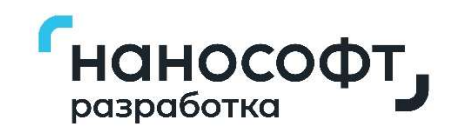

# nanoCAD BIM Конструкции

проектирование металлических и железобетонных конструкций зданий и сооружений на принципах информационного моделирования

# РУКОВОДСТВО ПОЛЬЗОВАТЕЛЯ

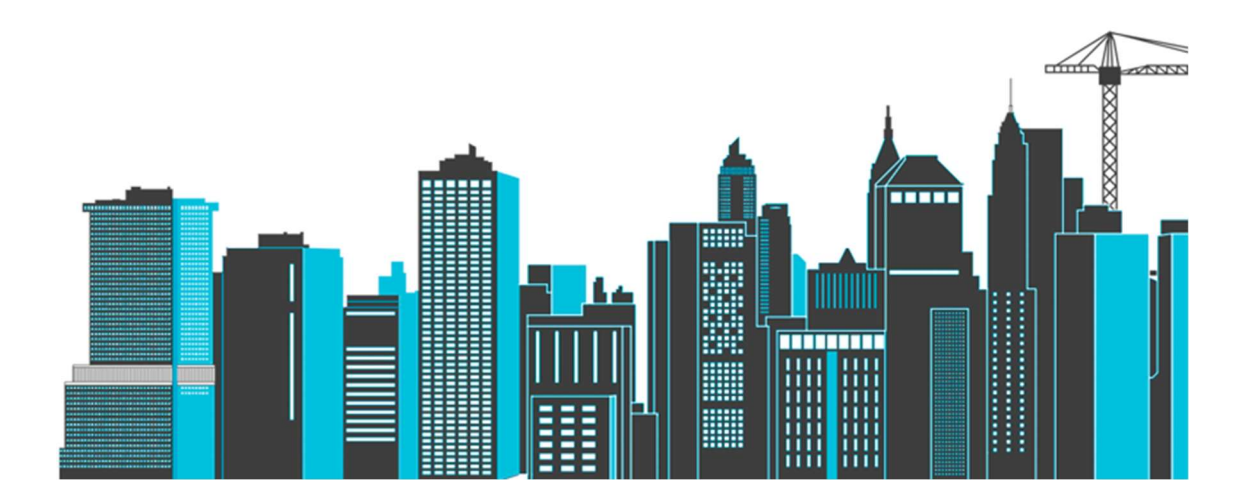

#### © Copyright 2021 «Нанософт Разработка» Все права защищены

Программный комплекс nanoCAD BIM Конструкции, описанный в настоящем руководстве, распространяется в соответствии с условиями, изложенными в Лицензионном Соглашении, и не может использоваться, передаваться или продаваться ни при каких иных условиях, кроме явно оговоренных в этом соглашении.

Ни один раздел документации не может быть изменен, адаптирован или переведен на другие языки без предварительного письменного разрешения Правообладателя. Не разрешается создавать производные документы, основанные на материалах настоящего издания.

nanoCAD и его логотип, «Нанософт» и ее логотип – торговые марки фирмы Нанософт ©.

ActiveX, Direct3D, Excel, Access, Internet Explorer, JScript, Microsoft, MS-DOS, OpenType, Outlook, Visual Basic, Visual C++, Visual C#, Visual Studio, Windows, Windows Server, Windows Vista – торговые марки или зарегистрированные торговые марки Microsoft Corporation.

Adobe, Acrobat, Acrobat Reader это или зарегистрированные торговые марки или торговые марки Adobe Systems Incorporated в США и/или других странах.

AMD, AMD Athlon, AMD Duron, AMD Opteron, AMD-K6 – торговые марки Advanced Micro Devices, Inc.

Autodesk, AutoCAD, AutoCAD LT, AutoLISP, DWG, DWGX, DXF, DWF – зарегистрированные торговые марки или торговые марки Autodesk, Inc., в США и/или других странах.

Intel, MMX, Celeron, Core, i386, i486, Itanium, Pentium, Xeon, Atom – торговые марки или зарегистрированные торговые марки Intel Corporation или ее дочерних компаний в США и других странах.

nanoCAD © 2015 АО «Нанософт».

Платформа nanoCAD © 2019 ООО «Нанософт разработка».

CADECS SDK © 2016 АО «СиСофт Девелопмент».

Облака точек © 2018 АО «Нанософт».

Teigha™ for .dwg files 2002-2017 by Open Design Alliance. All rights reserved.

Все прочие наименования могут быть торговыми марками или зарегистрированными торговыми марками соответствующих владельцев.

# СОДЕРЖАНИЕ

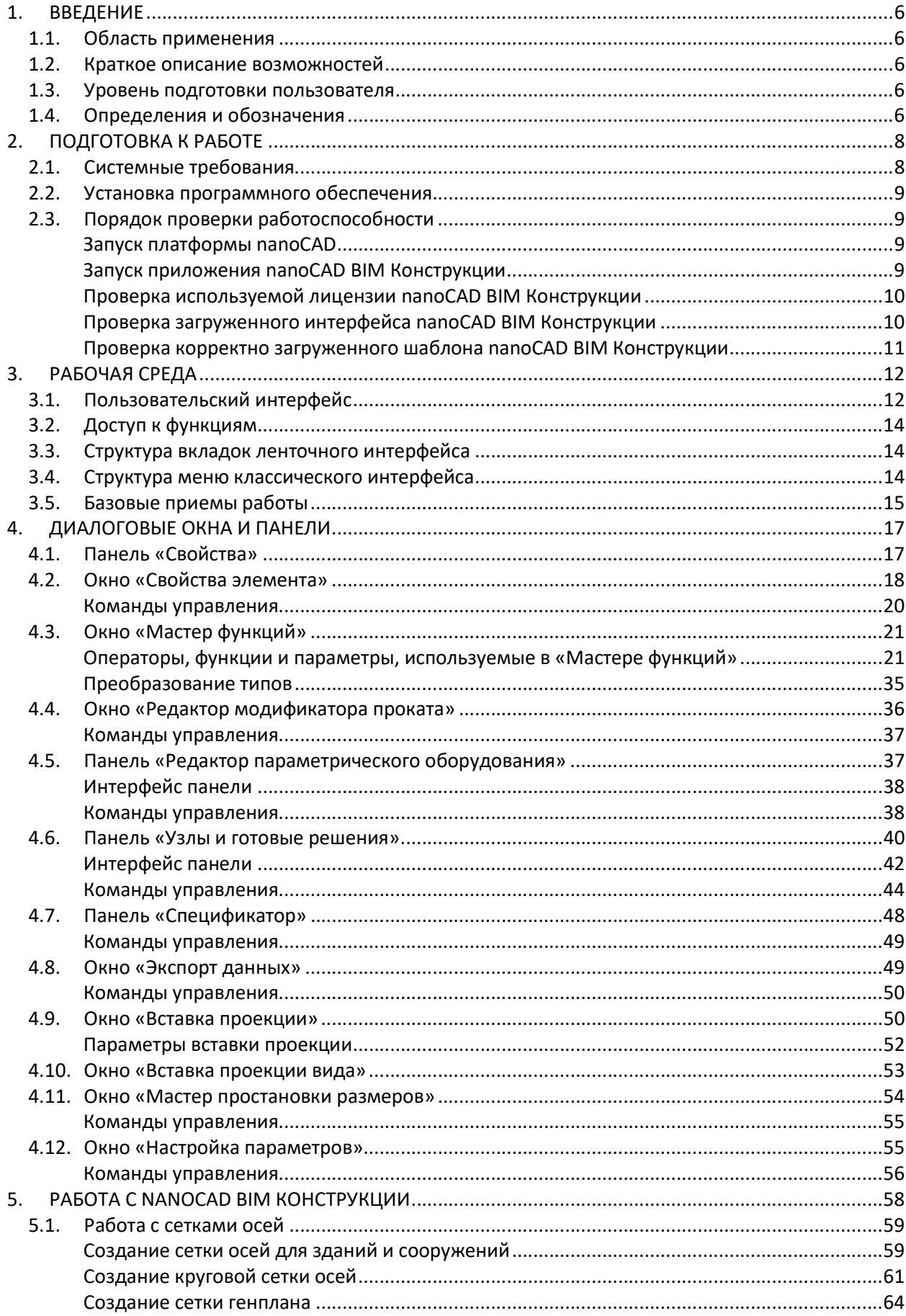

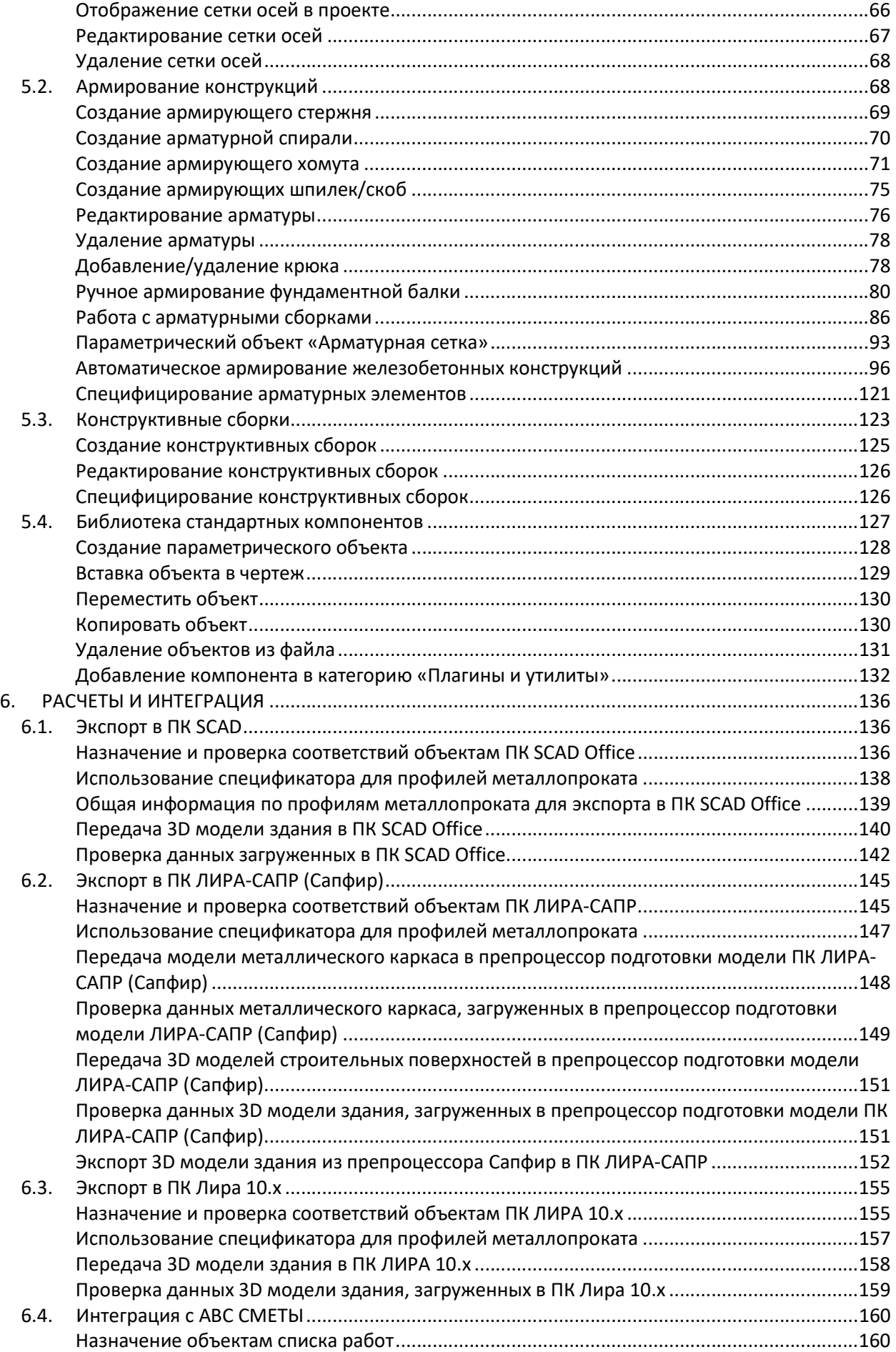

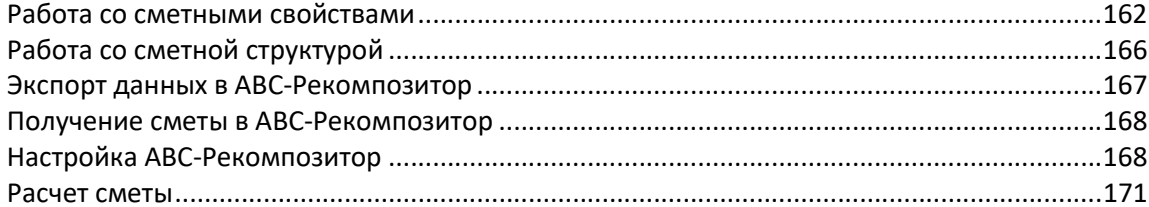

# 1. ВВЕДЕНИЕ

В данном руководстве рассматривается функционал и общий принцип работы в программном продукте nanoCAD BIM Конструкции: общие правила создания 3D модели, принцип построения конструкции здания, графической и текстовой документации.

### 1.1.ОБЛАСТЬ ПРИМЕНЕНИЯ

Программный продукт nanoCAD BIM Конструкции предназначен для создания зданий и сооружений объектов промышленного и гражданского строительства и выпуска проектной/рабочей документации.

Продукт ориентирован на автоматизацию работ в проектных институтах и конструкторских отделах, разрабатывающих комплекты рабочих чертежей марок АС, АР, КМ и КЖ. Руководство обязательно для всех специалистов строительного отдела, участвующих в процессе трехмерного проектирования.

# 1.2. КРАТКОЕ ОПИСАНИЕ ВОЗМОЖНОСТЕЙ

nanoCAD BIM Конструкции решает следующие задачи:

- Трехмерная компоновка и моделирование:
	- o создание пространственной модели строительных конструкций;
	- o проработка узловых соединений металлоконструкций;
	- o экспорт трёхмерной модели в расчетные комплексы;
	- o армирование железобетонных конструкций.
- Формирование и выпуск комплекта документации марок АР, АС, КМ и КЖ:
	- o планы, разрезы, чертежи узлов и сечения с проставленными размерами по построенной трехмерной модели;
	- o табличная проектная документация, включая ведомость объёмов работ, в форматах MS Word, MS Excel, nanoCAD адаптированных и адаптируемых под стандарт проектной организации с рамками, штампами, эмблемами и т.п.

### 1.3. УРОВЕНЬ ПОДГОТОВКИ ПОЛЬЗОВАТЕЛЯ

Пользователь nanoCAD BIM Конструкции должен иметь опыт работы с ОС MS Windows (7/8.1/10), навык работы с САПР-платформой nanoCAD (или аналогичной DWG-подобной средой), а также обладать инженерным образованием. Кроме того, рекомендуется иметь следующие знания:

- знать предметную область, соответствующую функциональным возможностям программного обеспечения;
- знать основы трехмерного моделирования;
- знать основы информационного моделирования;
- знать и иметь навыки работы с аналитическими приложениями.

Квалификация пользователя должна позволять:

- осуществлять анализ данных проектных и трехмерных данных;
- принимать проектные решения в области конструирования зданий и сооружений.

#### 1.4.ОПРЕДЕЛЕНИЯ И ОБОЗНАЧЕНИЯ

В руководстве используются следующие определения и термины:

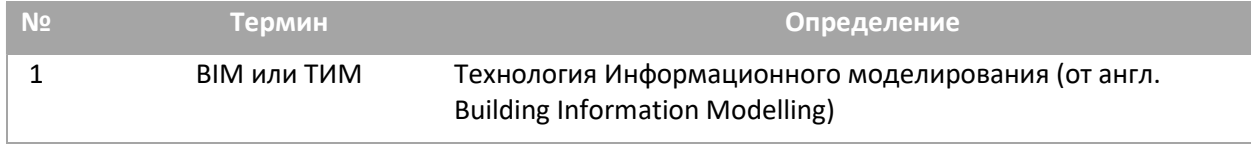

## nanoCAD BIM Конструкции. Руководство пользователя

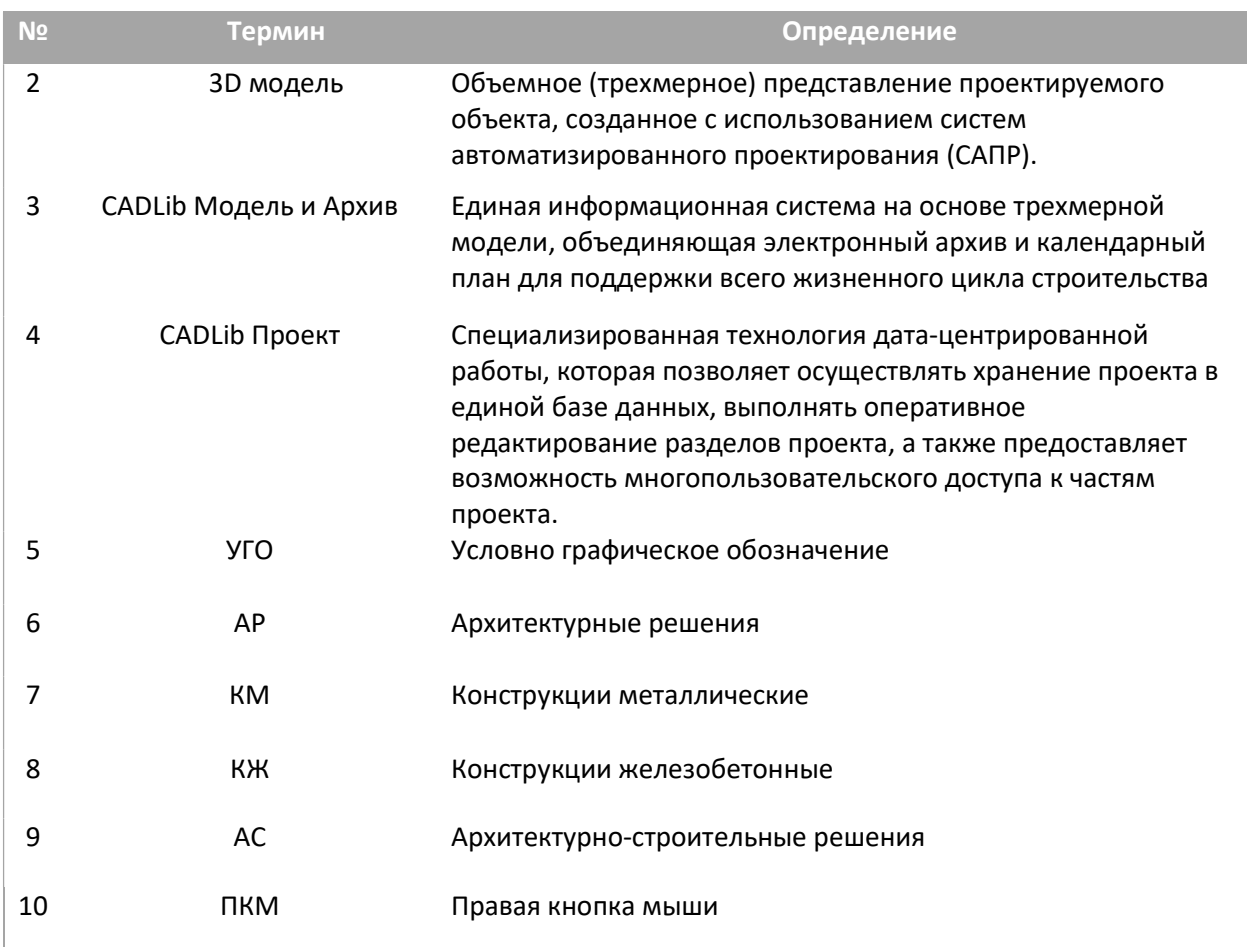

# 2. ПОДГОТОВКА К РАБОТЕ

#### 2.1. СИСТЕМНЫЕ ТРЕБОВАНИЯ Графическая САПР-платформа Базовые требования: Платформа nanoCAD 22 с модулем «3D» Рекомендуется: функционал платформы nanoCAD можно расширить модулем «СПДС» для автоматизации работ при оформлении рабочей документации Дополнительно: функционал платформы nanoCAD можно расширить любым дополнительным модулем «Растр», «Механика», «Топоплан», «Организация» Операционная система Требования к ОС определяются требованиями графической САПР-платформы: Microsoft Windows 8.1 (64-разрядная версия) Microsoft Windows 10 (64-разрядная версия) Microsoft Windows 11 (64-разрядная версия) P.S. 32-х разрядные версии поставляются по запросу через техническую поддержку Нанософт разработка или партнеров дилерской сети. Процессор Базовые требования: процессор с тактовой частотой 2 ГГц Рекомендуется: процессор с тактовой частотой 3 ГГц и выше Память Базовые требования: 4 Гб Рекомендуется: 8 Гб и выше Разрешение экрана Базовые требования: 1920 x 1080 Мониторы с высоким разрешением: до 3840 x 2160 (поддерживается в ОС Windows 10, 11) Видеоадаптер Базовые требования: графический процессор с объемом видеопамяти 1 Гб Рекомендуется: графический процессор с объемом видеопамяти 4 Гб (поддерживающий OpenGL 2.1 или DirectX 11) Место на диске 7 Гб и более СУБД Библиотека оборудования размещается либо в локальной базе данных на компьютере пользователя (установка по умолчанию), либо на общем сервере в сети организации. Базы данным могут использоваться следующие: PostgreSQL версии 12 или более поздние; Microsoft SQL Server 2008 R2 Express Edition или более поздние (для Microsoft Windows 8); Microsoft SQL Server 2012 Express Edition или более поздние (для Microsoft Windows 10, 11) Сеть На сервере лицензий и всех рабочих станциях, где будут работать приложения, использующие сетевое лицензирование и общая база данных, должен быть запущен и работать протокол TCP/IP Устройство указания Совместимое с MS-мышью .NET Framework .NET Framework версии 4.0

#### ВНИМАНИЕ!

При первом запуске программы в операционной системе для текущего пользователя в раздел HKEY\_CURRENT\_USER\SOFTWARE прописываются параметры программы. Просьба контролировать права доступа к этому разделу.

После установки необходимо провести активацию программы посредством Мастера регистрации.

#### 2.2. УСТАНОВКА ПРОГРАММНОГО ОБЕСПЕЧЕНИЯ

Установка программного обеспечения nanoCAD BIM Конструкции осуществляется в соответствии с инструкциями «Руководство по установке и авторизации программного продукта».

#### 2.3.ПОРЯДОК ПРОВЕРКИ РАБОТОСПОСОБНОСТИ

Если программный продукт корректно установлен, активирован и запускается с достаточным уровнем прав на исполнение, то выполняются следующие признаки работоспособности:

#### Запуск платформы nanoCAD

При запуске продукта (через ярлык «nanoCAD BIM Конструкции» на рабочем столе Windows либо меню Пуск) сначала появляется окно приветствия платформы nanoCAD, которое можно использовать для изучения новых возможностей платформы, открытия ранее загруженных DWGдокументов и обучения:

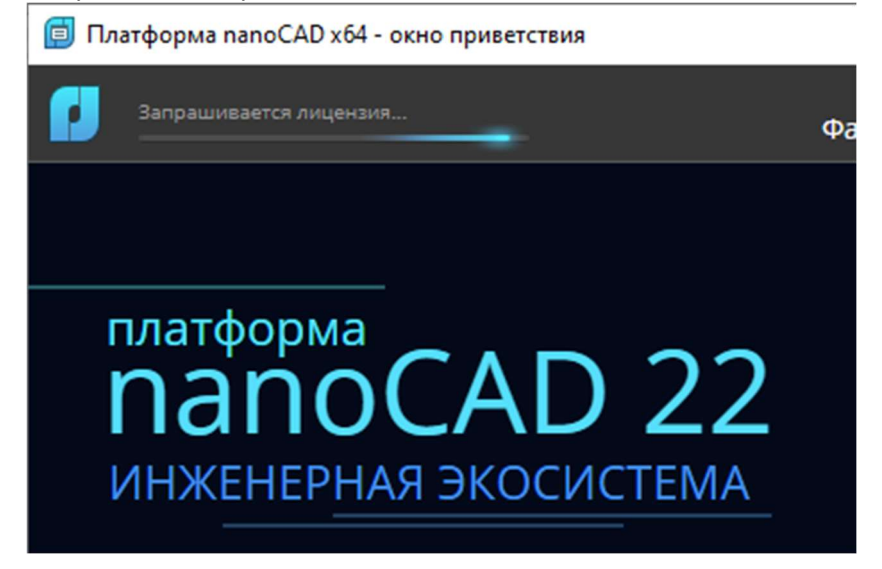

А затем запускается сам платформа nanoCAD, загружаются загрузочные DLL платформы, исполняется команда по созданию нового документа («NEW,НОВЫЙ – Создать») и сразу же начинает загружаться nanoCAD BIM Конструкции.

#### Запуск приложения nanoCAD BIM Конструкции

Приложение nanoCAD BIM Конструкции загружается автоматически после загрузки платформы nanoCAD: об этом сообщает командная строка, в которой должно появиться сообщение, что загружается модуль «BIM Structures …». Если этот процесс завершится успешно, то командная строка продукта должна отображать информацию как на скриншоте:

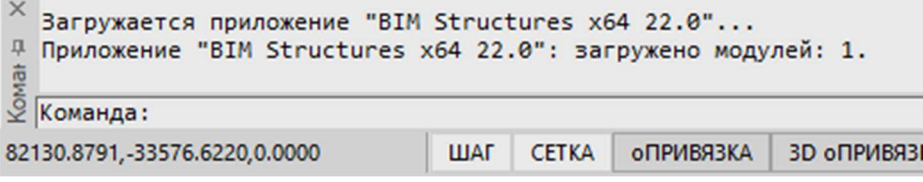

#### Проверка используемой лицензии nanoCAD BIM Конструкции

Для уточнения используемой лицензии nanoCAD BIM Конструкции необходимо зайти в диалог «О программе» через выпадающее меню плавающей информационной панели заголовка программы (см. скриншот справа) либо команды ABOUT.

Диалог должен отображать закладку «Конструкторский BIM» с информацией о номере используемой сборки, типе и характеристиках лицензии, владельце лицензии и используемой конфигурации платформы.

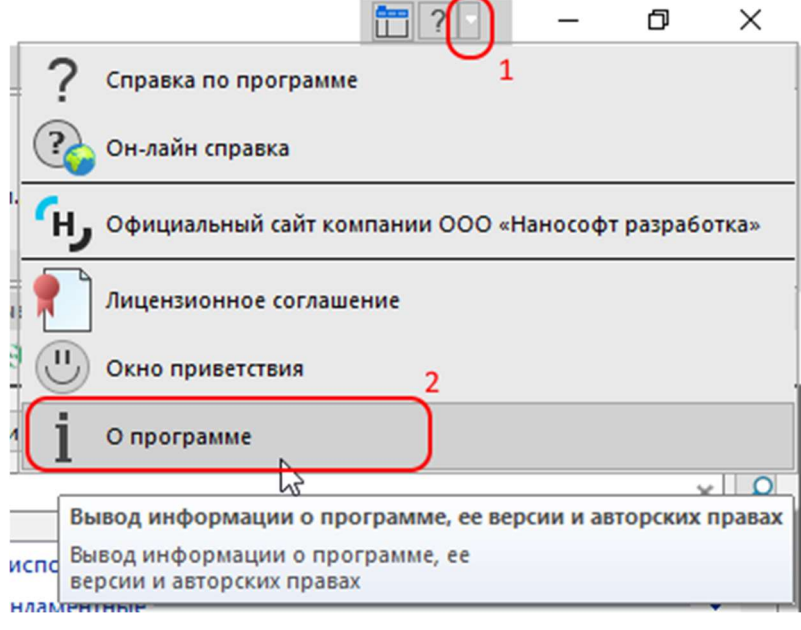

Пример диалога «О программе» с корректно загруженным nanoCAD BIM Конструкции 22:

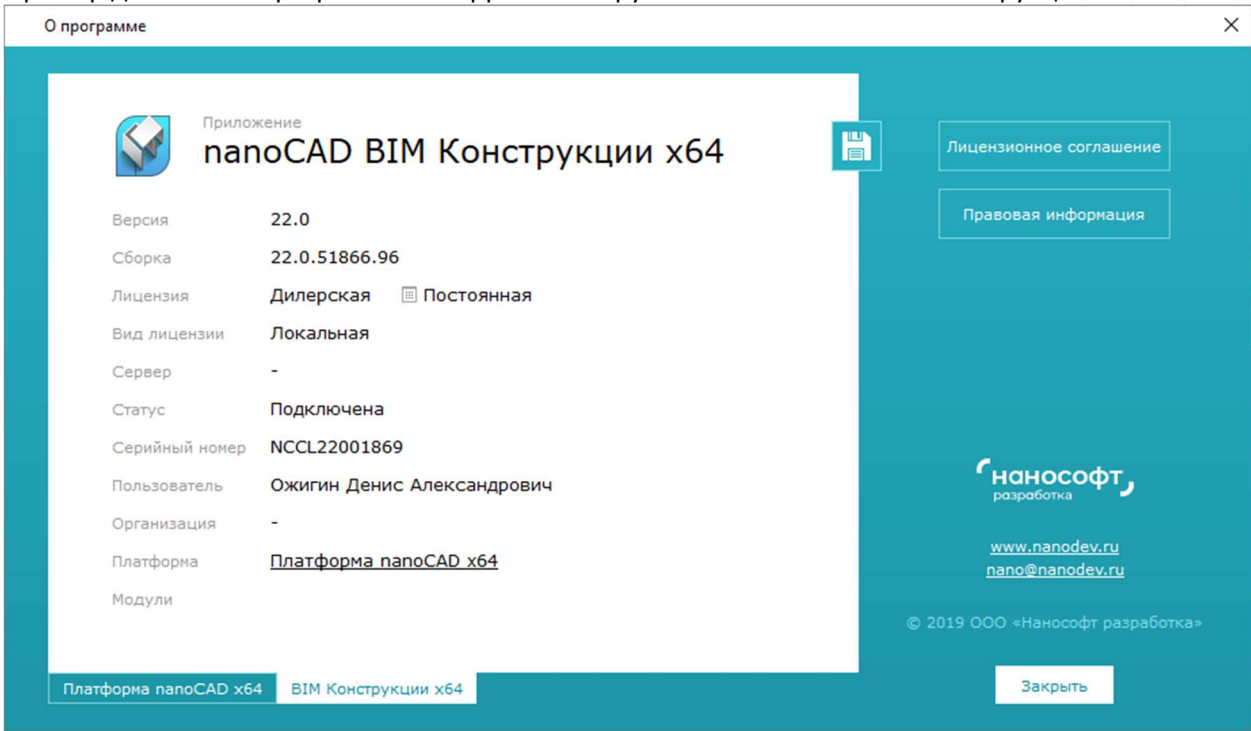

#### Проверка загруженного интерфейса nanoCAD BIM Конструкции

По умолчанию nanoCAD BIM Конструкции загружается в режиме ленточного интерфейса, и при корректной загрузке приложения лента платформы nanoCAD должна дополнительно содержать вкладку «BIM Конструктора» в конце списка вкладок. При переключении на вкладку должны отображаться все иконки приложения:

#### nanoCAD BIM Конструкции. Руководство пользователя, раздел «ПОДГОТОВКА К РАБОТЕ»

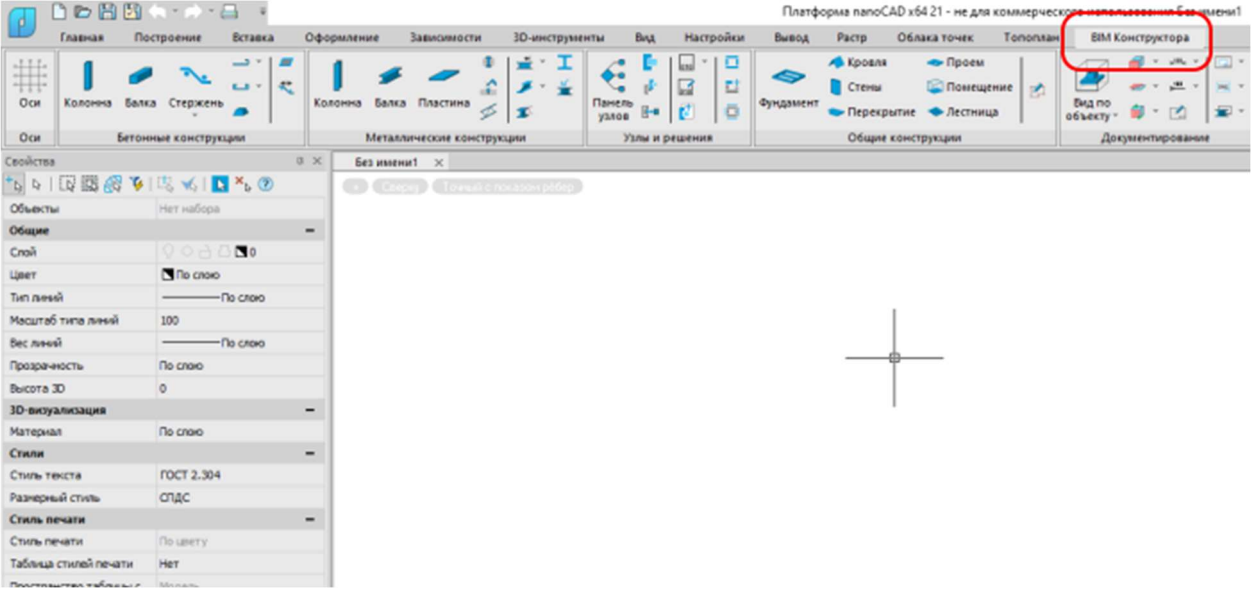

Также пользователь может переключиться на классический интерфейс, нажав на кнопку «Лента» на плавающей информационной панели заголовка программы (см. скриншот ниже) либо команды ЛЕНТА (или англ. RIBBON):

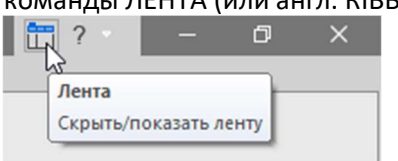

В этом случае классическое меню платформы nanoCAD должно дополнительно содержать меню «BIM Конструктора» в конце пунктов меню:

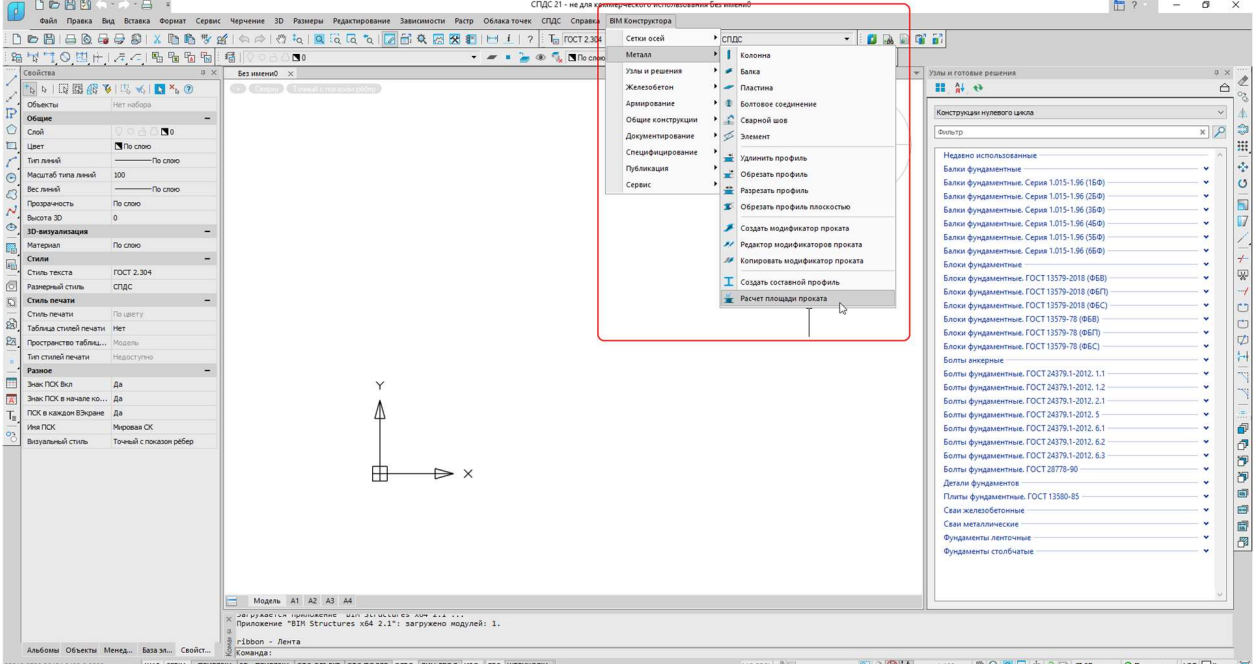

Проверка корректно загруженного шаблона nanoCAD BIM Конструкции При корректно загруженном DWT-шаблоне программы должны быть следующие настройки:

 В строке состояния (справа внизу) должен быть включен режим работы с 3D телами nanoCAD BIM Конструкции и включен режим отображения узлов конструкций:

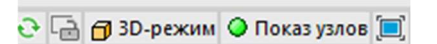

 В графическом поле программы должен быть включен режим визуализации «Точный с показом ребер»:

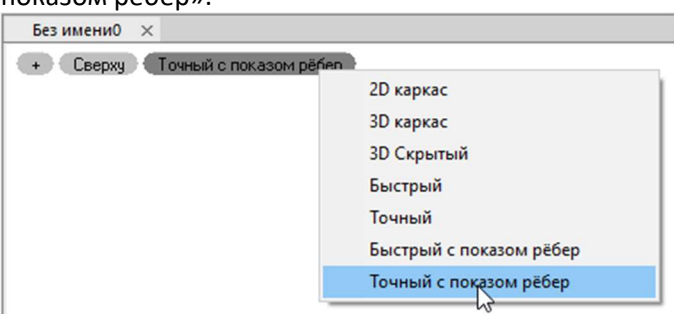

 Инструменты оформления должны быть настроены на оформление СПДС (см. вкладку «Оформление» ленточного интерфейса):

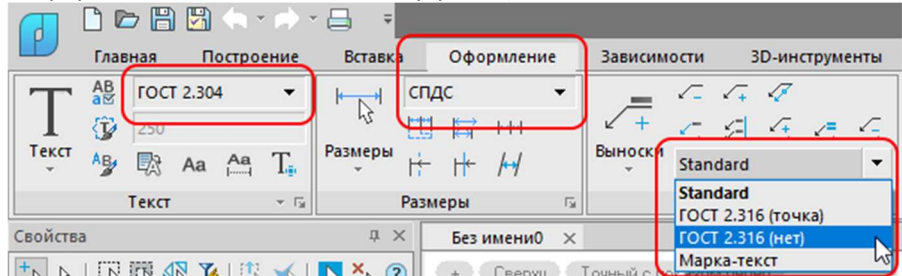

В частности, текстовый стиль «ГОСТ 2.304», размерный стиль «СПДС», три стиля выносок: Standard, ГОСТ 2.315 (точка), ГОСТ 2.316 (нет), Марка-текст.

Программа установлена, запущена и настроена к работе.

# 3. РАБОЧАЯ СРЕДА

Перед началом работы с nanoCAD BIM Конструкции необходимо изучить основные понятия и базовые принципы функционирования программы.

### 3.1.ПОЛЬЗОВАТЕЛЬСКИЙ ИНТЕРФЕЙС

nanoCAD BIM Конструкции позволяет организовать рабочее пространство пользователя в соответствии с его потребностями, предпочтениями и выполняемыми задачами. Вместе с тем, в большинстве случаев используется стандартный набор средств, который выглядит следующим образом:

Ленточный интерфейс:

#### nanoCAD BIM Конструкции. Руководство пользователя, раздел «РАБОЧАЯ СРЕДА»

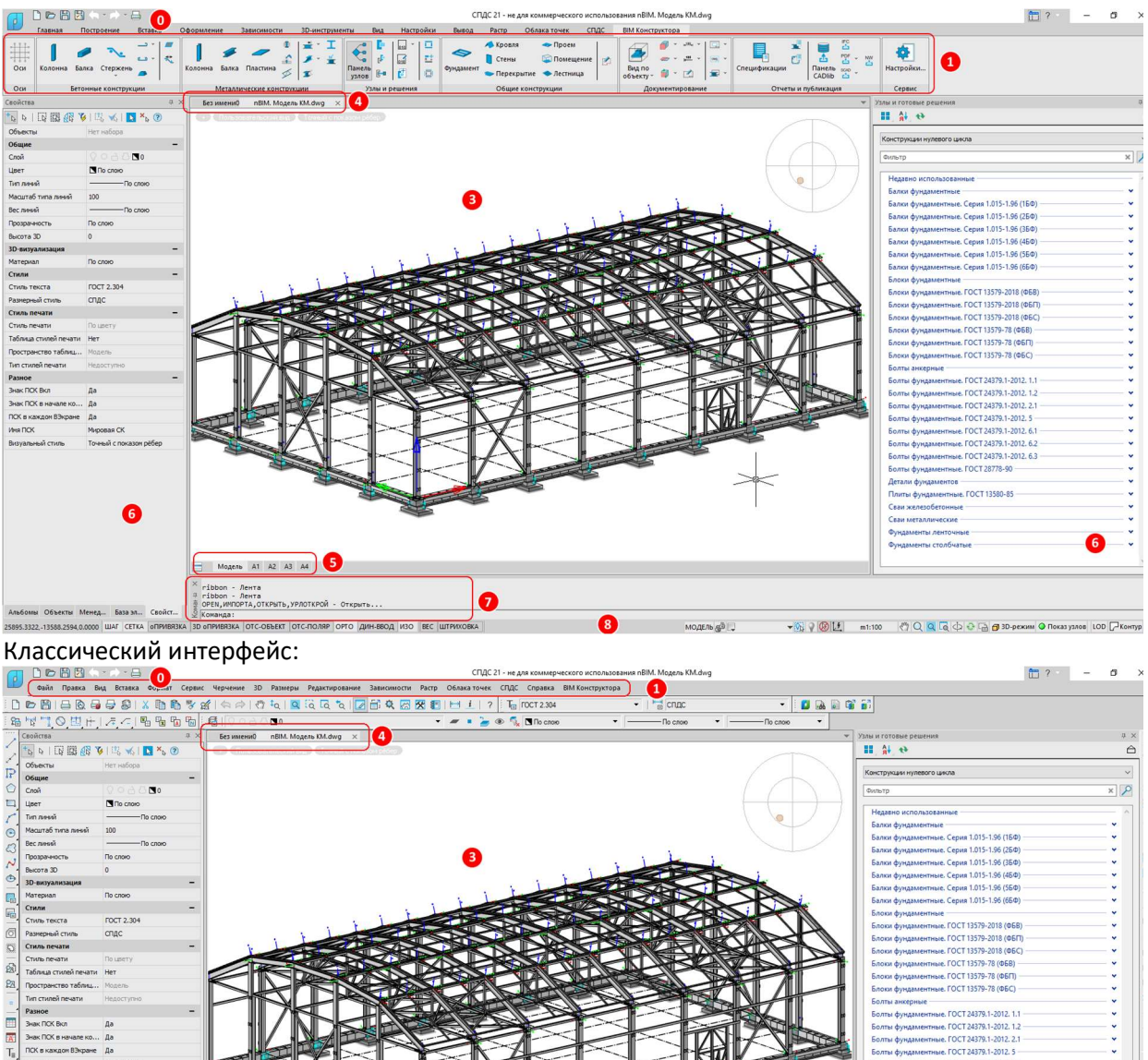

ile. I OCT 24379.1-2011<br>ile. FOCT 24379.1-2011 Hole. FOCT 24379.1-2012. 6.3 THEIE. FOCT 28778-90 .<br>Болты фундан A<br>A FOCT 13580-85 A 6 Модель A1 A2 A3 A4 Q A  $MOMERAGB$ 

Интерфейс nanoCAD BIM Конструкции состоит из следующих основных элементов (эти термины затем используются при описании действий пользователей):

- кнопки nanoCAD и панель быстрого доступа (0);
- ленты (1);
- строки меню  $(1)$ ;
- панелей инструментов (2);
- графической области чертежа (или основного рабочего пространства) (3);
- области закладок документов (4);
- области закладок листов (5);
- функциональных панелей (6);
- командной строки (7);
- строки состояния (8).

Большая часть элементов интерфейса может быть перемещена пользователем в другое место, переведена в плавающее или закреплённое состояние, добавлены или удалены кнопки на ленте и/или панели инструментов. Некоторым элементам интерфейса можно задавать режим автоскрытия. Для обращения к часто используемым командам, параметрам и режимам предлагаются различные меню, включая контекстные, панели инструментов, а также инструментальные палитры.

#### 3.2.ДОСТУП К ФУНКЦИЯМ

Доступ к функциям nanoCAD BIM Конструкции возможно получить различными способами. Основной набор инструментов и режимов работы представлен на вкладке «BIM Конструктора» (либо меню «BIM Конструктора») в группах (либо пунктах меню). Отдельные функции доступны через панели инструментов, функциональные панели «Узлы и типовые решения», «Спецификация», «CADlib проект» и контекстные меню для различных участков программы и выбранных объектов. Кроме того, многие функции можно вызвать с помощью команд, введенных в командной строке, а опции команд позволяют уточнить режимы функционирования команд.

При выполнении функций рекомендуется внимательно следить за командной строкой, в которой могут отображаться информационные сообщения, запросы, а также опции команд. С помощью текстового окна (вызывается нажатием клавиши F2) можно просмотреть все сообщения и запросы, которые появились в командной строке с начала текущего сеанса.

С помощью клавиши ESC можно в любой момент прервать выполнение функции.

### 3.3. СТРУКТУРА ВКЛАДОК ЛЕНТОЧНОГО ИНТЕРФЕЙСА

Схематично функции ленточного интерфейса nanoCAD BIM Конструкции организованы слева направо в соответствии с этапами работы над информационной моделью проекта.

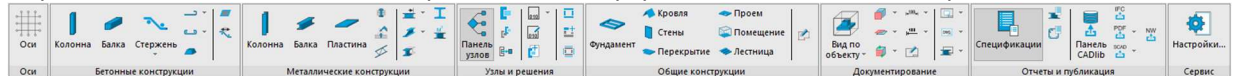

- Проработка осей проекта для организации вертикальной и горизонтальной структуры здания;
- Инструменты моделирования бетонных конструкций;
- Инструменты моделирования металлических конструкций;
- Работа с узлами и типовыми решениями;
- Инструменты моделирования общий конструкций типа стены, кровли, перекрытия и т.д.;
- Инструменты по документированию модели;
- Инструменты по составлению отчетов и спецификаций, а также по интеграции с другими решениями.

В конце представлены различные настройки программы.

### 3.4. СТРУКТУРА МЕНЮ КЛАССИЧЕСКОГО ИНТЕРФЕЙСА

Пункты меню классического интерфейса повторяют логику организации ленточного интерфейса, но схематично организованы сверху вниз:

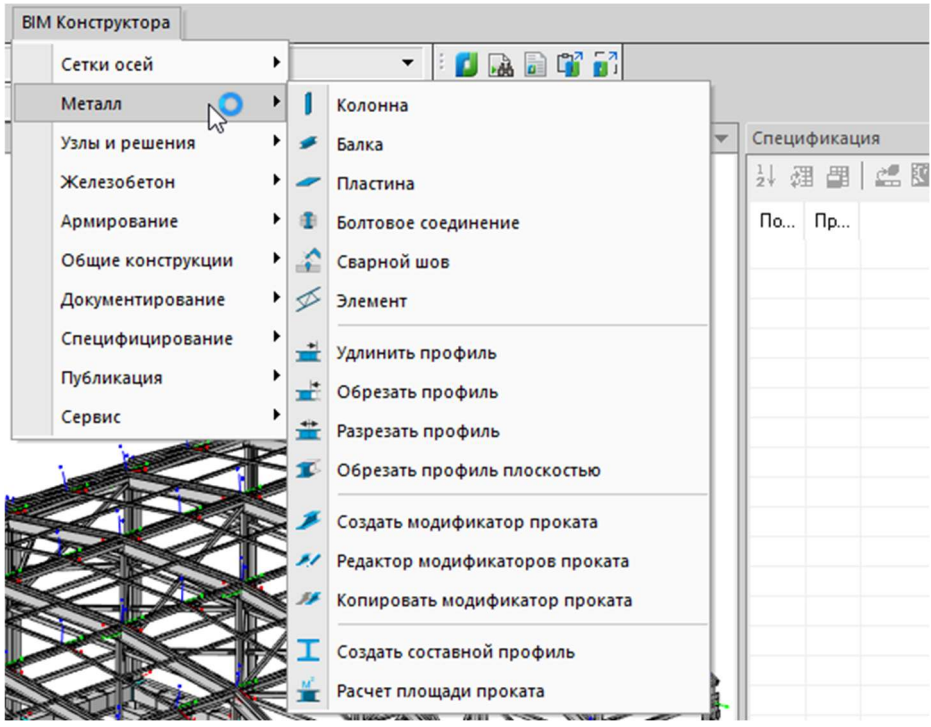

Пользователь может выбирать удобный для себя способ организации интерфейса (классический либо ленточный), а также «налету» переключаться между ними с помощью команды ЛЕНТА (RIBBON).

#### 3.5. БАЗОВЫЕ ПРИЕМЫ РАБОТЫ

В процессе работы пользователи могут использовать следующие базовые приемы, ускоряющие работу с программой:

- Вращение вокруг точки: SHIFT+колесо мыши
- Переместить: CTRL+D
- Копировать: CTRL+SHIFT+D
- Поворот: CTRL+E
- Поворот копии: CTRL+E, указываем базовую точку и опция «Копия»…
- Массив: копировать, указываем базовую точку и опция «Массив»…
- Изоляция объектов: выделить и в строке состояния выбрать «Скрыть …» или «Изолировать объект»:

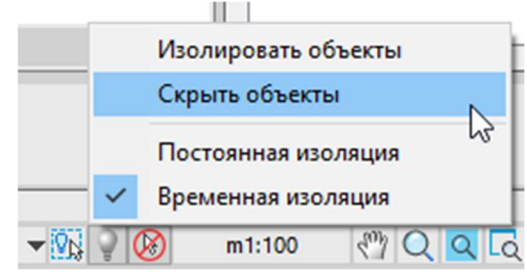

- Размещение колонн-балок: при создании новых элементов используются плавающие диалоги параметров. Это означает, что, задав параметры объекта и нажав на кнопку «Создать», диалог не пропадает с экрана, а висит поверх интерфейса программы. При этом пользователь может размещать объект в пространстве модели по заданным в командной строке координатам или привязываясь к другим объектам.
- Копирование свойств объекта (колонна-балка): выделить объект, зайти в диалог параметров, сбросить выделение – диалог параметров хранит значения параметров последнего выбранного объекта (так можно копировать параметры между документами).

#### nanoCAD BIM Конструкции. Руководство пользователя, раздел «РАБОЧАЯ СРЕДА»

 Подтянуть колонн-балку: схватить за ручку растяжения на конце (треугольная), потянуть – если просто вести, то будет проекция на экран, а если удерживать SHIFT, то будет проекция курсора на линию растяжения – можно вылавливать привязки к другим объектам и позиционировать конечную точку относительно другого объекта.

# 4. ДИАЛОГОВЫЕ ОКНА И ПАНЕЛИ

### 4.1.ПАНЕЛЬ «СВОЙСТВА»

Является плавающей функциональной панелью, относящейся к функционалу DWG-платформы, и обычно отображается слева от основного рабочего пространства (горячая клавиша CTRL+1). Открывается для выбранного объекта (объектов) из контекстного меню по команде «Свойства»:

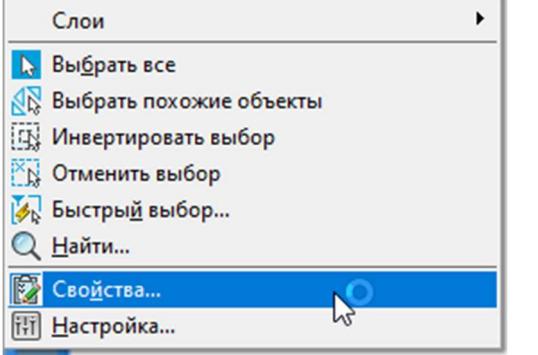

В диалоговом окне «Свойства» указаны текущие свойства выбранного объекта или набора объектов. Большинство свойств может быть изменено путем задания нового значения.

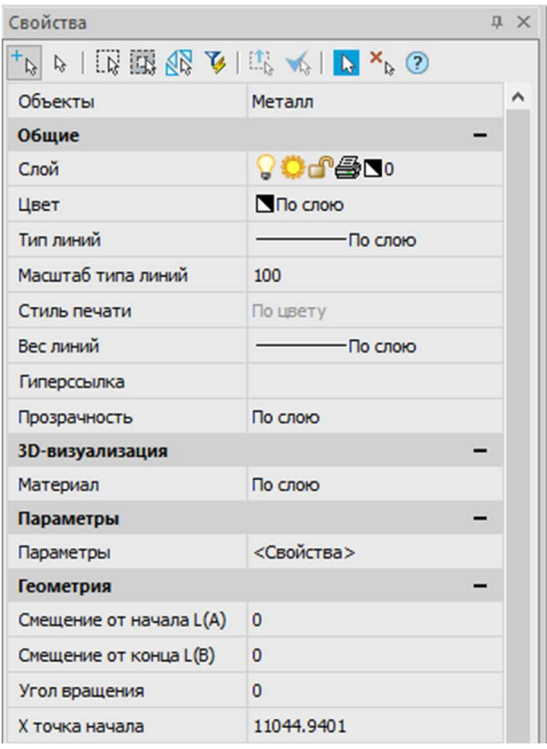

Если выбраны несколько объектов, диалоговое окно «Свойства» отображает значения только тех свойств, которые одинаковы для всех выбранных объектов. При этом различающиеся свойства отображаются как «РАЗЛИЧНЫЕ».

Если не выбран ни один объект, диалоговое окно «Свойства» отображает общие свойства текущего слоя, название стиля печати, свойства вида и данные о ПСК.

Вид диалогового окна «Свойства» зависит от выбранного элемента. Основные параметры диалогового окна приведены ниже на примере свойств «Параметрического оборудования». Общий вид окна Наименование Пояснения

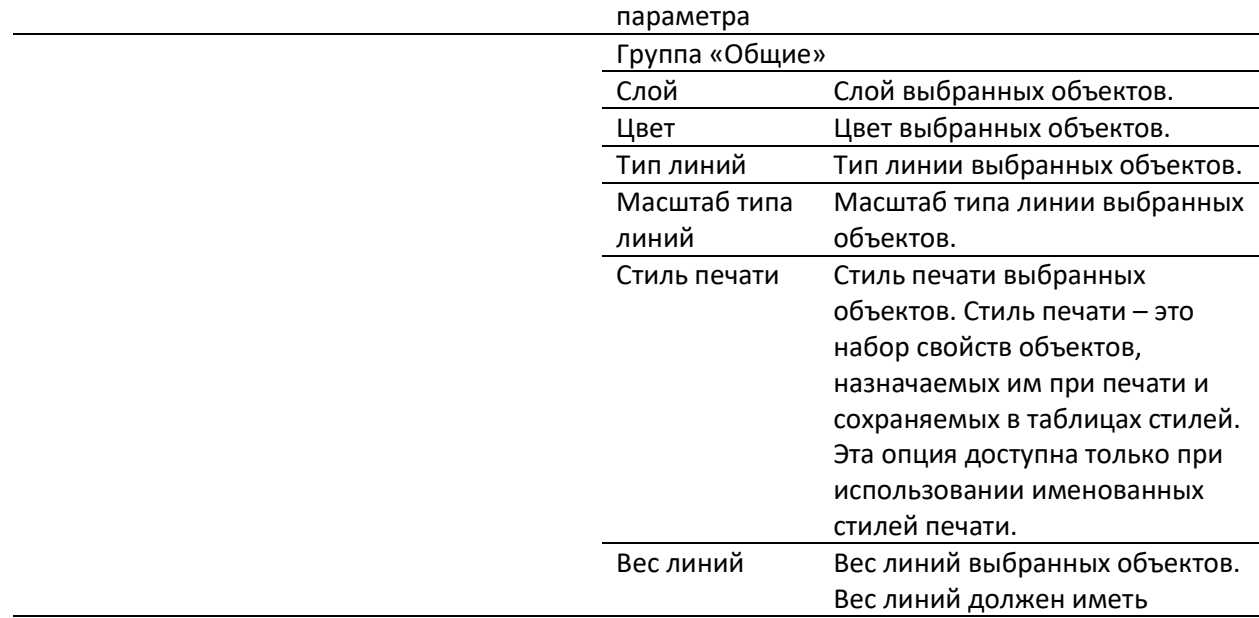

#### nanoCAD BIM Конструкции. Руководство пользователя, раздел «ДИАЛОГОВЫЕ ОКНА И ПАНЕЛИ»

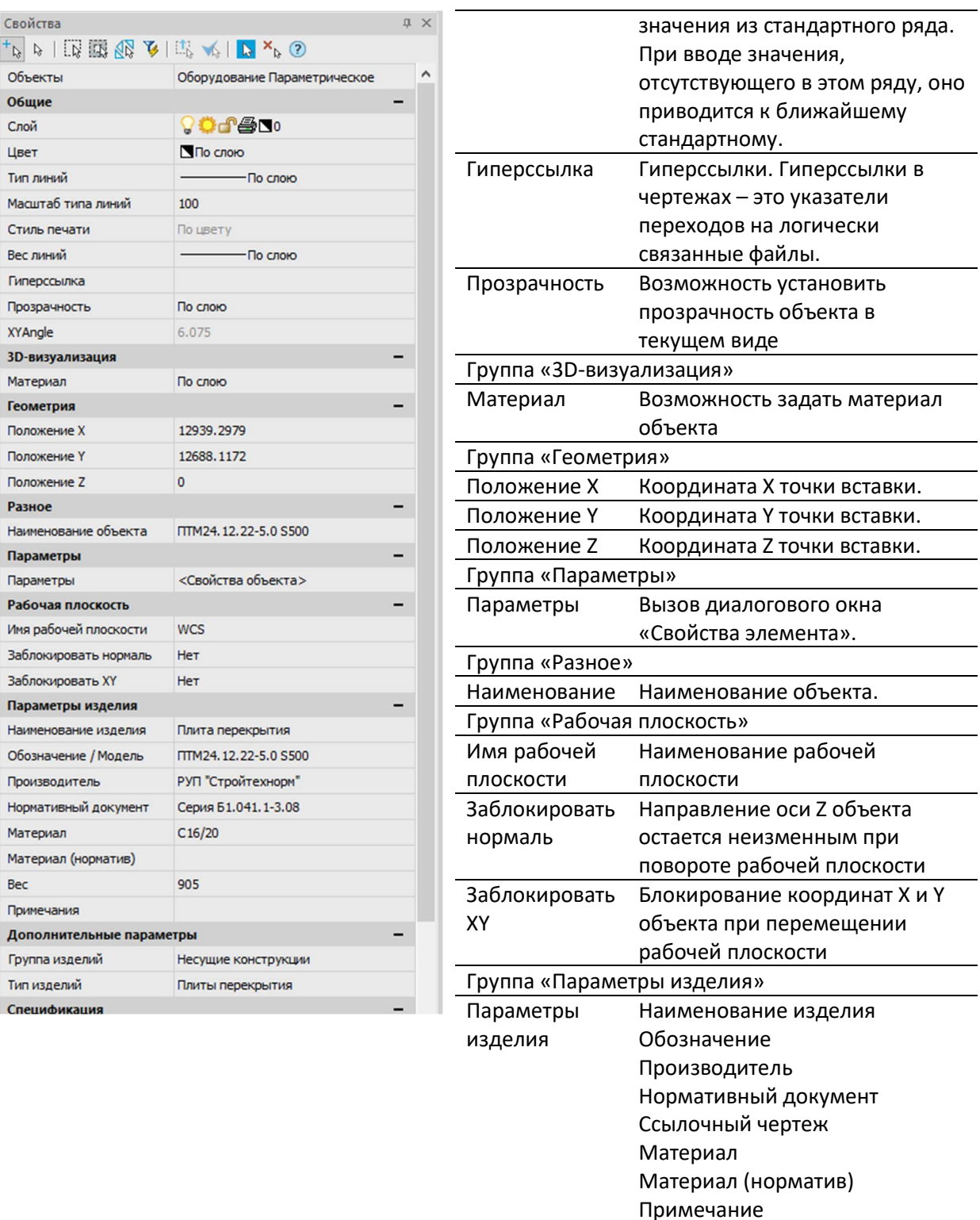

Подробнее о диалоговом окне «Свойства» см. руководство пользователя nanoCAD. При проектировании есть смысл держать данное окно открытым постоянно.

#### 4.2.ОКНО «СВОЙСТВА ЭЛЕМЕНТА»

Данное диалоговое окно дает доступ ко всем параметрам элемента и дает возможность управлять их вычислениями:

#### nanoCAD BIM Конструкции. Руководство пользователя, раздел «ДИАЛОГОВЫЕ ОКНА И ПАНЕЛИ»

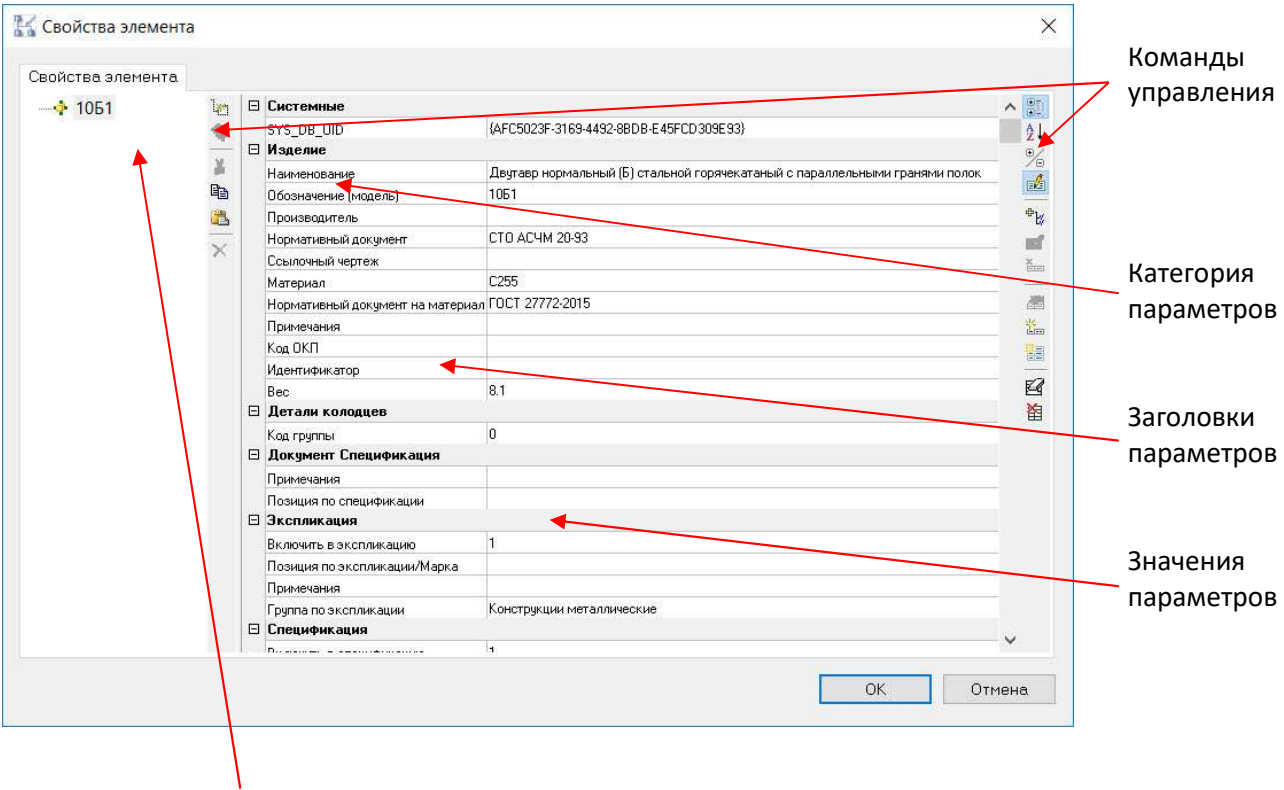

#### Наименование объекта

Диалоговое окно «Свойства элемента» для выбранного объекта (объектов) вызывается несколькими способами:

• Через кнопку Параметры функциональной панели «Свойства»

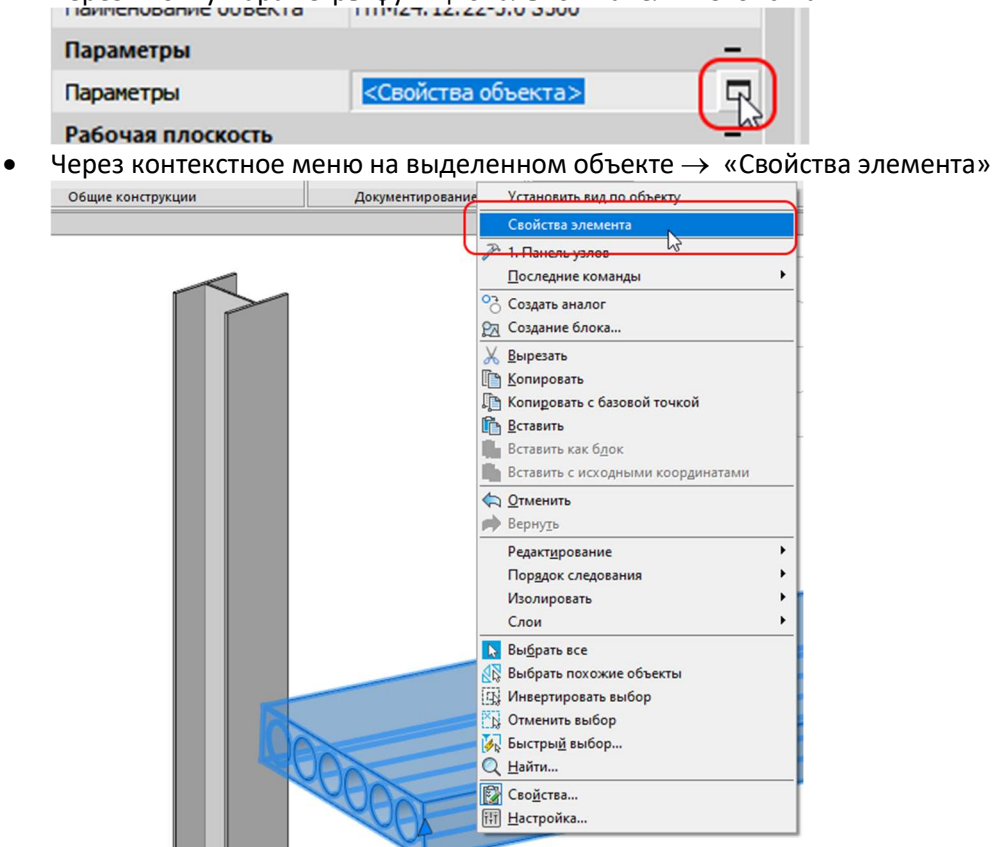

#### Диалог функционально состоит из двух частей:

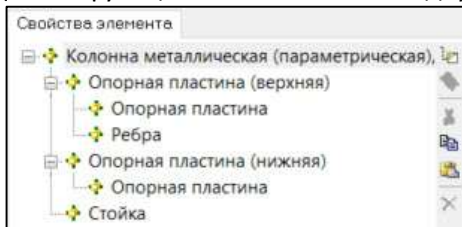

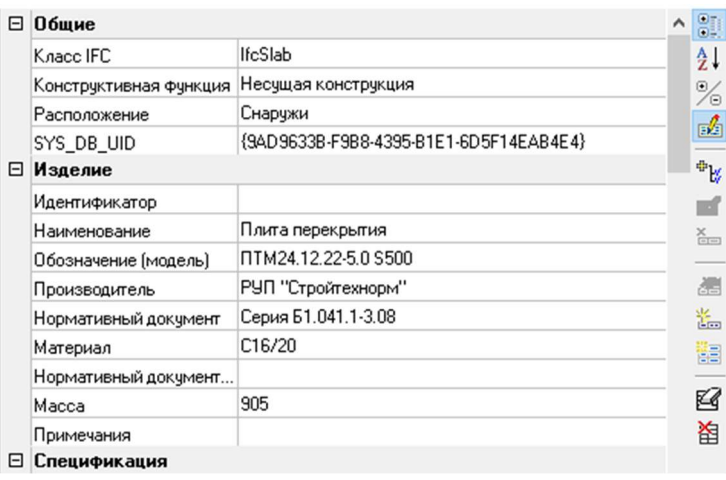

В левой части окна можно создавать или редактировать древовидную структуру объекта.

В правой части окна задаются параметры для объекта и для каждого из его подобъектов. Команды управления позволяют манипулировать данными.

По команде «Создать параметр» открывается диалоговое окно «Свойства параметра». Во время работы с данным диалоговым окном остальные команды меню и панели инструментов не доступны.

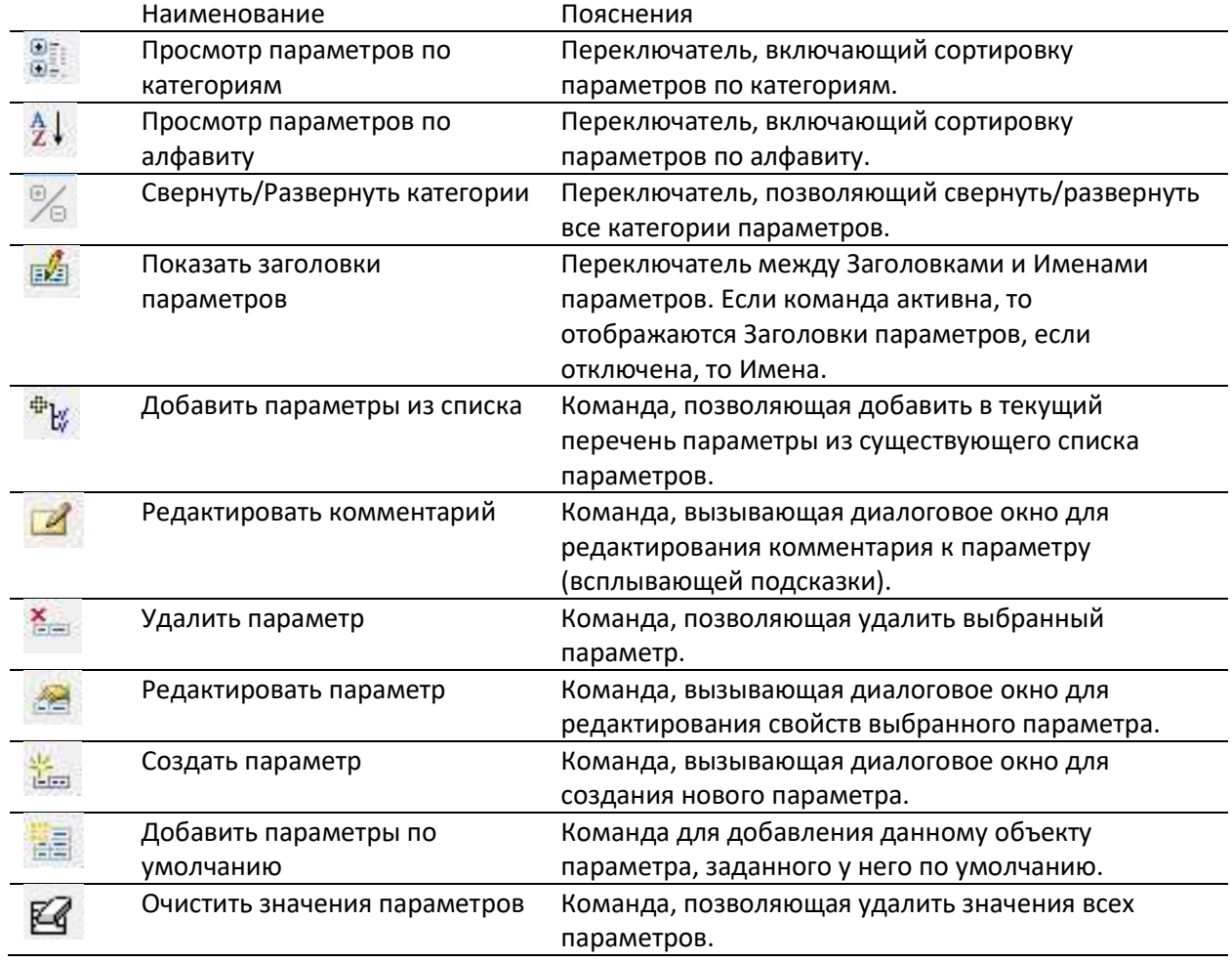

#### Команды управления

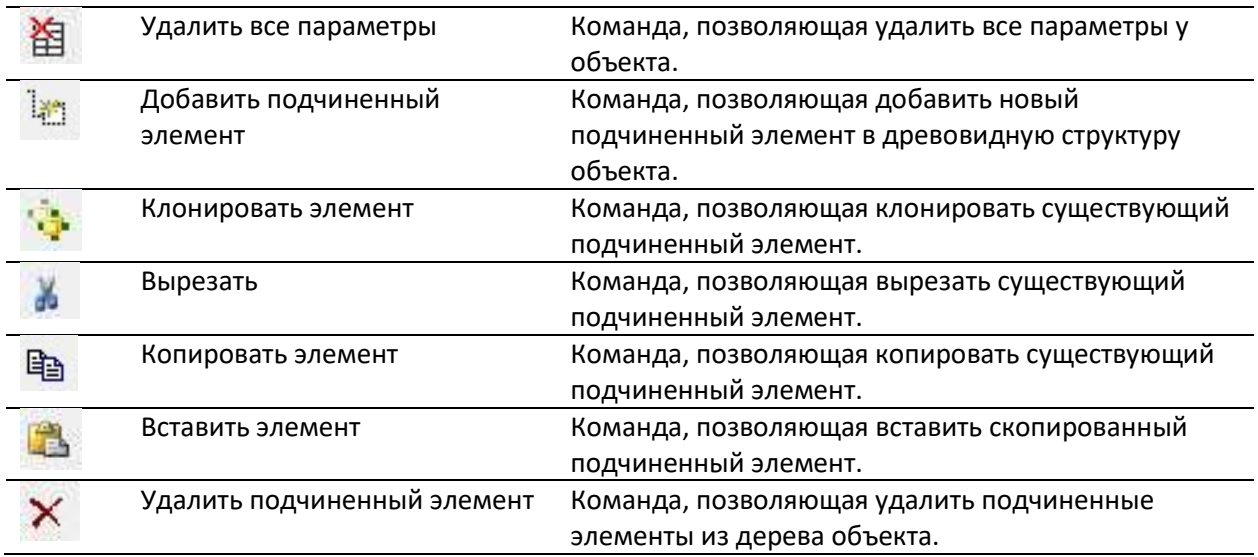

#### 4.3.ОКНО «МАСТЕР ФУНКЦИЙ»

Вызывается нажатием кнопки из диалогового окна «Редактор параметрического оборудования» для большинства параметров, а также в окне «Свойства элементов», «Спецификатор» и прочих.

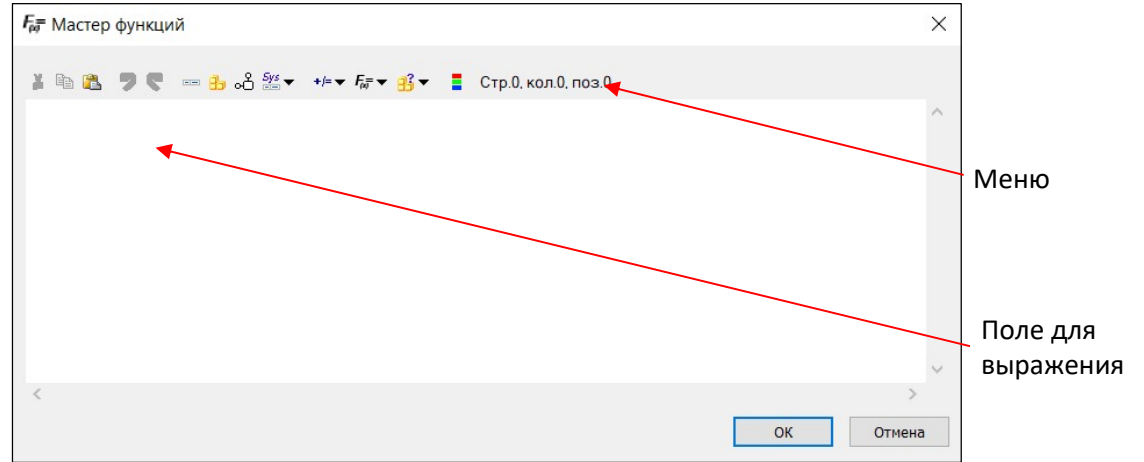

#### Операторы, функции и параметры, используемые в «Мастере функций»

Функции для формирования формул и выражений могут иметь разные типы аргументов, в том числе целые и действительные числа, строковые значения, наименования параметров или формулы. Полный перечень операторов, функций и параметров приведен ниже:

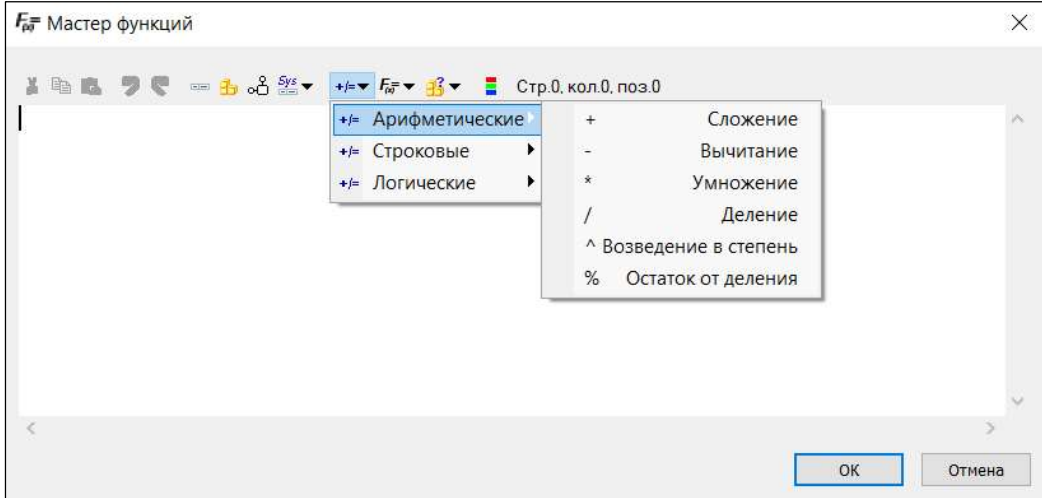

Арифметические:

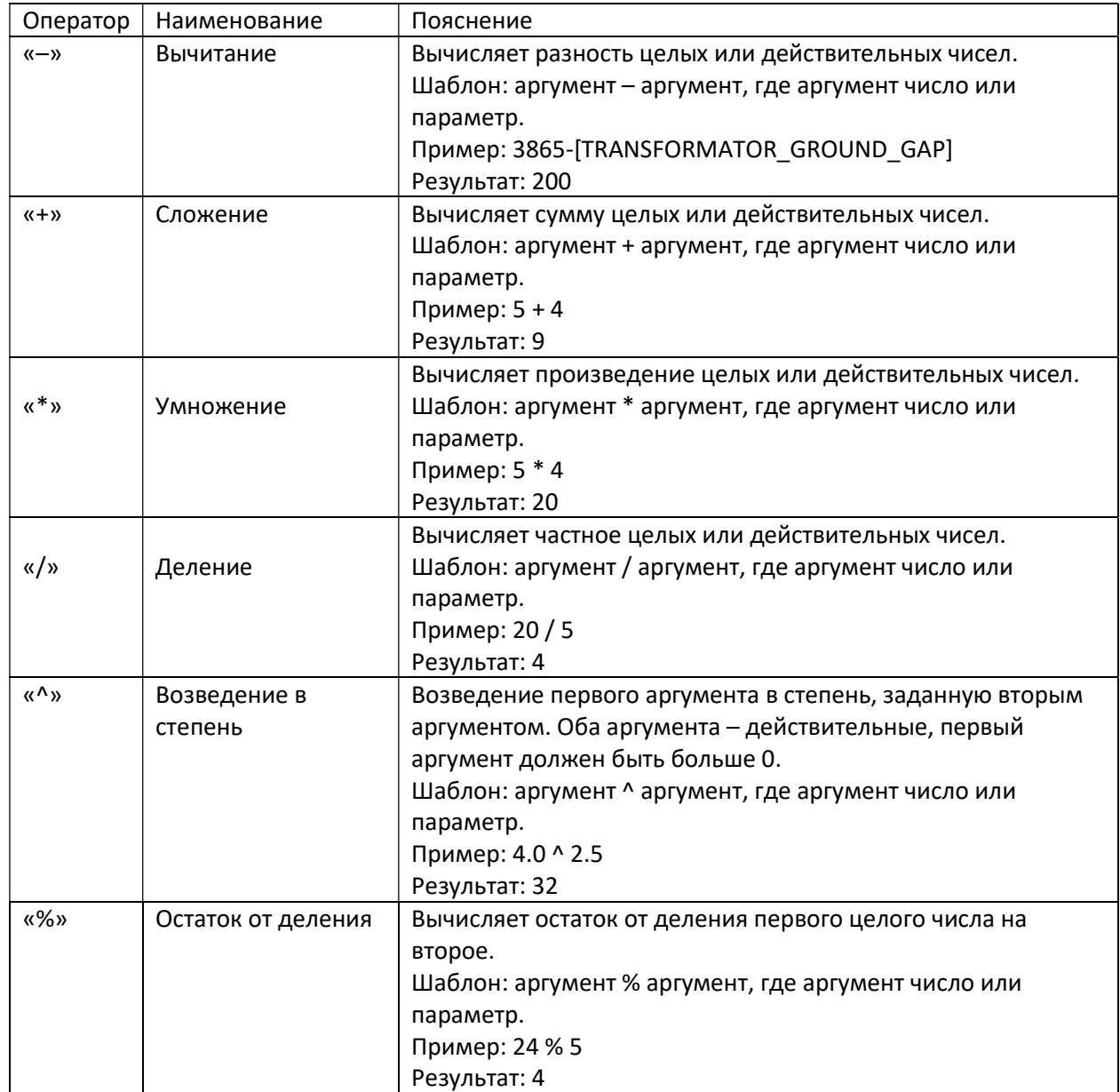

## Строковые:

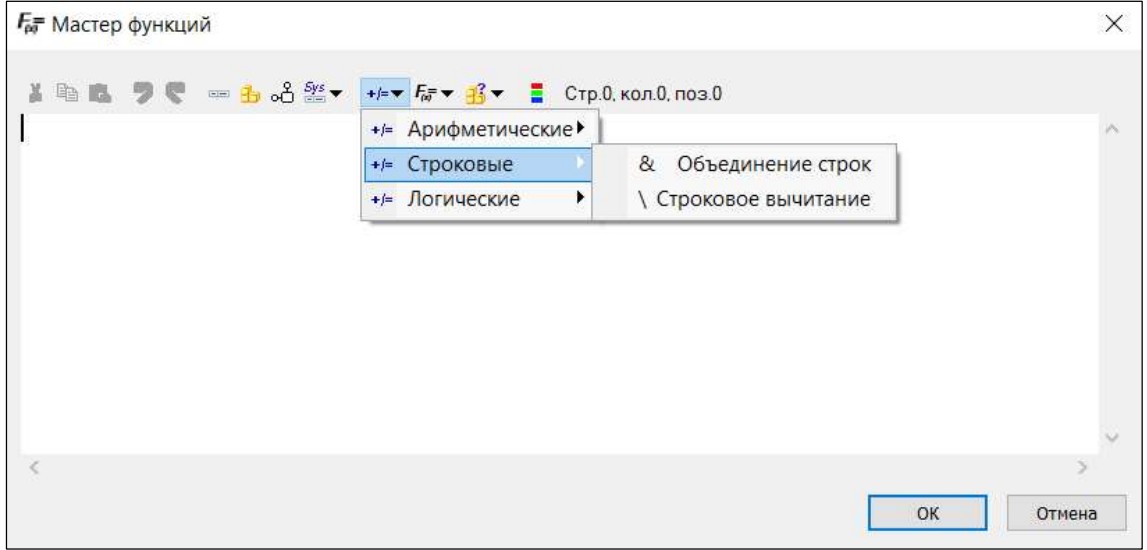

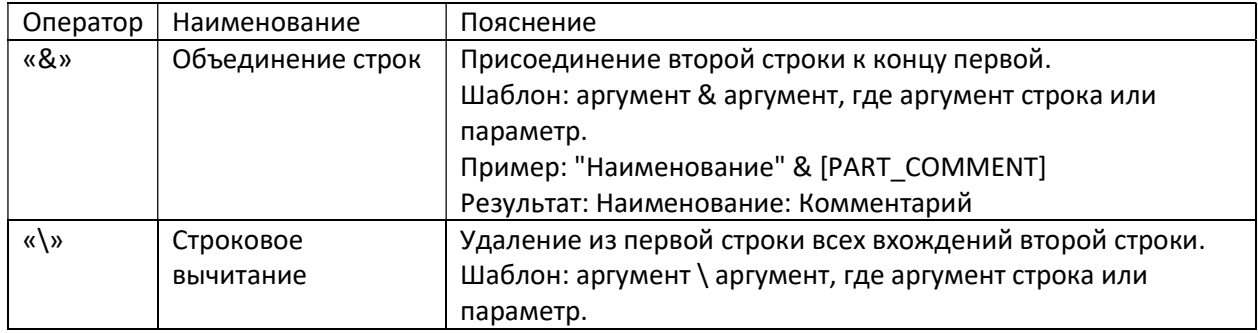

#### Логические:

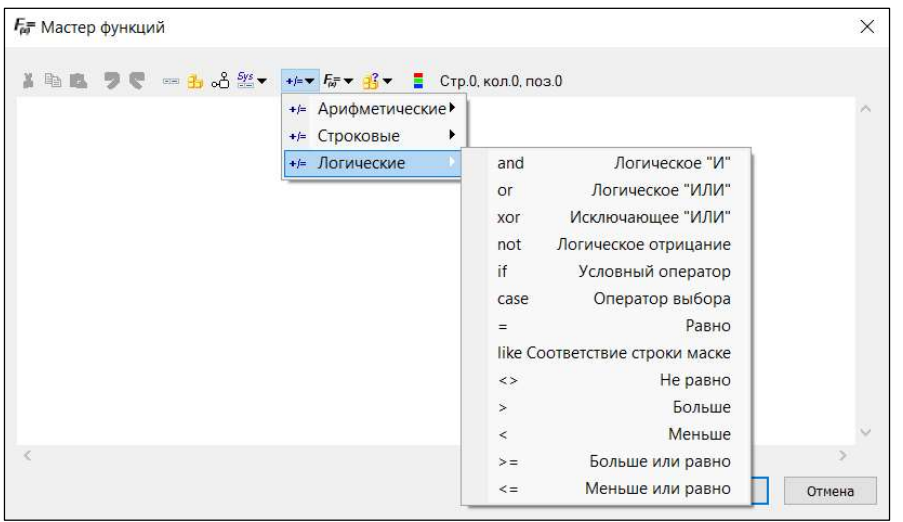

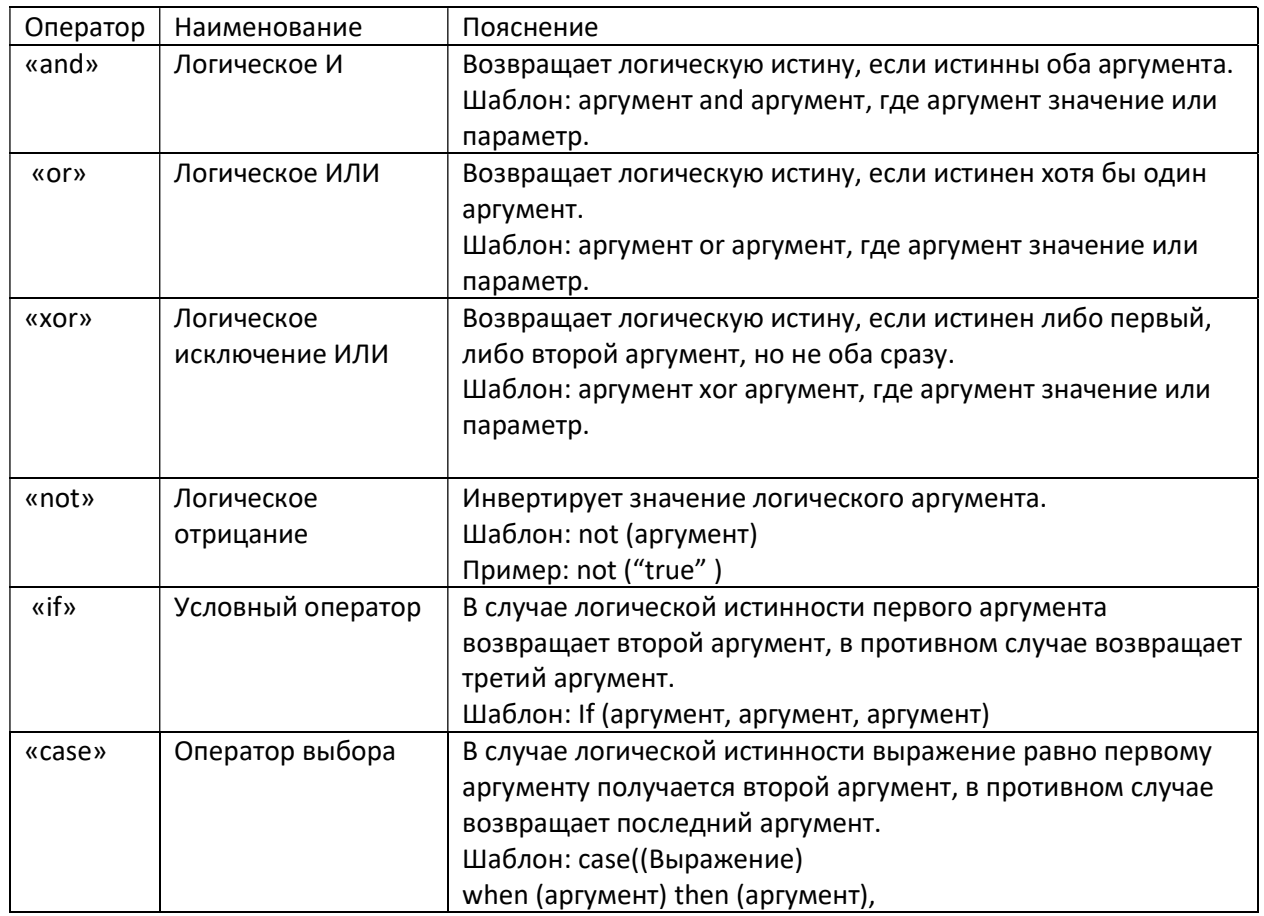

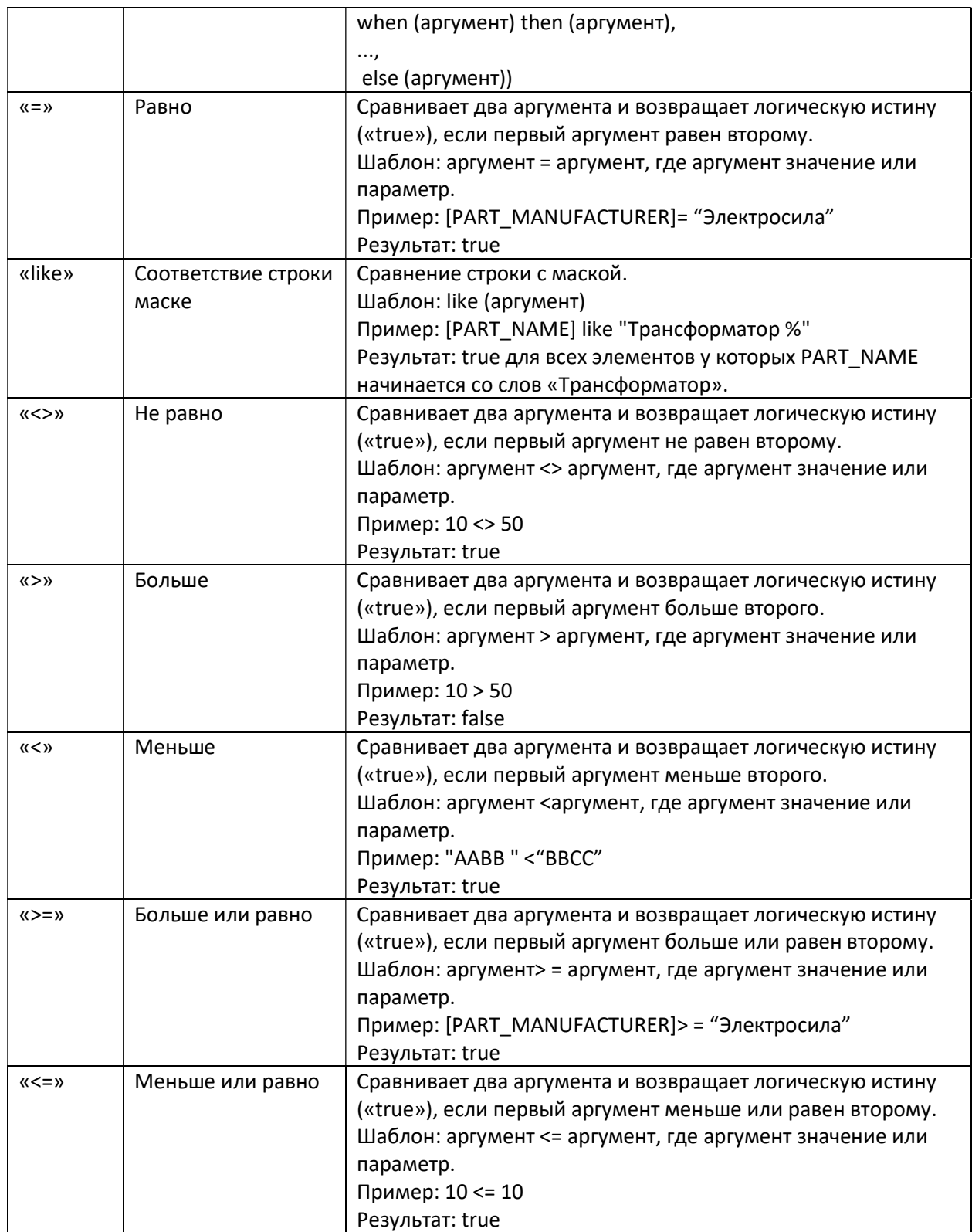

Алгебраические:

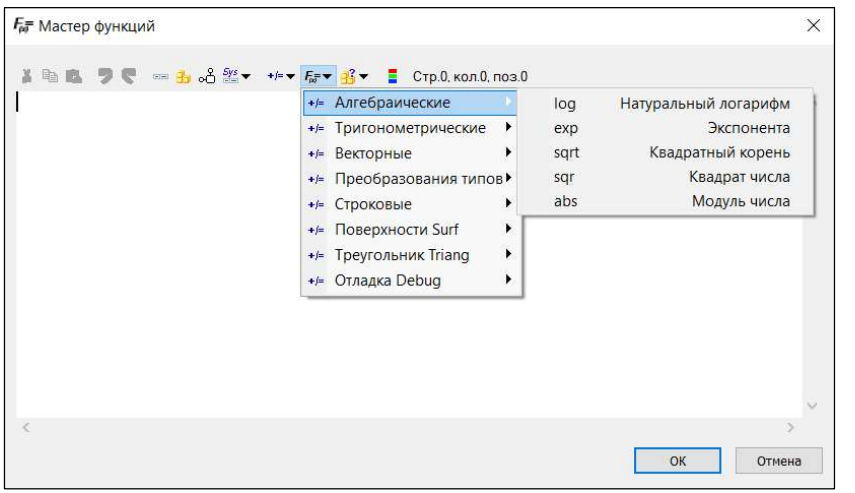

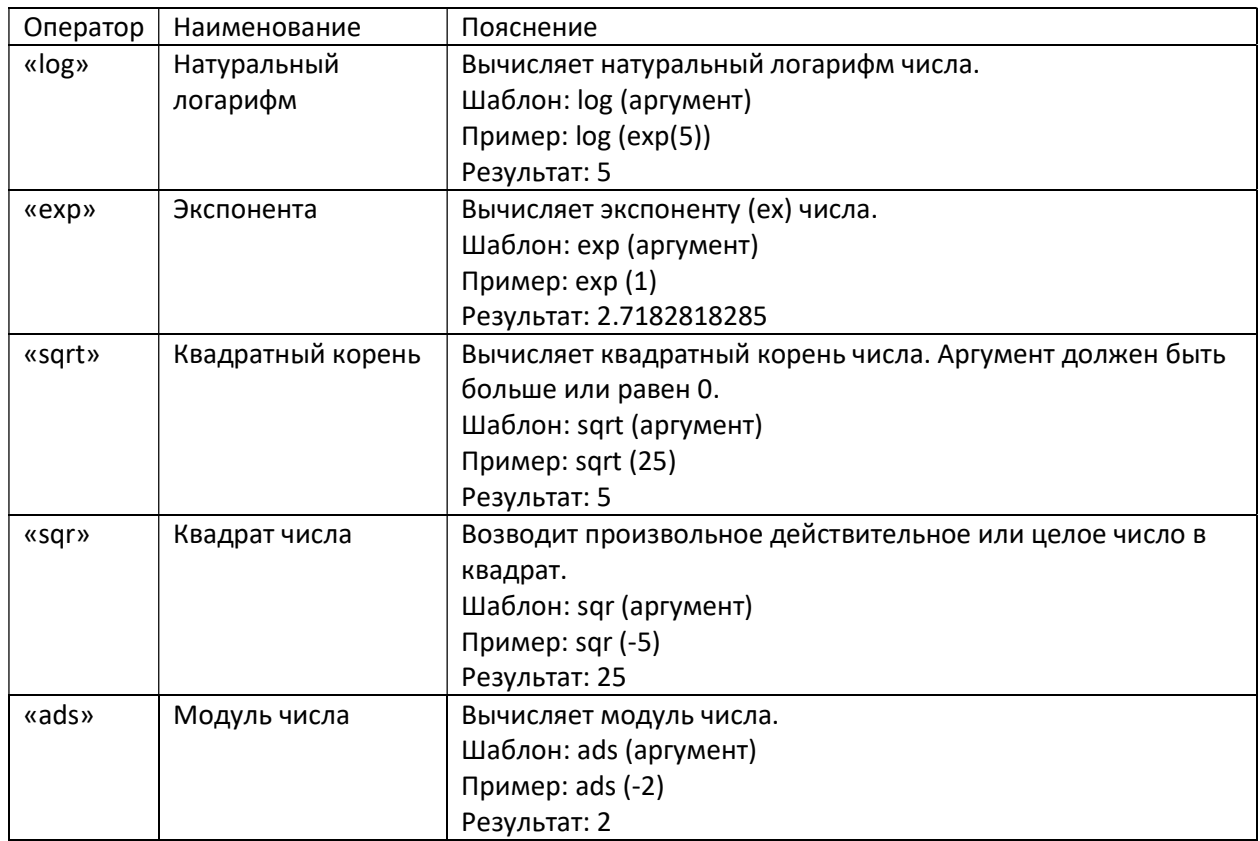

Тригонометрические:

# nanoCAD BIM Конструкции. Руководство пользователя, раздел «ДИАЛОГОВЫЕ ОКНА И ПАНЕЛИ»

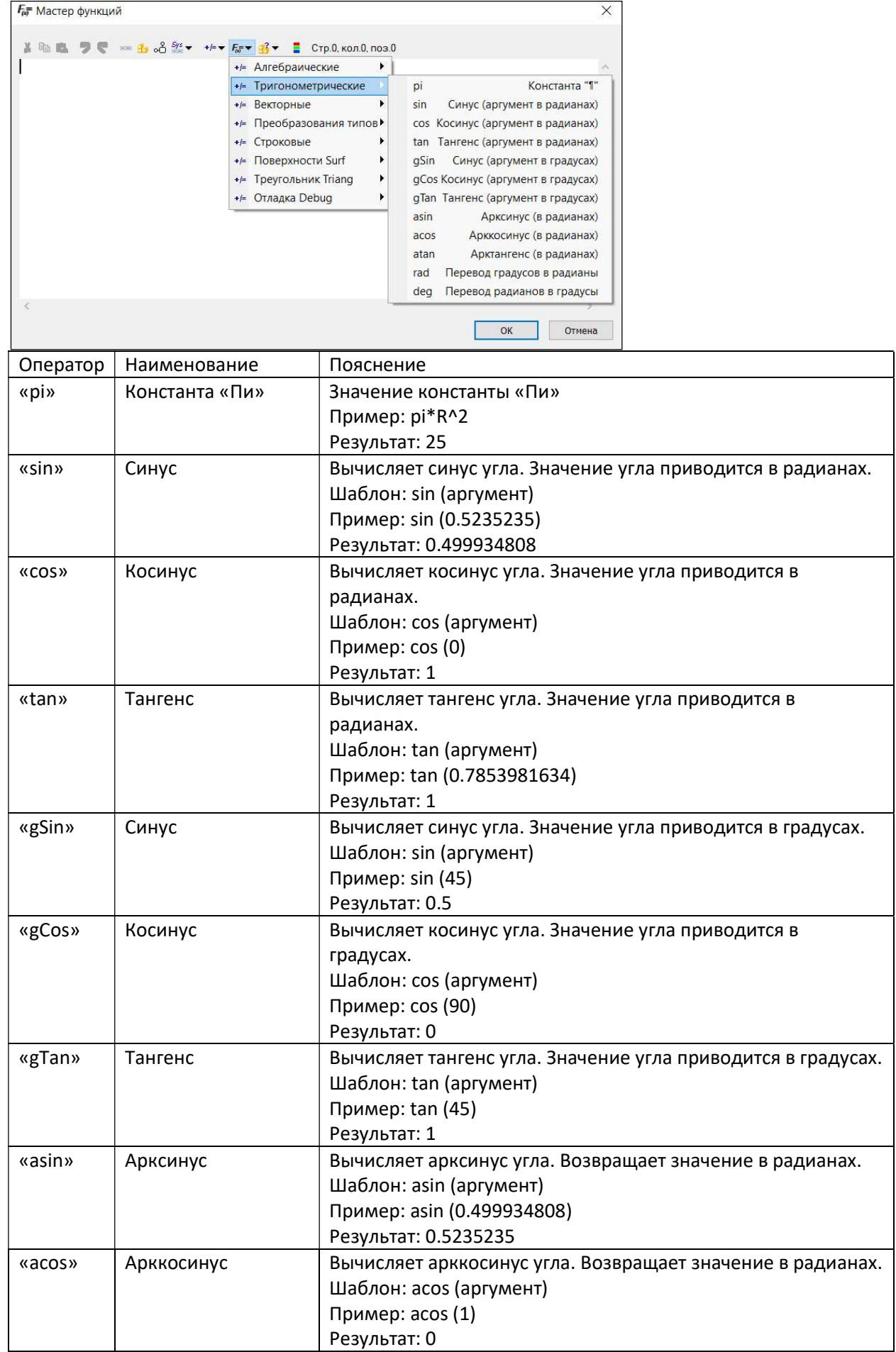

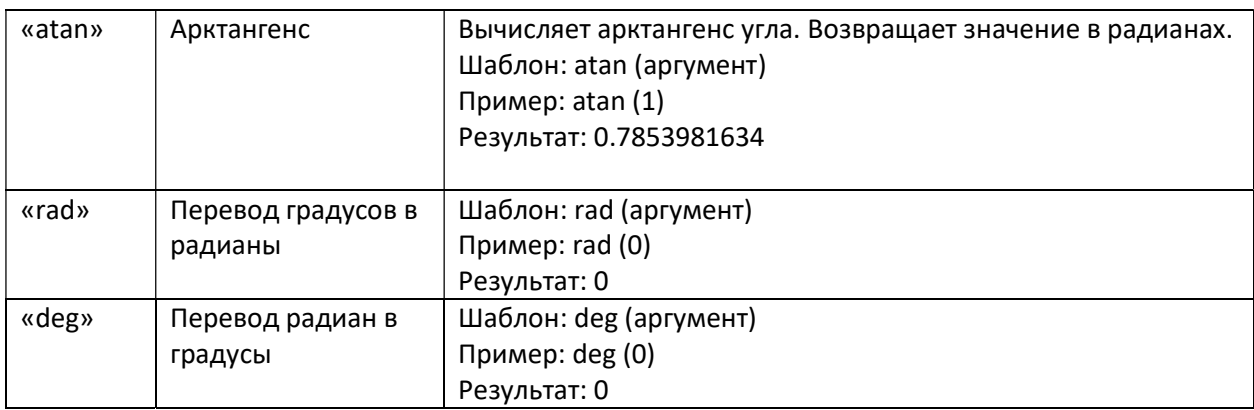

## Векторные:

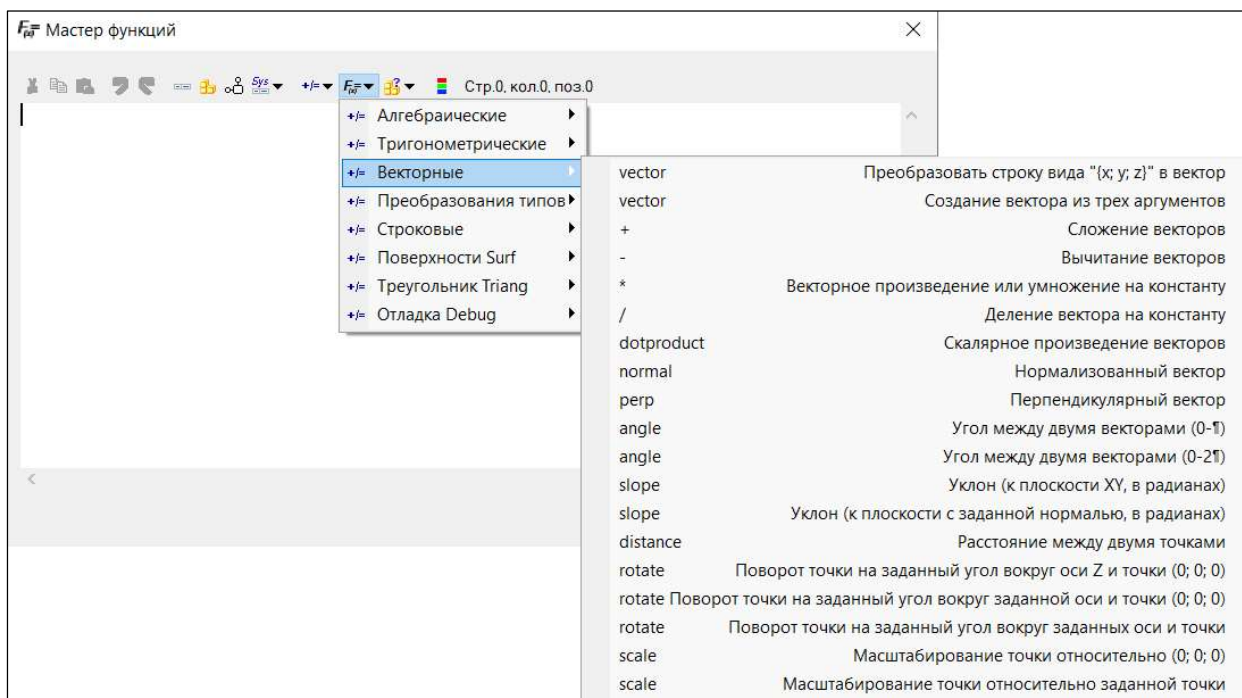

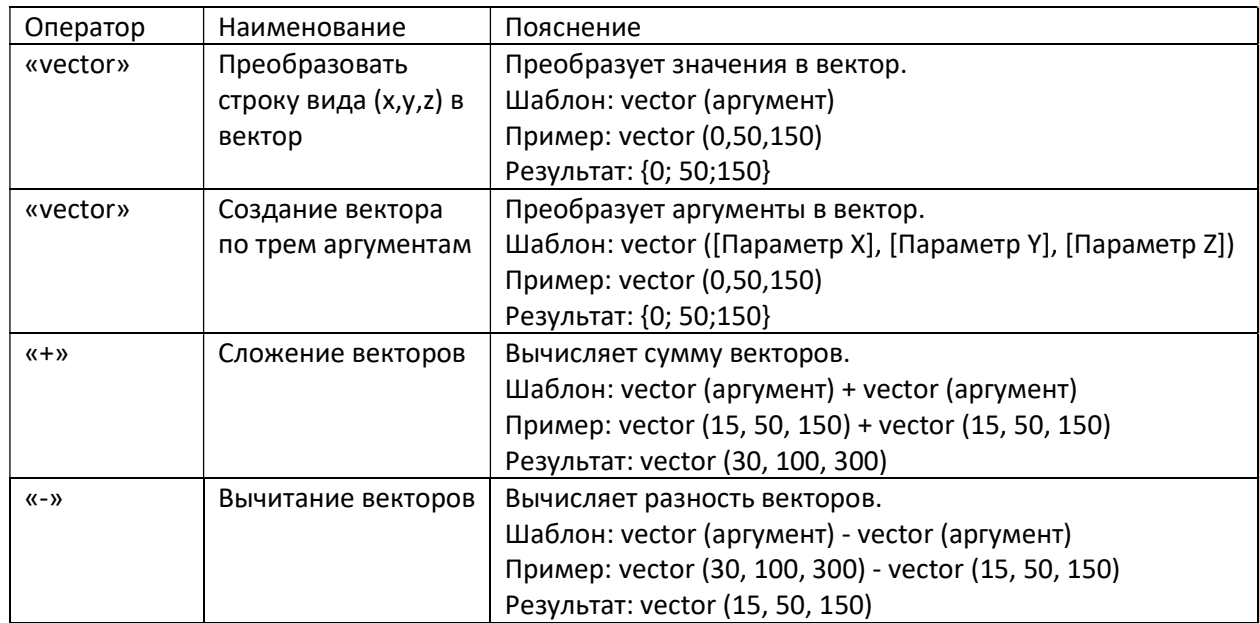

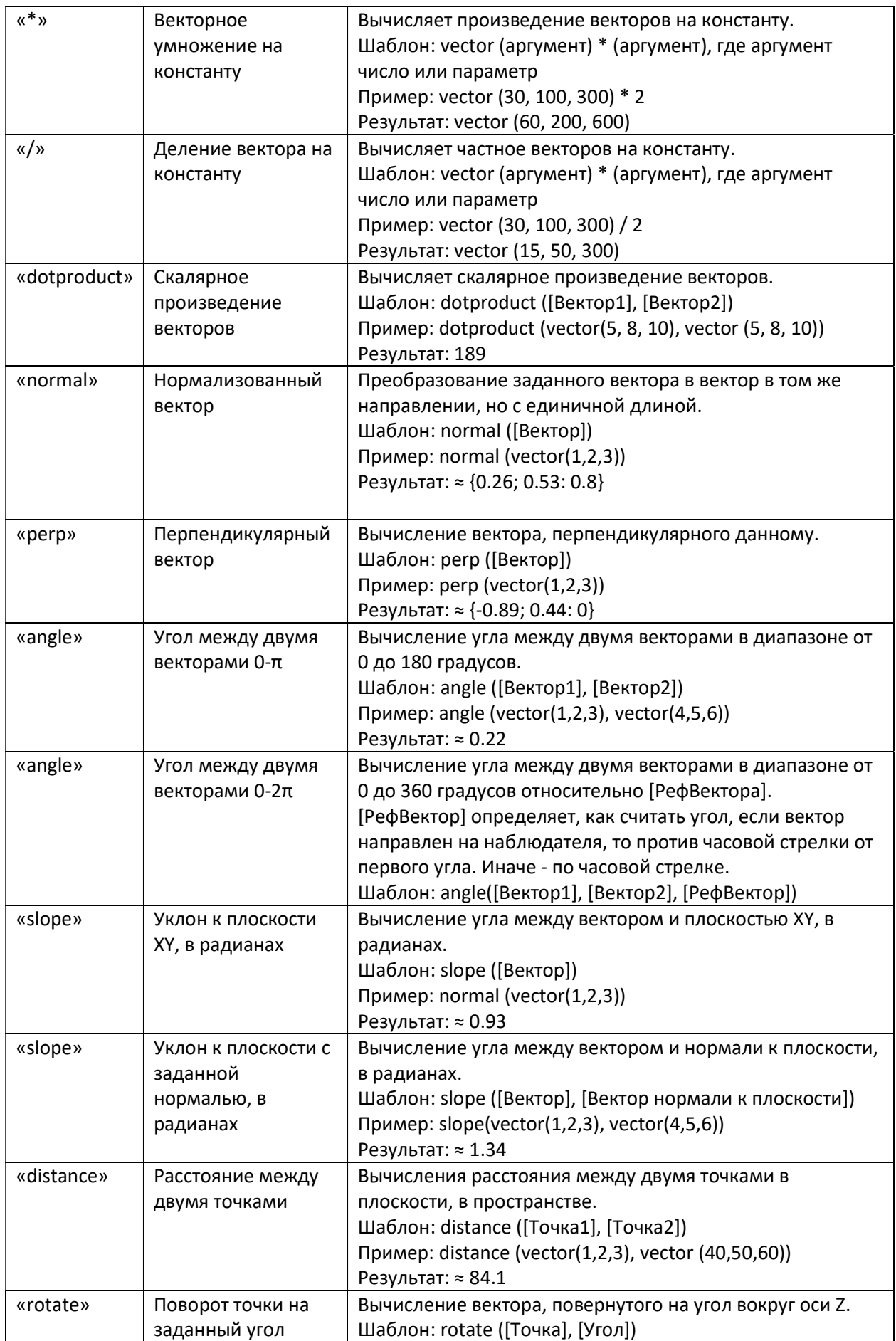

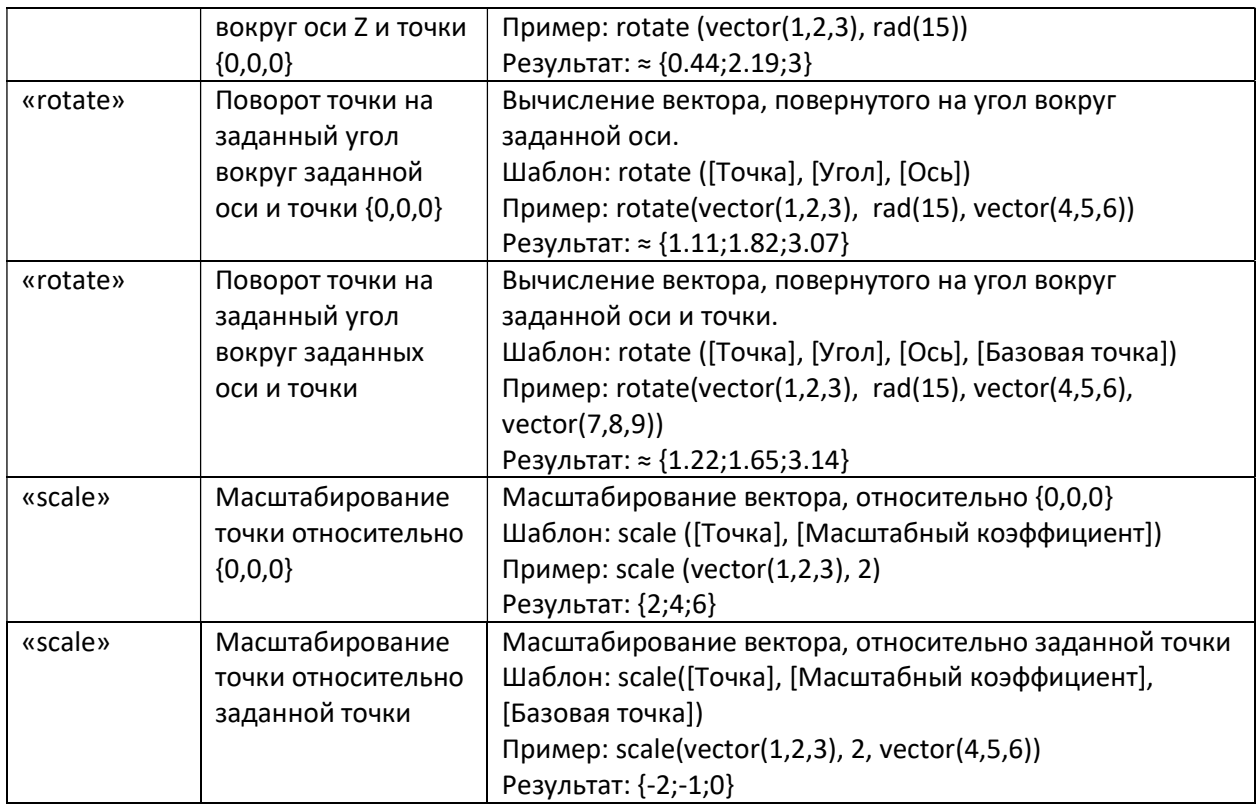

# Преобразование типов:

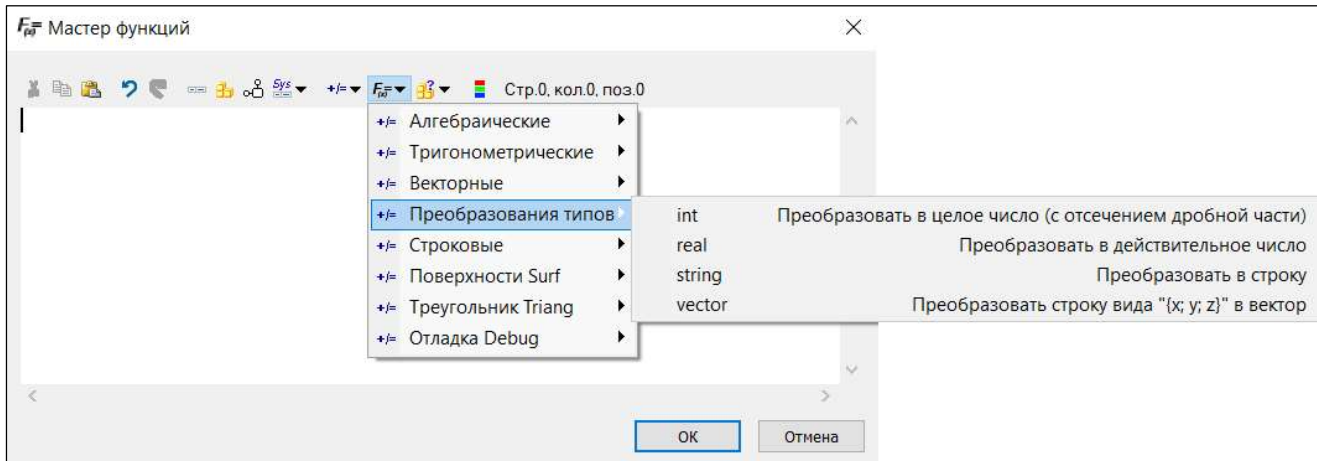

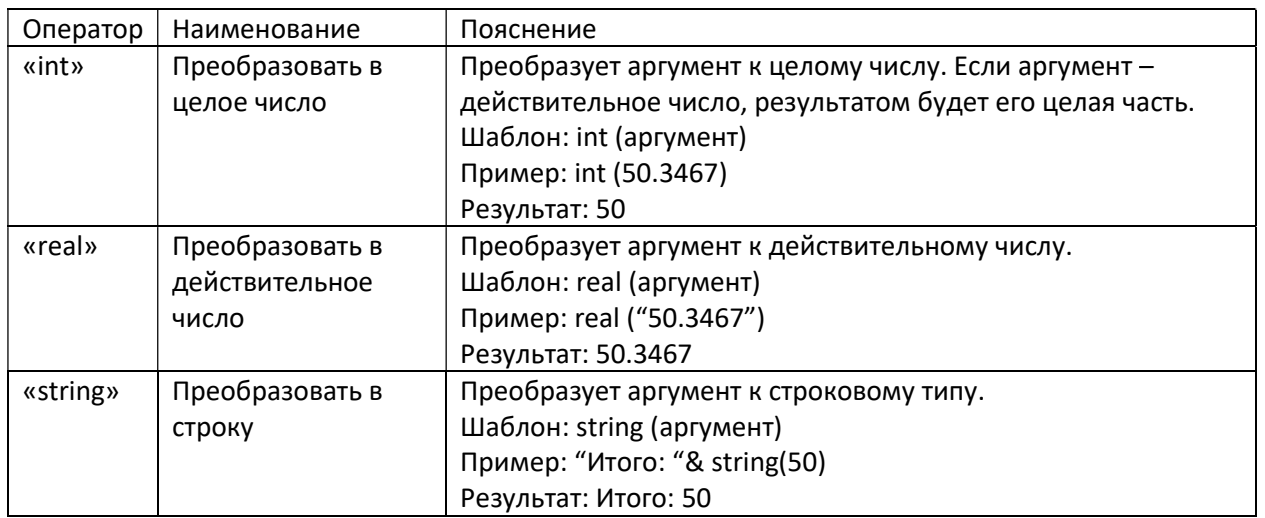

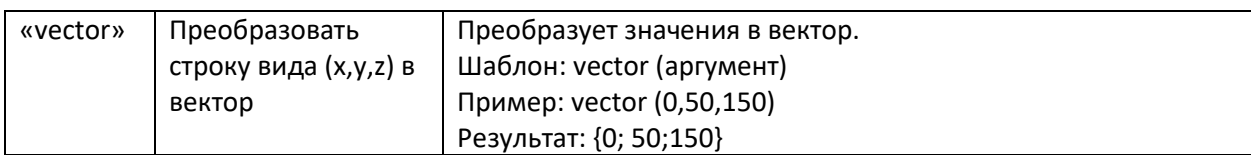

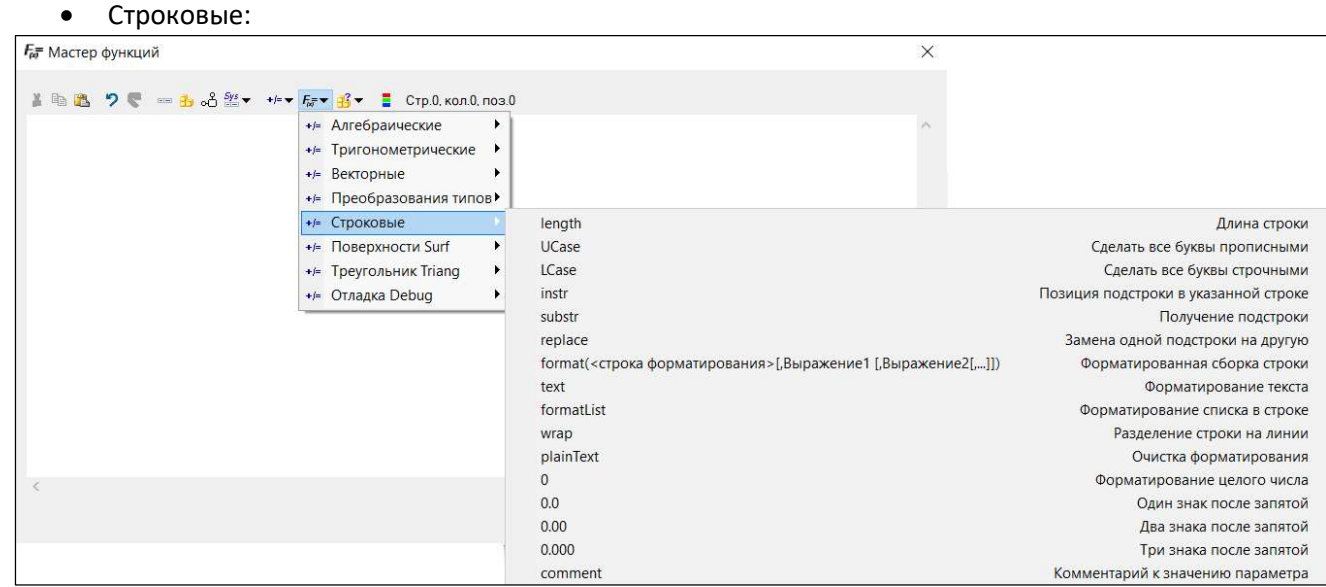

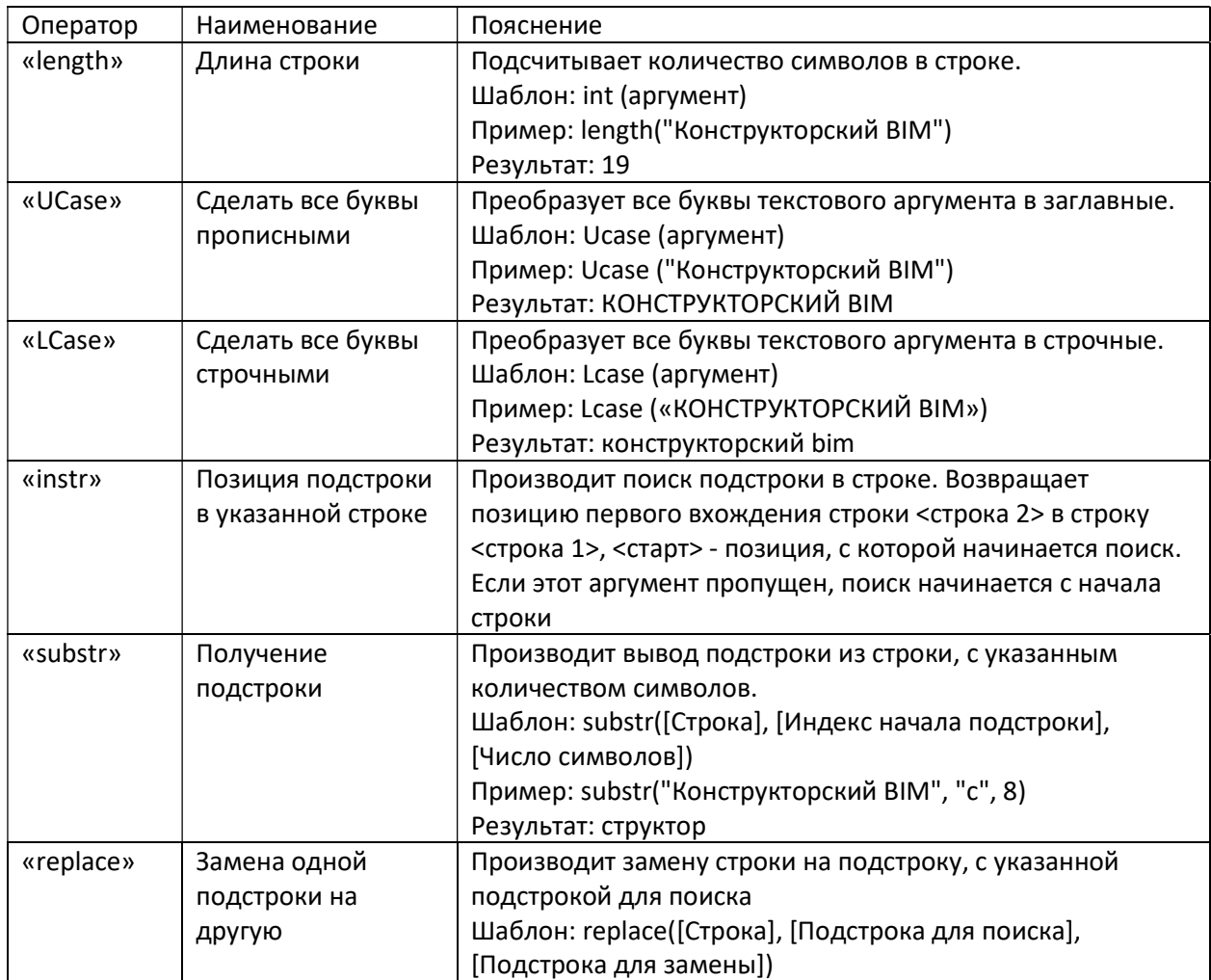

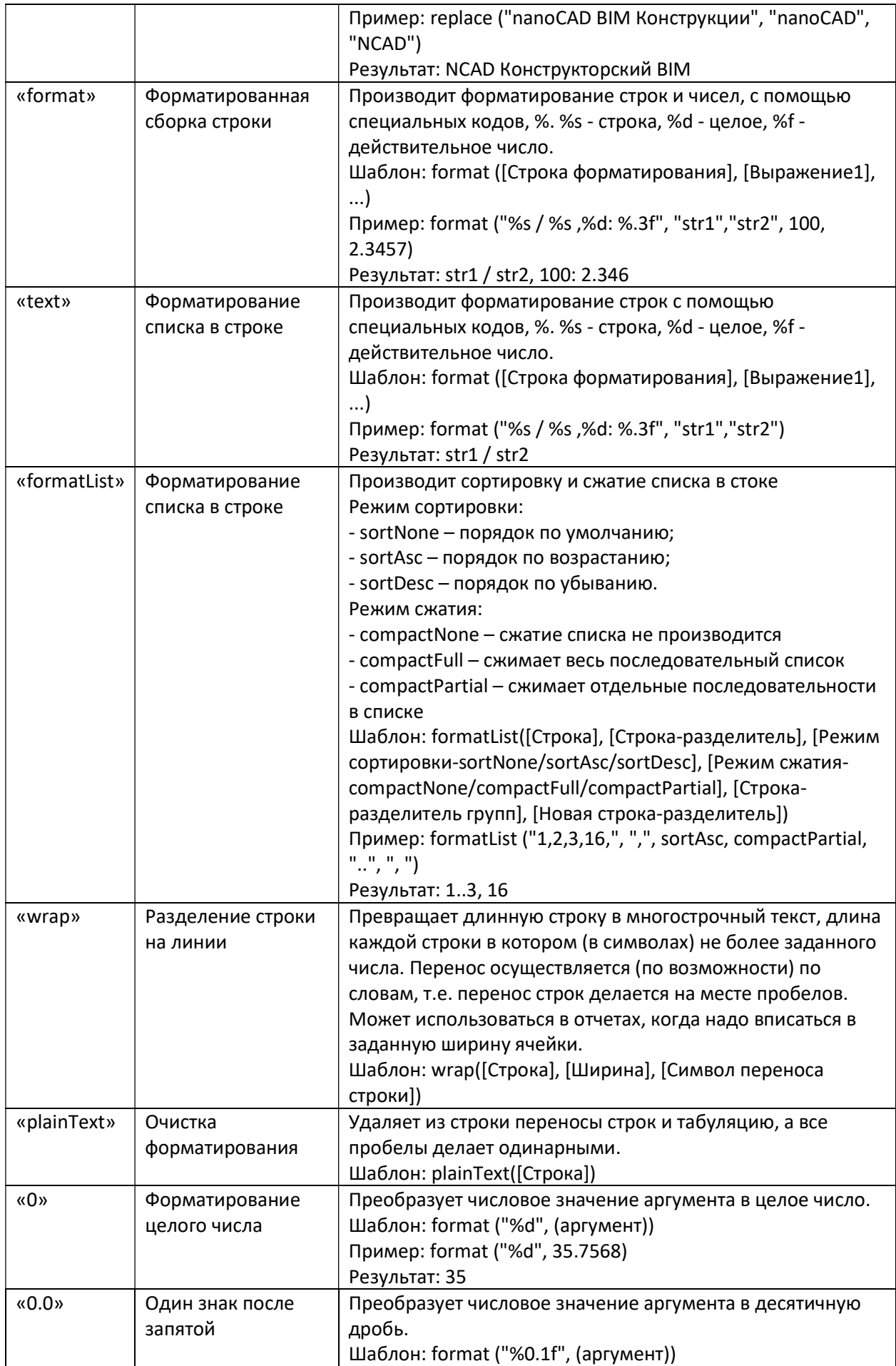

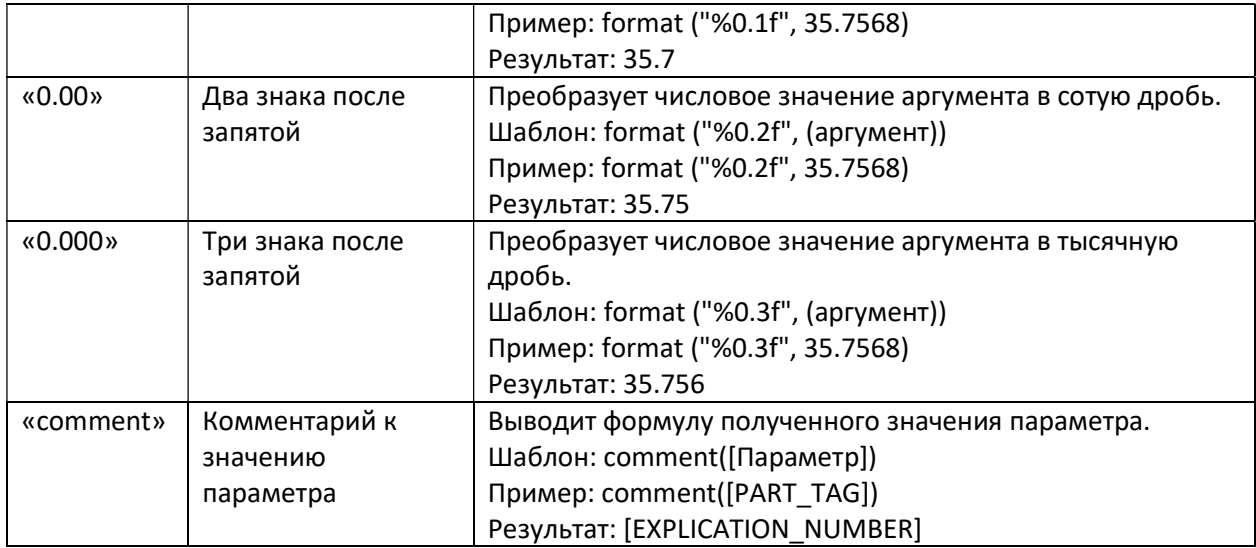

## Поверхности Surf:

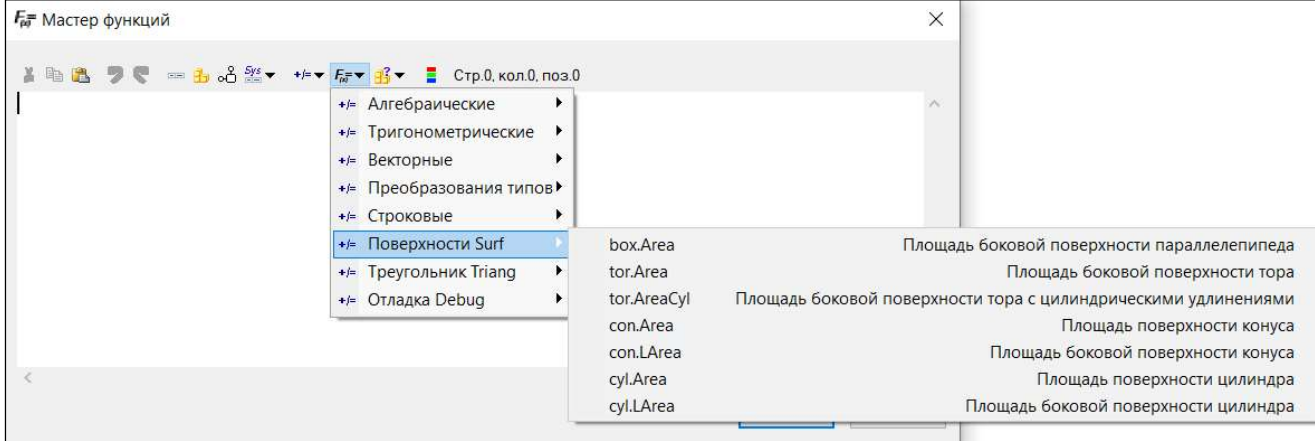

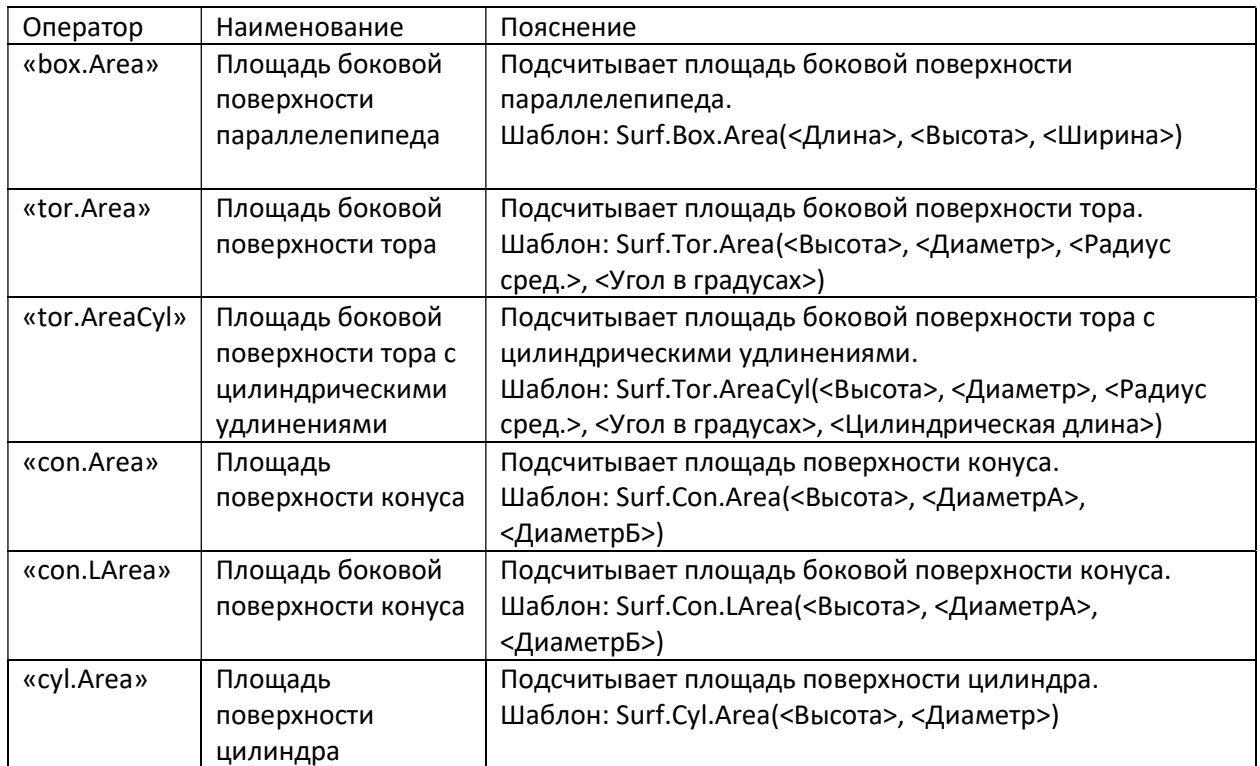

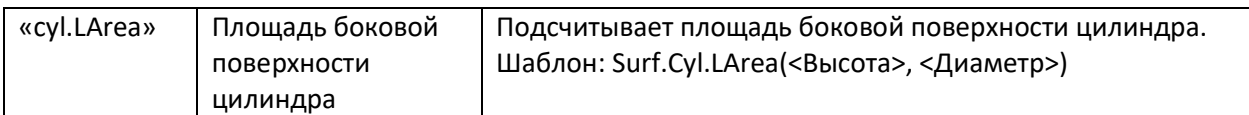

## Треугольник Triang;

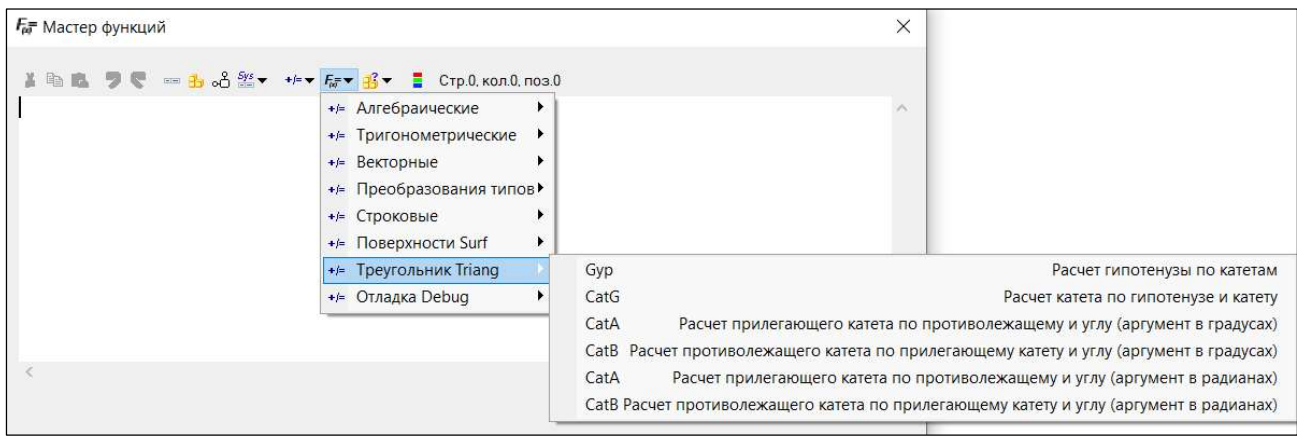

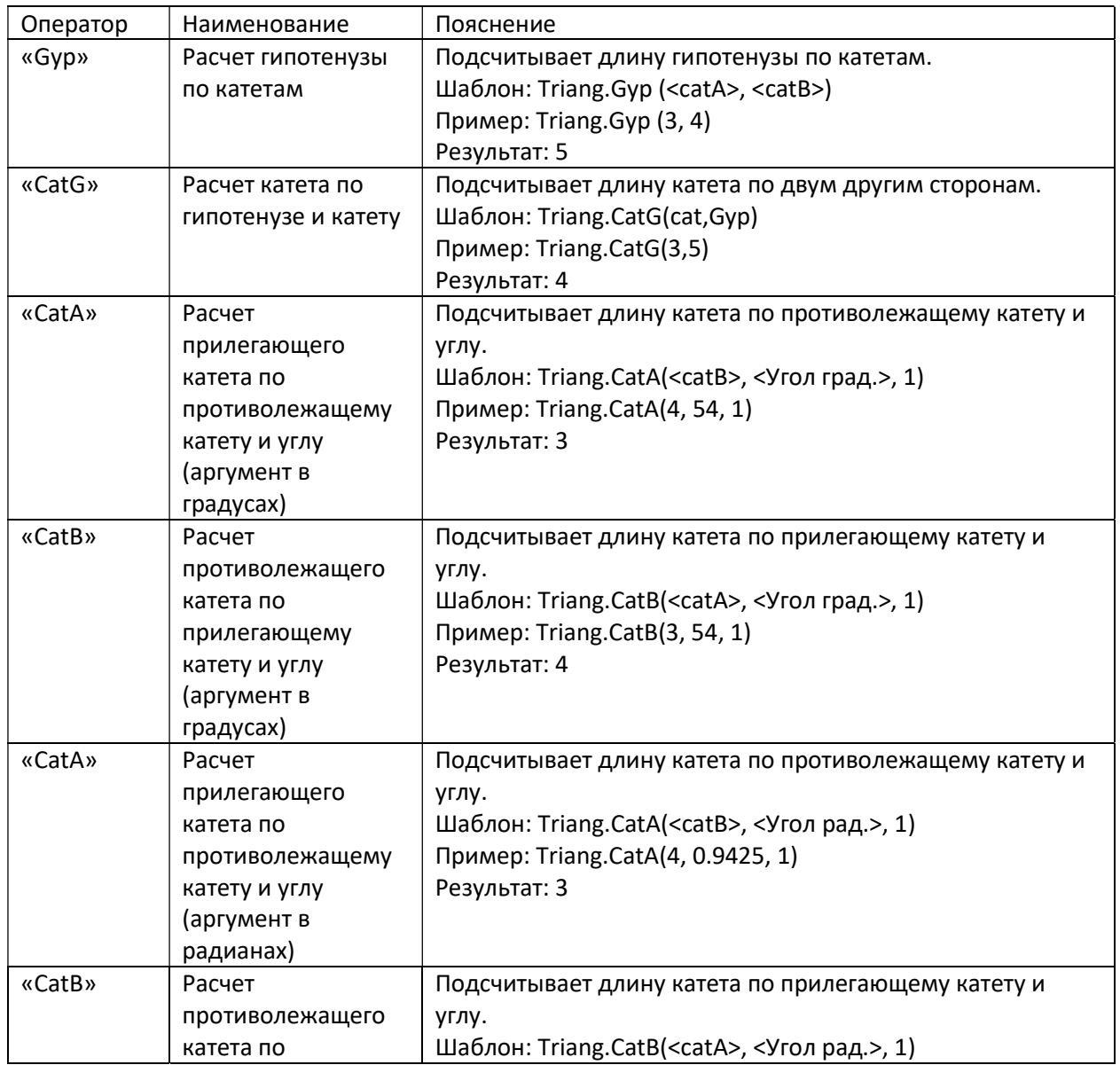

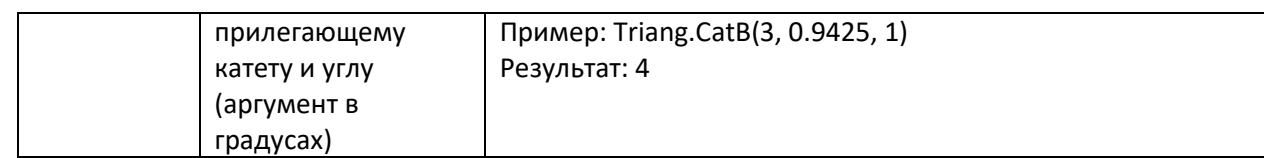

Указание цвета:

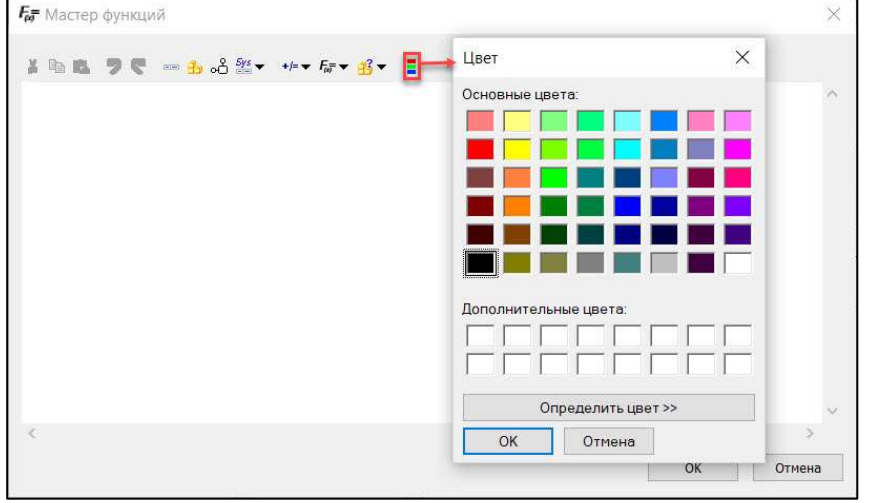

Применяется для указания цвета 2D и 3D примитивам в «Редакторе параметрического оборудования».

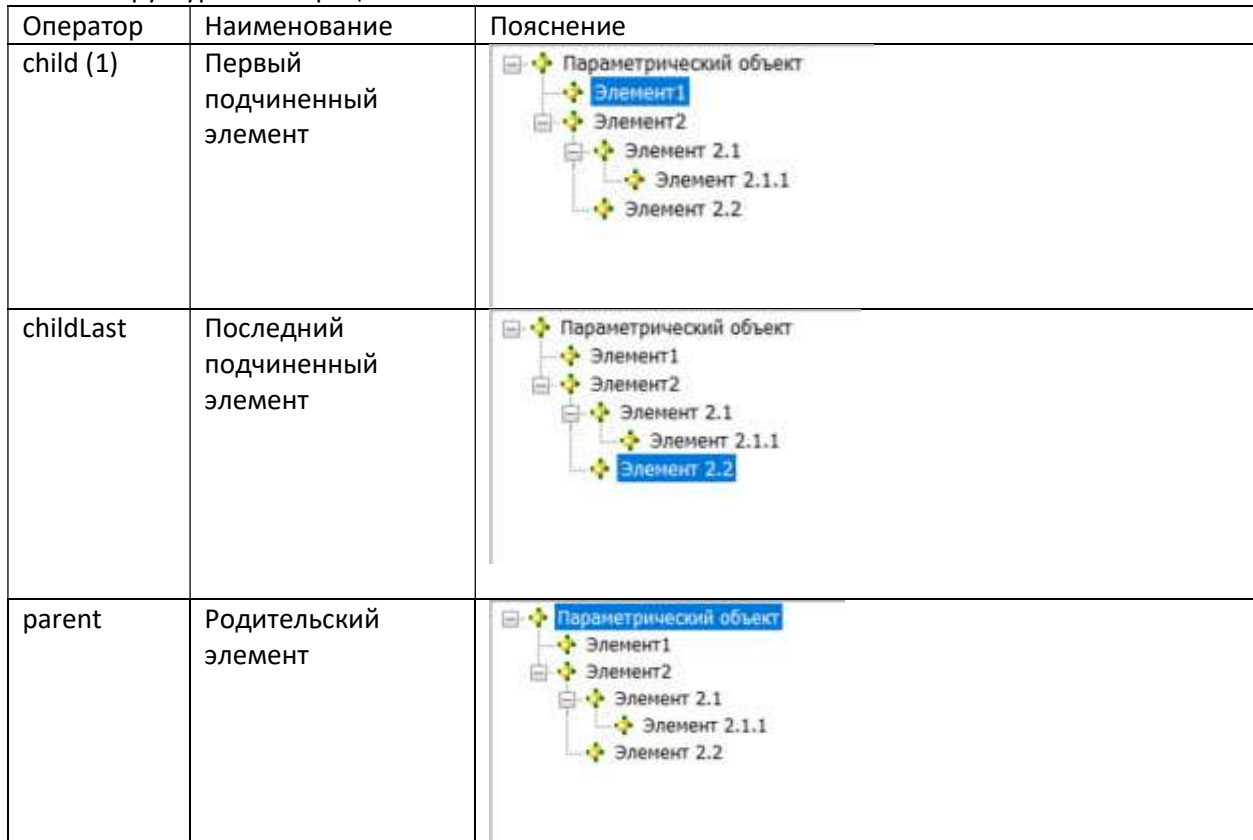

#### Структурные операции:

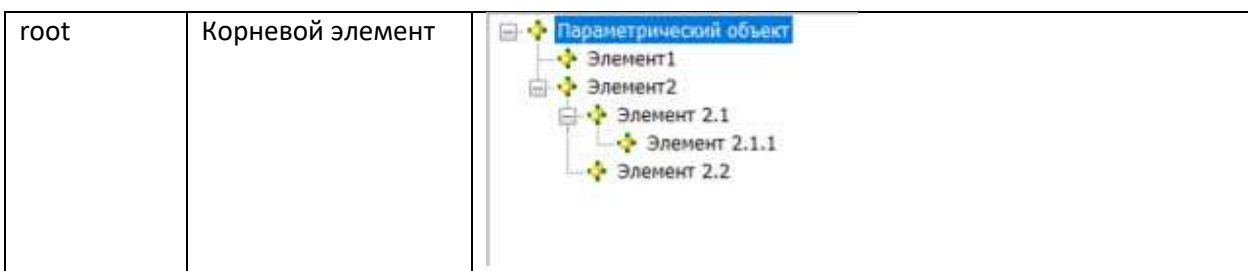

На порядок действий можно повлиять, используя круглые скобки.

Пример:  $5 + 5 * 2 = 15$  $(5 + 5)*2 = 20$ 

В первом случае происходит умножение 5 \* 2 = 10, после чего к 10 прибавляется 5. Во втором случае сначала происходит суммирование 5 + 5 = 10, после чего сумма умножается на 2.

#### Преобразование типов

Формулы nanoCAD BIM Конструкции нечувствительны к начальному типу аргументов. Аргументы автоматически преобразуются в зависимости от типа, который требуется в данном операторе. В случаях, когда оператор воспринимает различные типы аргументов, автоматического преобразования не происходит.

Аргументы, которые основаны на параметрах объектов nanoCAD BIM Конструкции, по умолчанию имеют тип «Строка». При преобразовании строк в действительное число нужно учитывать, что в качестве десятичной точки формулы nanoCAD BIM Конструкции всегда используется символ «.» (точка) – независимо от национальных настроек.

Результаты сравнений могут быть преобразованы в разные типы данных и, соответственно, поразному отображаться и интерпретироваться:

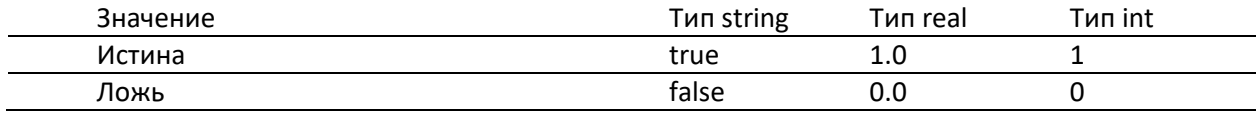

Пример:

("5" & "5")\*2=110

Результат конкатенации строк в примере дает строку «55», которая перед операцией умножения автоматически преобразуется в число 55. Соответственно 55 \* 2 = 110.

Пример:  $('1.0" = "1") = false$  $(\text{real}("1.0") = \text{real}("1") = \text{true}$ 

В первом случае происходит сравнение двух строковых значений. Соответственно, результат сравнения – false (ложь). Во втором случае сначала происходит преобразование типов, а затем сравнение двух действительных чисел. Результат сравнения – true (истина).

#### 4.4.ОКНО «РЕДАКТОР МОДИФИКАТОРА ПРОКАТА»

Вызывается по команде «Редактор модификаторов» из вкладки ленты «BIM Конструктора» раздел «Металлические конструкции»  $\rightarrow$  команда «Редактор модификаторов металлопроката», предварительно выбрав модификатор металлопроката.

Диалоговое окно «Редактор модификатора профиля» содержит две вкладки:

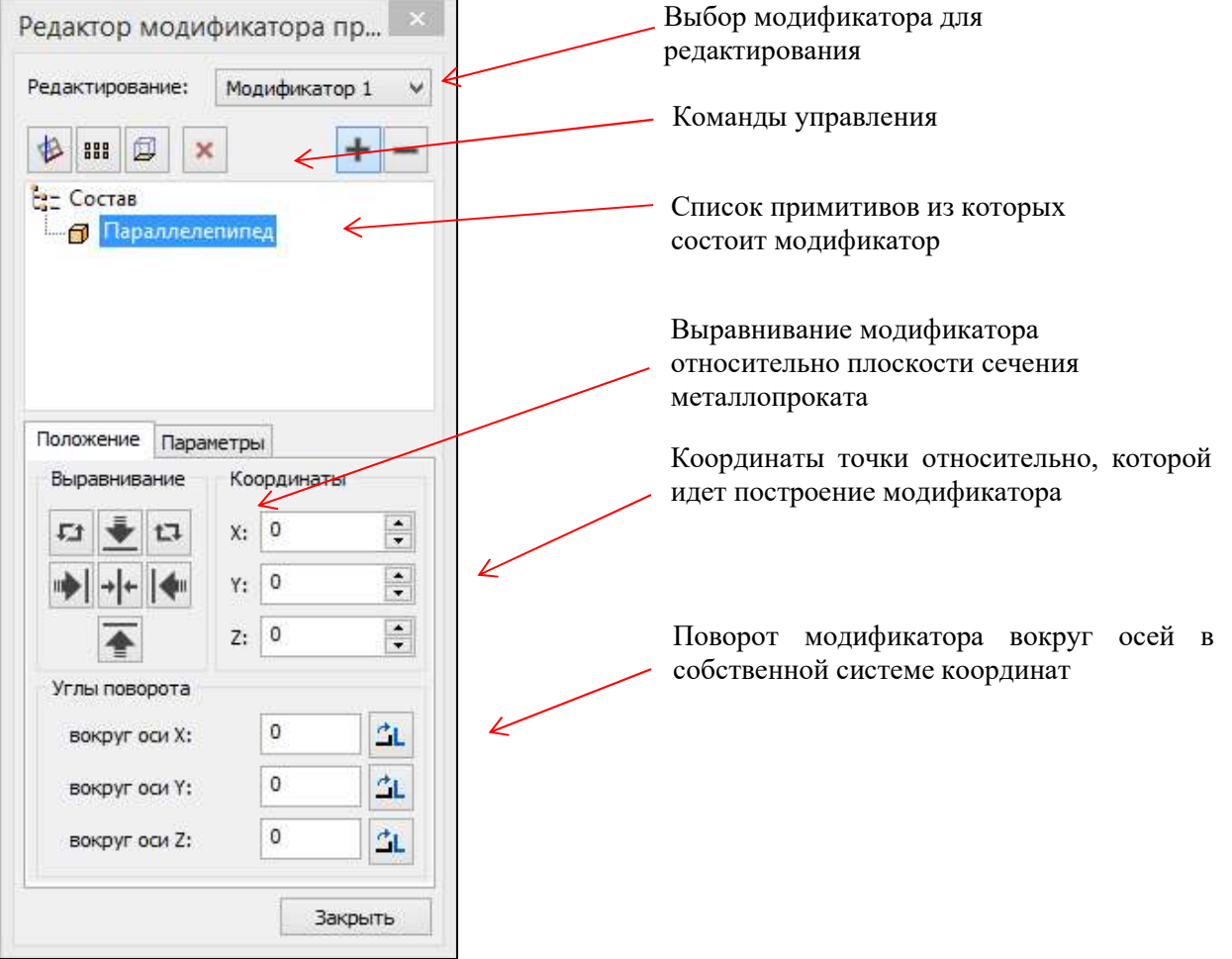
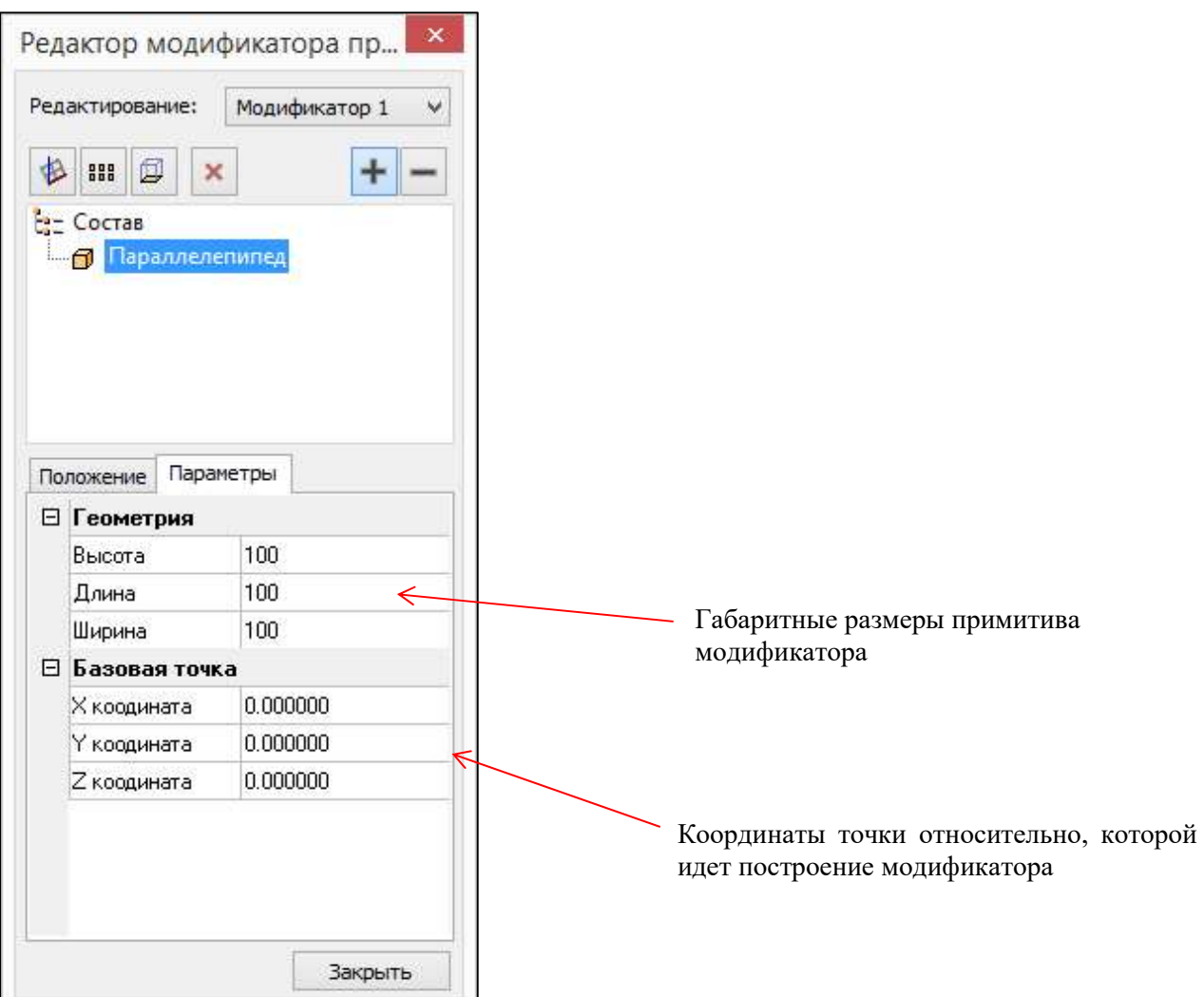

## Команды управления

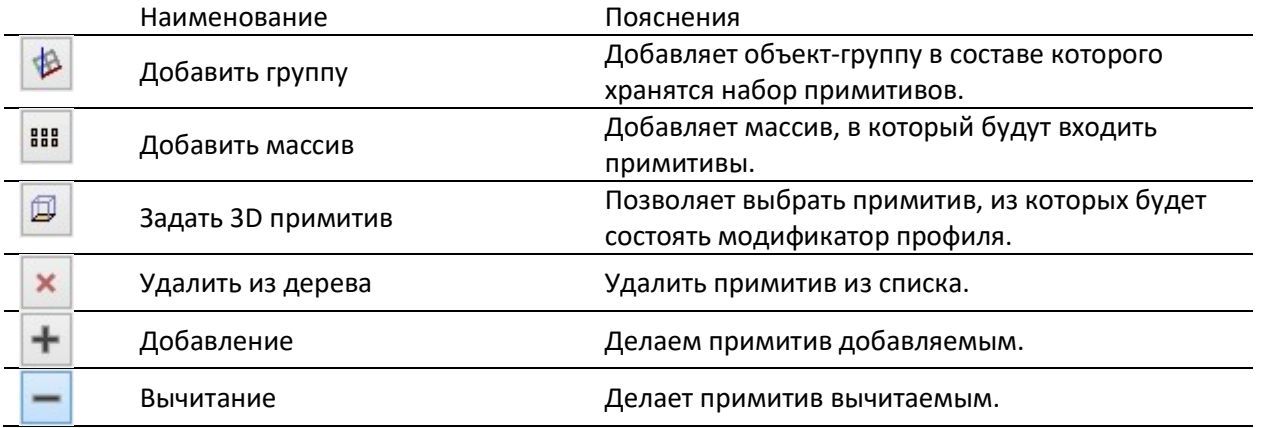

## 4.5.ПАНЕЛЬ «РЕДАКТОР ПАРАМЕТРИЧЕСКОГО ОБОРУДОВАНИЯ»

Вызывается при выборе параметрического объекта командой «Редактировать оборудование» (вкладка «BIM Конструктора»  $\rightarrow$  раздел «Узлы и решения»  $\rightarrow$  команды «Создать параметрическое оборудование» либо «Редактировать параметрическое оборудование») или путем ввода в командной строке «CREATEPARAMEQUIPMENT» либо «EDITPARAMEQUIPMENT».

# Интерфейс панели

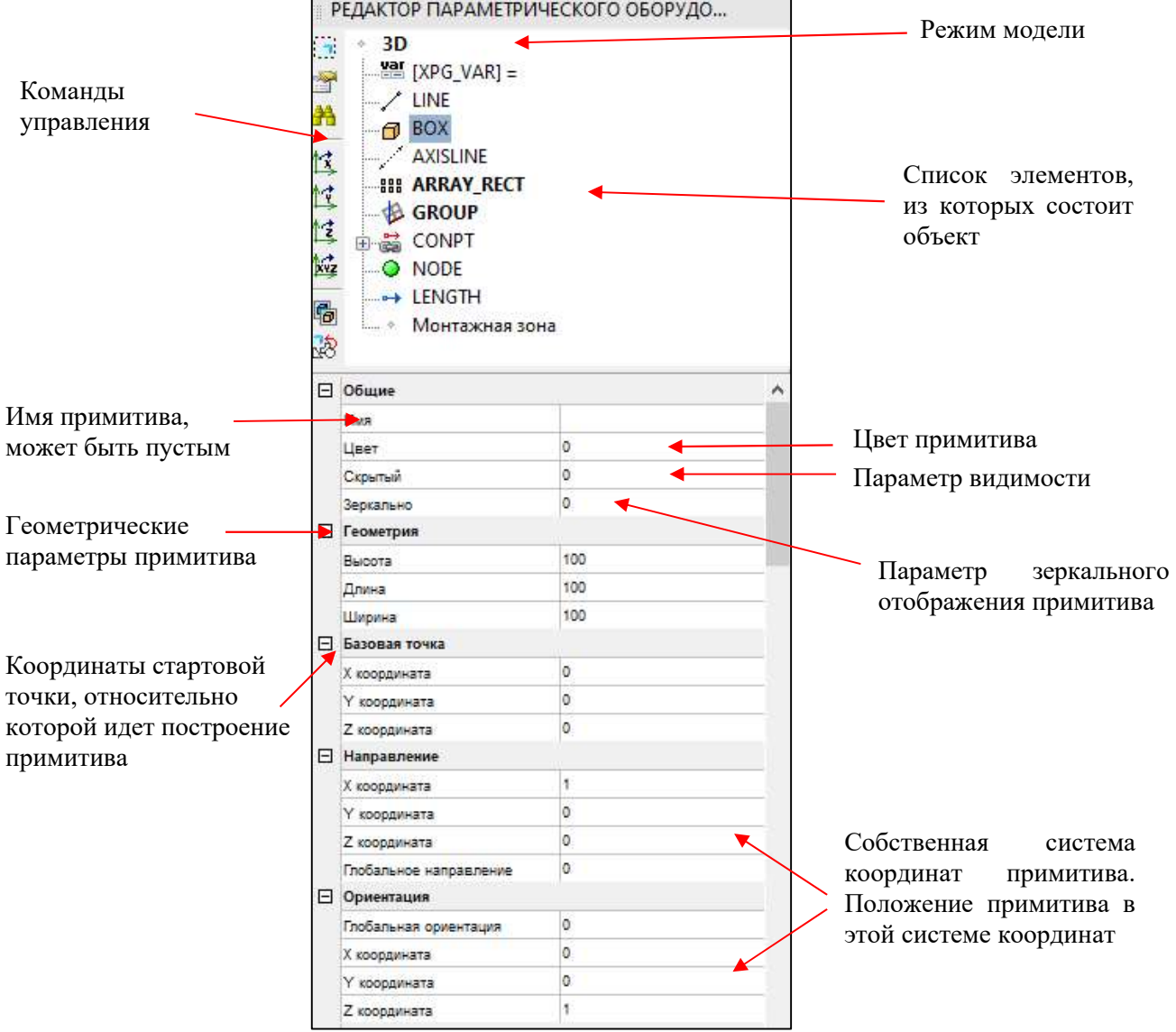

## Команды управления

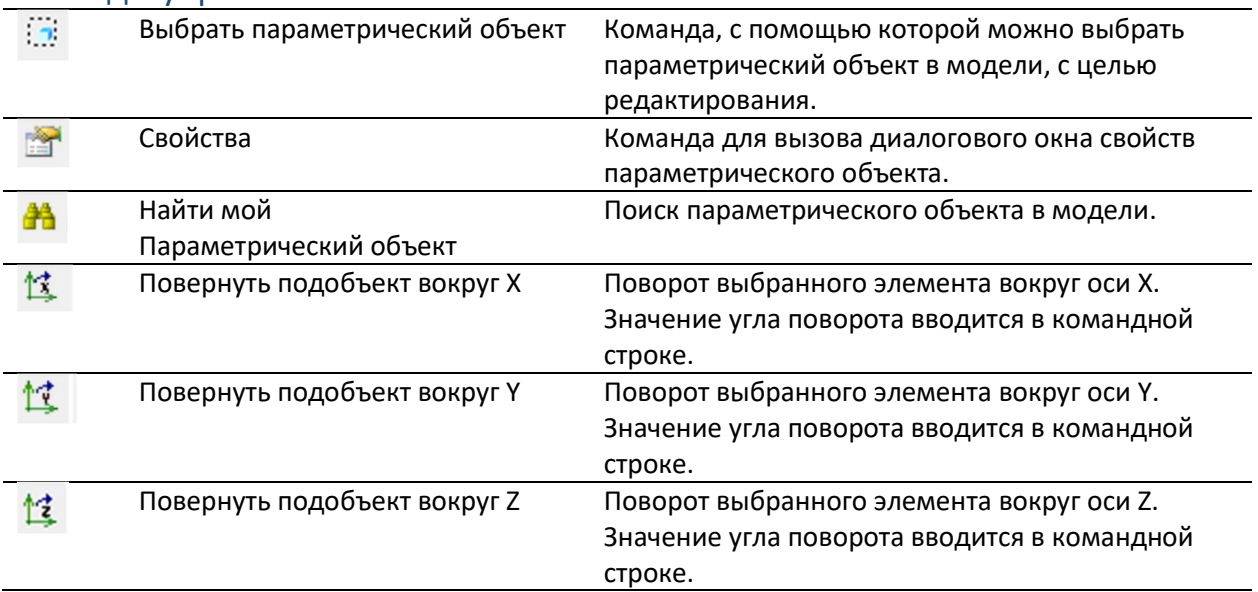

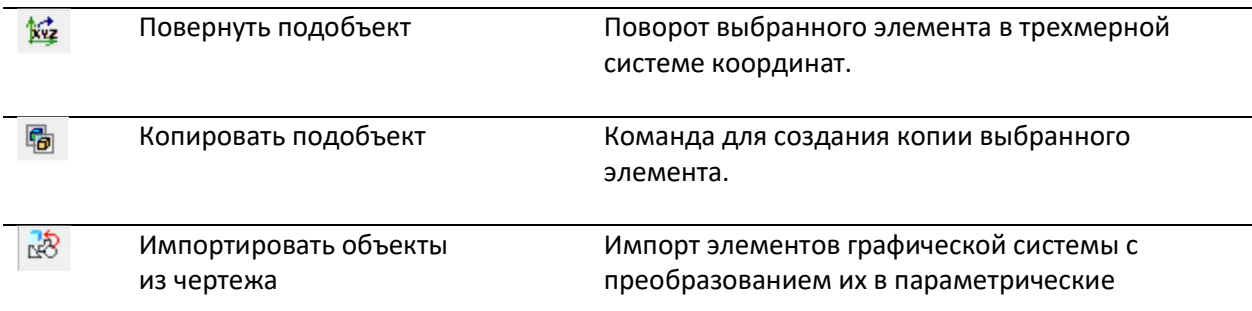

#### В редакторе параметрического оборудования создается/редактируется геометрия объектов БД;<br>| РЕДАКТОР ПАРАМЕТРИЧЕСКОГО ОБОРУД...  $\overline{\mathcal{A}}$ 31 Выбрать ET A Вставить (ctrl+v) Импорт... 一笔性性醇 **P** 2D Примитив  $\ddot{\phantom{1}}$ **1** 3D Примитив  $\mathbf{r}$ <sup>- ф.</sup> Осевые и размеры  $\ddot{\phantom{0}}$ **ВВВ** Массив **B** Epynna n8 <mark>чаг</mark> Переменная • Узел **Э** Ручка  $\mathbf{r}$ **• Подключение**  $\mathbf{r}$ 20 Копировать примитивы с 2D Наименование Пояснения Импорт Импортирует параметрическую графику в формате xpg; 2D Примитив Создает 2D графику для оборудования; / Отрезок ∕ Отрезок по двум точкам  $\curvearrowright$  Дуга ⊙ Эллипс **• Дуга Эллиптическая Прямоугольник** TXT Tekct -<br><u>Ана</u> Текстовое поле 3D Примитив Создает 3D тела для оборудования;

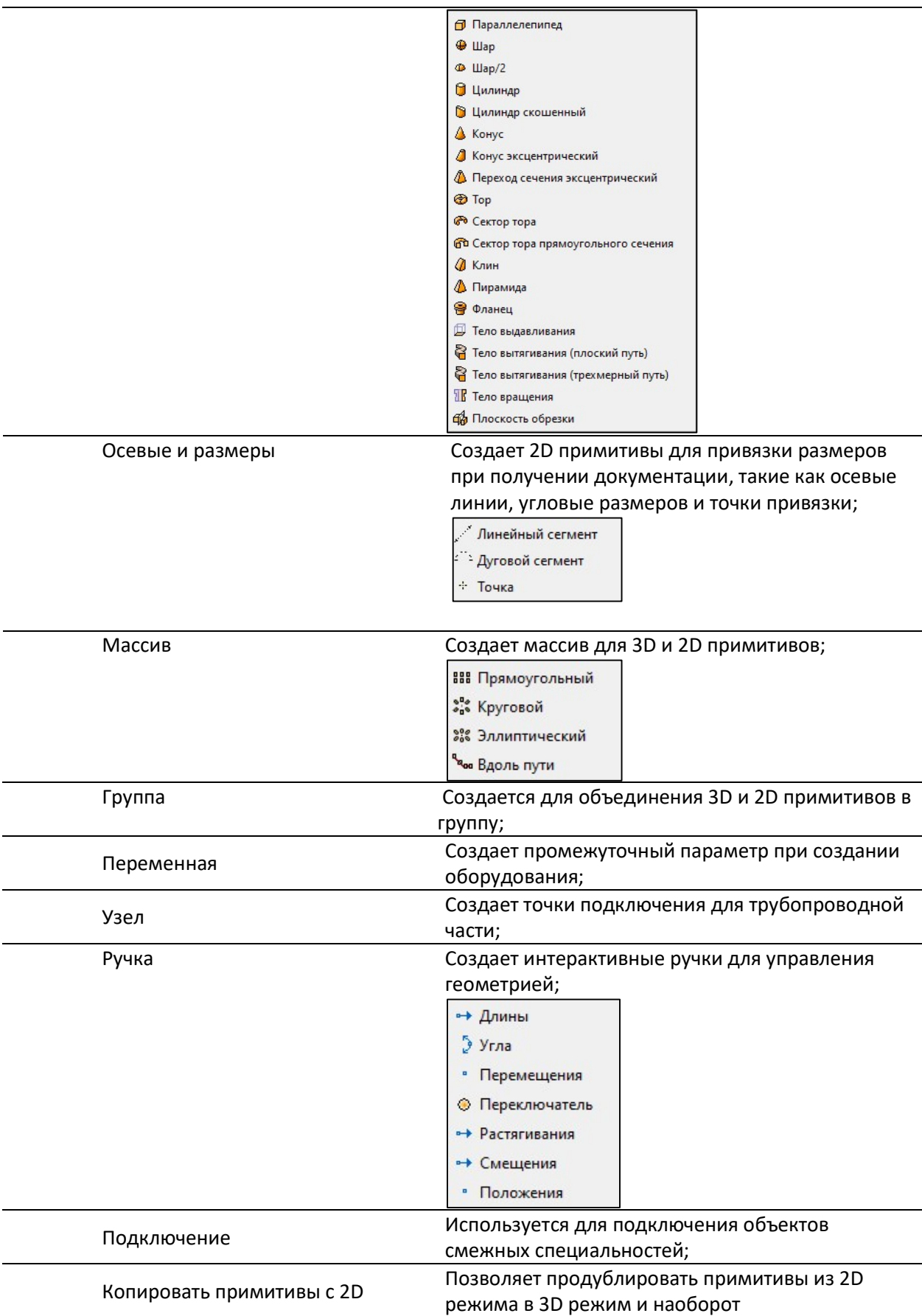

## 4.6.ПАНЕЛЬ «УЗЛЫ И ГОТОВЫЕ РЕШЕНИЯ»

Функциональную панель «Узлы и готовые решения» можно вызвать следующими способами:

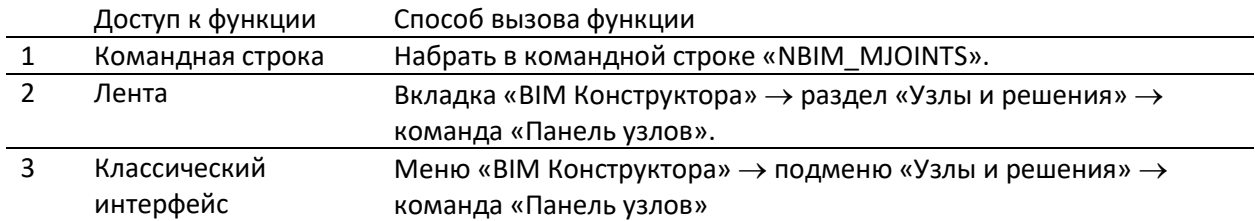

Панель «Узлы и готовые решения» предназначена для работы с библиотекой стандартных компонентов и позволяет:

- осуществлять поиск по параметрам нужного объекта, хранящегося в базе данных;
- просматривать параметры и изображение объектов, хранящихся в базе данных;
- вставлять в чертеж объекты, хранящиеся в базе данных;
- копировать параметры объектов базы данных в свойства объектов, размещенных на чертеже;
- сохранять отдельные объекты чертежа в базу данных;
- сохранять сборки (совокупность объектов чертежа) в базу данных;
- удалять объекты из базы данных (удалению подлежат только собственные объекты).

Физически библиотека представляет собой базу данных, которая может быть организована на базе Microsoft SQL Server либо любой другой SQL базе данных (например, PostgreSQL), а располагаться либо локально на компьютере пользователя, либо на сервере в локальной сети организации. Узнать текущее подключение к библиотеке стандартных компонентов можно в диалоге «Параметры приложения» (вкладка ленты «BIM Конструктора»  $\rightarrow$  раздел «Сервис»  $\rightarrow$ команда «Настройки» раздел «Системные настройки\База данных» параметр «База данных»):

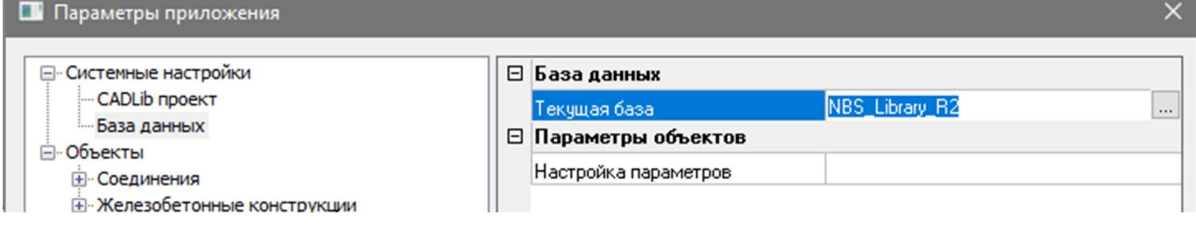

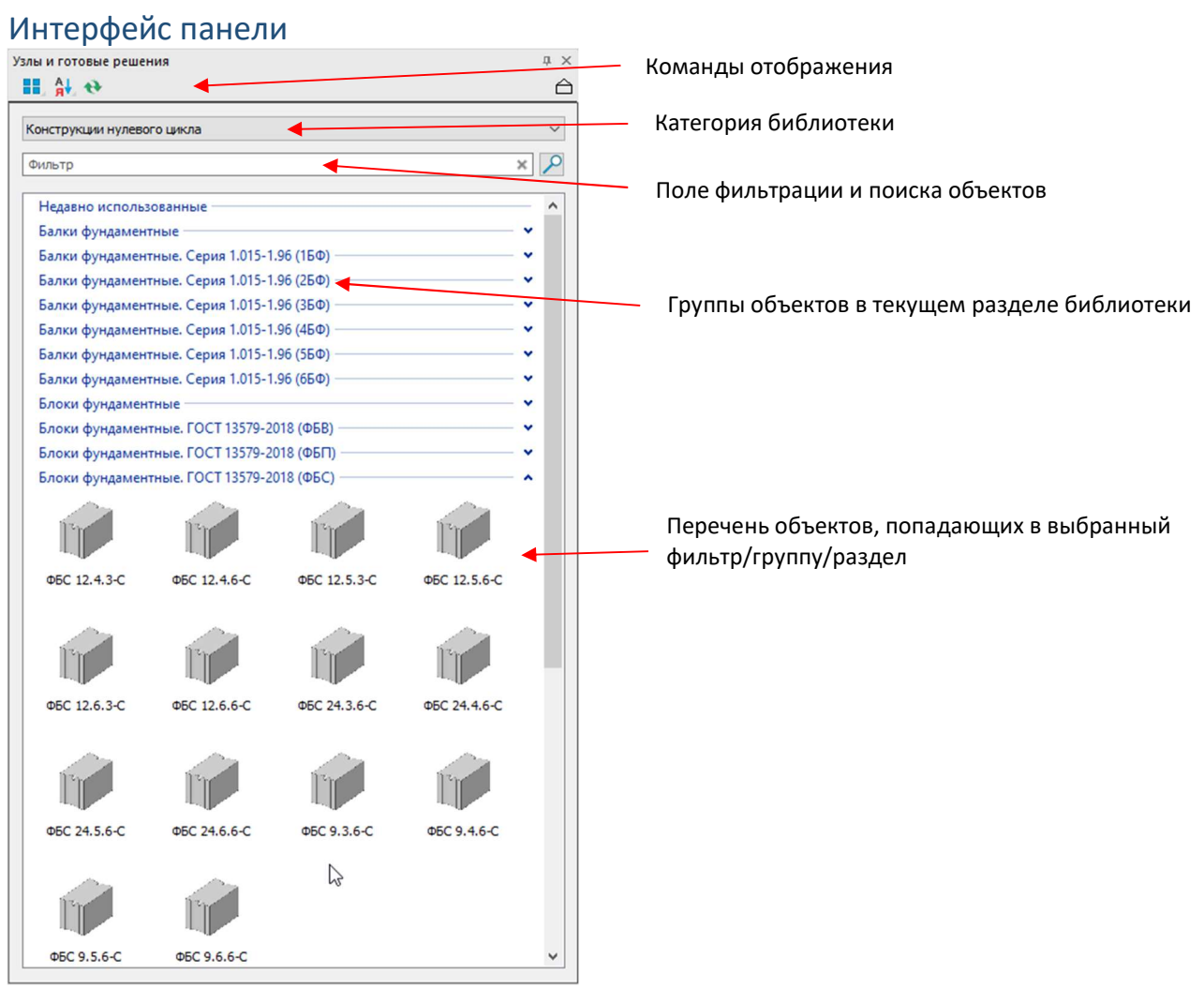

## Категории библиотеки

Панель позволяет оперировать следующими категориями:

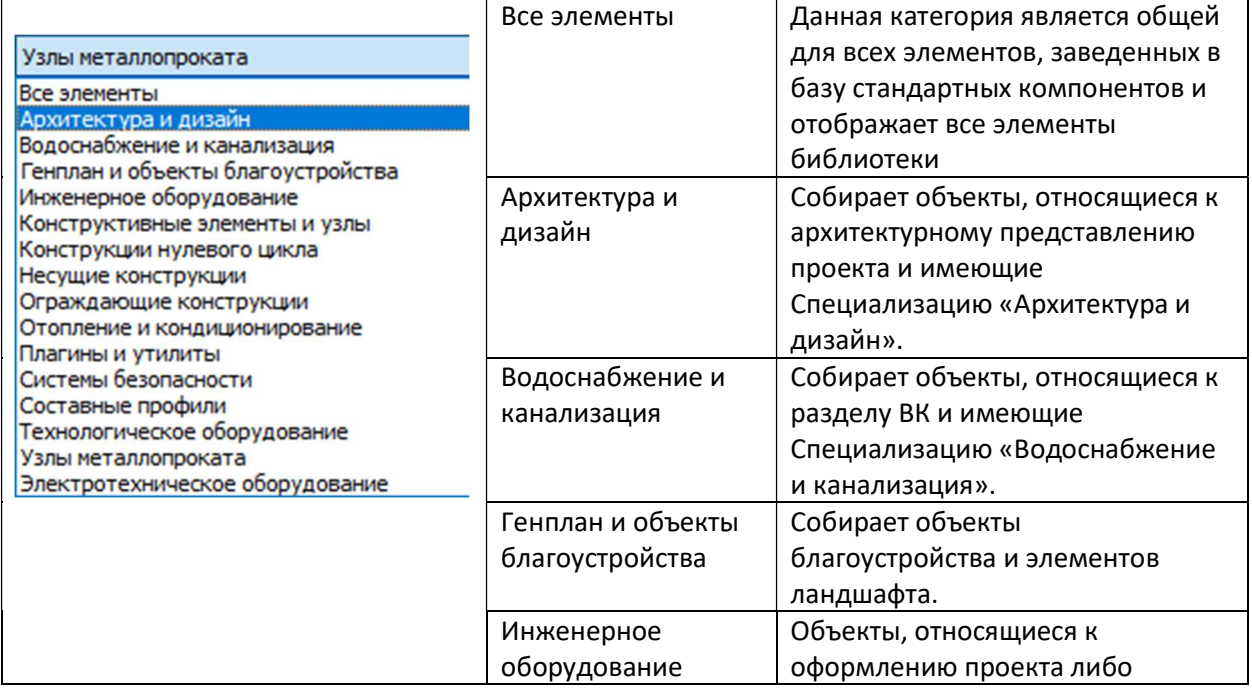

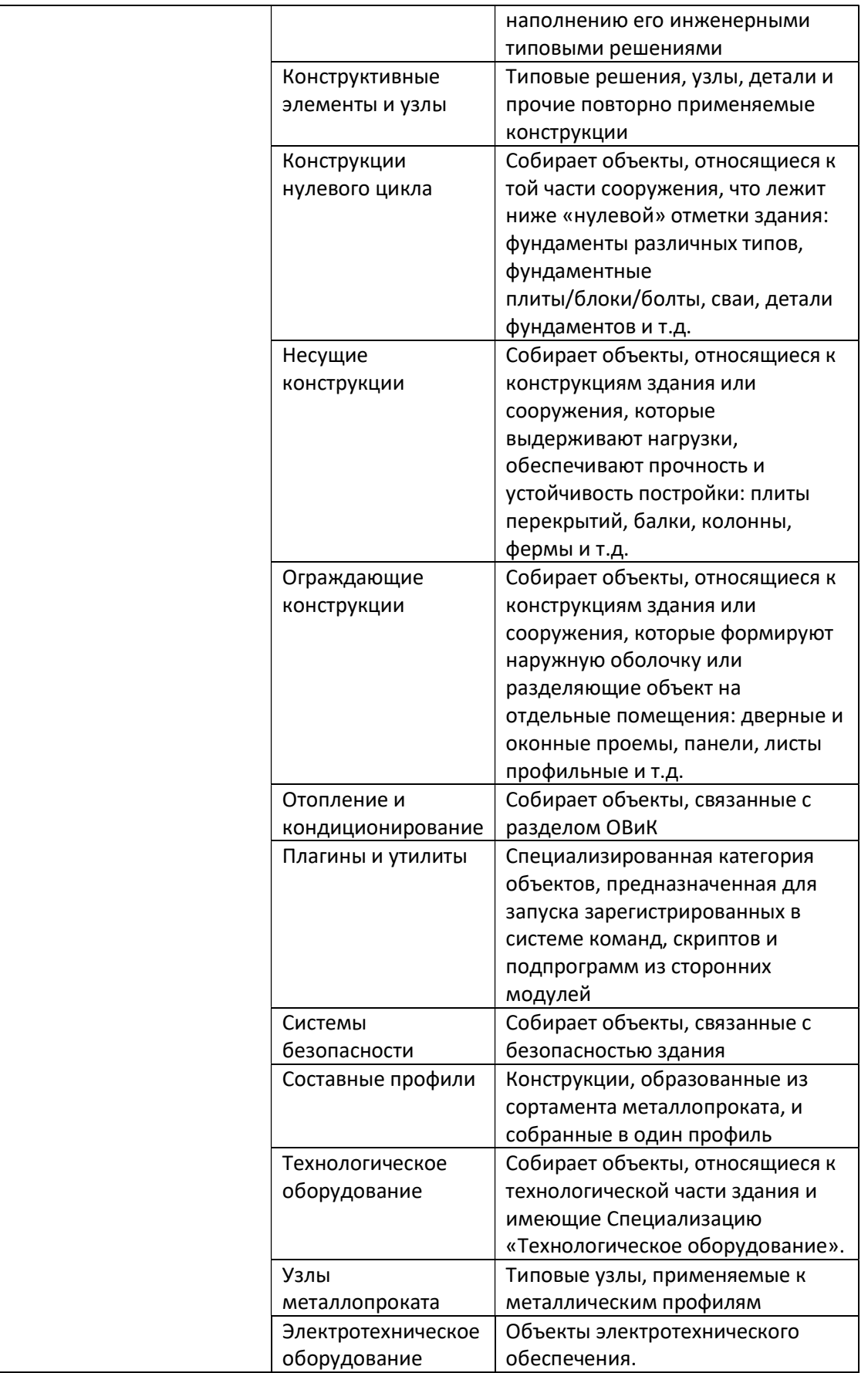

Переключаясь между категориями библиотеки пользователь может менять количество представленных объектов на панели, фильтруя их количество выбранной категорией.

## Команды управления

#### Группы объектов в категориях

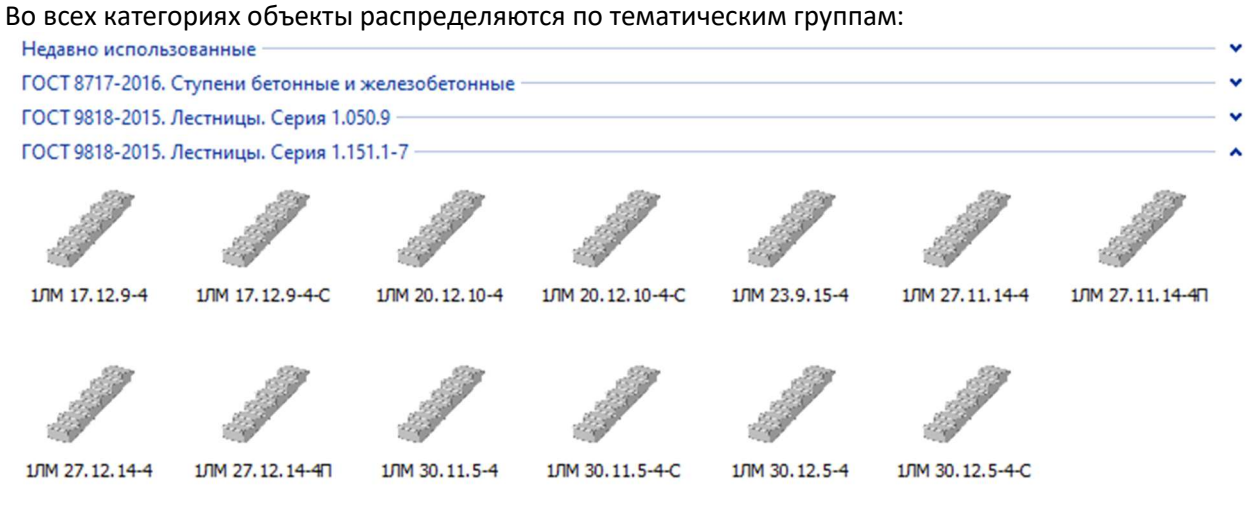

#### При этом:

- Группа «Недавно использованные» динамически отображает 10 последних используемых объектов выбранной категории;
- Пользователи могут создавать новые/переименовывать/удалять группы. Для этого необходимо щелкнуть правой кнопкой мышки на заголовке группы и получить доступ к управляющим командам группы:

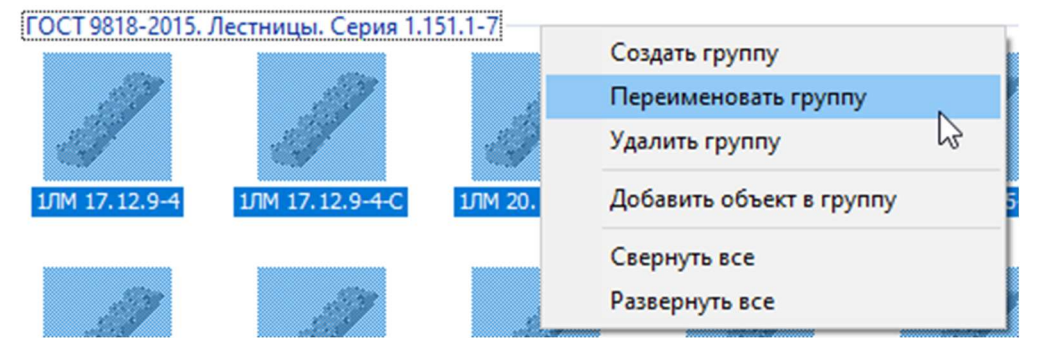

 Объекты можно перемещать/копировать/удалять по группам. Для этого необходимо выбрать объект и в правокнопочном меню мышки выбрать соответствующую группу команд:

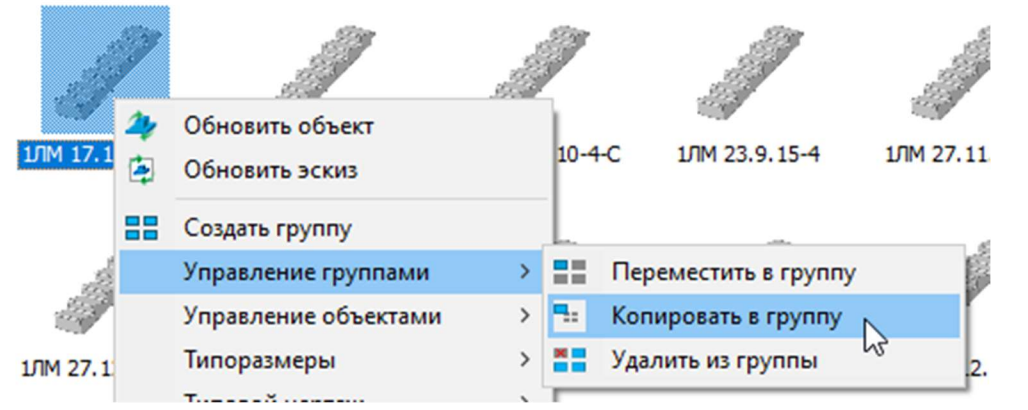

Примечание: операции с группами в категории «Все объекты» заблокированы и отображаются только в режиме «Использование».

#### Поле фильтрации и поиска объектов

Предназначено для поиска объектов из выбранного раздела библиотеки – как только в поле вводится информация, библиотека отфильтровывается и в панели остаются объекты, содержащие в названии введенные символы. Например, фильтр по закладным изделиям «МН 10xx»:

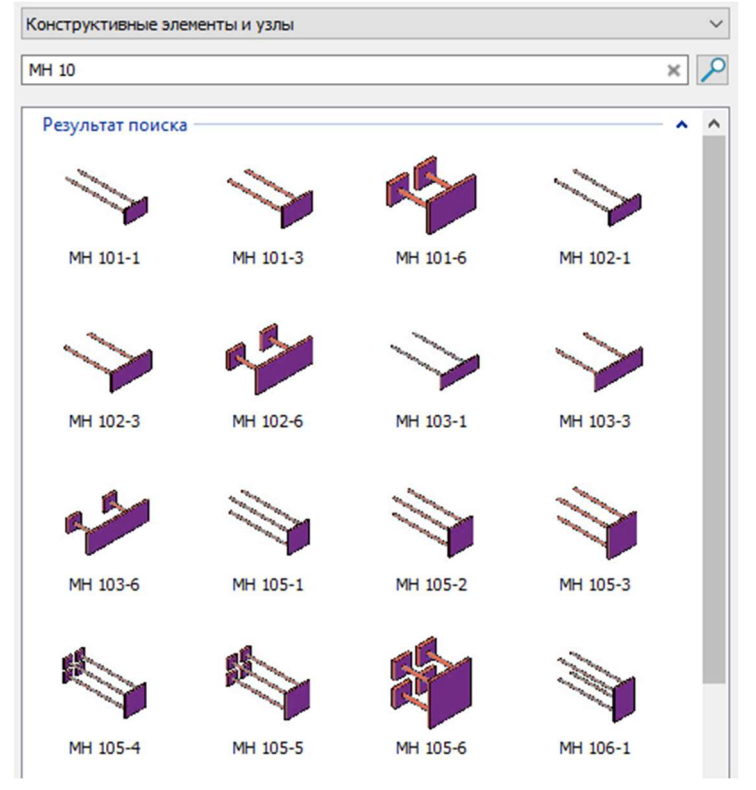

Примечание: в режиме фильтрации объектов команды по работе с группами заблокированы

#### Сброс фильтра осуществляется через сброс значения поля «Фильтр»:

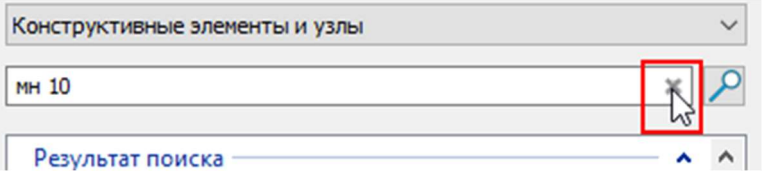

### Типовой чертеж объекта библиотеки

К любому библиотечному элементу можно добавить один или несколько типовых чертежей, которые формируют схему монтажа или узлов объекта:

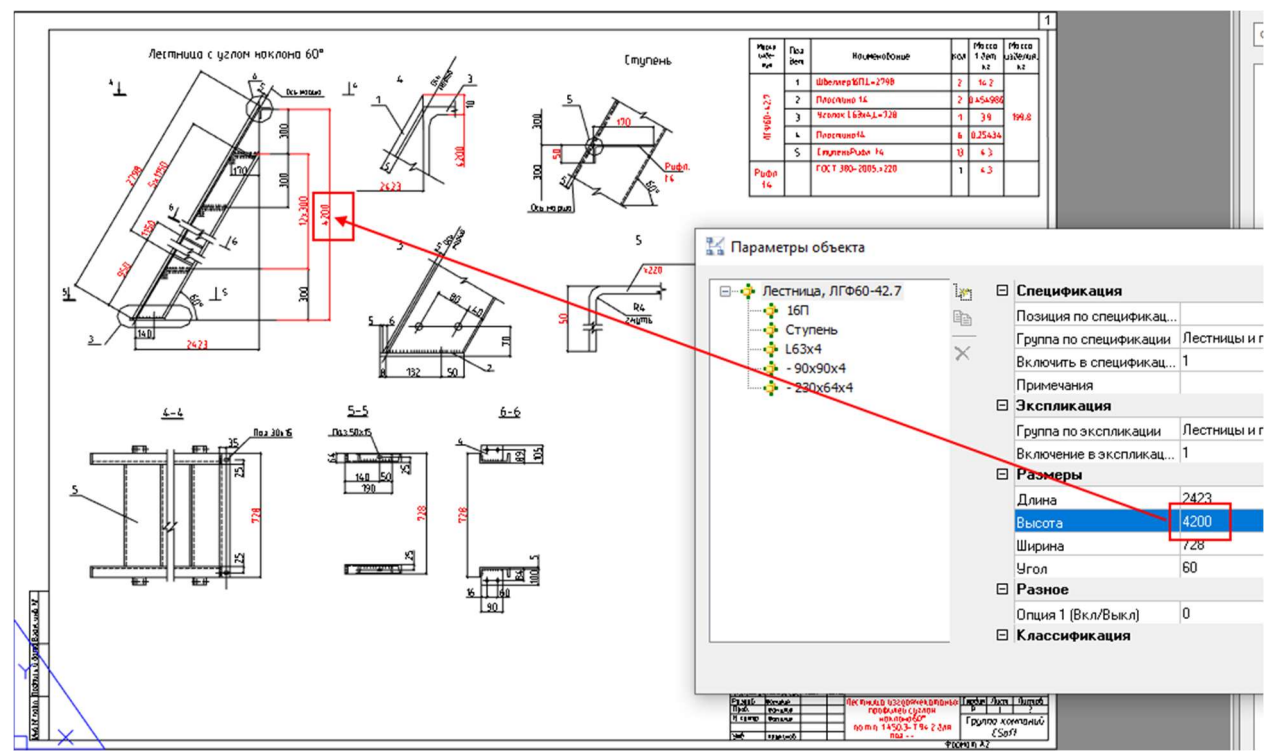

При этом данные чертежа заполняются из информационных параметров выбранного экземпляра объекта: например, высота лестницы на рисунке вверху заносится в размер лестницы на чертеже.

Для того, чтобы разместить типовой чертеж объекта библиотеки необходимо щелкнуть на объекте правой кнопкой мышки и выбрать раздел Типовой чертеж:

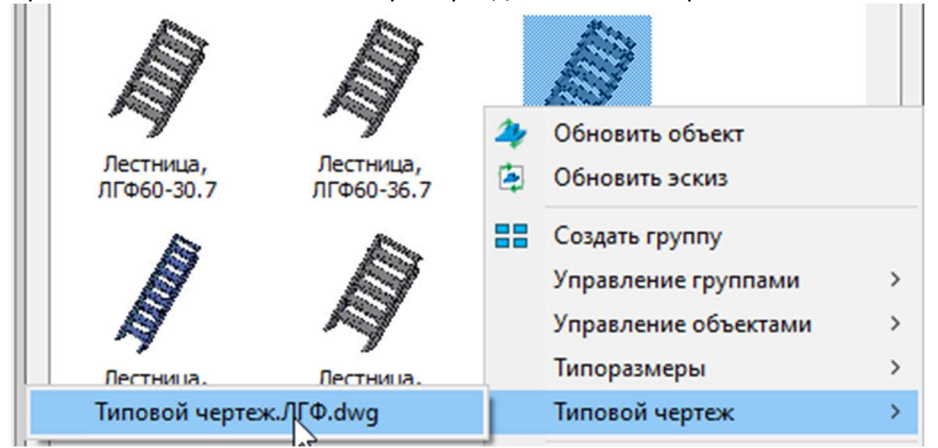

Если к объекту в библиотеке будут прикреплены типовые чертежи, то в меню будет ссылка на эти DWG-документы, а вызов этой команды приведет к вставке в текущий DWG-документ блока с заполненным чертежом, который можно разместить как в пространстве листа, так и в пространстве модели.

### Типоразмеры объекта библиотеки

Информационные параметры любого объекта библиотеки можно выгрузить во внешнюю текстовую таблицу:

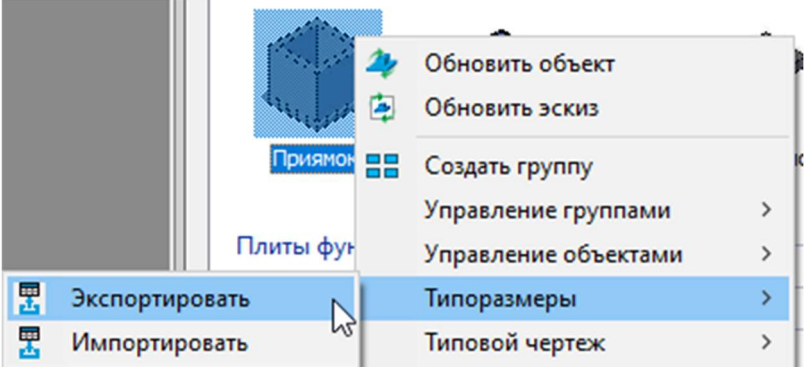

#### В результате мы получаем редактируемый табличный CSV-файл:

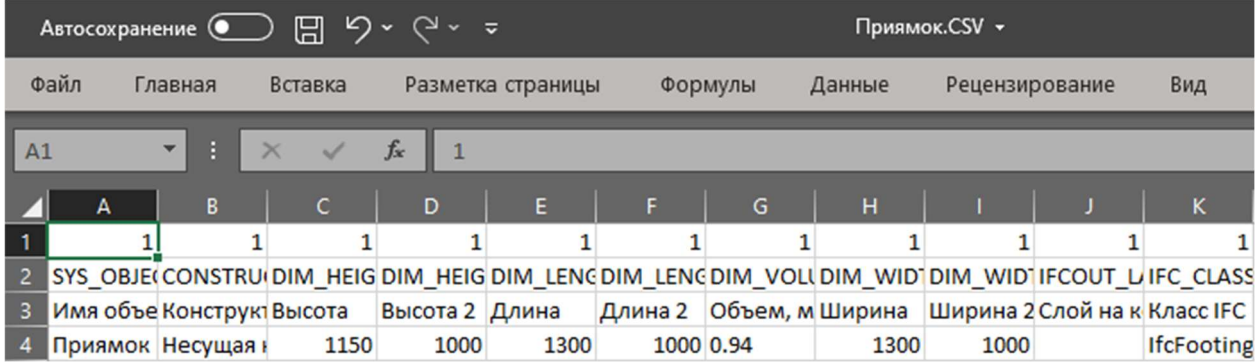

Пользователь может добавить новые строки с новыми значениями информационных параметров объекта и затем обратно импортировать его в библиотеку объектов с помощью команды Объект\Типоразмеры\Импортировать:

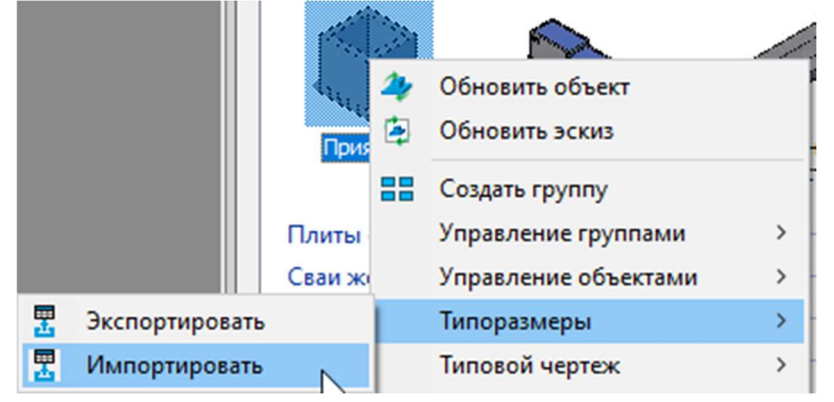

В результате мы получим в библиотеке новые типоразмеры объекта. При этом, если объект содержит параметрическую графику, то в библиотеке также изменится геометрия объекта.

### Управление объектами библиотеки

Панель «Узлы и типовые решения» обладает достаточно широким диапазоном инструментов по управлению объектами. Так пользователи могут (при наличии соответствующих прав в SQLбиблиотеке) удалять/добавлять объекты, а также взаимодействовать с объектами в DWGдокументе:

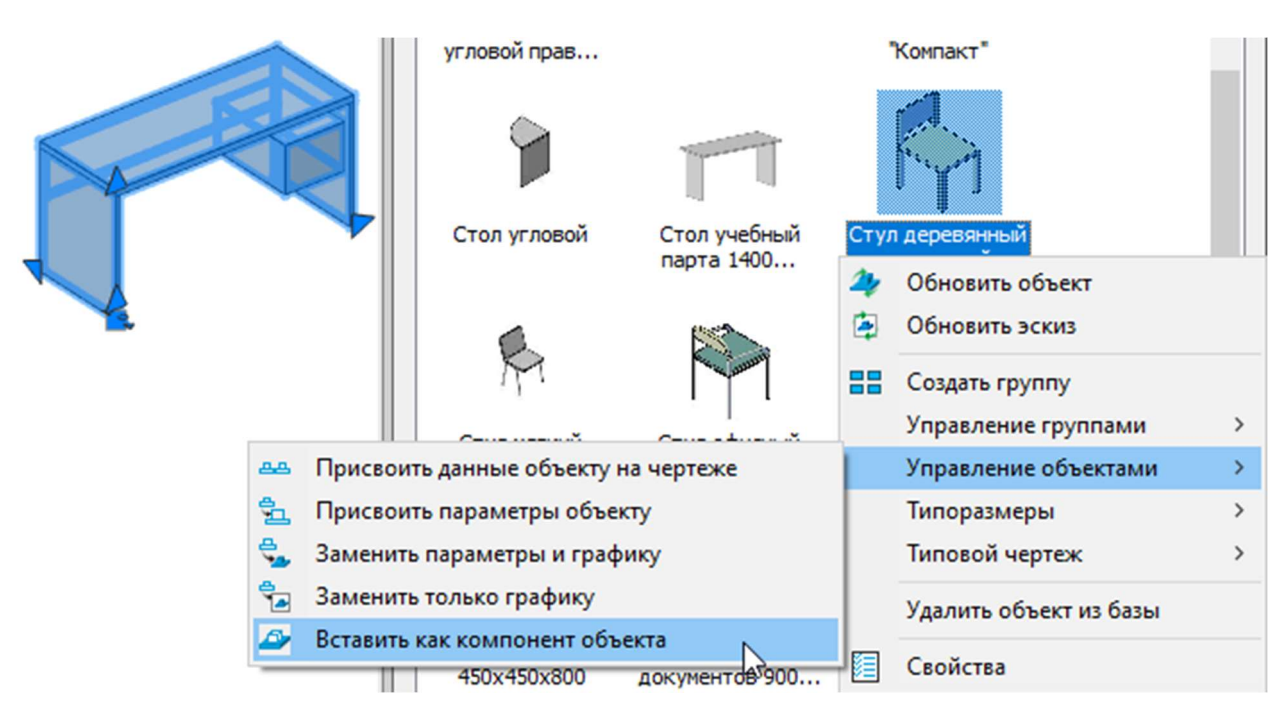

В этом подменю расположены следующие команды:

- Присвоить данные объекту на чертеже: позволяет передать список атрибутивных параметров выбранного библиотечного объекта объектам модели (то есть синхронизовать информационные параметры объекта библиотеки и объект модели);
- Присвоить параметры объекту: позволяет синхронизировать значения информационных параметров выбранного библиотечного объекта с объектами модели;
- Заменить параметры и графику: полностью заменяет объект в модели новым объектом из библиотеки – и трехмерную графику объекта, и его информационные параметры, и значения этих информационных параметров;
- Заменить только графику: заменяет трехмерную графику выбранного объекта модели графикой выбранного в библиотеке элемента (информационные параметры остаются неизменными);
- Вставить как компонент объекта: добавляет выбранный в библиотеке элемент к существующему объекту модели как подобъект.

Данный инструментарий позволяет более гибко моделировать и изменять информационную модель текущего BIM-проекта.

## 4.7.ПАНЕЛЬ «СПЕЦИФИКАТОР»

Вызывается по команде «Спецификатор» вкладки ленты «BIM Конструктора» раздел «Отчеты и публикация»  $\rightarrow$  команда «Спецификации» или ввести «URS\_SPECIFICATION PALETTE» в командной строке.

Команды управления позволяют манипулировать данными, собранными спецификатором. Диалоговое окно спецификатора может быть плавающим или закрепленным. Плавающие диалоговое окно спецификатора может перемещаться пользователем в пределах области рисования. Пользователь может изменять его размеры, а также закрепить у края экрана. Закрепленное окно спецификатора примыкает к одному из краев области рисования.

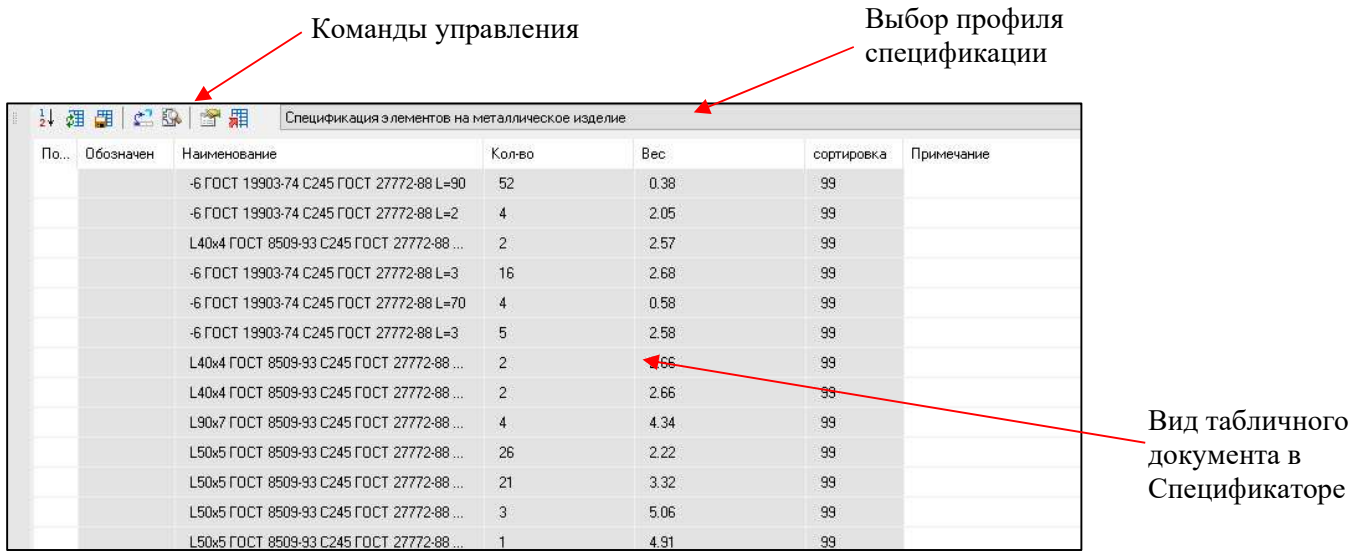

## Команды управления

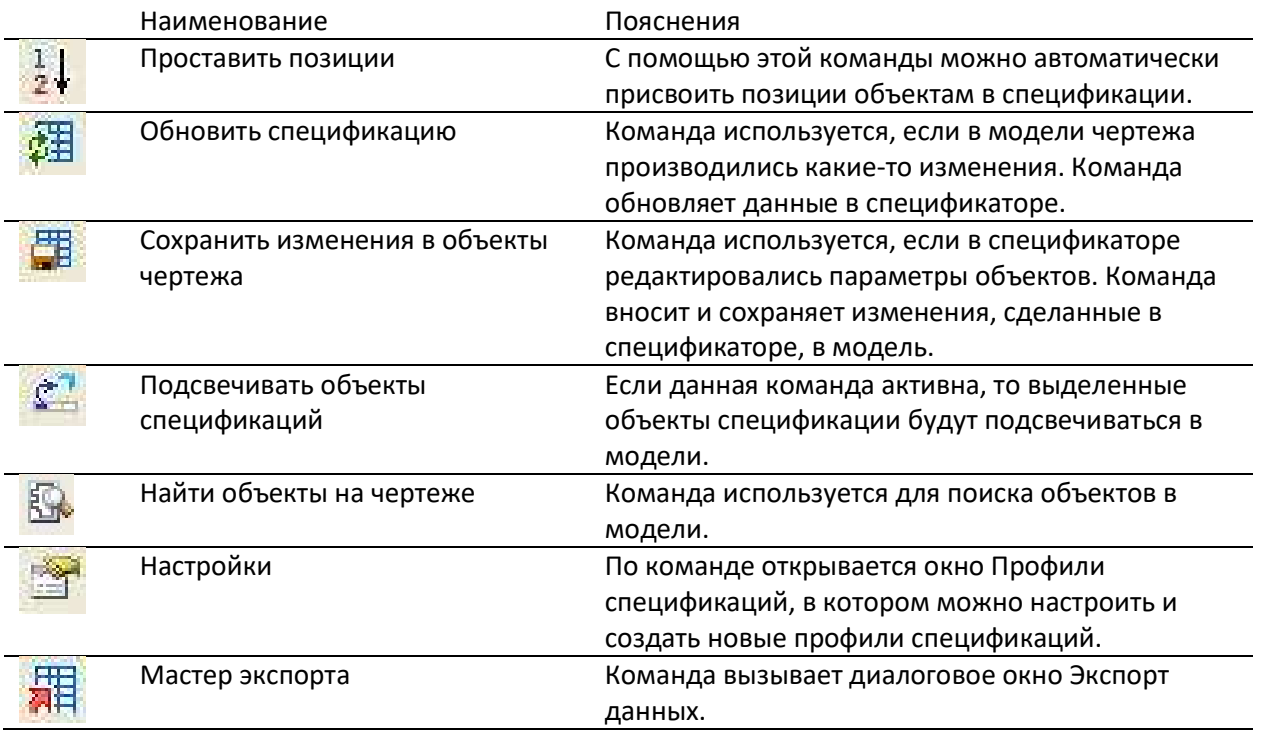

## 4.8.ОКНО «ЭКСПОРТ ДАННЫХ»

Вызывается по команде «Мастер экспорта данных» с панели «Спецификатор» или путем ввода в командной строке «URS\_EXPORT\_DATA».

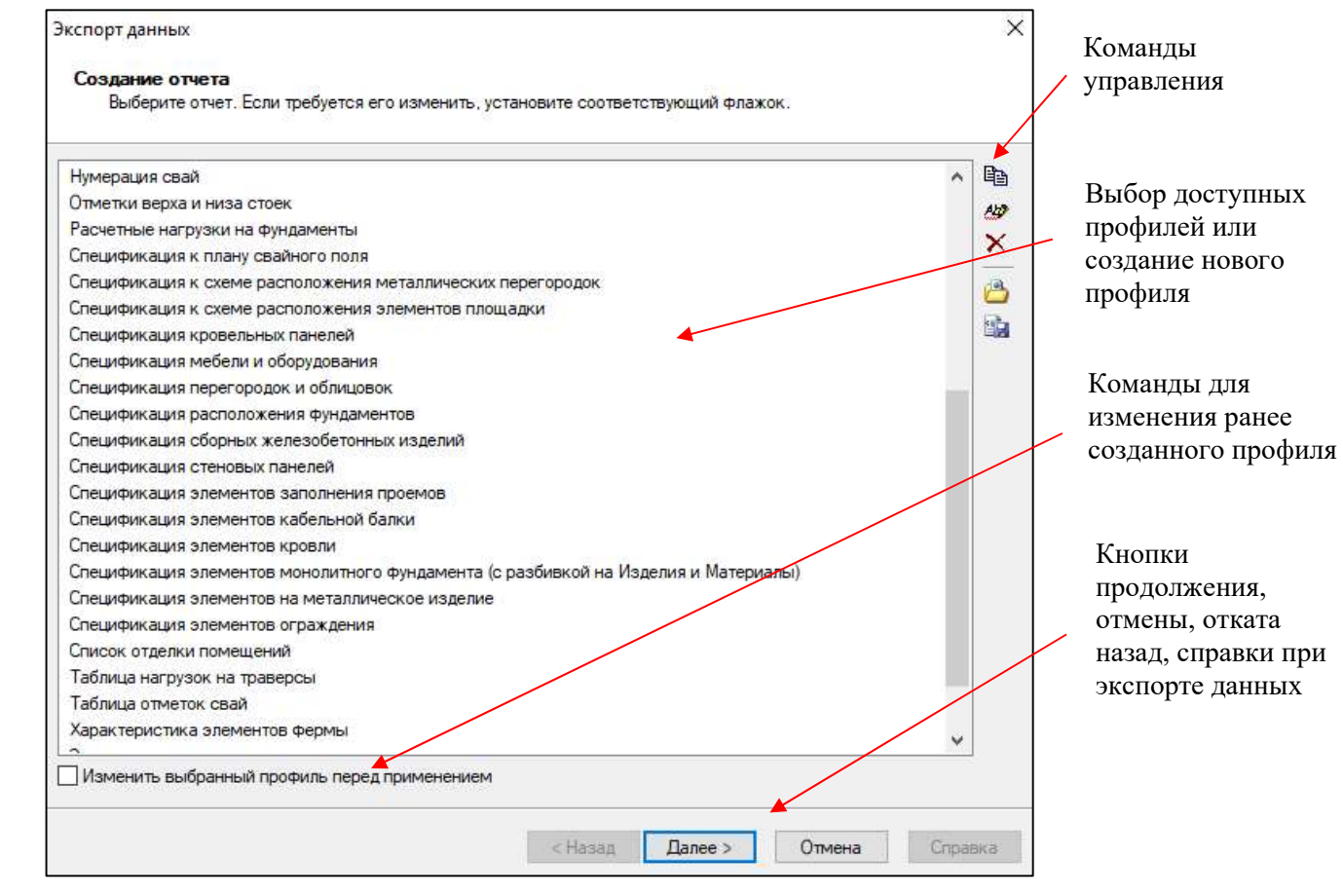

### Команды управления

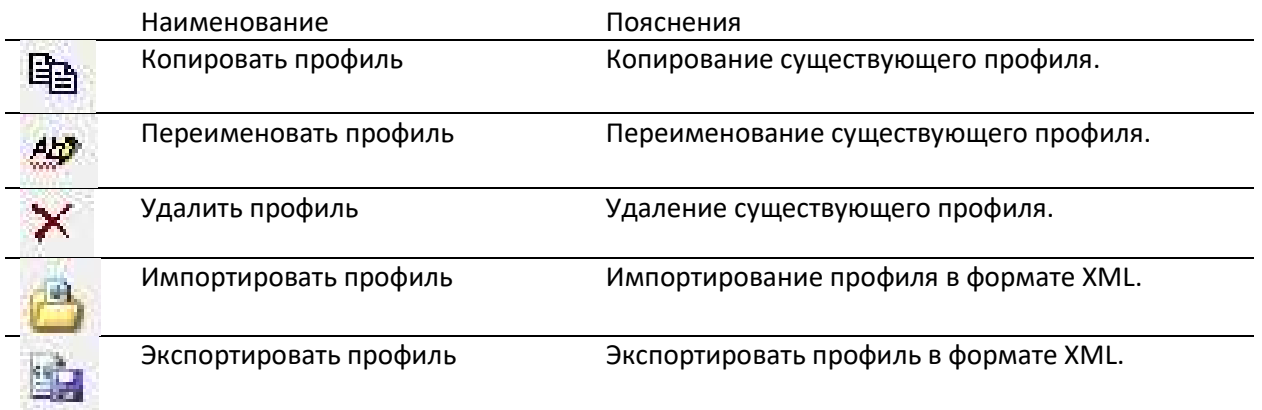

## 4.9.ОКНО «ВСТАВКА ПРОЕКЦИИ»

Вызывается по команде «Проекция» из вкладки ленты «BIM Конструктора» раздел «Документирование»  $\rightarrow$  команда «Вставить проекцию» или путем ввода в командной строке «DG\_VPORT».

Диалоговое окно «Вставка проекции» содержит три вкладки:

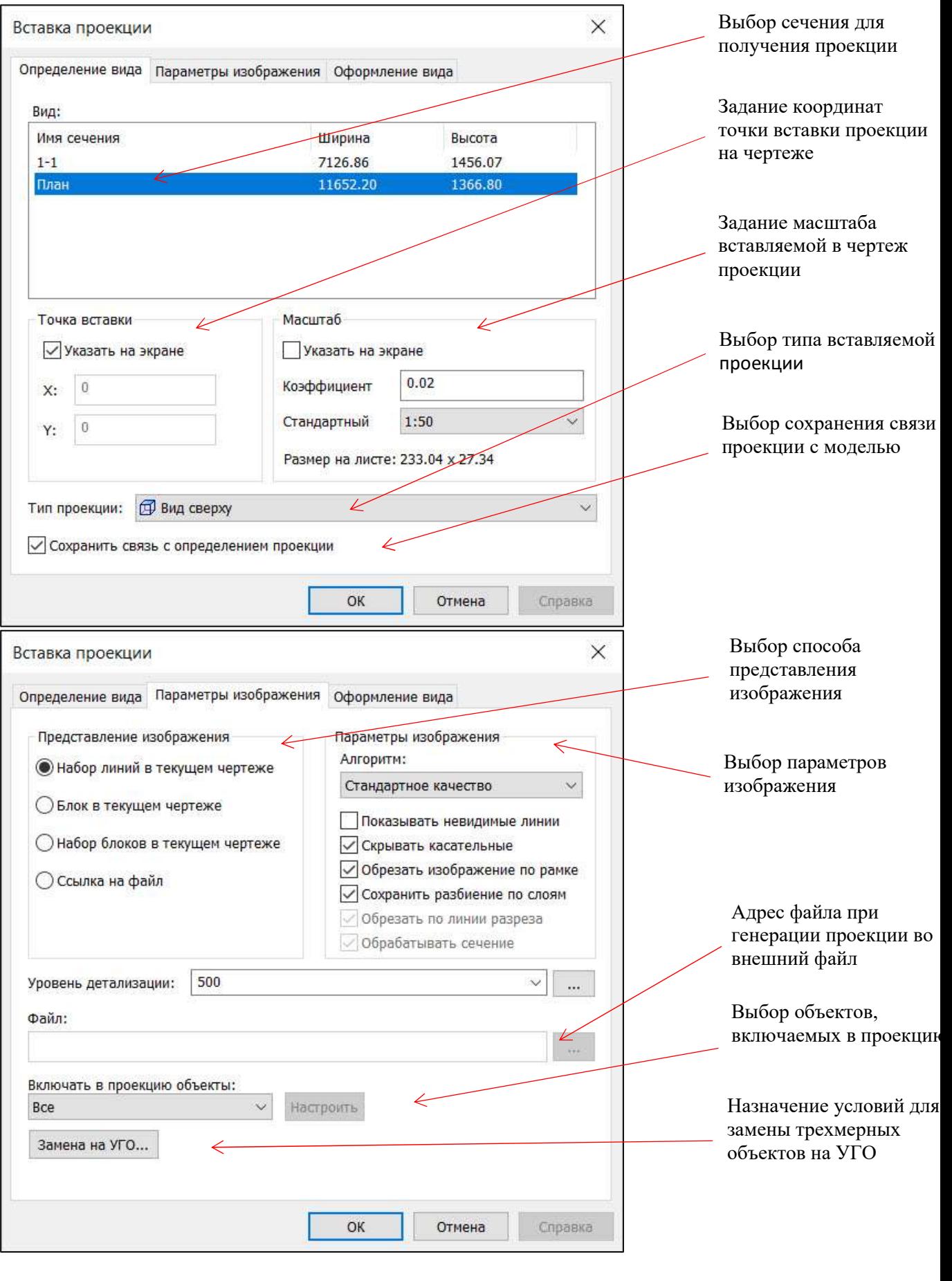

 $\overline{\mathscr{C}}$ 

размеровни маркировки Выбор профилей для добавления к проекции

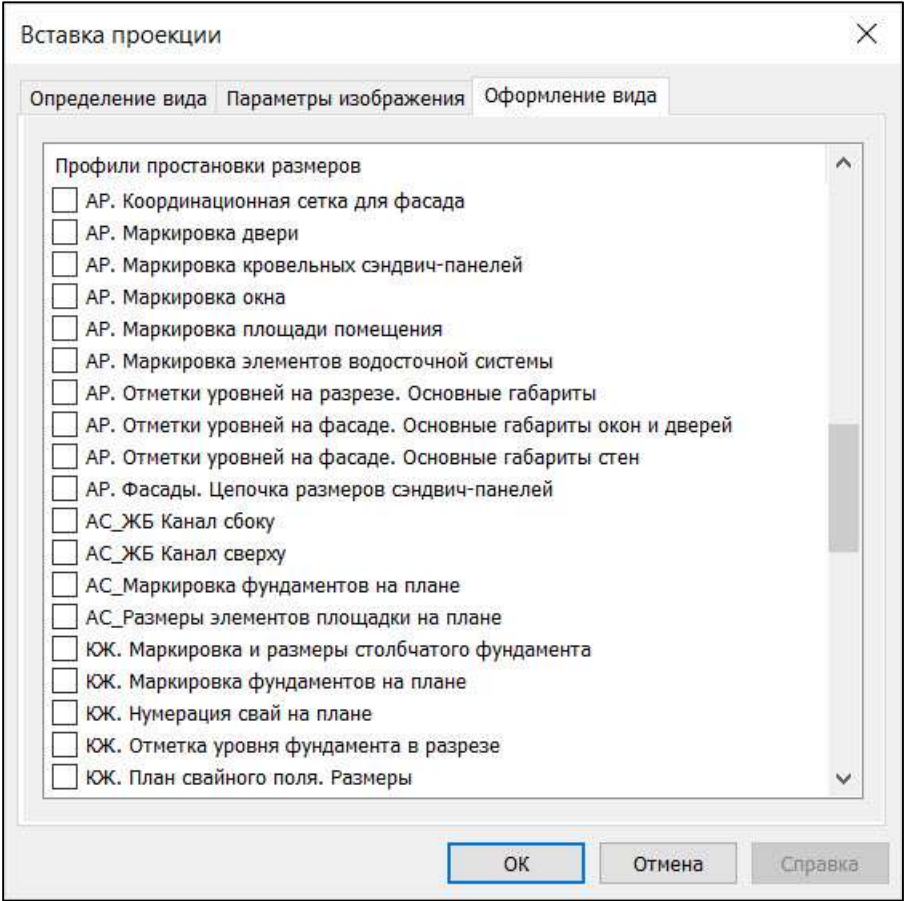

## Параметры вставки проекции Наименование группы параметров Пояснения

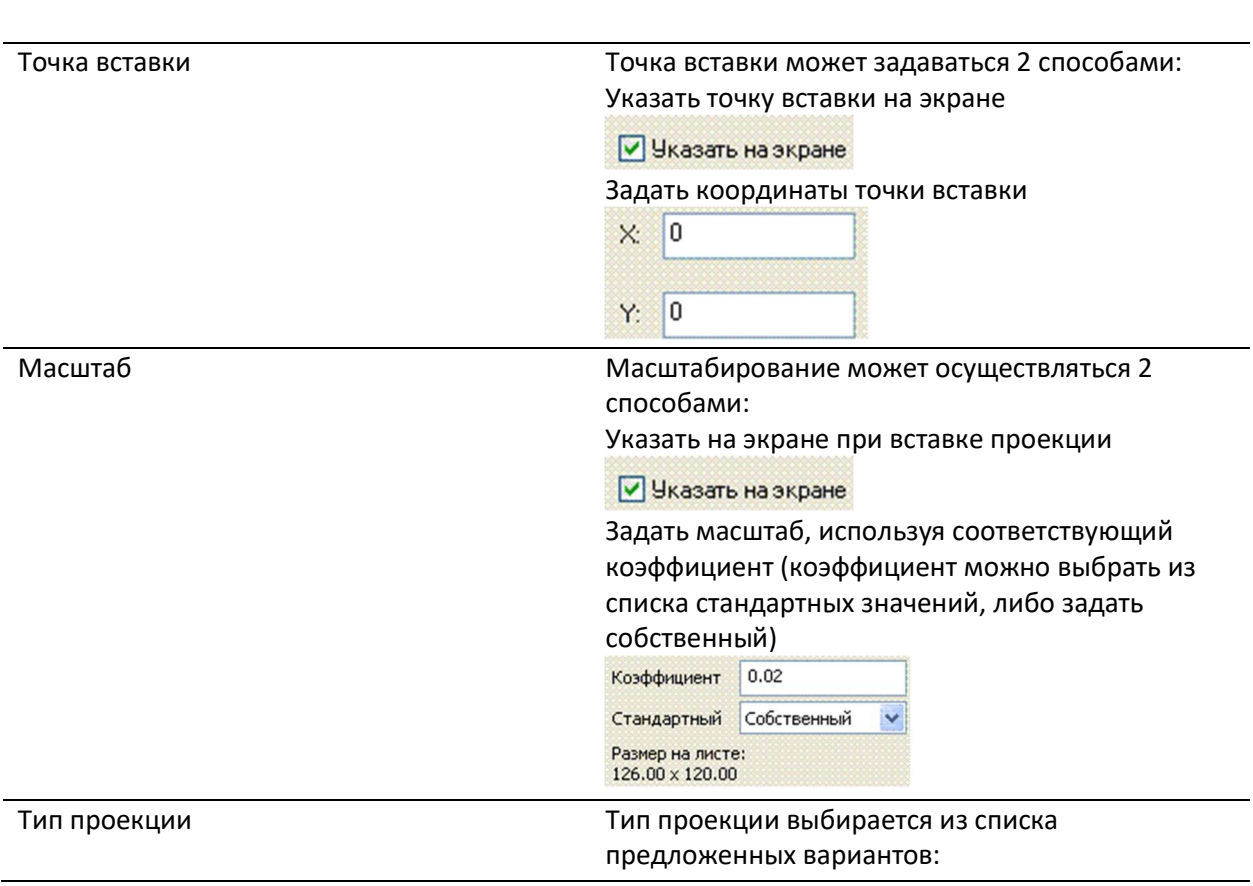

Тип проекции:

 $\overline{\mathbf{v}}$ 

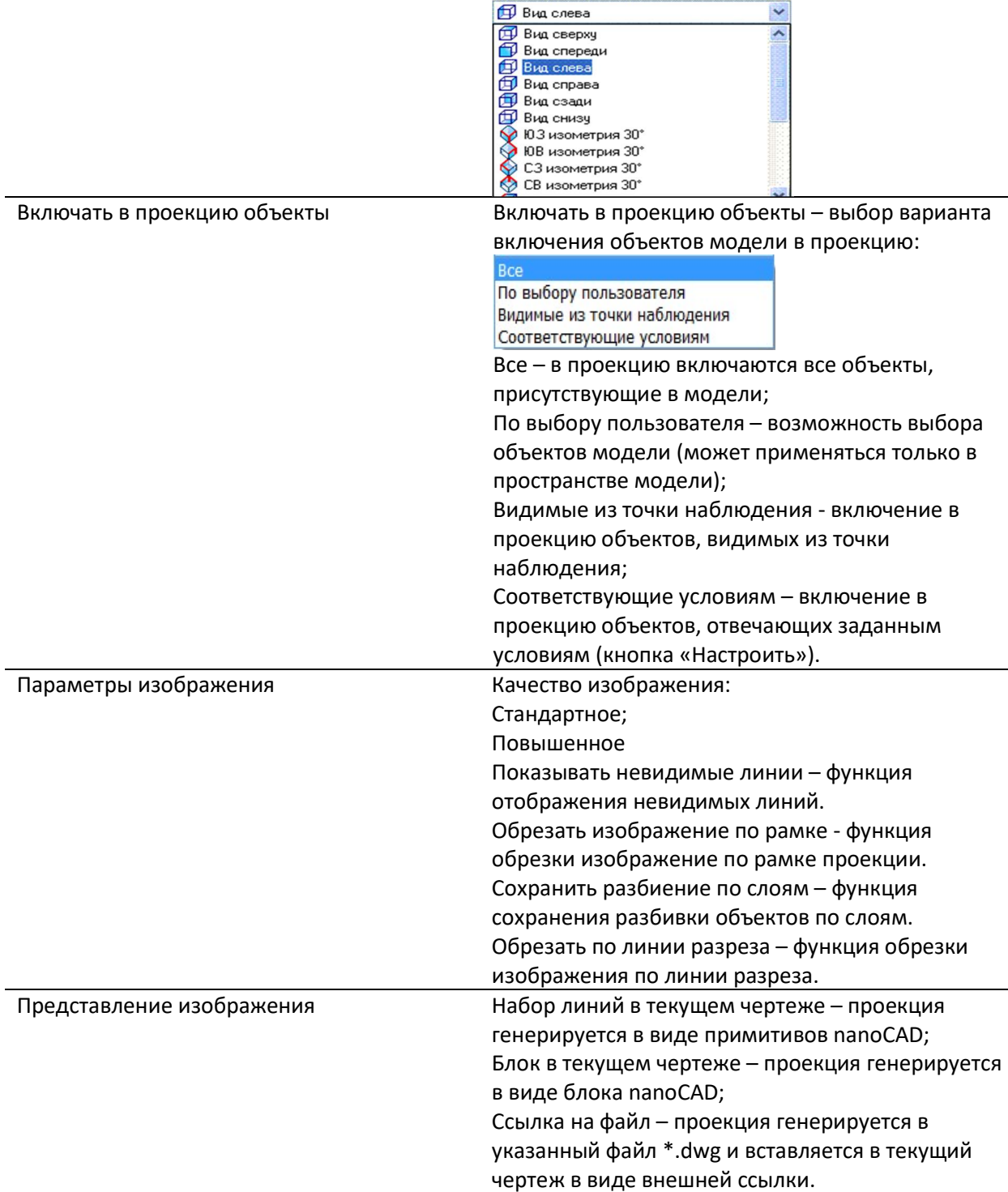

## 4.10. ОКНО «ВСТАВКА ПРОЕКЦИИ ВИДА»

Вызывается по команде «Вставить окно вида» из вкладки ленты «BIM Конструктора» раздел «Документирование»  $\rightarrow$  команда «Вставить окно вида» или путем ввода в командной строке «DG\_AC\_VPORT».

Данная команда работает только в пространстве Лист. Диалоговое окно «Вставка проекции» содержит две вкладки:

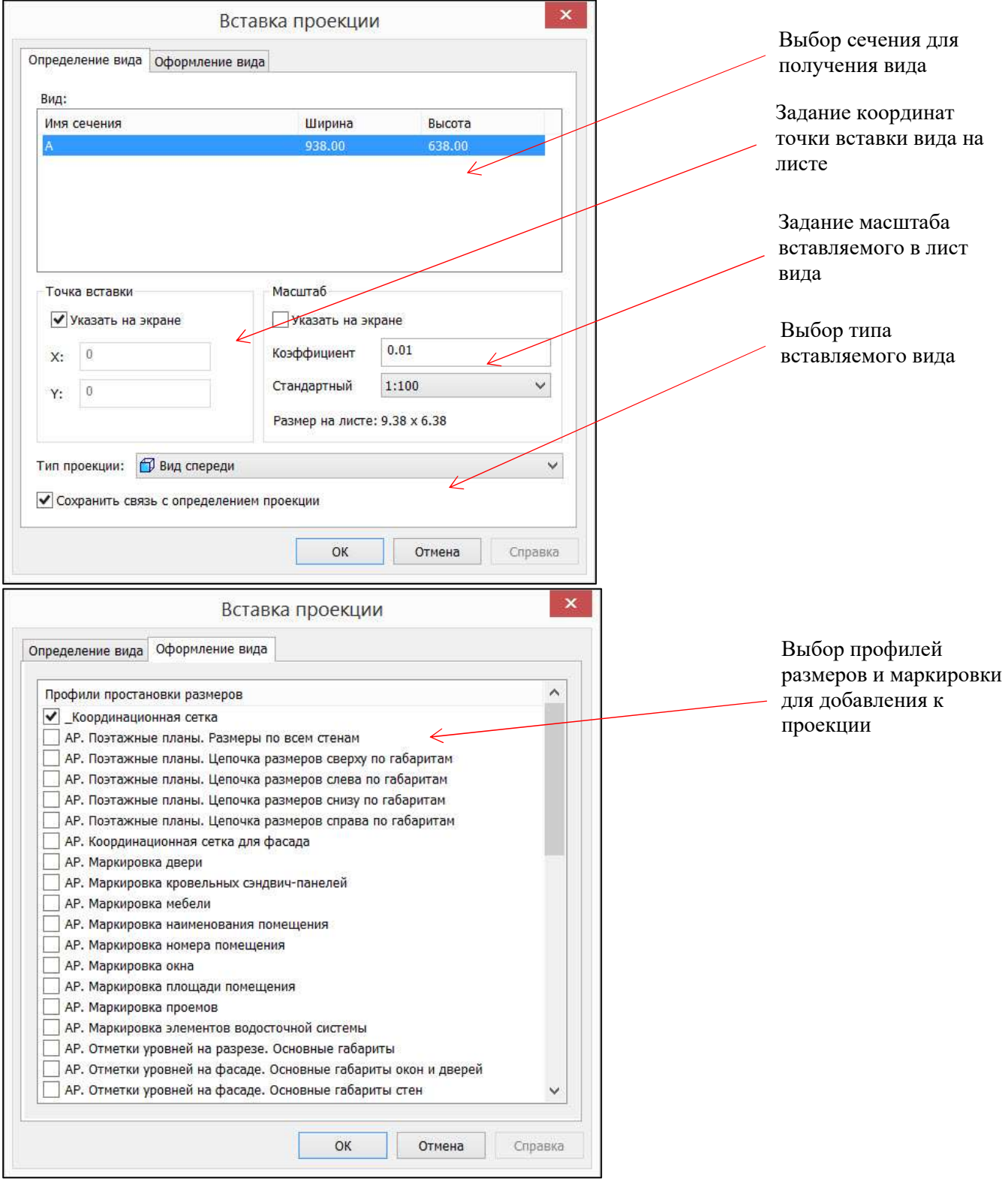

## 4.11. ОКНО «МАСТЕР ПРОСТАНОВКИ РАЗМЕРОВ»

Окно «Выбор профиля» вызывается: по команде вкладки ленты «ВІМ Конструктора» - раздел «Документирование»  $\rightarrow$  «Мастер простановки размеров» или путем ввода в командной строке «URS\_DIM\_WIZARD».

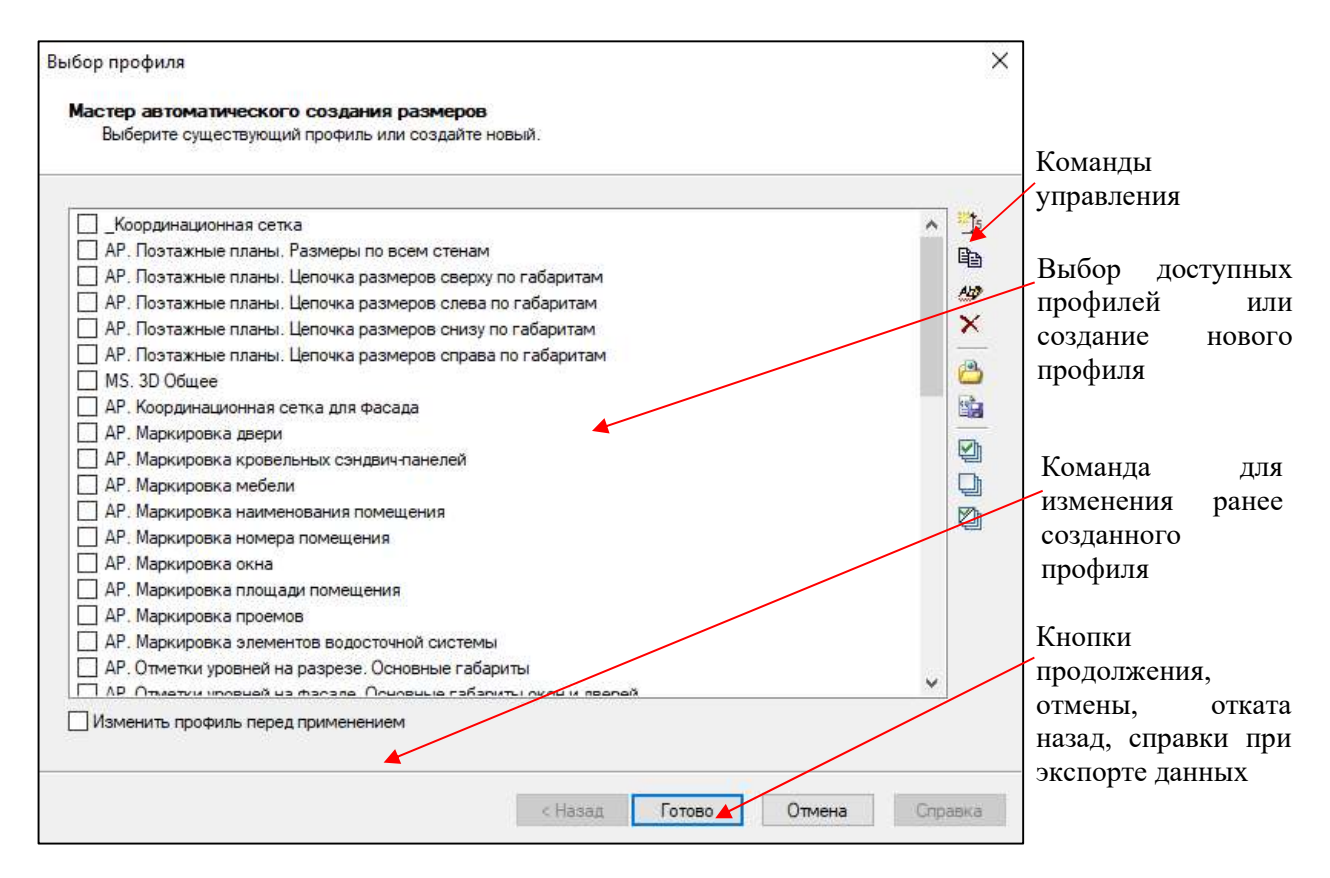

### Команды управления

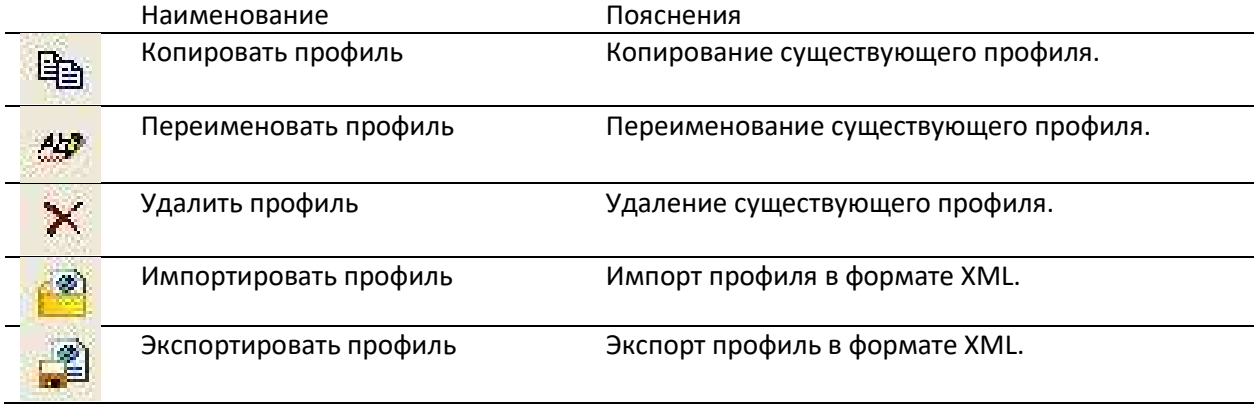

## 4.12. ОКНО «НАСТРОЙКА ПАРАМЕТРОВ»

Вызывается по команде «Настройки параметров» вкладки ленты «BIM Конструктора» раздел  $\alpha$ ервис»  $\rightarrow$  команда «Настройки»  $\rightarrow$  раздел «Системные настройки\База данных»  $\rightarrow$  параметр «Настройка параметров» или ввести «URS\_SETUP\_PARAMETERS» в командной строке.

Диалоговое окно «Настройка параметров» позволяет создавать и изменять параметры, которые затем можно добавлять объектам nanoCAD BIM Конструкции.

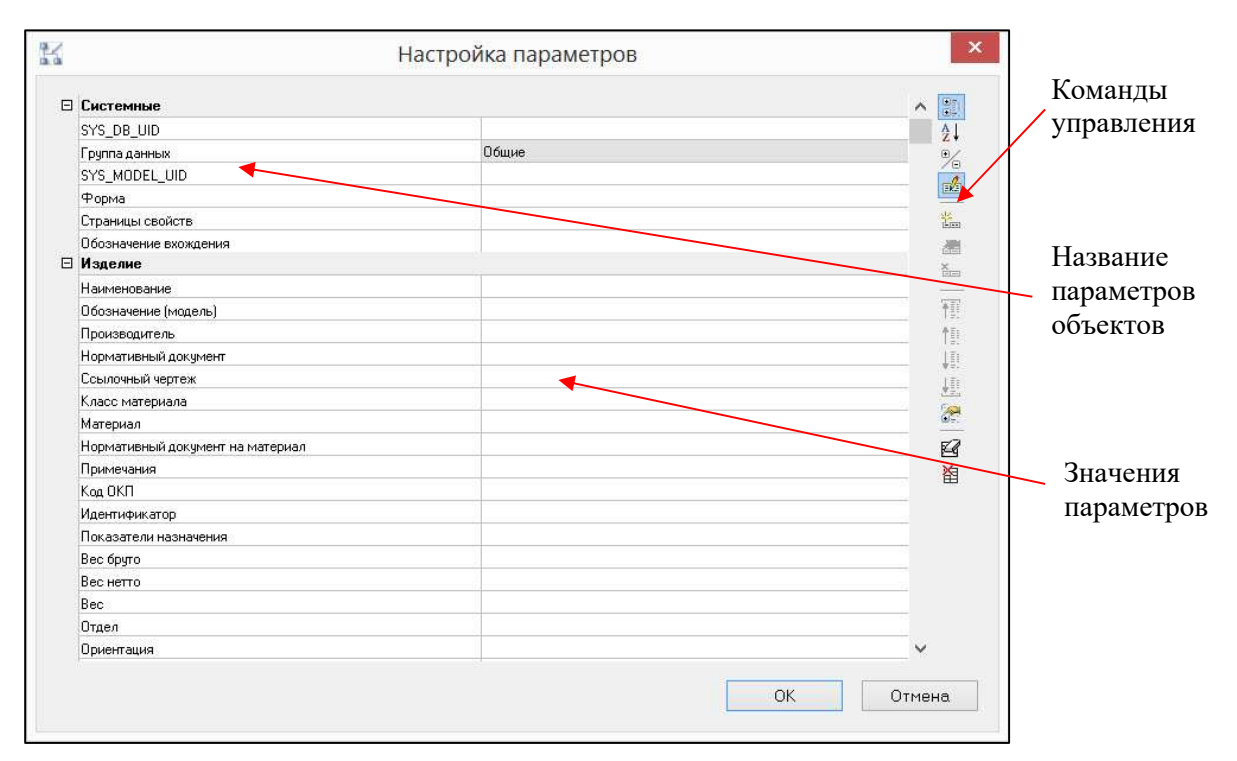

### Команды управления

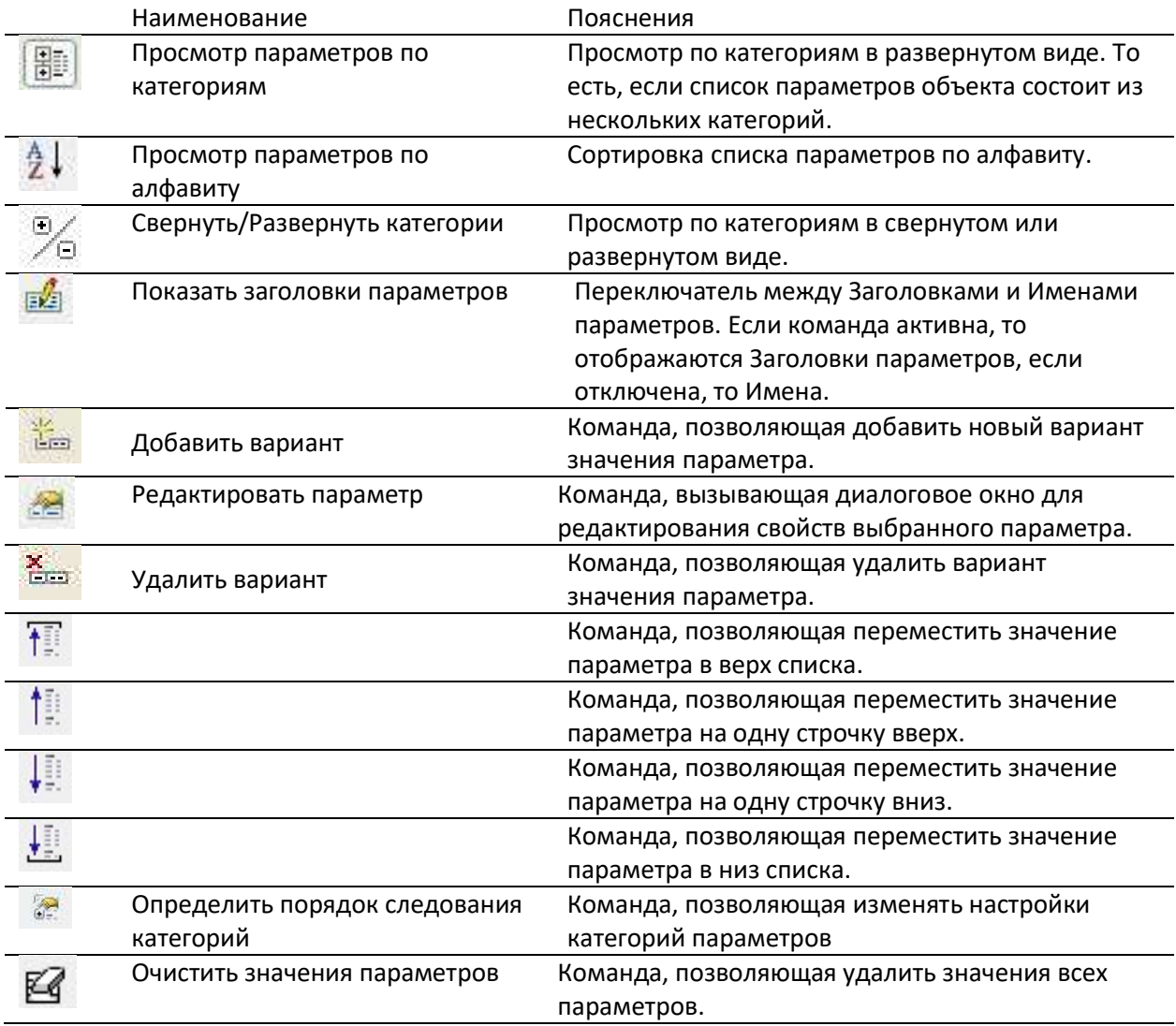

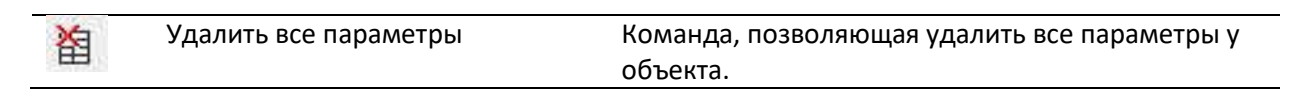

nanoCAD BIM Конструкции. Руководство пользователя, раздел «РАБОТА С NANOCAD BIM КОНСТРУКЦИИ»

# 5. РАБОТА С NANOCAD BIM КОНСТРУКЦИИ

nanoCAD BIM Конструкции позволяет проектировать объекты на всех стадиях проекта: обоснование инвестиций, технико-экономическое обоснование (проект), рабочий проект.

nanoCAD BIM Конструкции может использоваться при проектировании новых объектов, реконструируемых объектов, демонтируемых объектов и ремонтируемых объектов.

Сценарии работы с nanoCAD BIM Конструкции, в зависимости от типа и стадии проектируемого объекта, схожи и в целом могут быть представлены следующим алгоритмом:

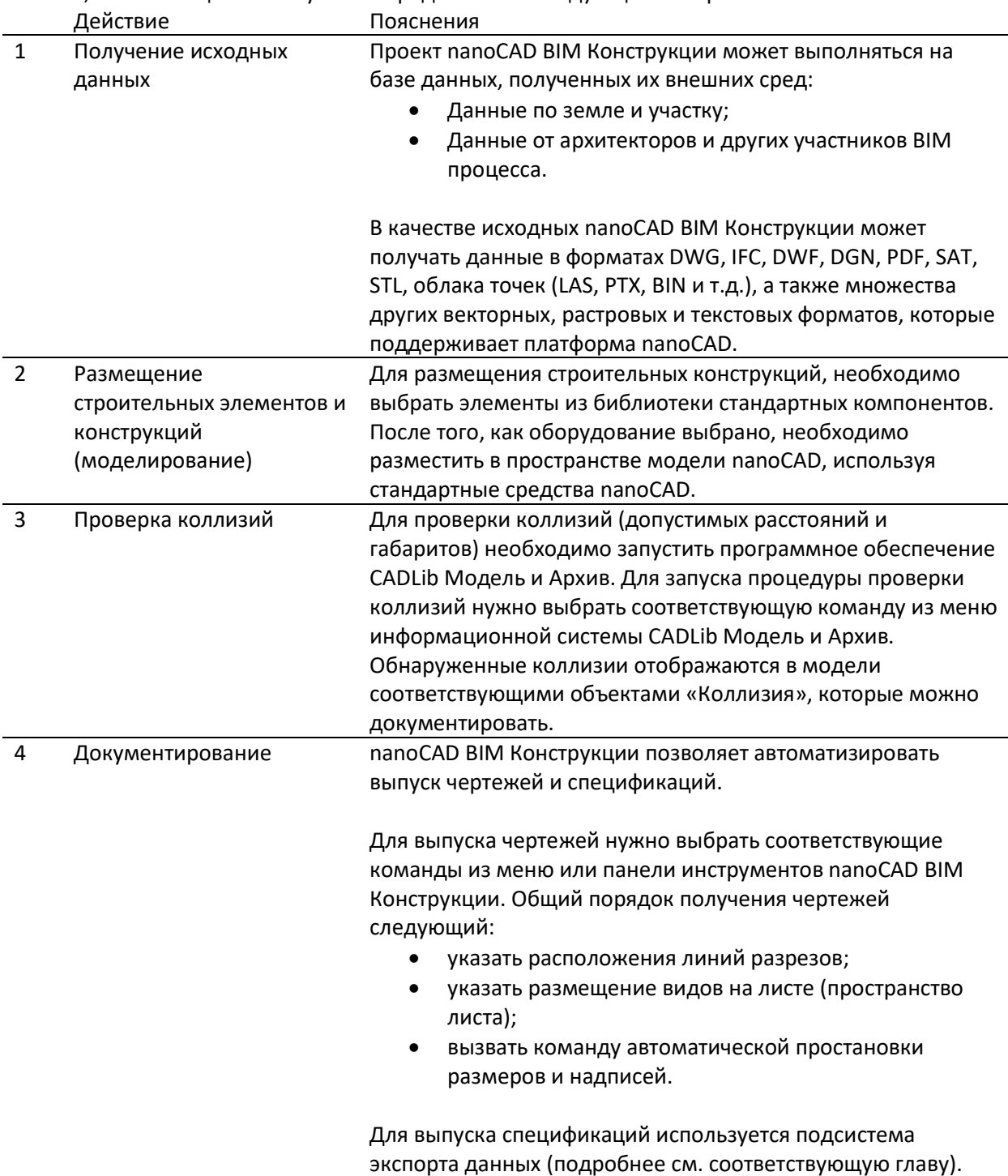

nanoCAD BIM Конструкции. Руководство пользователя, раздел «РАБОТА С NANOCAD BIM КОНСТРУКЦИИ»

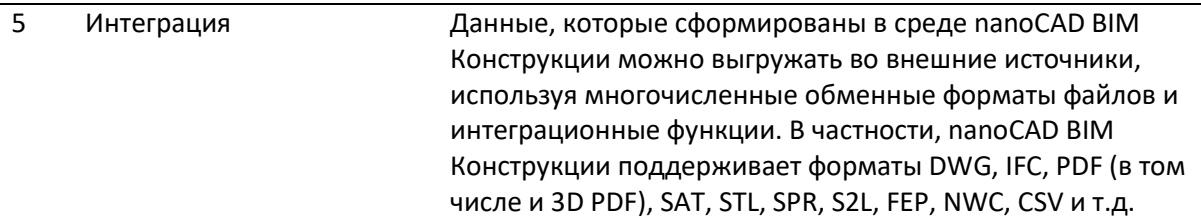

nanoCAD BIM Конструкции позволяет:

- вставлять объекты в чертеж;
- сохранять новые объекты;
- редактировать объект, уже вставленный в чертеж;
- добавлять и удалять графические компоненты;
- создавать в чертеже копии уже вставленных объектов;
- редактировать свойства и параметры объектов.

Функции для работы с объектами можно разделить на три основные группы:

- вставка объектов из базы в чертеж;
- редактирование графического состава параметрического объекта и его свойств;
- создание и сохранение объектов в базе стандартного оборудования.

## 5.1. РАБОТА С СЕТКАМИ ОСЕЙ

Сетка осей – это инструмент, который позволяет организовать структуру проектируемого сооружения и опорные плоскости для других конструкций. Сетка осей влияет на выгружаемые данные (например, в формат IFC или в сводный CADlib проект), а также корректный импорт элементов из других BIM систем. Также сетка осей используется при генерации документации: поэтажных планов, разрезов, узлов и других двухмерных видов.

Проект может содержать внутри себя несколько сеток осей, которые в целом организуют структуру сложного здания либо нескольких зданий в рамках одного проекта. Также проект может содержать только проектируемую часть сетки осей здания.

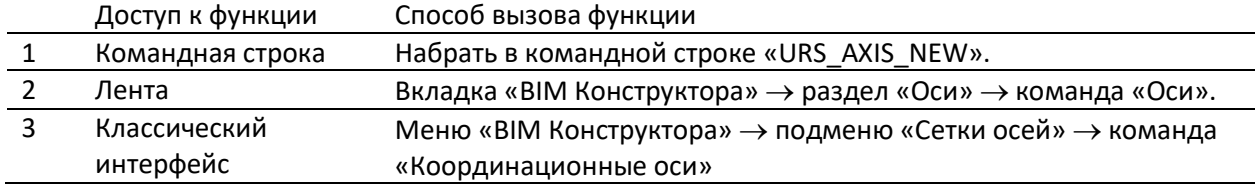

Сетка осей вызывается следующими способами:

## Создание сетки осей для зданий и сооружений

Для создания сетки осей зданий и сооружений необходимо:

- Вызвать команду из интерфейса;
- Задать точку вставки сетки и направление оси Х;
- В появившемся окне выбрать тип сетки «Здание/Сооружение», задать название координатной сетки, единицы измерения, а также задать количество и шаг осей X,Y,Z;

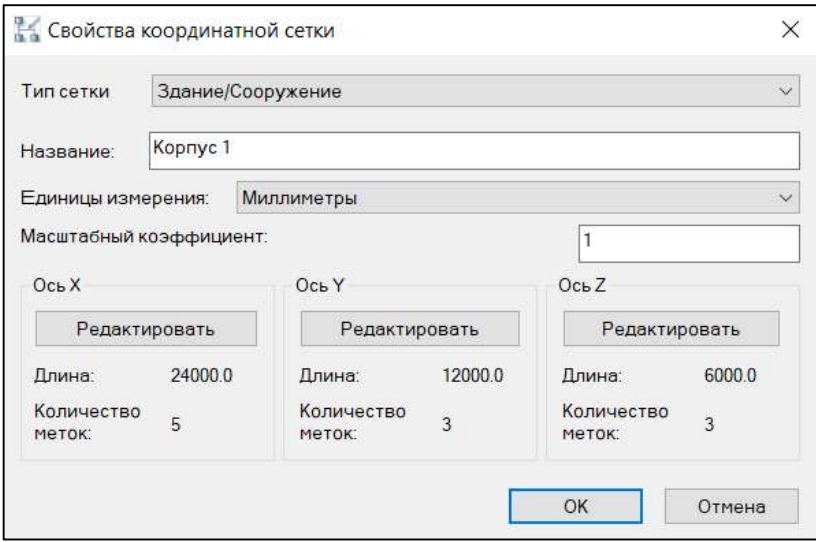

При нажатии кнопки «Редактировать» для каждой оси в открывшемся диалоговом окне можно выполнить следующие действия: задать расстояния между осями, добавить ось, добавить массив осей, задать положение осей, удалить ось.

Для сетки осей зданий и сооружений задать:

ось X: обозначение - числовые, шаг между осями и количество осей;

ось Y: обозначение - буквенные, шаг между осями и количество осей;

 ось Z: обозначение – числовые, шаг между осями и количество осей, количество осей отображает вертикальные уровни сетки;

После задания всех параметров в окне «Свойства координатной сетки» нажать ОК.

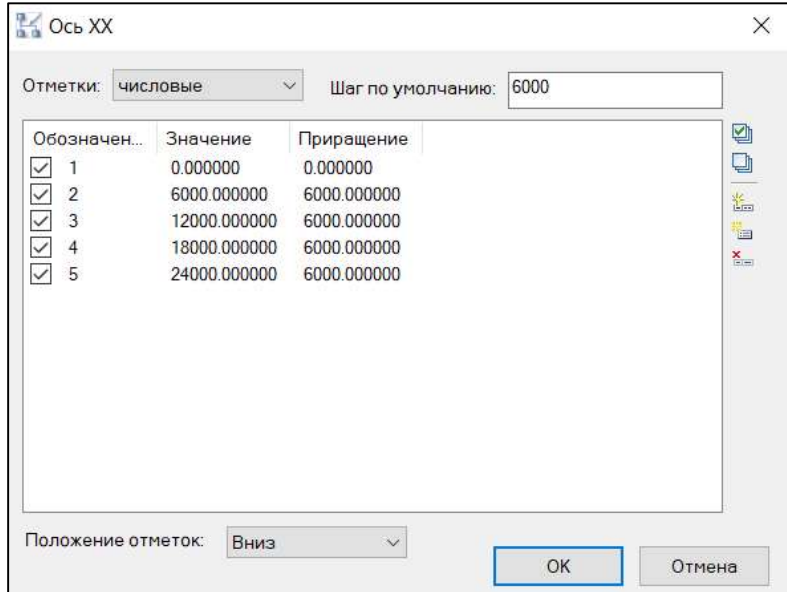

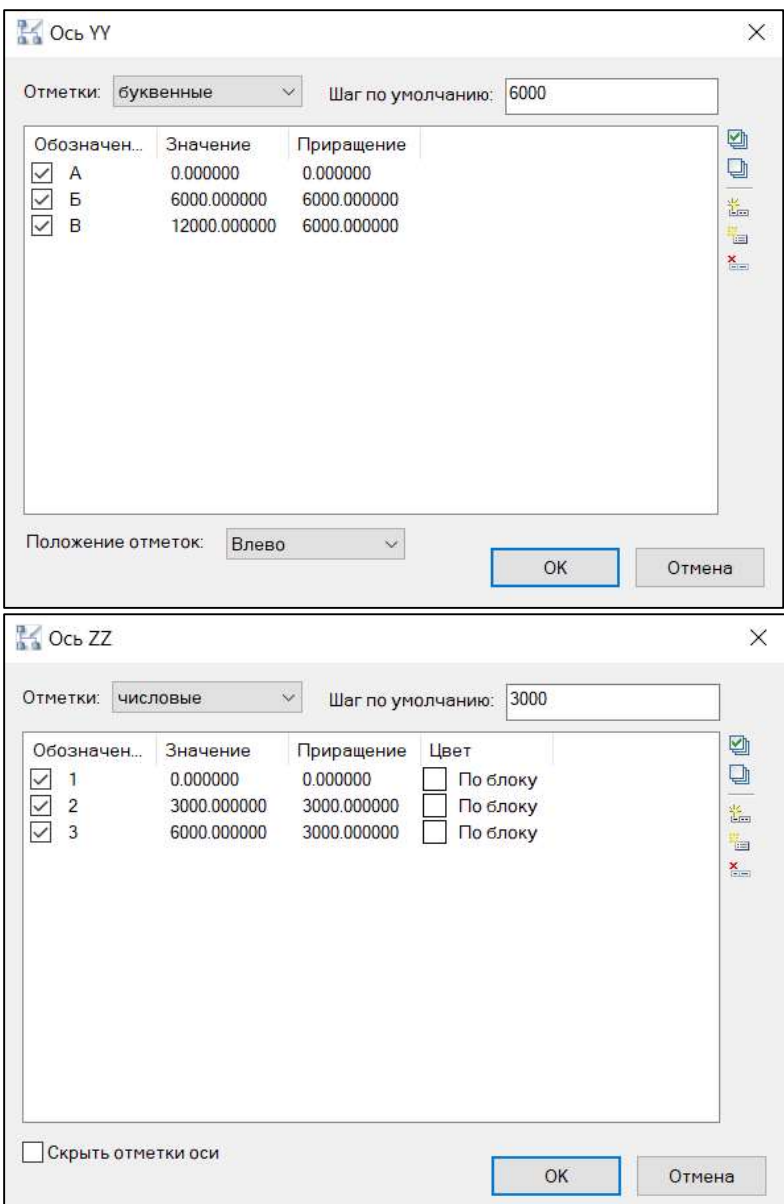

## Создание круговой сетки осей

В окне «Свойства координатной сетки», выбрать тип сетки «Круговые оси», задать название, выбрать единицы измерения:

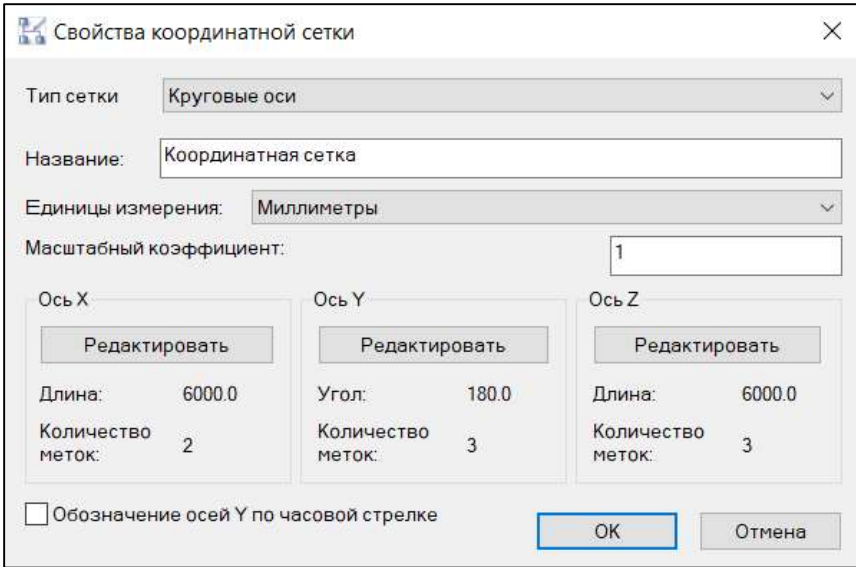

При включении галочки «Обозначение осей Y по часовой стрелке» нумерация и обозначение осей меняет свое направление;

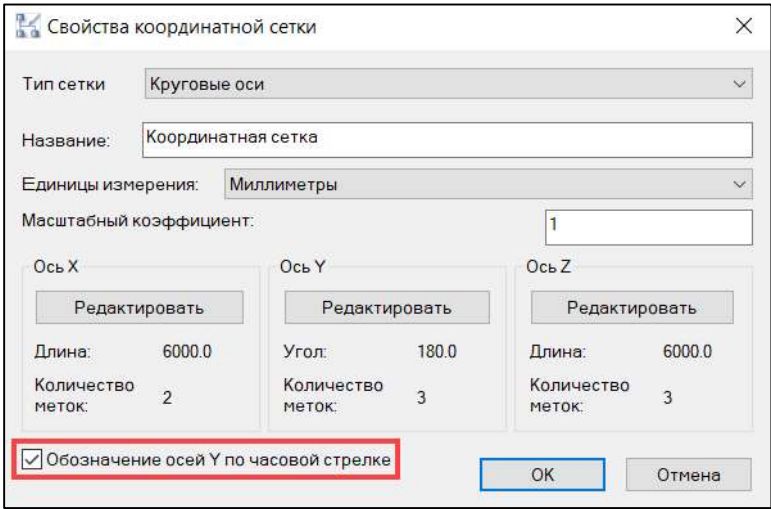

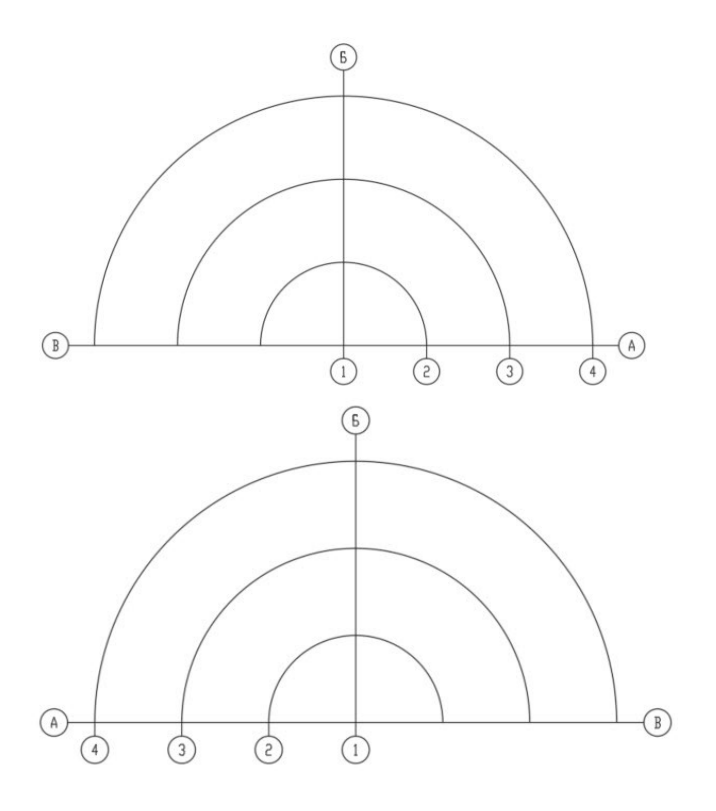

При нажатии кнопки «Редактировать» для каждой оси в открывшемся диалоговом окне можно выполнить следующие действия: задать расстояния между осями, добавить ось, добавить массив осей, удалить ось.

Для круговой сетки задать:

- ось X: обозначение числовые, шаг между осями и количество осей. Задаются радиусы сетки;
- ось Y: обозначение буквенные, значением «Шаг по умолчанию» задаётся угол;
- ось Z: обозначение числовые, шаг между осями и количество осей, количество осей отображает вертикальные уровни сетки;

После задания всех параметров в окне «Свойства координатной сетки» нажать ОК.

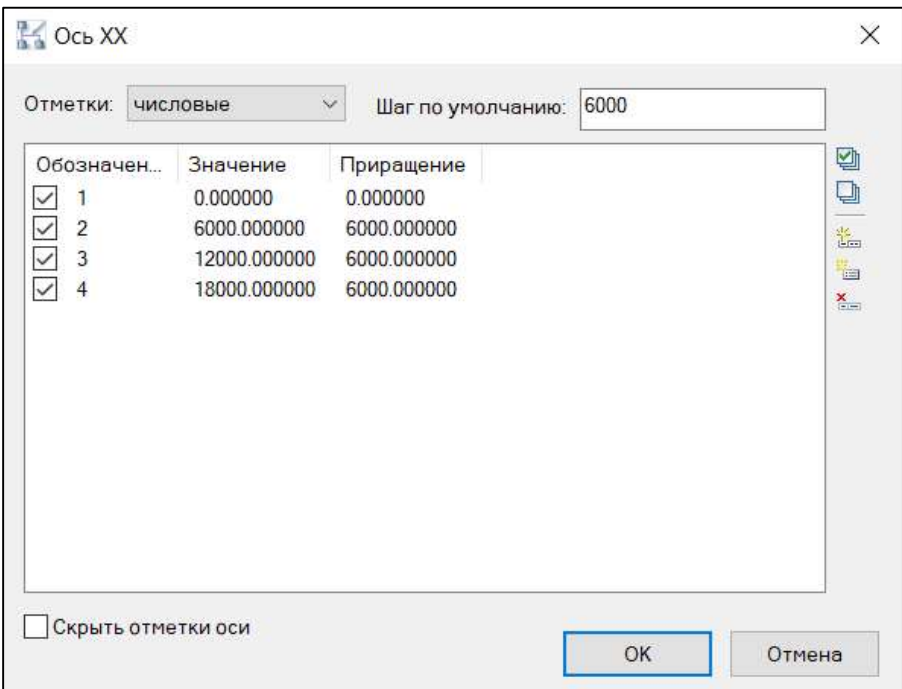

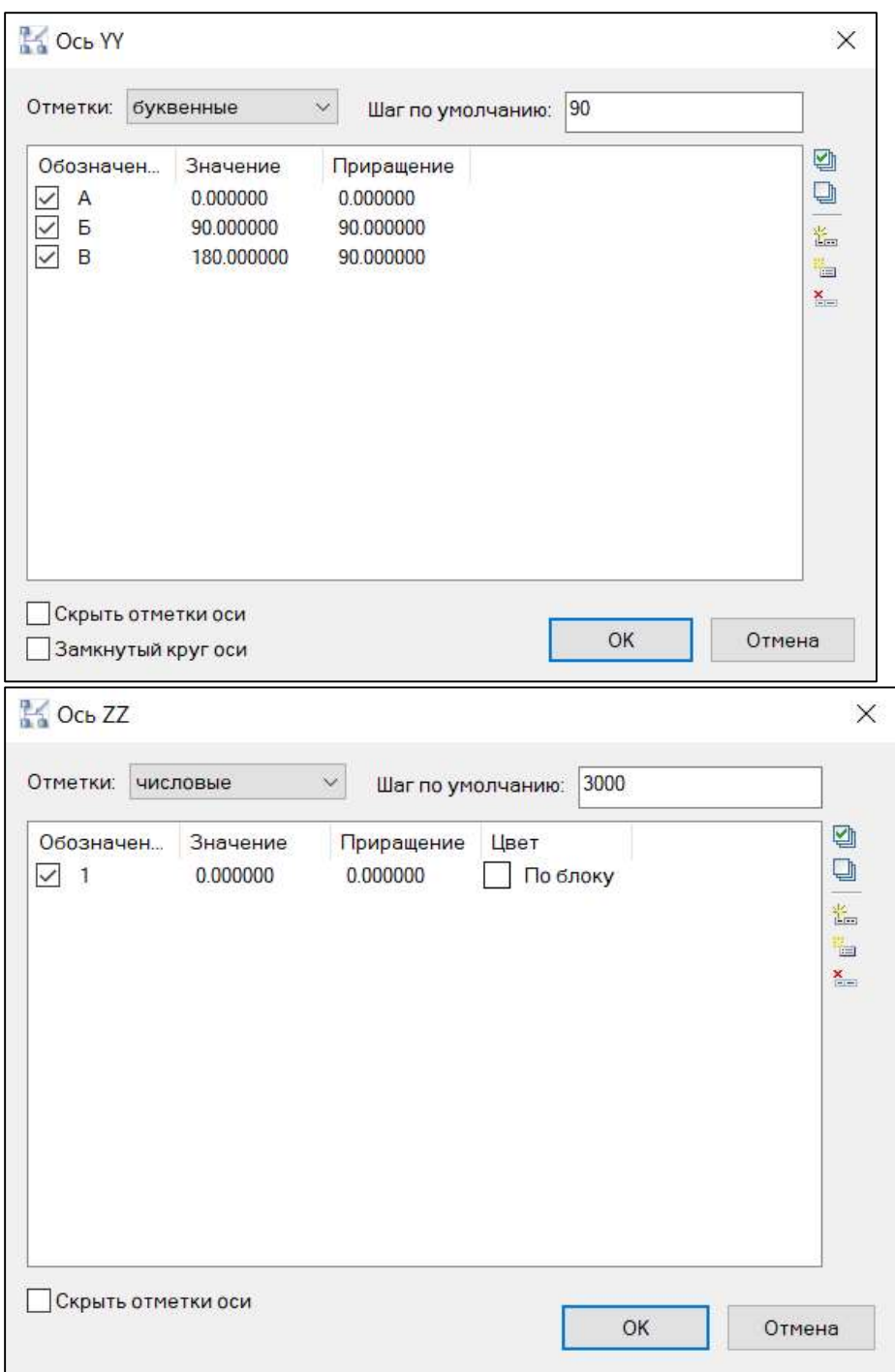

### Создаётся круговая сетка

## Создание сетки генплана

В окне «Свойства координатной сетки», выбрать тип сетки «Генеральный план», задать название, выбрать единицы измерения «Метры»:

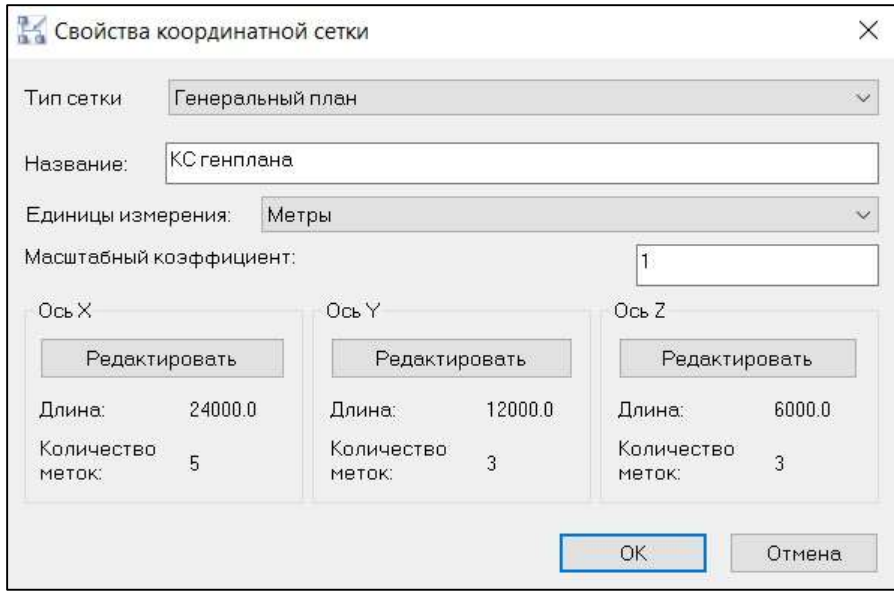

Для сетки генплана надо задать:

- ось X: обозначение 0А+00, шаг между осями (в метрах) и количество осей;
- ось Y: обозначение 0Б+00, шаг между осями (в метрах) и количество осей;
- ось Z: оставить только один вертикальный уровень сетки.

После задания всех параметров в окне «Свойства координатной сетки» нажать ОК.

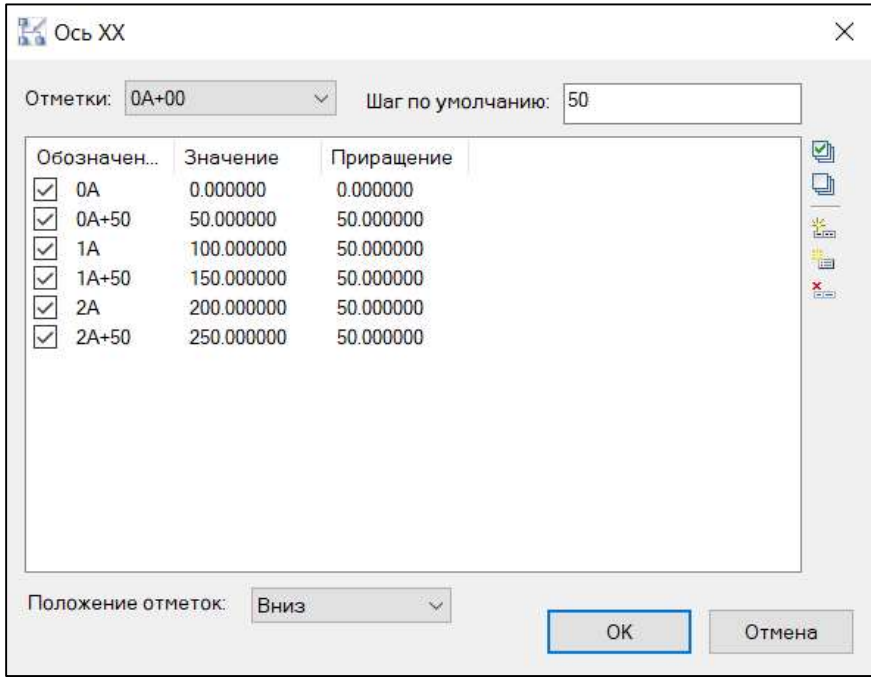

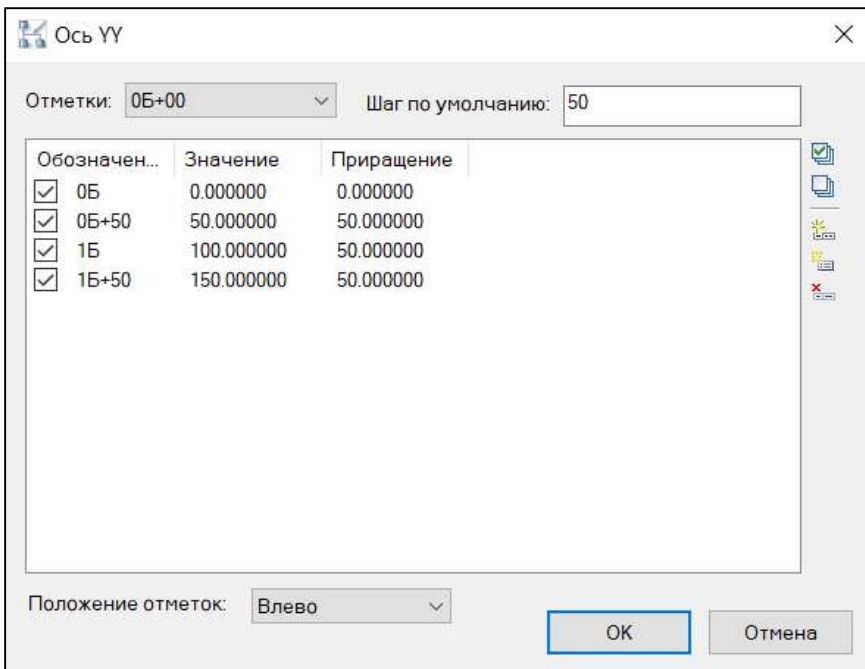

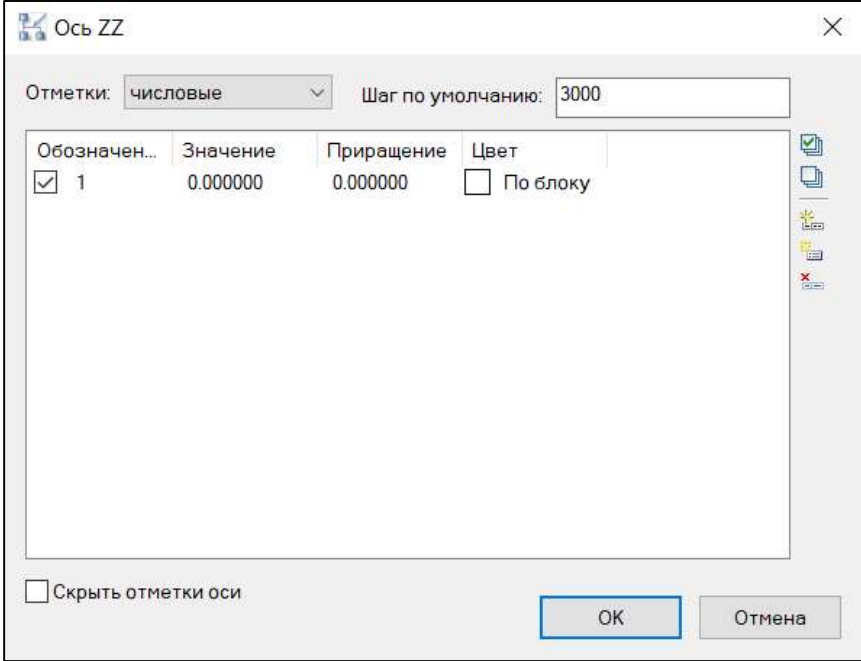

Создаётся сетка генплана.

## Отображение сетки осей в проекте

При отображении сетки осей в проекте можно включать/выключать уровни, оставляя только необходимые для работы;

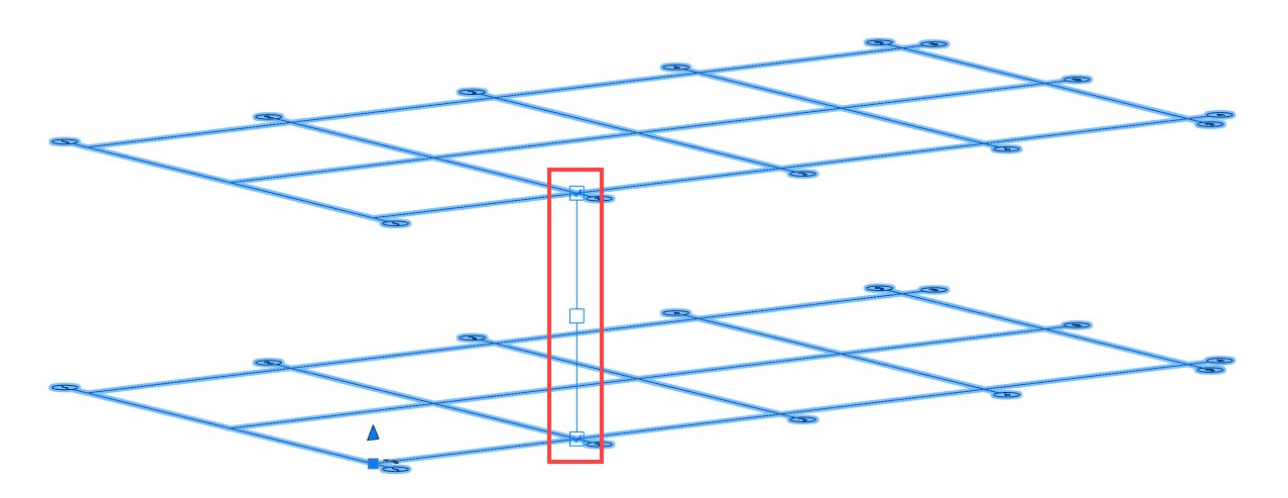

## Редактирование сетки осей

Для редактирования координатной сетки необходимо выбрать сетку и из контекстного меню по правой кнопке мыши выбрать команду «Параметры сетки»:

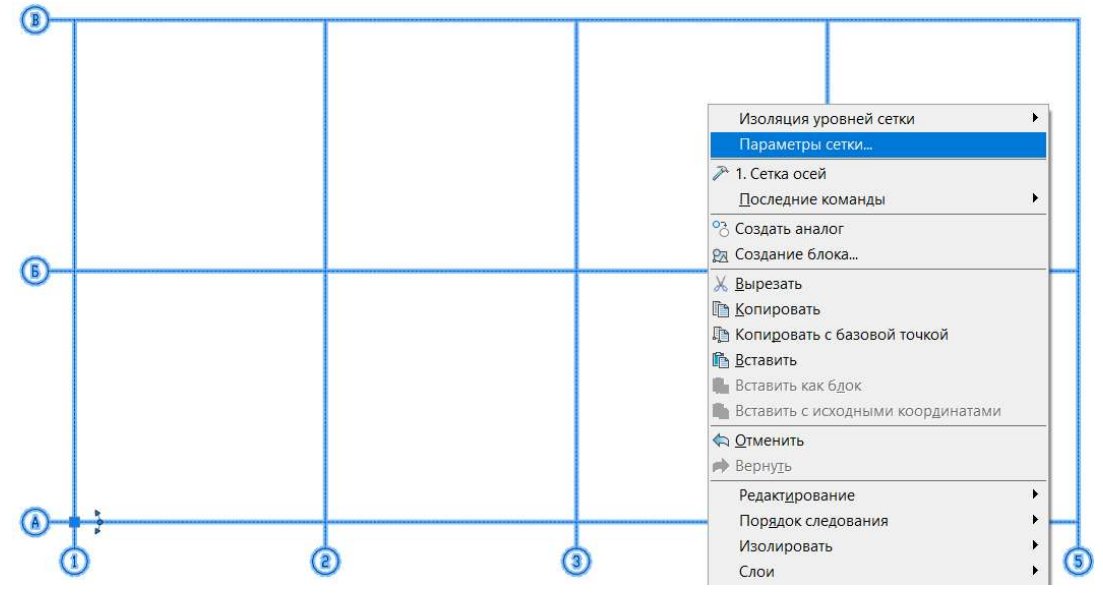

Для изменения положение отметок для осей «X» или «Y» в свойствах сетки выбрать необходимое расположение:

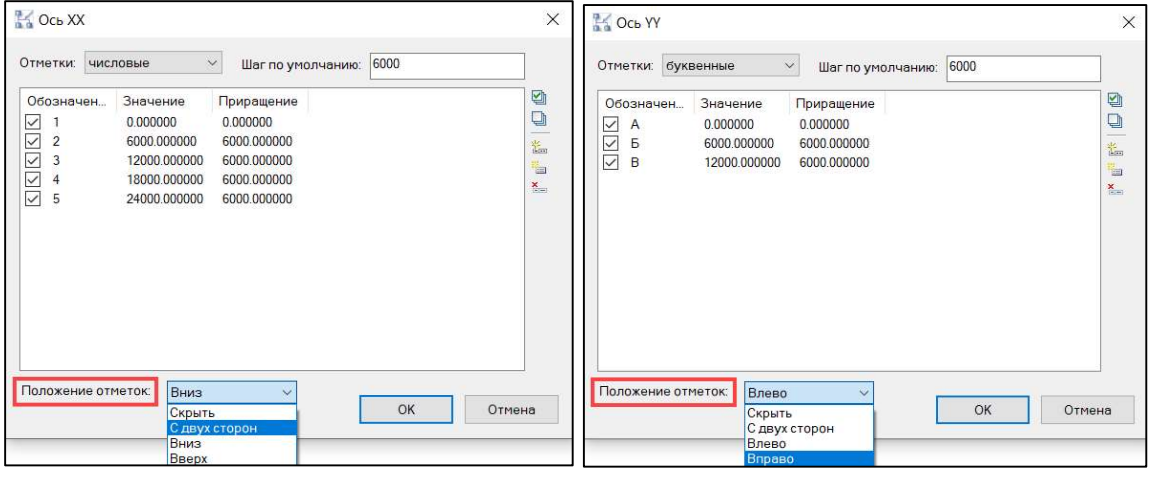

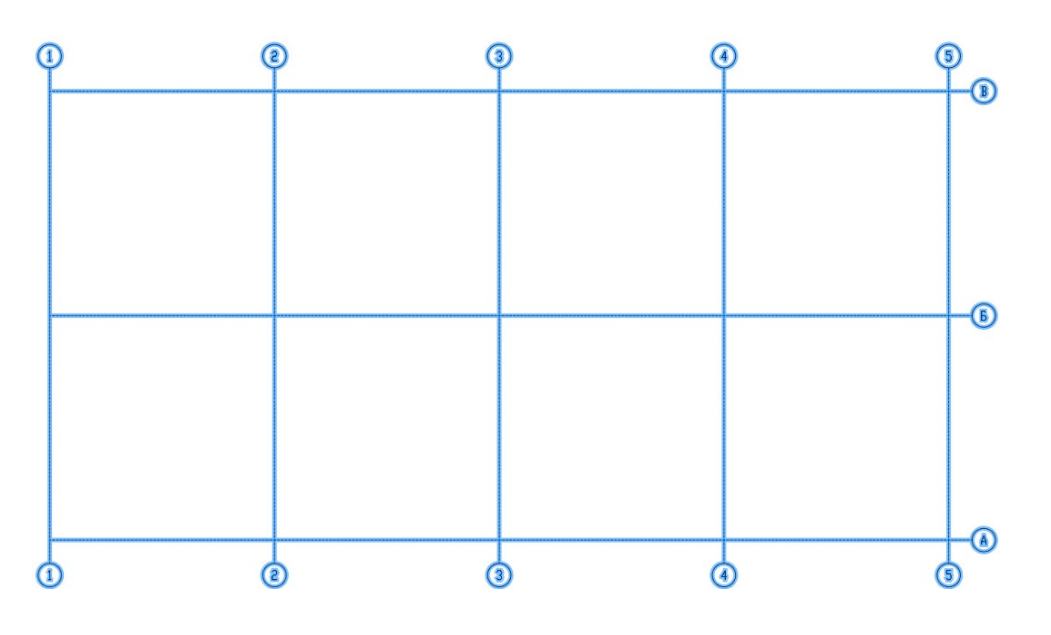

## Удаление сетки осей

Сетка осей – это обычный объект среды DWG, поэтому ее можно удалить из файла стандартными средствами nanoCAD, включая:

- вызов команды СТЕРЕТЬ (DELETE);
- вырезание в буфер обмена;
- нажатие клавиши DELETE.

## 5.2. АРМИРОВАНИЕ КОНСТРУКЦИЙ

nanoCAD BIM Конструкции позволяет проводить армирование железобетонных конструкций в ручном и автоматизированном режимах. При этом пользователи могут:

- Создавать отдельные армирующие пруты: прямые, согнутые и по спирали;
- Создавать хомуты (прямоугольные и кольцевые), скобы, шпильки;
- Добавлять/удалять крюки на окончания прутов;
- Собирать стержни в армирующие сетки;
- Собирать стержни в конструктивные сборки.

Весь этот набор инструментов позволяет проводить армирование по сложным контурам и конфигурациям конструкций.

## Создание армирующего стержня

Отдельный армирующий прут можно создать следующими способами:

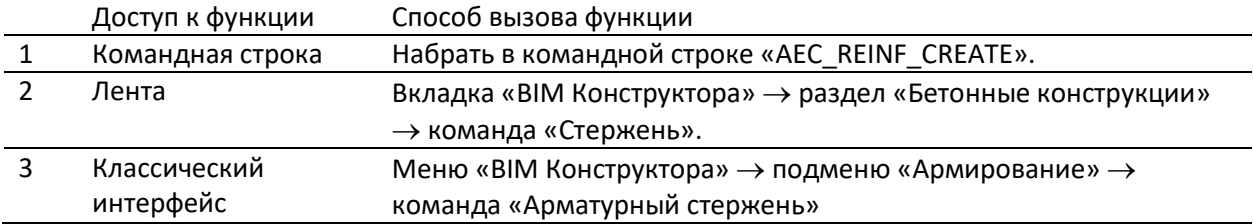

Процесс создания нового стержня следующий:

- После вызова команды появляется диалог «Создание арматуры»
- В диалоговом окне необходимо выбрать тип стержня из базы данных: наименование, ГОСТ, диаметр/класс, марку детали. Нажать ОК;

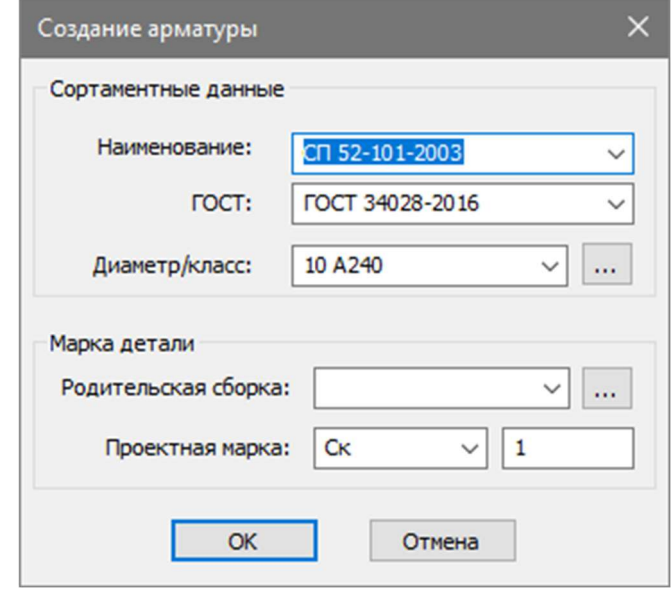

Список доступных параметров стержней берется из библиотеки стандартных компонентов и легко расширяется с помощью Менеджера стандартных компонентов (редактирование записей в базе данных). Кроме того, после размещения стержней в модели пользователь может вручную изменить атрибутивные параметры стержня на новые.

 Точками последовательно указать на чертеже положение арматуры. Для завершения команды нажать Enter:

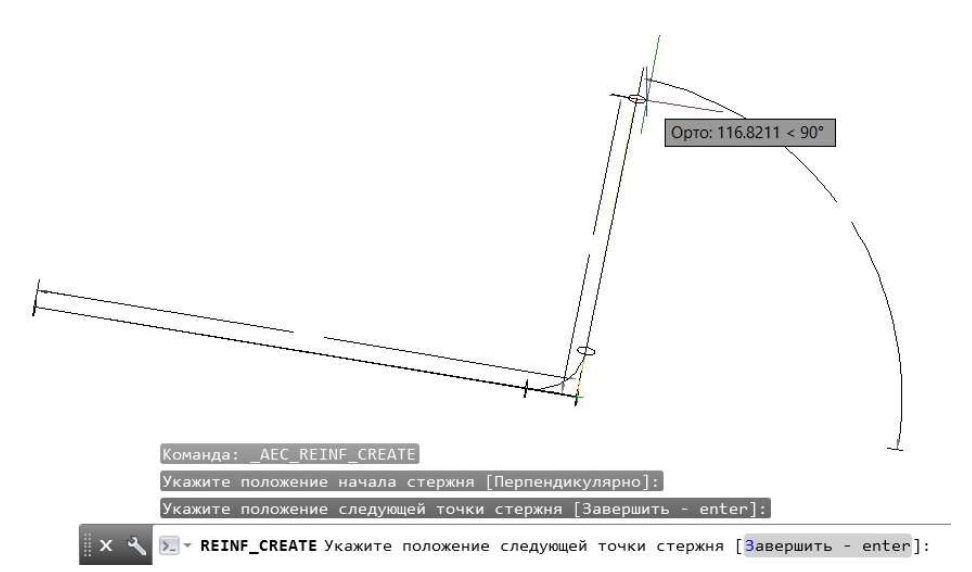

Арматурный стержень создан:

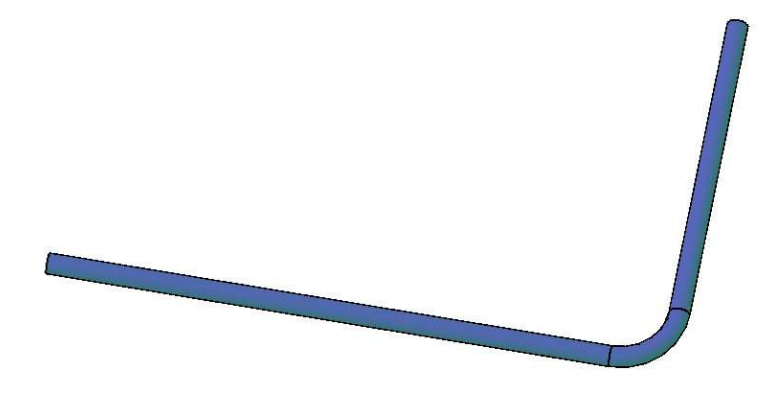

## Создание арматурной спирали

Отдельную армирующую спираль можно создать следующими способами:

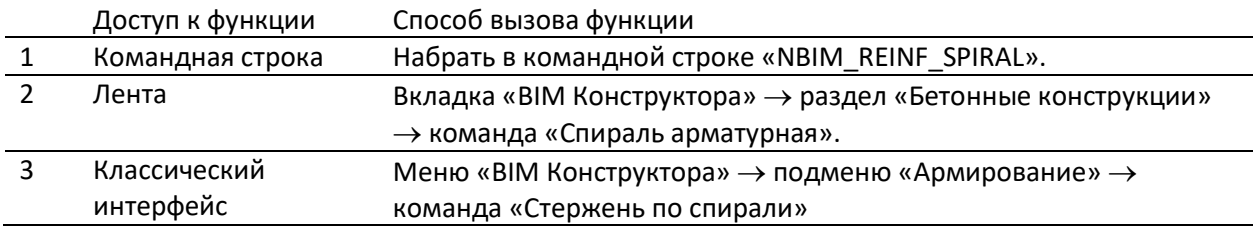

Процесс создания новой спирали следующий:

После вызова команды в командной строке появляется запрос режима построения:

```
\times*Отмена*
4 ribbon - Лента
@ NBIM_REINF_SPIRAL - Создать арматурную спираль
Выберите первый стержень или <u>[Центр]</u>:
```
- При первом режиме построения надо последовательно указать три стержня, на которые будет накручиваться армирующая спираль – эти по этим данным вычисляется центр и радиус спирали;
- При выборе опции «Центр» программа запросит центр и радиус спирали, чтобы построить ее в произвольной точке пространства;

- Задаем высоту и угол ориентации начала-конца спирали;
- Армирующая спираль создана:

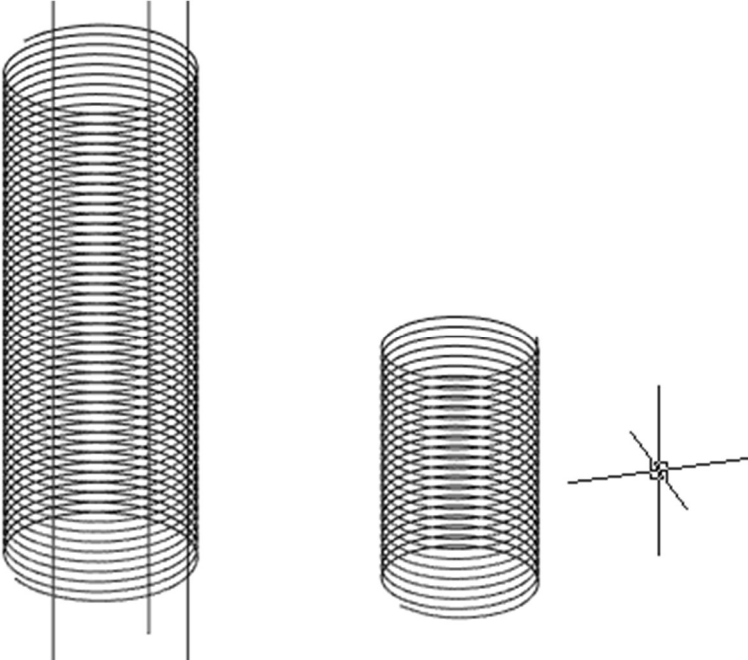

## Создание армирующего хомута

Отдельный хомут (ломанный либо кольцевой) можно создать следующими способами:

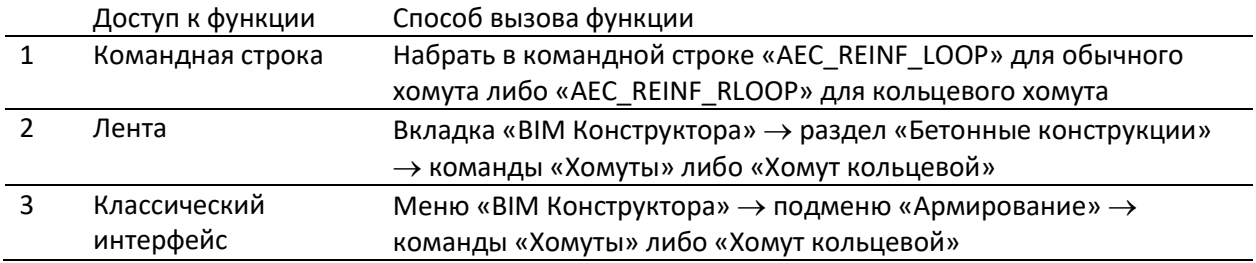

Процесс создания нового ломанного хомута следующий:

- Вызвать команду «AEC\_REINF\_LOOP»;
- В диалоге «Создание хомута» выбрать тип прямоугольного хомута и класс/диаметр стержня:

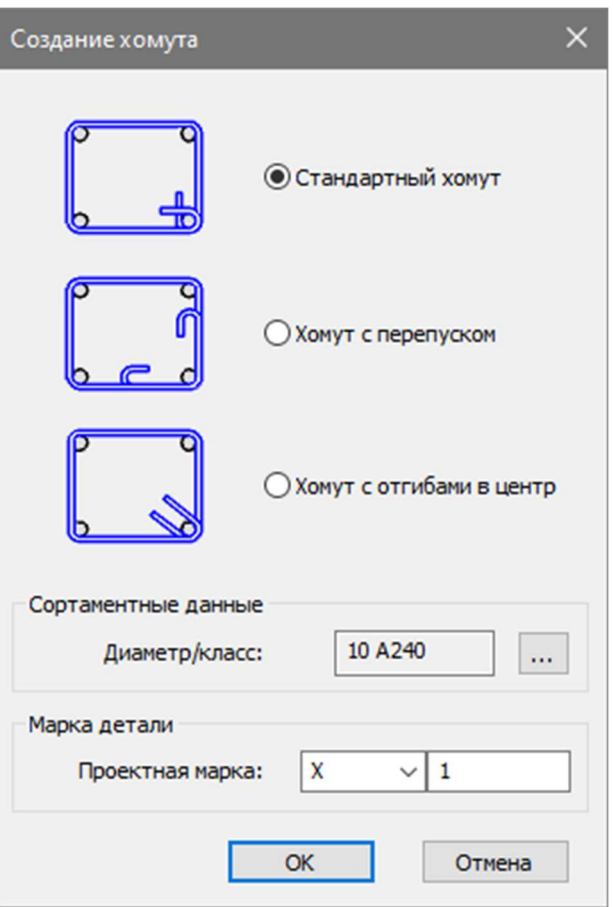

 последовательно укажите стержни, которые будет обвязывать хомут – в процессе программа будет динамически показывает создаваемый хомут:

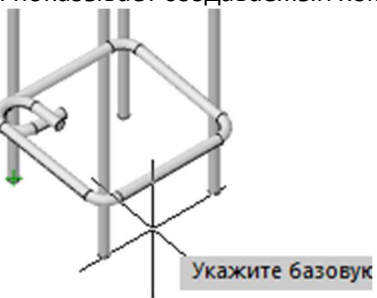

 укажите базовую точку расположения хомута (точку, от которой будет задаваться расстояние до положения хомута – например, низ колонны):

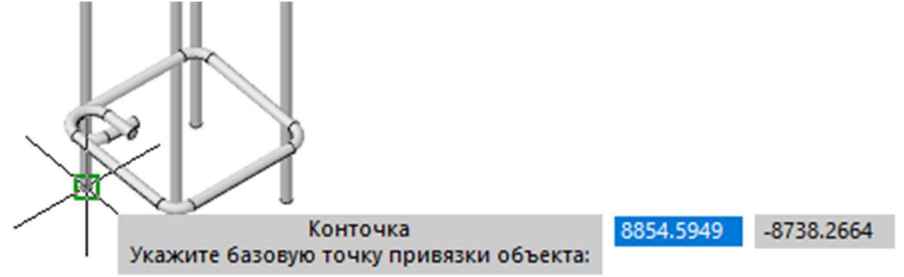

задайте расстояние смещения от базовой точки (например, 250 мм):
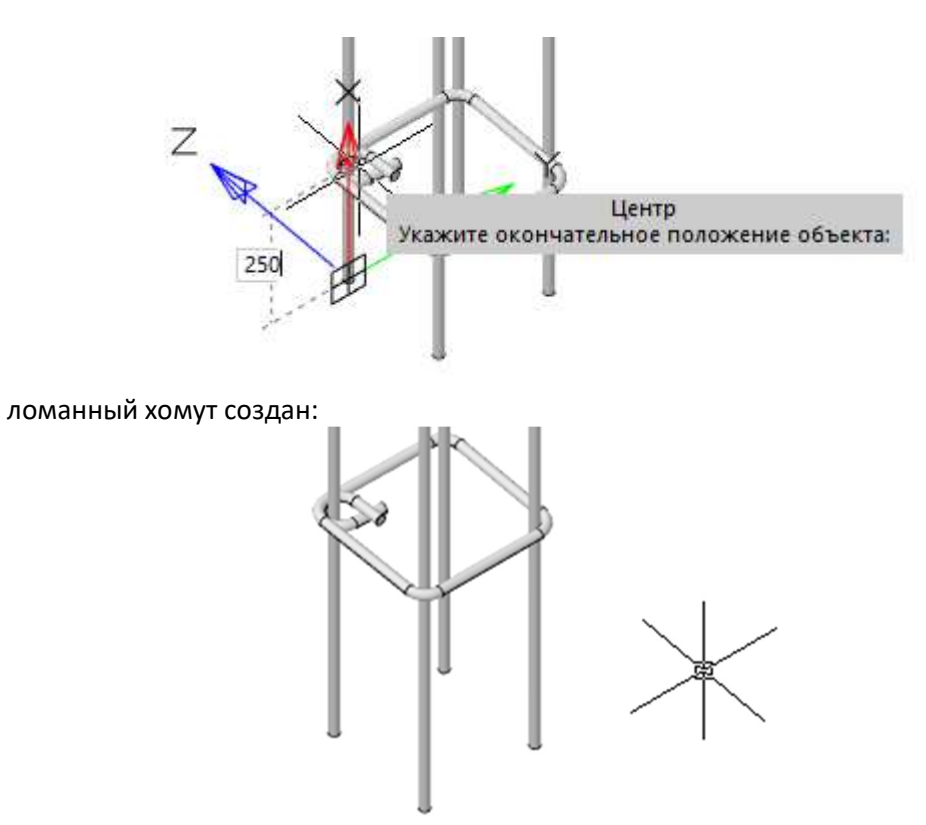

Процесс создания нового кольцевого хомута следующий:

- Вызвать команду «AEC\_REINF\_RLOOP»;
- В диалоге «Кольцевой хомут» выбрать тип прямоугольного хомута и класс/диаметр стержня:

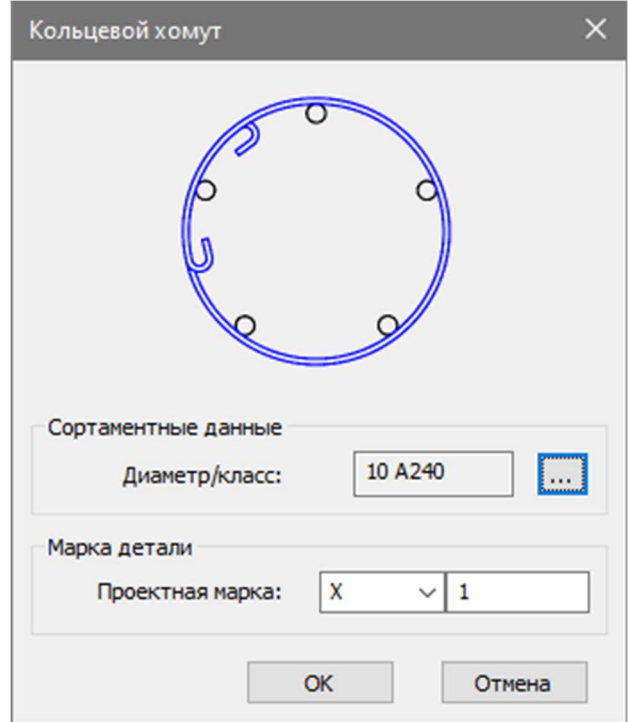

 последовательно выберите три армирующих стержня, положение которых задаст центр и радиус кольцевого хомута либо выберите опцию «Центр», чтобы задать центр и радиус хомута самостоятельно:

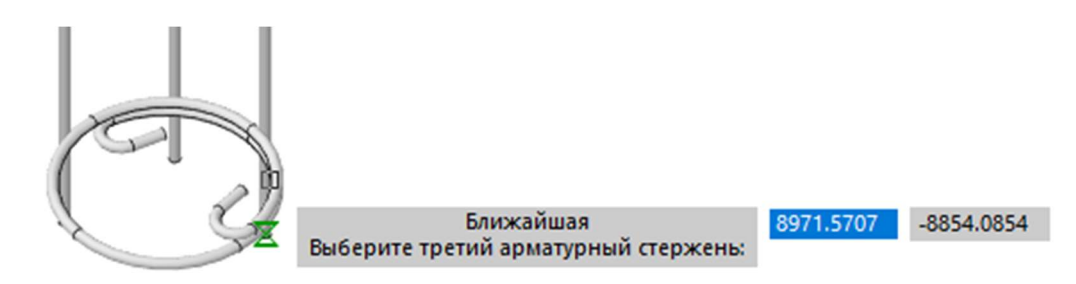

задайте положение перепусков на окружности хомута:

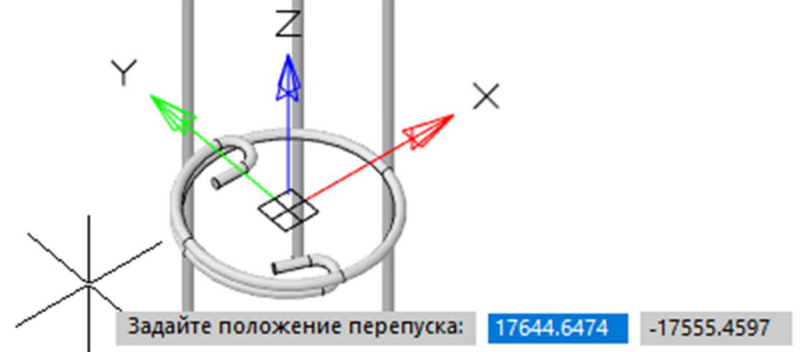

 укажите базовую точку расположения хомута (точку, от которой будет задаваться расстояние до положения хомута – например, низ колонны):

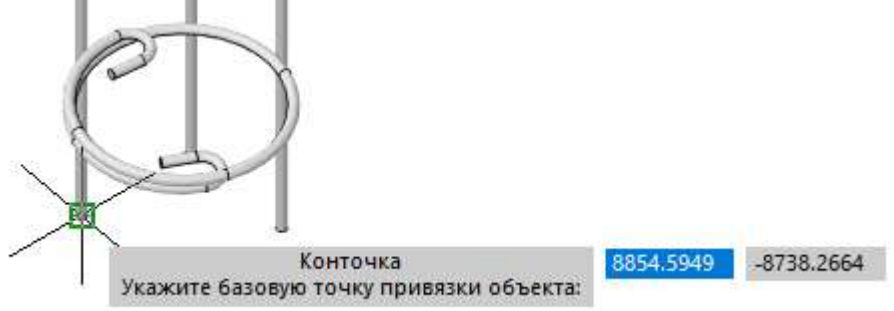

задайте расстояние смещения от базовой точки (например, 150 мм):

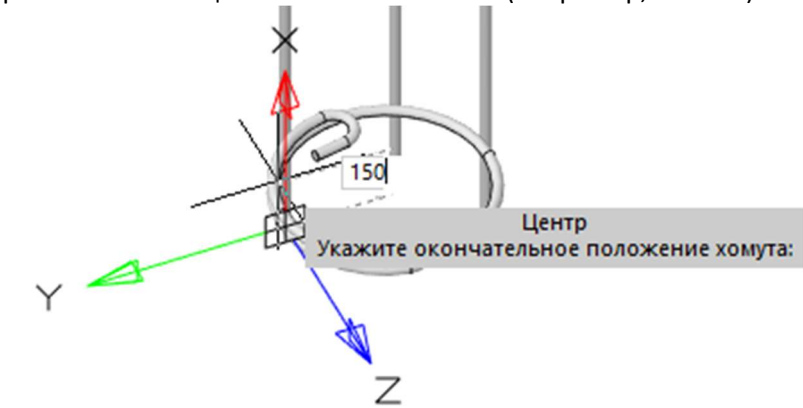

кольцевой хомут создан:

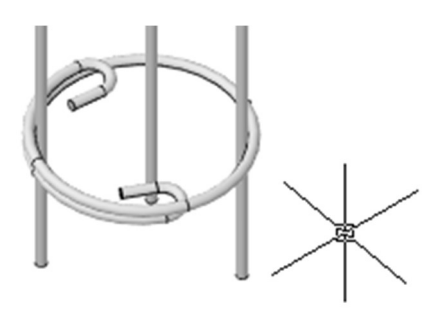

# Создание армирующих шпилек/скоб

Отдельную армирующую скобу можно создать следующими способами:

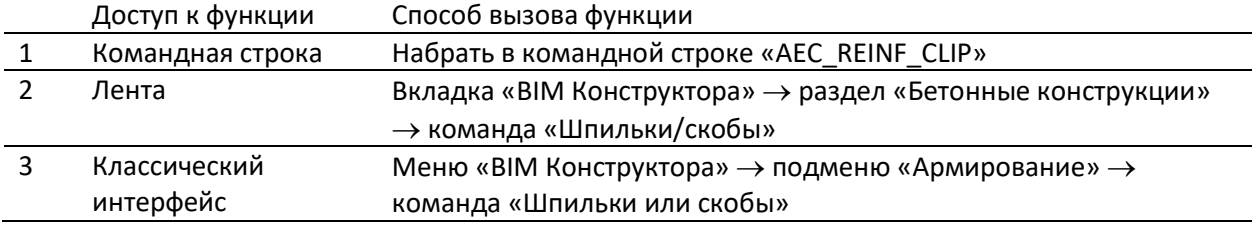

Процесс создания новой шпильки/скобы следующий:

- Вызвать команду «AEC\_REINF\_CLIP»;
- В диалоге «Создание шпильки/скобы» выбрать тип создаваемого элемента:

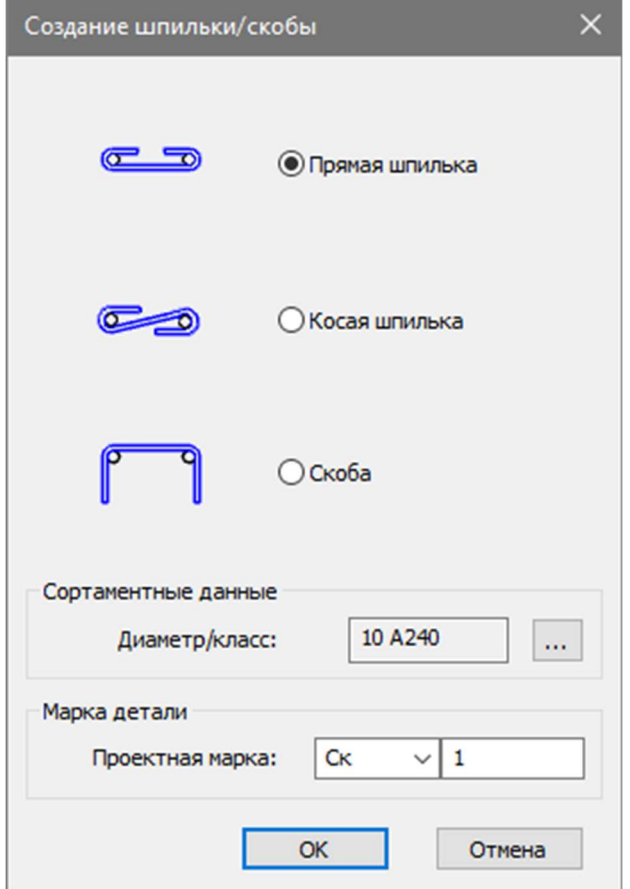

 последовательно укажите два стержня, которые будет связывать шпилька/скоба– в процессе программа будет динамически показывает создаваемый элемент:

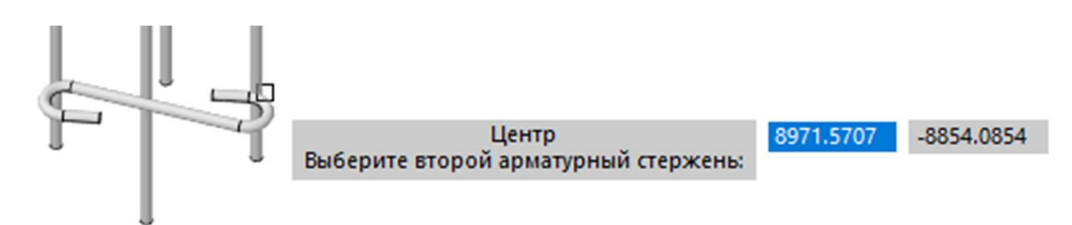

- укажите базовую точку расположения элемента (точку, от которой будет задаваться расстояние до расположения шпильки/скобы – например, низ колонны);
- задайте расстояние смещения от базовой точки (например, 150 мм):

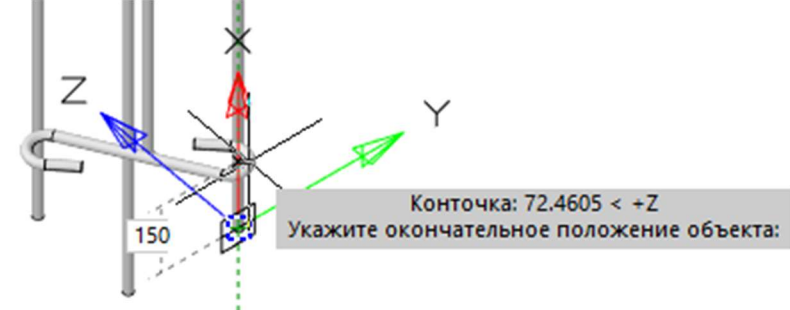

шпилька/скоба создана:

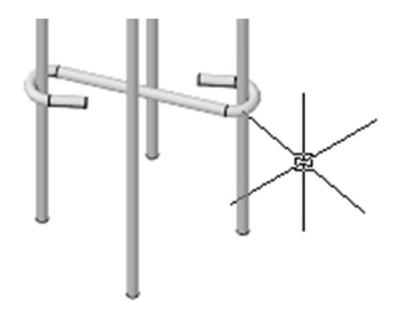

## Редактирование арматуры

Арматуру можно редактировать следующими способами:

Используя функциональную панель «Свойства»:

Предназначено для оперативного (быстрого) изменения и контроля наиболее важных параметров арматуры:

- Базовые DWG-параметры: слой-цветпрозрачность-текстура в 3D;
- Наименование объекта: формируется по формуле <Диаметр> <Класс арматуры>;
- Длина стержня, рассчитываемая от начала стержня;
- Вес арматуры (расчетное значение);
- Класс арматуры;
- Диаметр арматуры;
- Минимальный угол загиба (табличное значение из базы данных, заполненное по стандарту);
- Минимальный диаметр гиба (табличное значение из базы данных, заполненное по стандарту);
- Погонный вес (табличное значение из базы данных, заполненное по стандарту);

Предназначено для удобного редактирования параметров стержня, связанных с табличными значениями стандартов, заложенных в базу

 Вес арматуры (расчетное значение); Минимальный угол загиба; • Минимальный диаметр гиба;

стандартных компонентов программы. Данный диалог можно вызвать командой «AEC\_REINF\_EDIT» и, задав стандарт, диаметр/класс стержня задать все связанные с этими значениями параметры по таблицам стандарта:

- Площадь сечения (табличное значение из базы данных, заполненное по стандарту);
- Родительская сборка.

 Погонный вес; Площадь сечения.

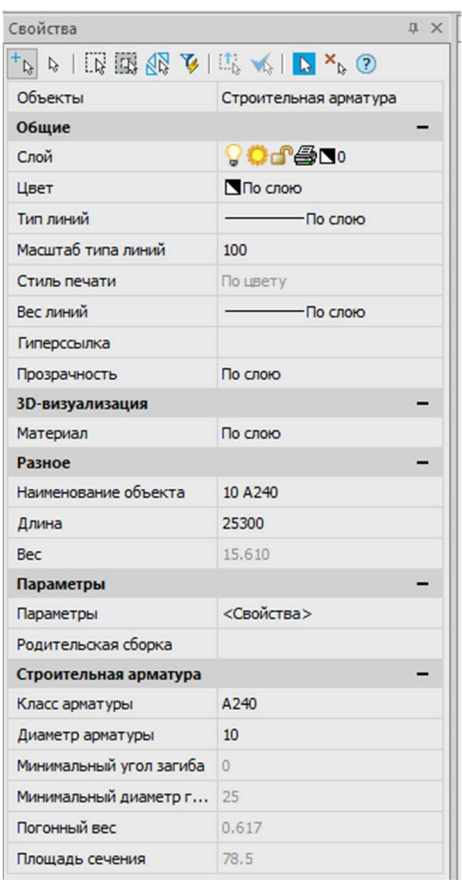

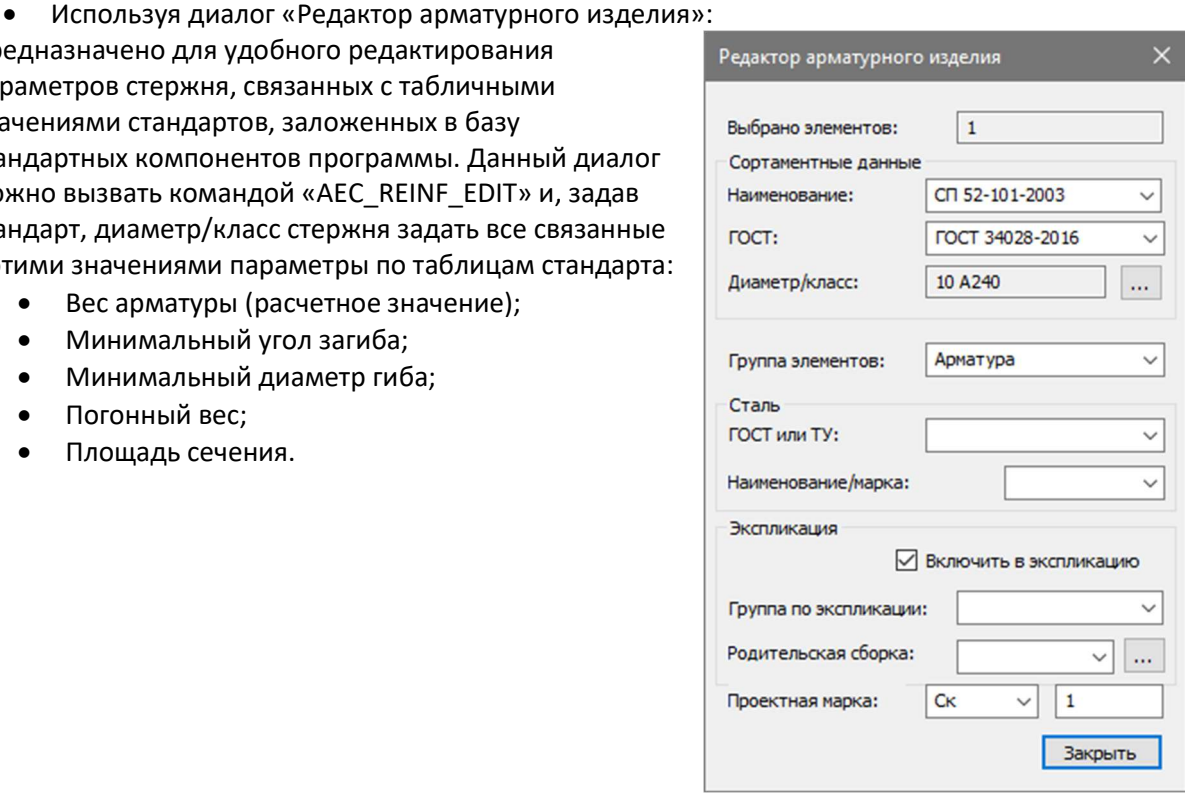

 Используя диалог «Свойства объекта» - предназначено для полного доступа к параметрам арматуры и ручного контроля их значений, добавления новых параметров, взаимоувязки параметров через формулы:

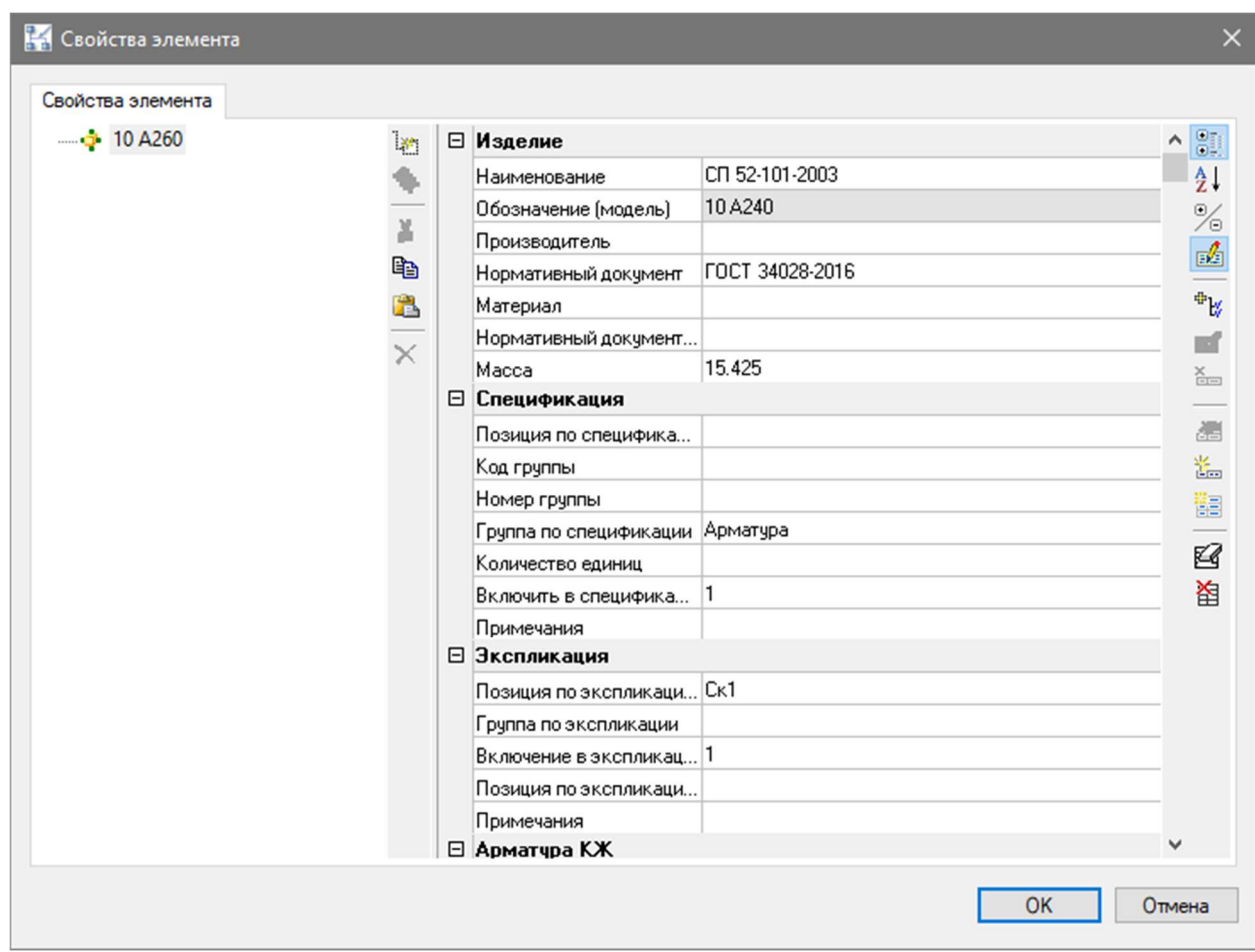

## Удаление арматуры

Любые типы арматуры (стержни, спирали, хомуты, шпильки и скобы) – это обычные объекты среды DWG, поэтому их можно удалить из файла стандартными средствами nanoCAD, включая:

- вызов команды СТЕРЕТЬ (DELETE);
- вырезание в буфер обмена;
- нажатие клавиши DELETE.

## Добавление/удаление крюка

К армирующему стержню можно добавить крюк, а затем его при необходимости удалить:

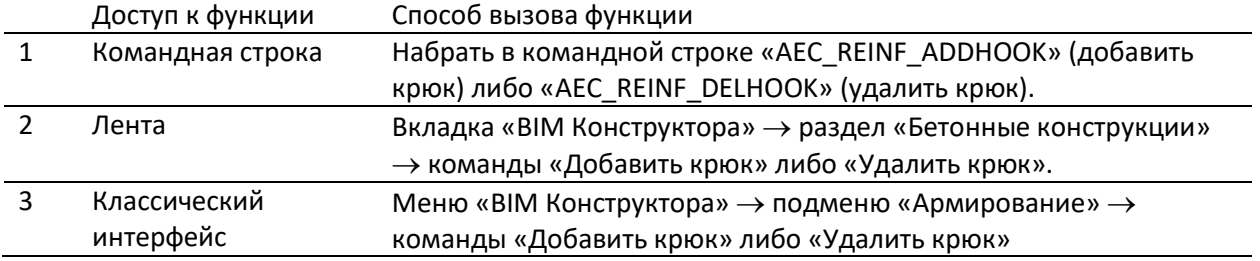

Процесс добавления нового крюка следующий:

- Вызвать команду;
- Указать арматурный стержень для добавления крюка;

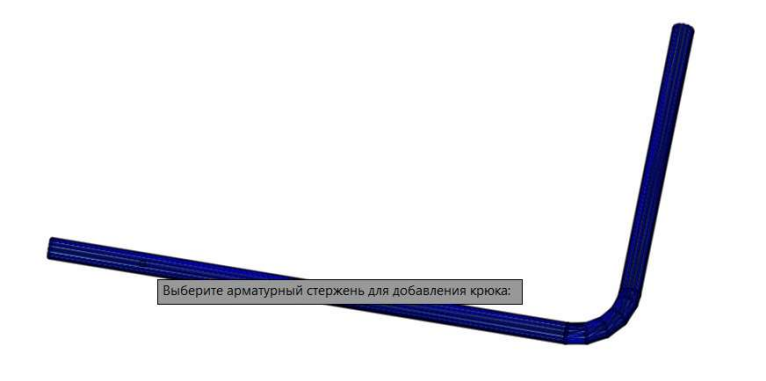

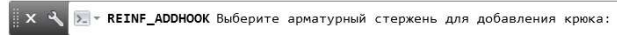

Крюк добавлен на ближайший конец арматурного стержня;

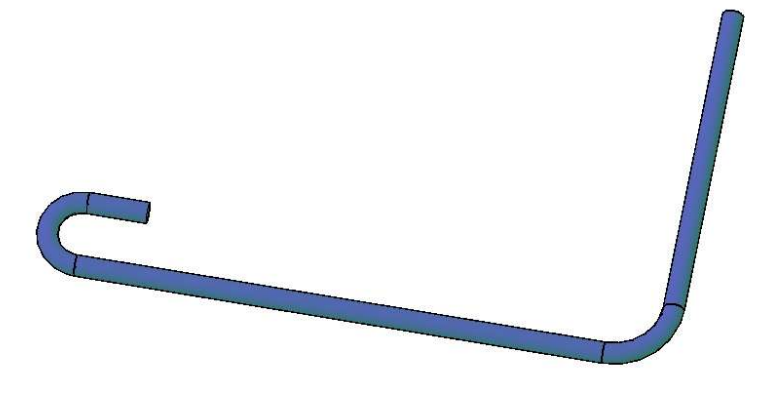

При необходимости можно изменить положение крюка с помощью «ручек».

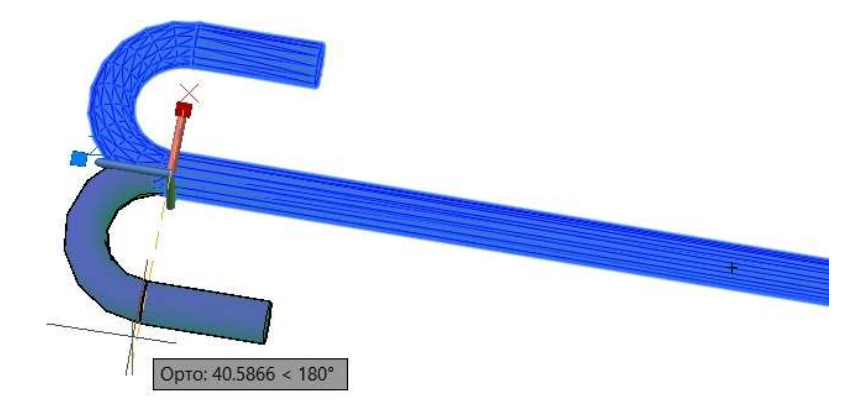

Процесс удаления крюка следующий:

- Вызвать команду;
- Указать на арматурном стержне крюк, который необходимо удалить;

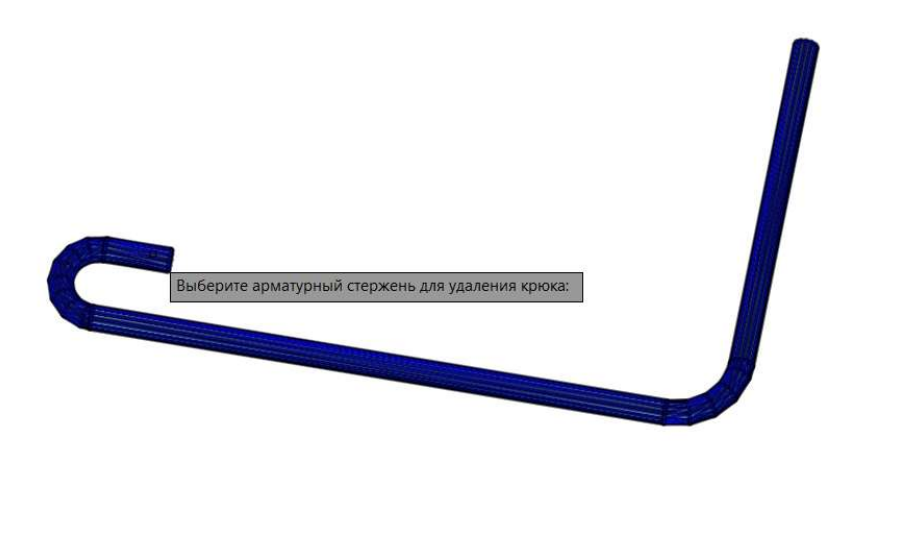

Крюк удалён.

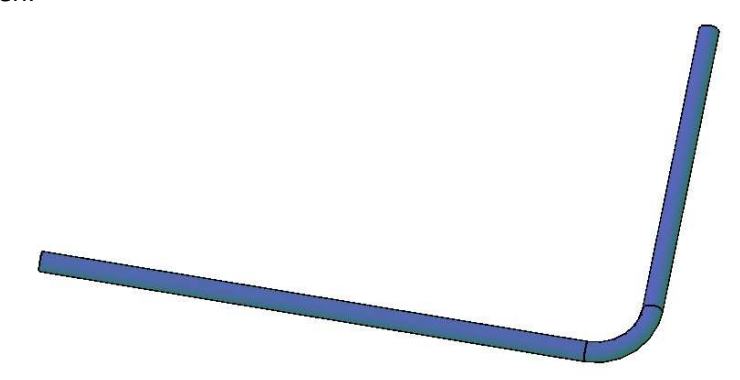

Х Ч D т REINF\_DELHOOK Выберите арматурный стержень для удаления крюка:

# Ручное армирование фундаментной балки

### Создание защитного слоя бетона

К бетонным конструкциям можно добавить плоскость, задающую защитный слой бетона, которая помогает упростить геометрическое построение армирующих стержней:

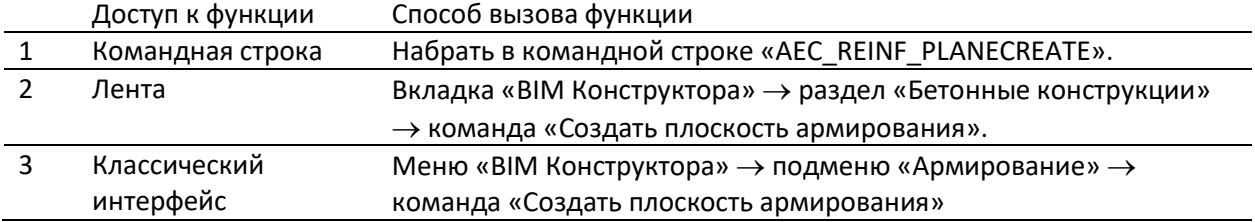

Процесс создания новой плоскости армирования следующий:

- Вызвать команду;
- Выбрать ребро фундаментной балки и разместить плоскость армирования на проектном расстоянии от края балки. Плоскость армирования строится перпендикулярно выбранному ребру:

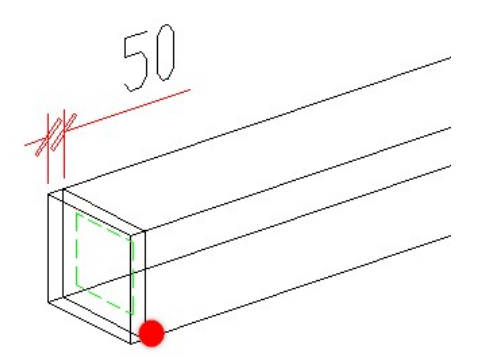

 Выбрать плоскость армирования и в свойствах графической платформы задать значение для параметра «Защитный слой»:

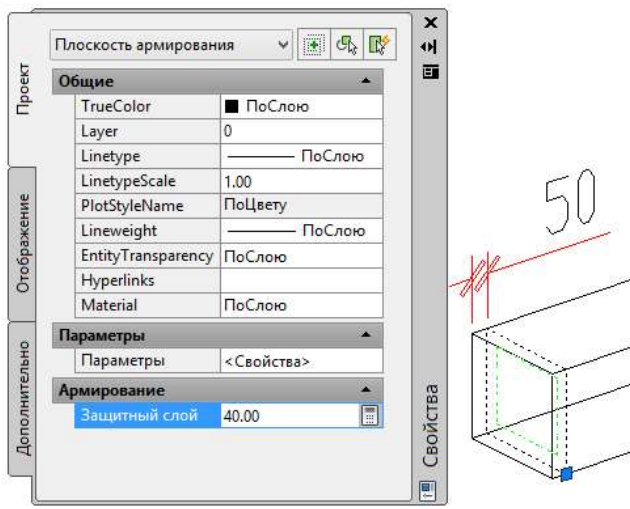

 Для удобства построения продольной арматуры плоскость армирования можно копировать в теле балки.

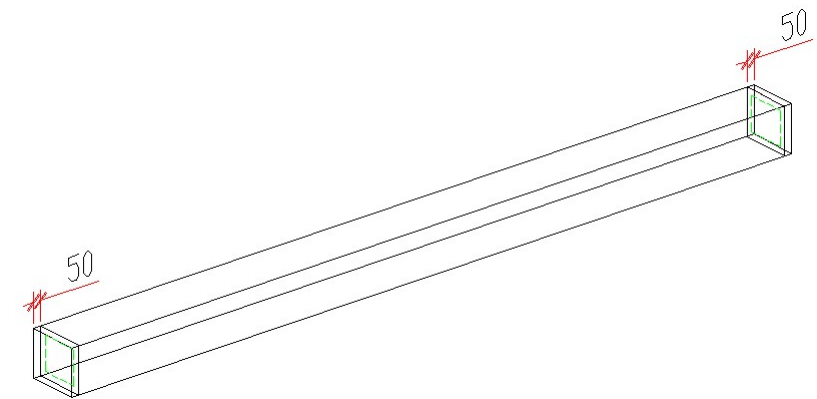

## Размещение продольной арматуры

- Вызвать команду создания армирующего стержня, задать параметры стержня и начать построение, нажав в диалоге кнопку «Ок»;
- Выбрать команду «Перпендикулярно» из контекстного меню команды построения стержня;

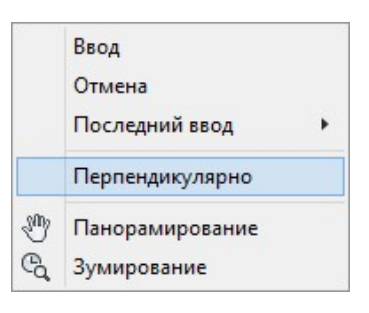

Выбрать плоскость армирования;

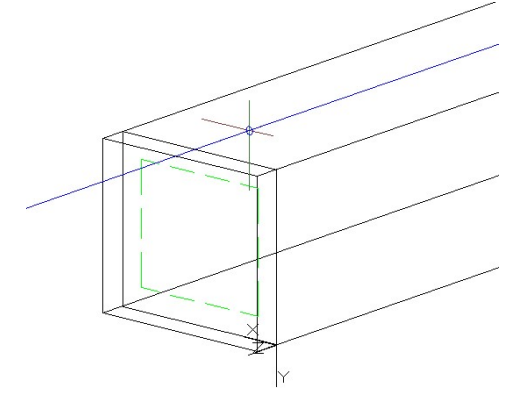

Выбрать команду «по Касательной» из контекстного меню;

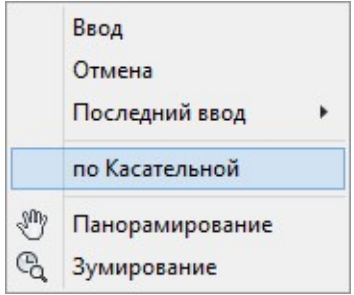

 Указать первую касательную таким образом, чтобы прототип арматуры отображался внутри плоскости армирования;

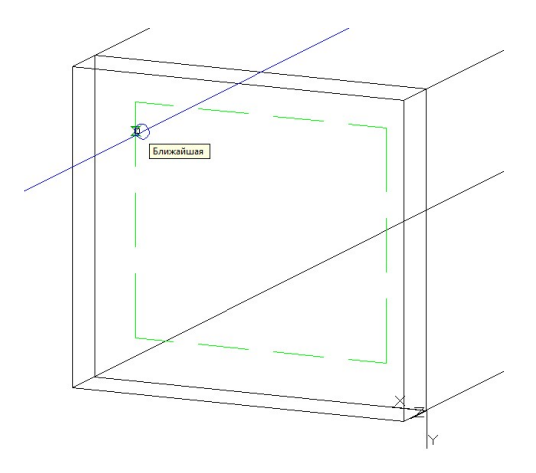

Выбрать команду «вторая Касательная» из контекстного меню;

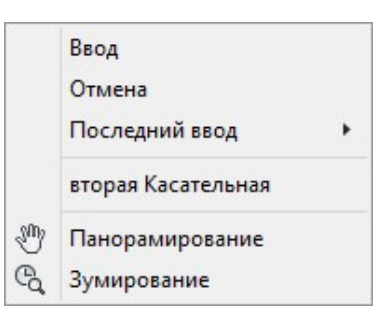

 Указать вторую касательную таким образом, чтобы прототип арматуры отображался внутри плоскости армирования:

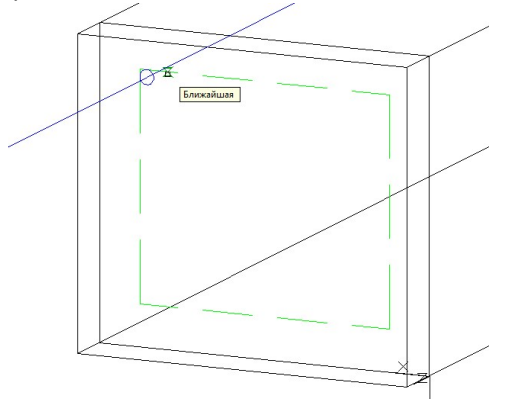

Указать начальную и конечную точки стержня на плоскости армирования:

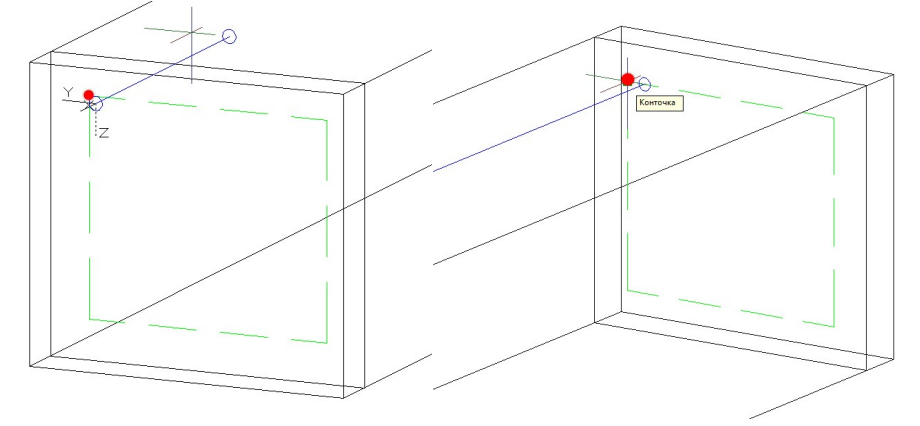

- Выбрать продольную арматуру и задать в окне «Свойства элемента» значения параметров:
	- «Включить в спецификацию»: 1;
	- «Примечание»: пог. м;
	- «Группа по экспликации»: Арматурные стержни;
	- «Позиция по экспликации»: 1;
	- «Идентификатор родительской сборки»: Б-1;

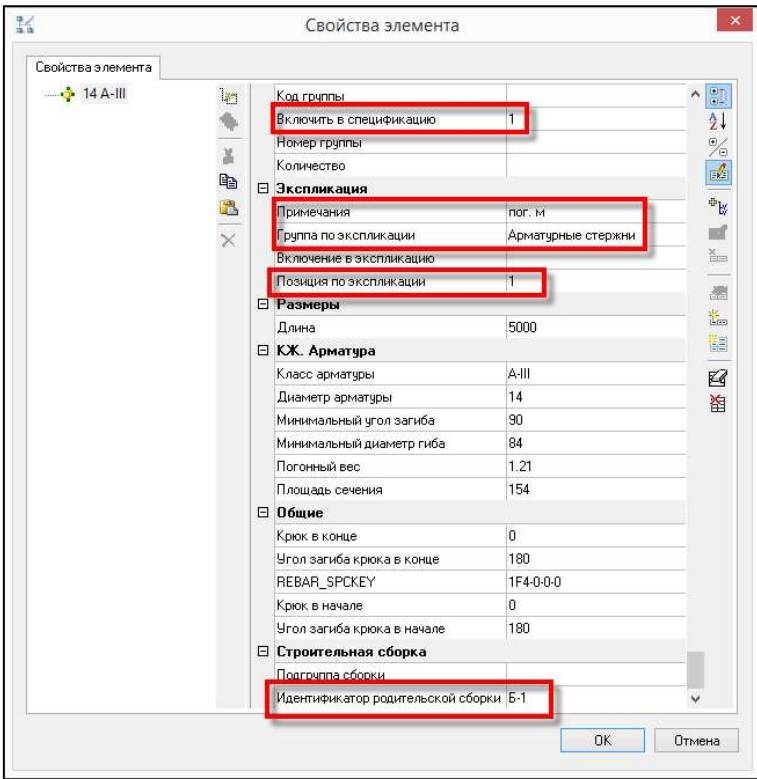

 Растиражировать арматурный стержень средствами графической платформы согласно проектным данным.

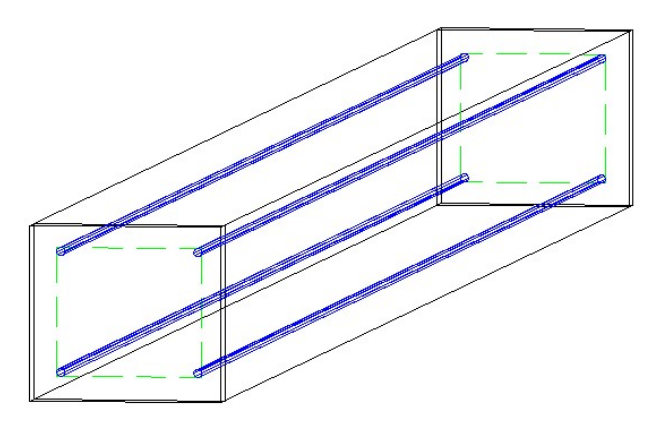

### Размещение хомутов

- Вызвать команду построения хомута «AEC\_REINF\_LOOP»;
- В диалоговом окне «Создание хомута» выбрать параметры: тип хомута, сортаментные данные и марку изделия:

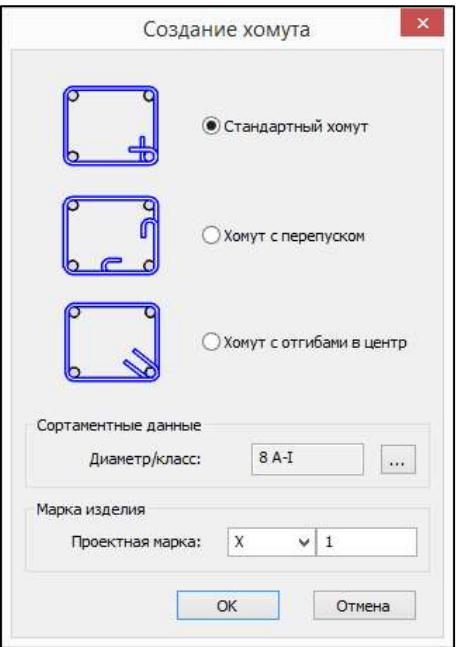

 Последовательно указать продольные стержни. Петля хомута формируется на первом указанном стержне;

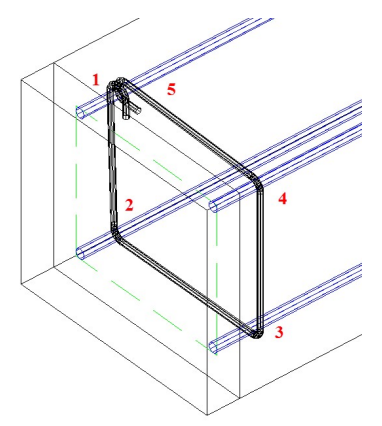

Задать проектное положение хомута в плане средствами графической платформы;

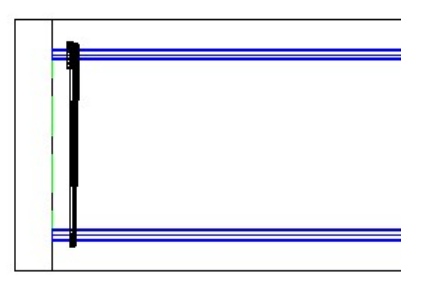

- Выбрать хомут и задать в окне «Свойства элемента» параметры:
	- «Включить в спецификацию»: 1;
	- «Примечание»: вес 1 ед.;
	- «Группа по экспликации»: Арматурные изделия;
	- «Позиция по экспликации»: 2;
	- «Идентификатор родительской сборки»: Б-1;

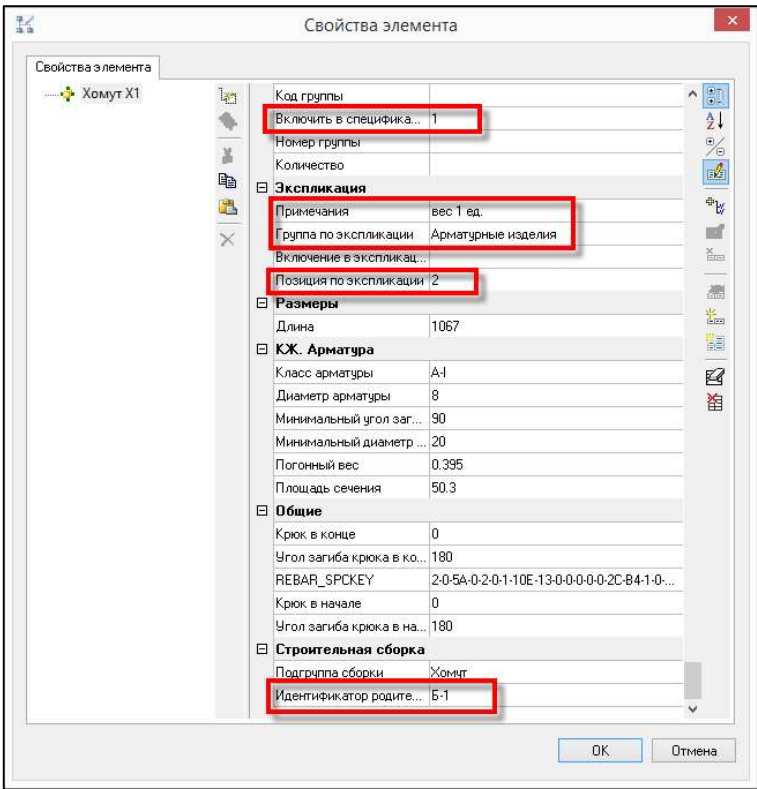

 Растиражировать хомуты с нужным шагом по длине балки средствами графической платформы.

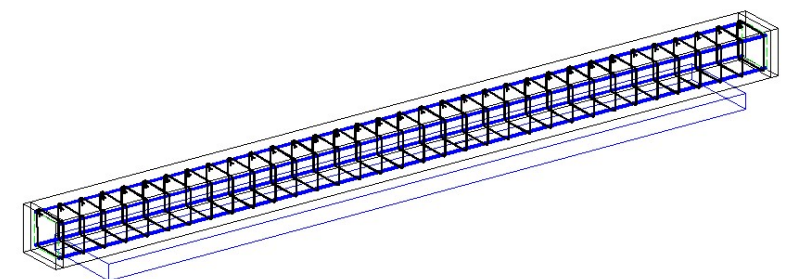

## Работа с арматурными сборками

nanoCAD BIM Конструкции позволяет собирать арматурные элементы в специализированные сборки, которые затем хранятся в базе библиотеки стандартных компонентов и могут использоваться в других проектах.

## Создание арматурной сборки

Арматурную сборку можно создать следующими способами:

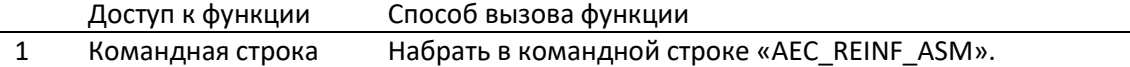

Процесс создания арматурной сборки следующий:

- Вызвать команду «AEC\_REINF\_ASM»;
- Указать объекты для создания арматурной сборки;

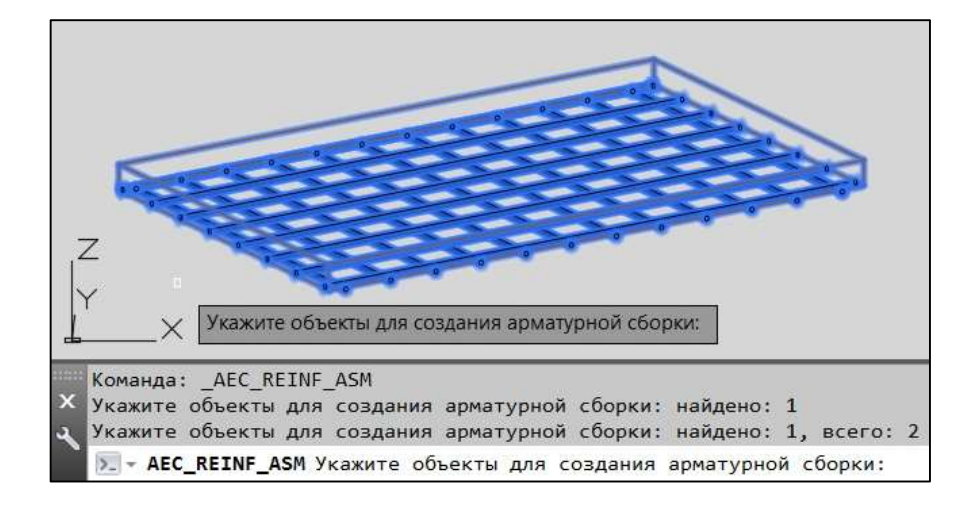

Указать базовую точку сборки и направление осей X и Y;

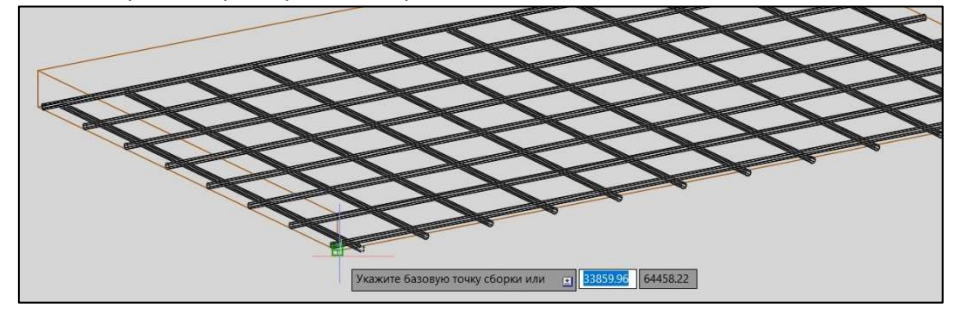

Указать маркировку сборки;

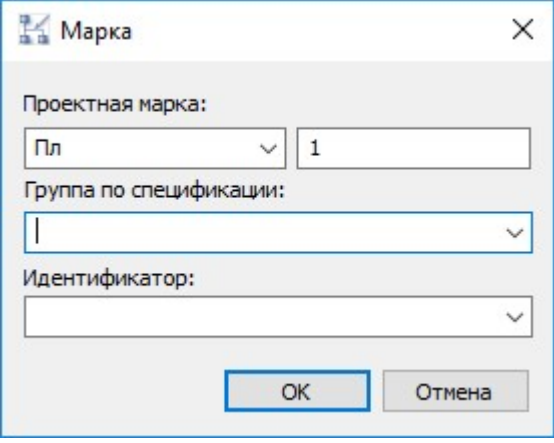

Сборка сформирована;

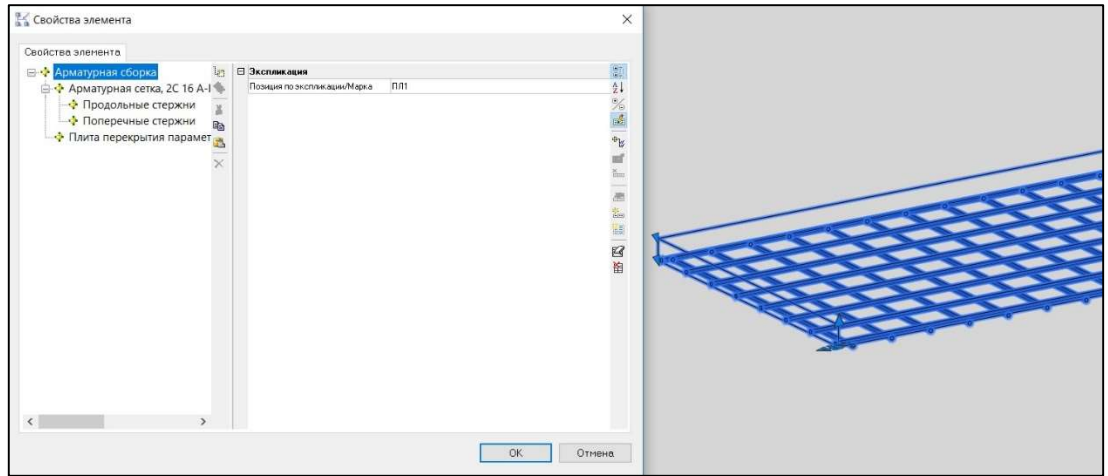

#### Расформирование арматурной сборки

Арматурную сборку можно разрушить следующими способами:

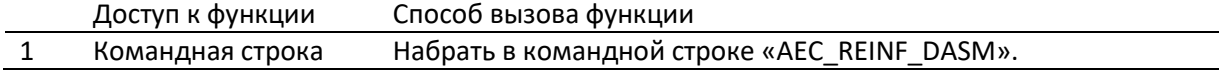

Процесс создания арматурной сборки следующий:

- Вызвать команду «AEC\_REINF\_DASM»;
- Указать арматурную сборку для расформирования;

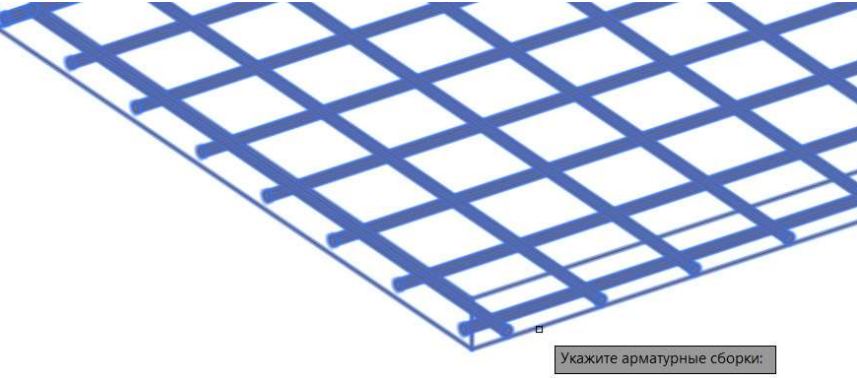

Сборка расформирована.

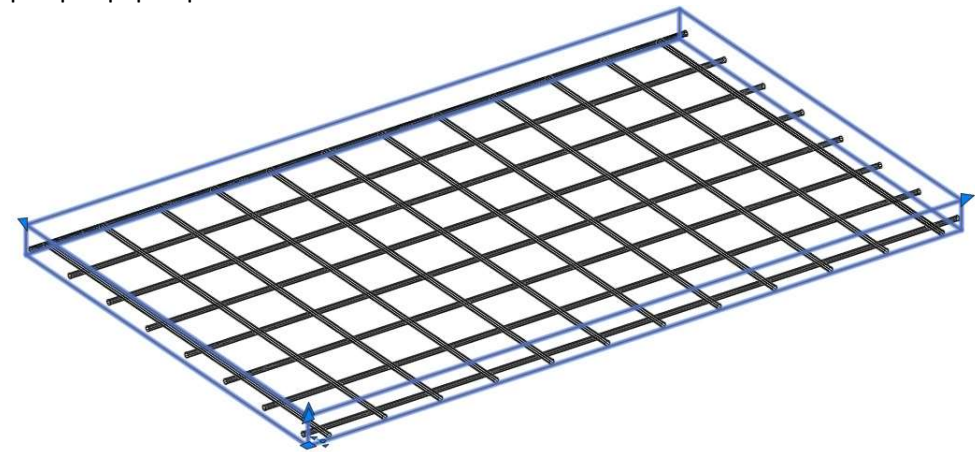

Добавление элемента в арматурную сборку

В арматурную сборку можно добавить элементы следующими способами: Доступ к функции Способ вызова функции

## 1 Командная строка Набрать в командной строке «AEC\_REINF\_INCLUDE».

Процесс добавления элементов в арматурную сборку следующий:

- Вызвать команду «AEC\_REINF\_INCLUDE»;
- Указать арматурный элемент для включения в сборку и подтвердить выбор;

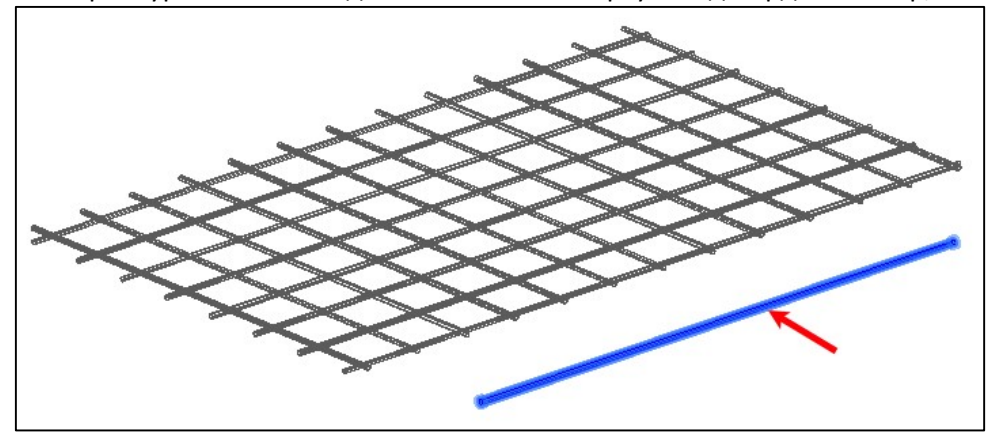

Указать арматурную сборку для включения элемента;

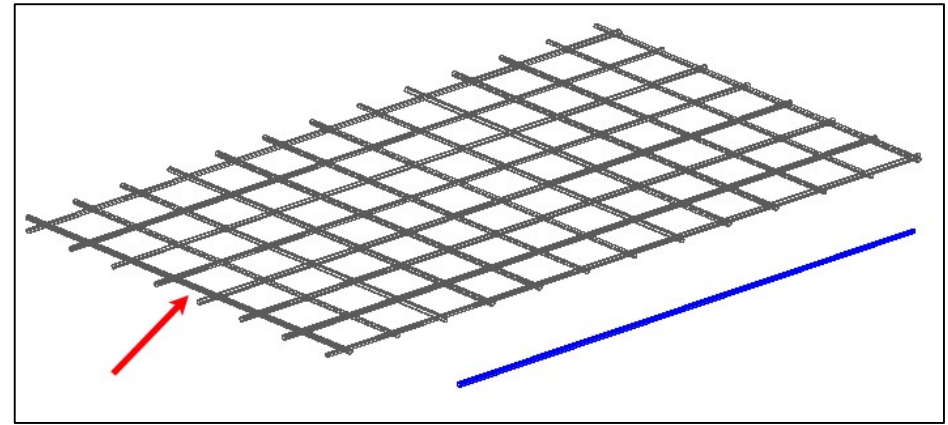

 В появившемся окне выбирается удалить «Да/Нет» в модели исходный добавляемый арматурный элемент, нажать «Да»;

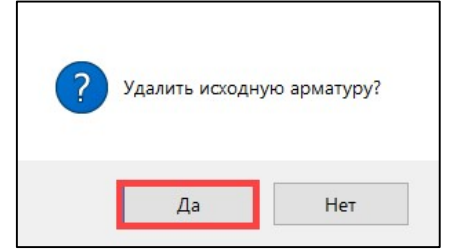

В арматурную сборку добавился элемент;

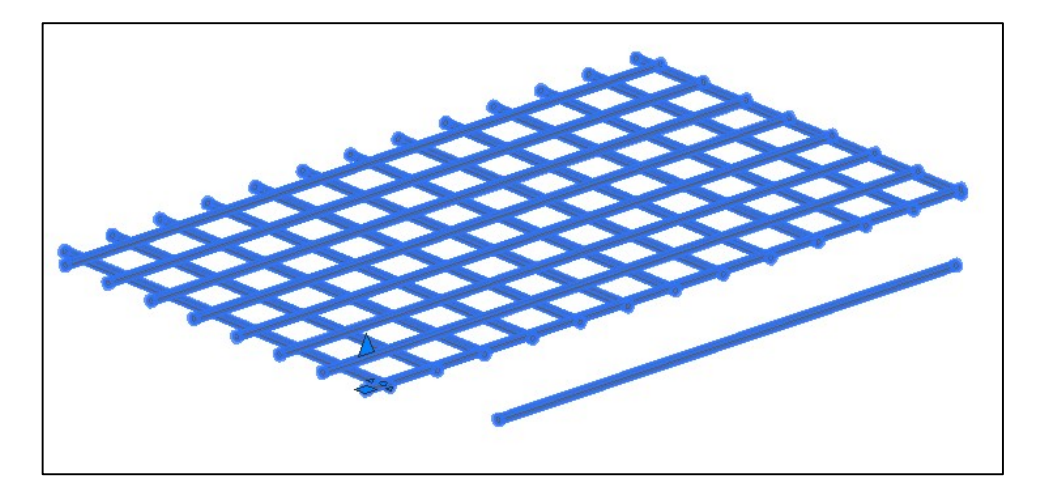

### Исключение элемента из арматурной сборки

Из арматурной сборки можно удалить элементы следующими способами:

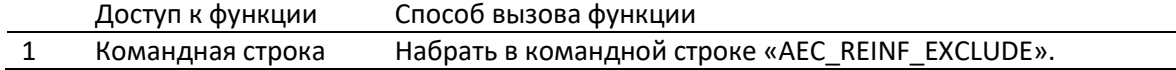

Процесс удалений элементов их арматурной сборки следующий:

- Вызвать команду «AEC\_REINF\_EXCLUDE»;
- Указать арматурную сборку для исключения элемента и подтвердить выбор;

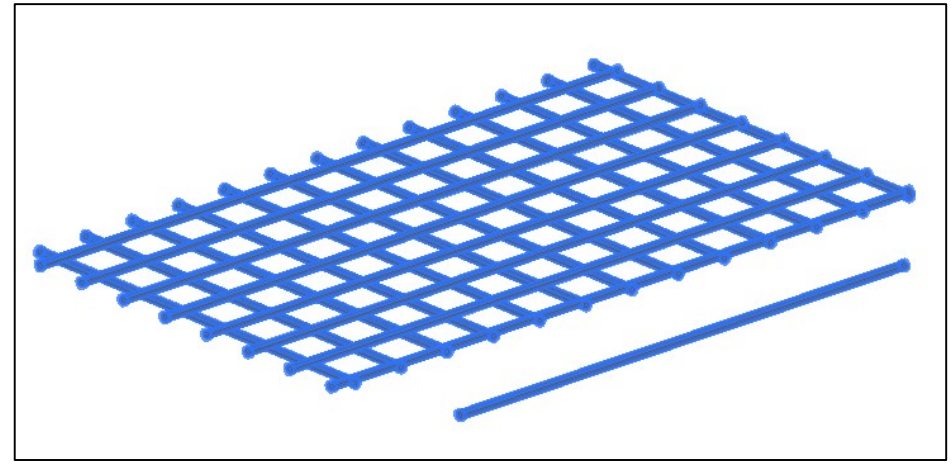

Указать арматуру, которую нужно удалить из сборки и подтвердить выбор;

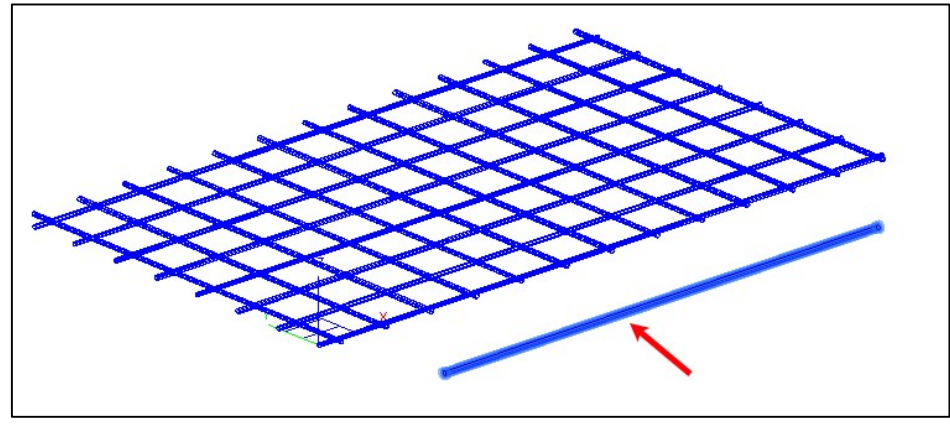

Указанный элемент исключен из арматурной сборки;

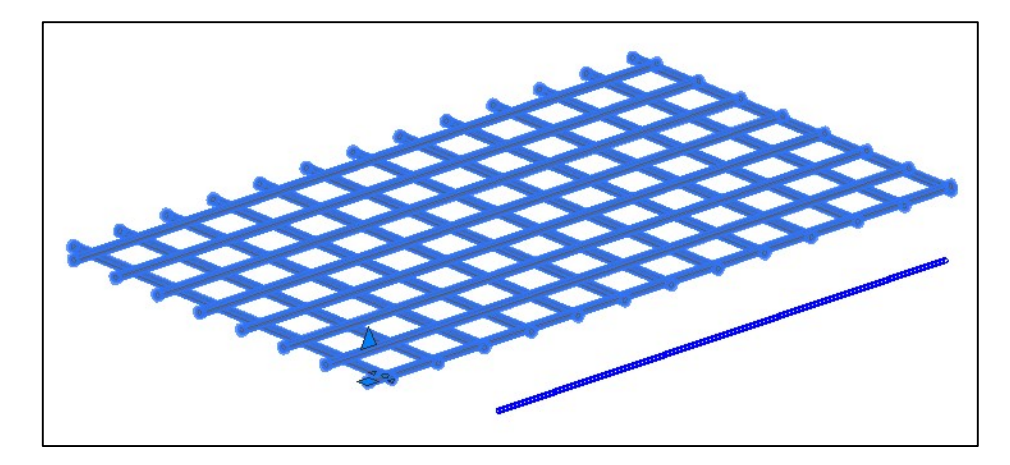

### Создание отверстий в арматурной сборке

В арматурной сборке можно выполнить подрезку под проемы следующими способами: Доступ к функции Способ вызова функции

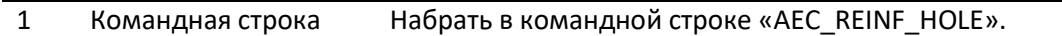

Процесс подрезки элементов арматурной сборки под проем следующий:

- Вызвать команду «AEC\_REINF\_HOLE»;
- Указать объекты, в которых будет вырезано отверстие;

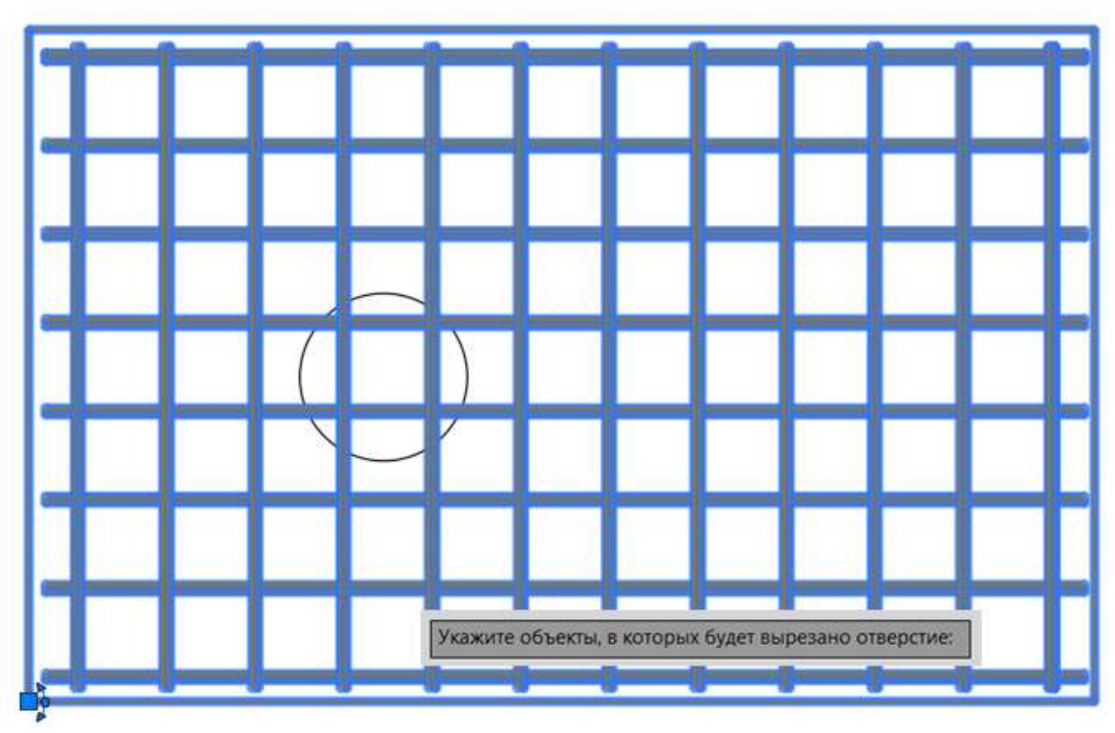

 Указать контур, по которому будет вырезано отверстие. Контур выполняется объектом окружность или замкнутая полилиния;

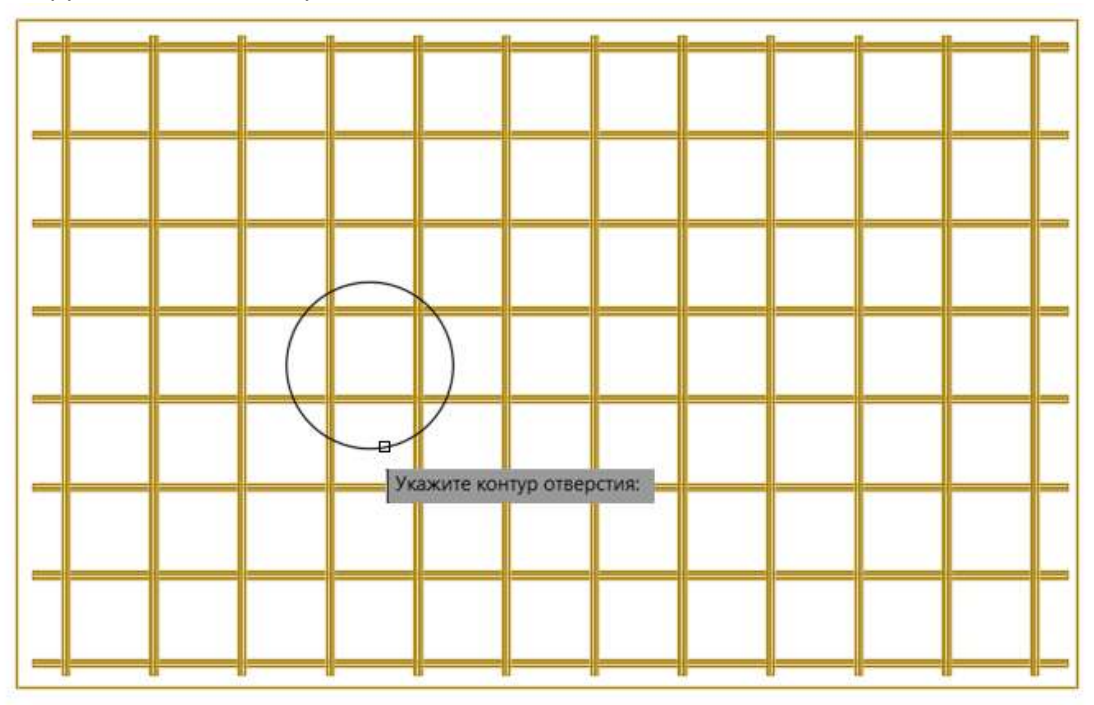

Указать величину отступа арматуры от края отверстия (величина защитного слоя бетона);

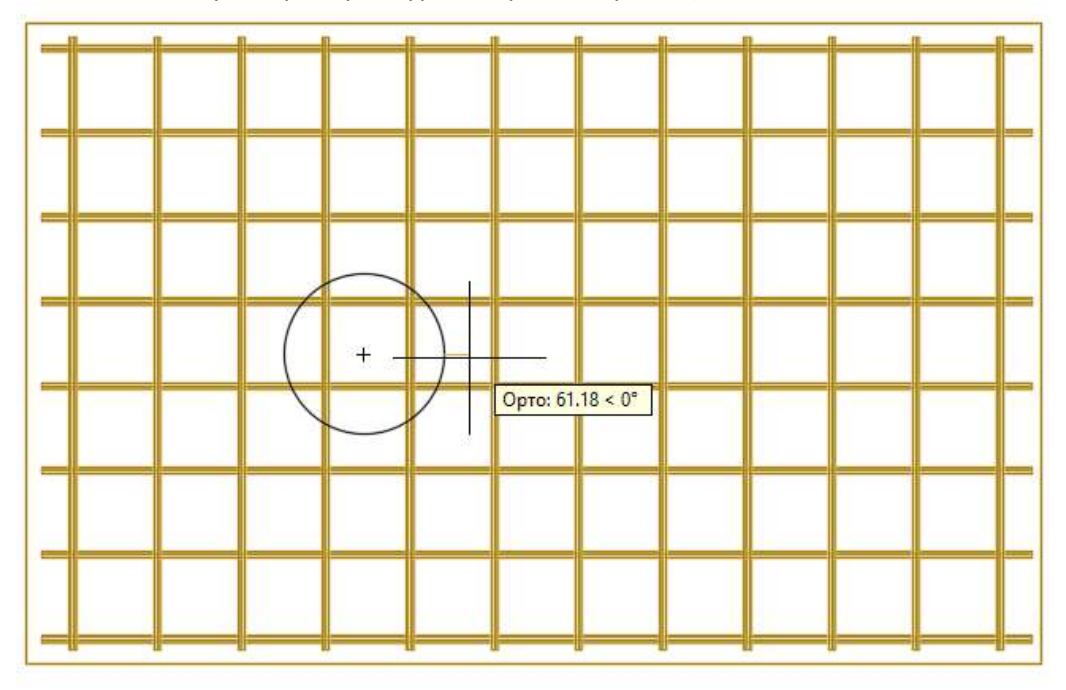

орых будет вырезано отверстие: найдено: 1 орых будет вырезано отверстие: 18 :

жите отступ арматуры от края отверстия или [Контур] <30>:

Отверстие сформировано:

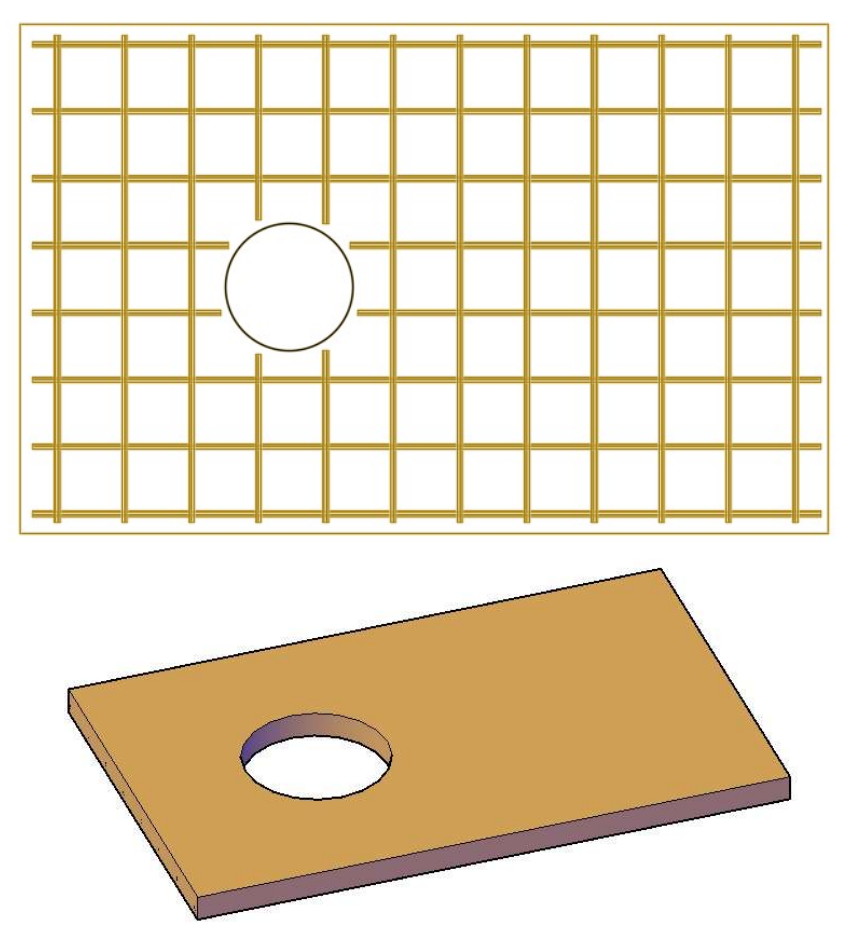

## Параметрический объект «Арматурная сетка»

Данный инструмент является примером по автоматизации работы с арматурными сетками с учетом требований ГОСТ 23279-2012 «Сетки сварные».

Объект можно создать следующими способами:

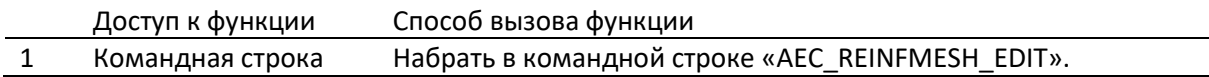

Процесс создания объекта «Арматурная сетка» следующий:

- Вызвать команду «AEC\_REINFMESH\_EDIT»;
- В командной строке появляется запрос на редактирование существующей сетки:<br>  $\times$

```
Команда: AEC_REINFMESH_EDIT
\, \, \,ф AEC_REINFMESH_EDIT - Редактор арматурной сетки<br>♀ Выберите арматурную сетку [<u>Создать</u>]:
```
- Если создаете новую сетку выберите опцию «Создать».
- Укажите в поле документа точку вставки и направление поворота сетки.

ВНИМАНИЕ! Если в поле документа формируется сетка упрощенного вида:

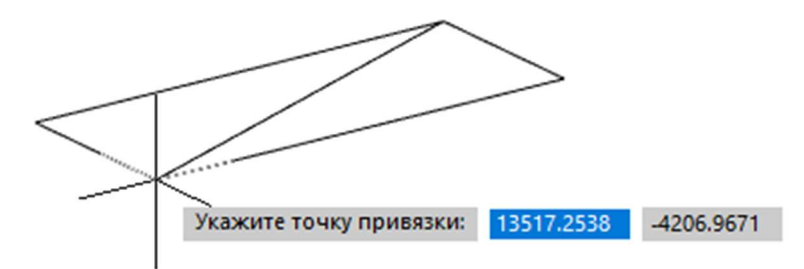

то убедитесь, что nanoCAD BIM Конструкции работает в 3D-режиме (см. строка  $\overline{C}$  Состояния  $\overline{C}$  3D-режим

Появится диалог «Сетки сварные. ГОСТ 23279-2012»:

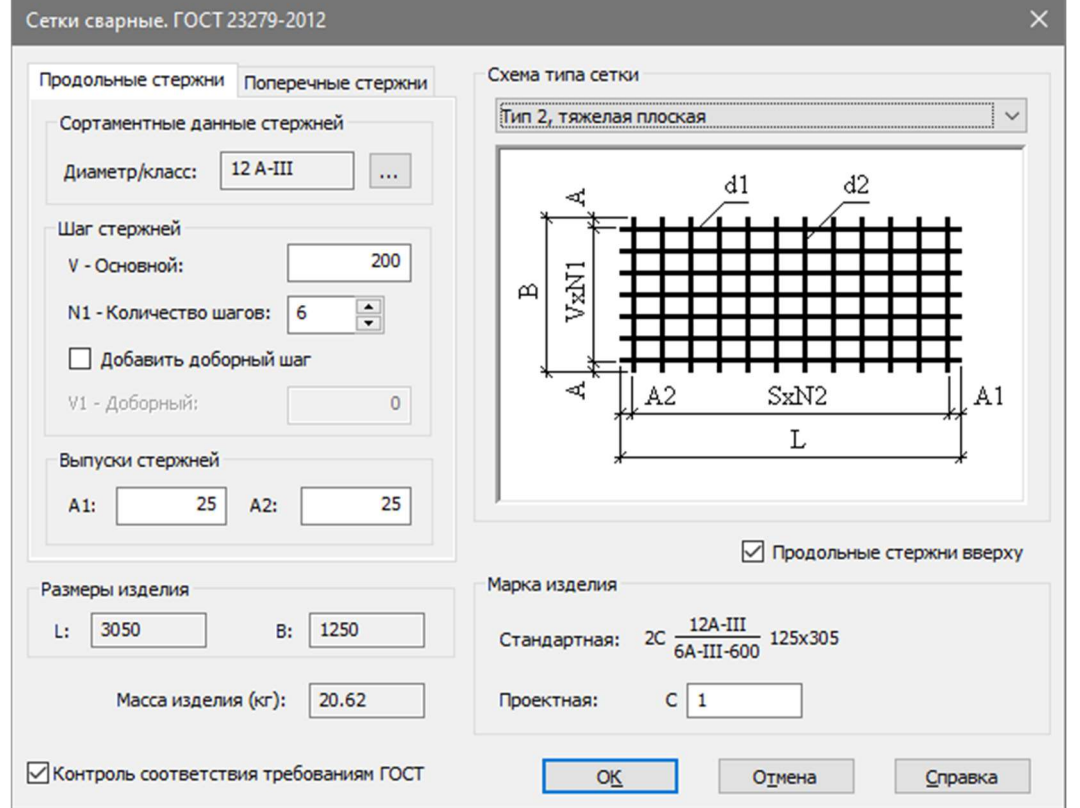

Данный диалог позволяет настроить правила раскладки продольных и поперечных стержней и сформировать разные типы сеток по требованиям ГОСТа. При этом если взведена опция «Контроль соответствия требованиям ГОСТ», то алгоритмы программы будут отслеживать исполнение требований. Либо, если опция снята, пользователь может смягчить правила разложения.

После заведения параметров сетки, в модели формируется соответствующий параметрический объект:

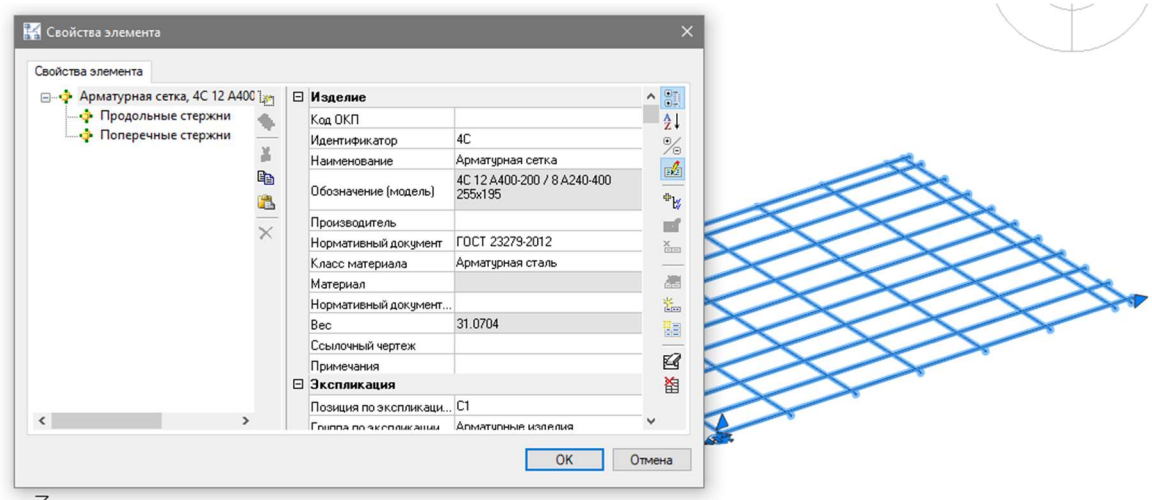

Дальнейшие возможные операции над объектом:

При помощи соответствующей ручки изменить «Плоскость привязки сетки»;

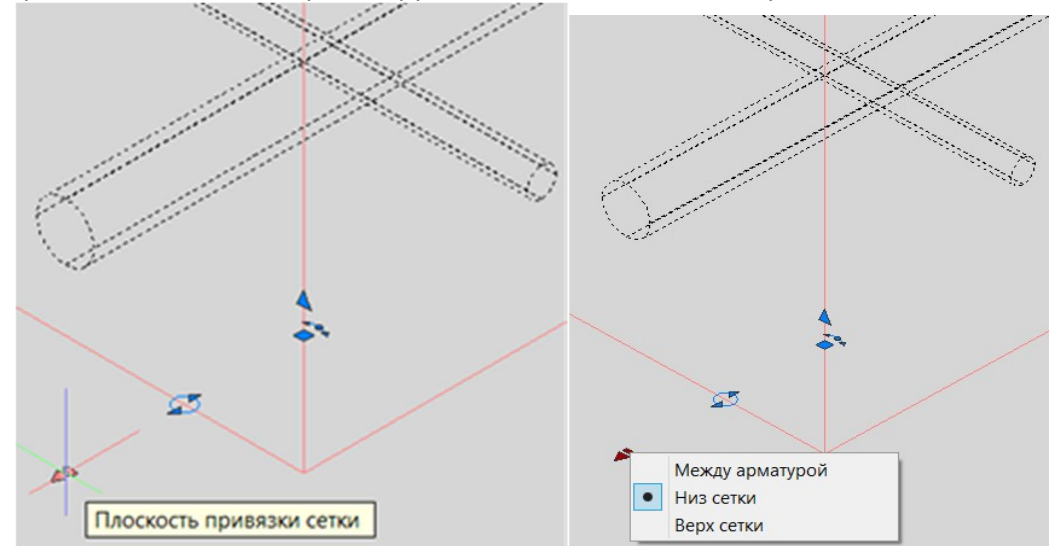

При помощи соответствующей ручки изменить «Расположение арматуры»;

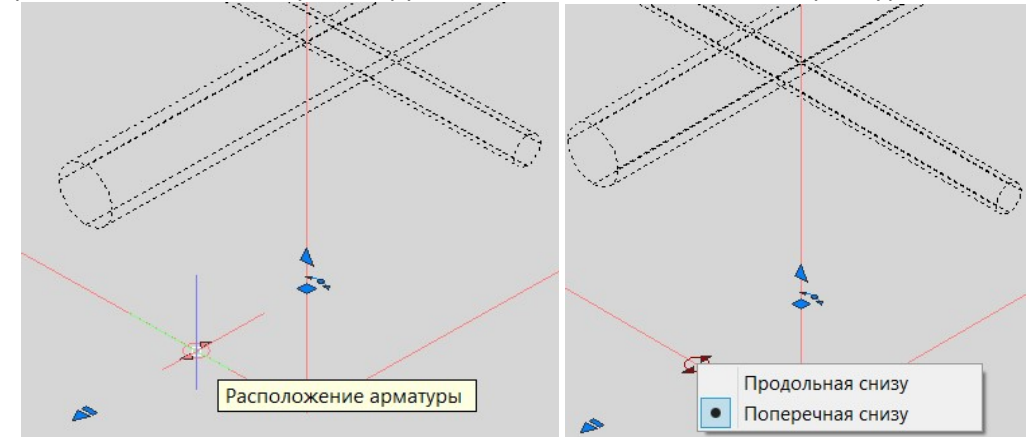

При размещении идентичных сеток допускается их копирование.

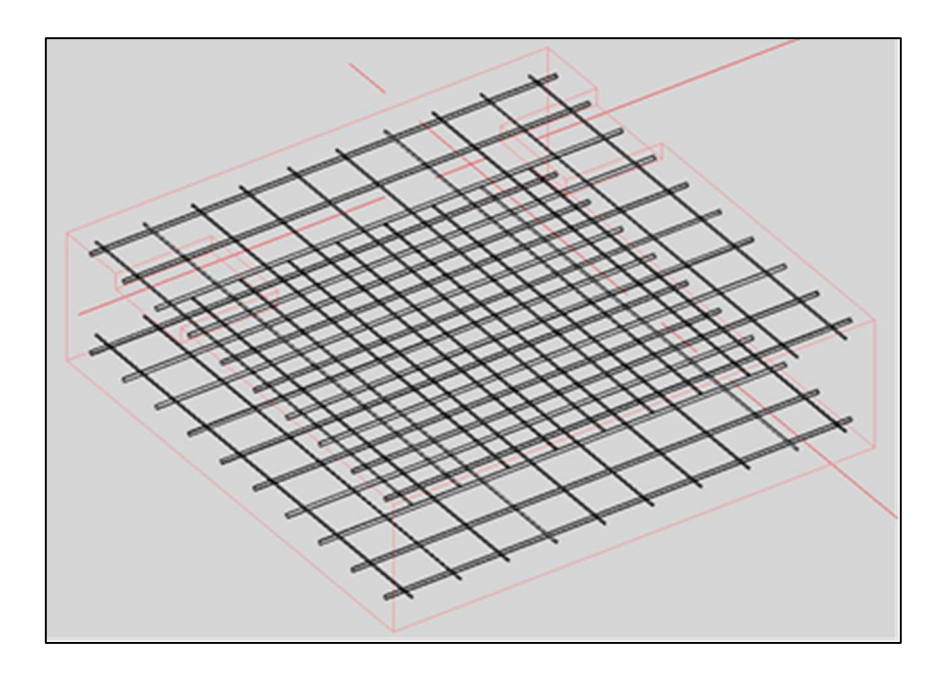

## Автоматическое армирование железобетонных конструкций

nanoCAD BIM Конструкции содержит набор команд для автоматического армирования железобетонных конструкций, которые зарегистрированы в командной строке продукта, а также вынесены в категорию «Плагины и утилиты» панели «Узлы и типовые решения» (группа «Армирование типовых конструкций»):

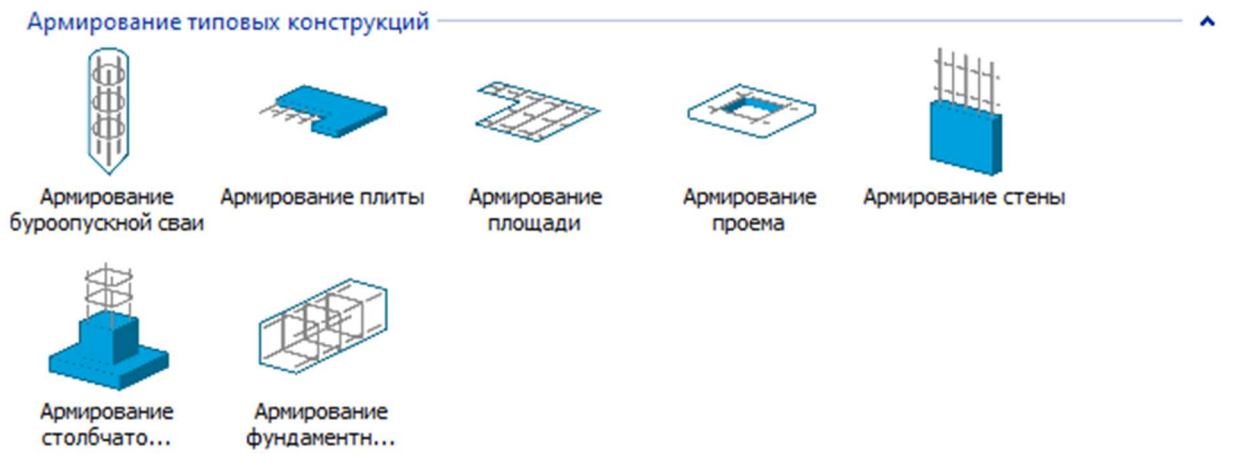

#### Армирование монолитной стены/перекрытия (строительных поверхностей)

Функционал вызывается следующими способами:

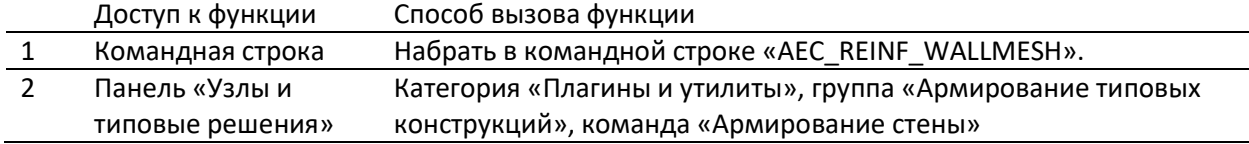

Последовательность работы следующая:

- Вызвать команду «AEC\_REINF\_WALLMESH»;
- Указать стену для армирования;

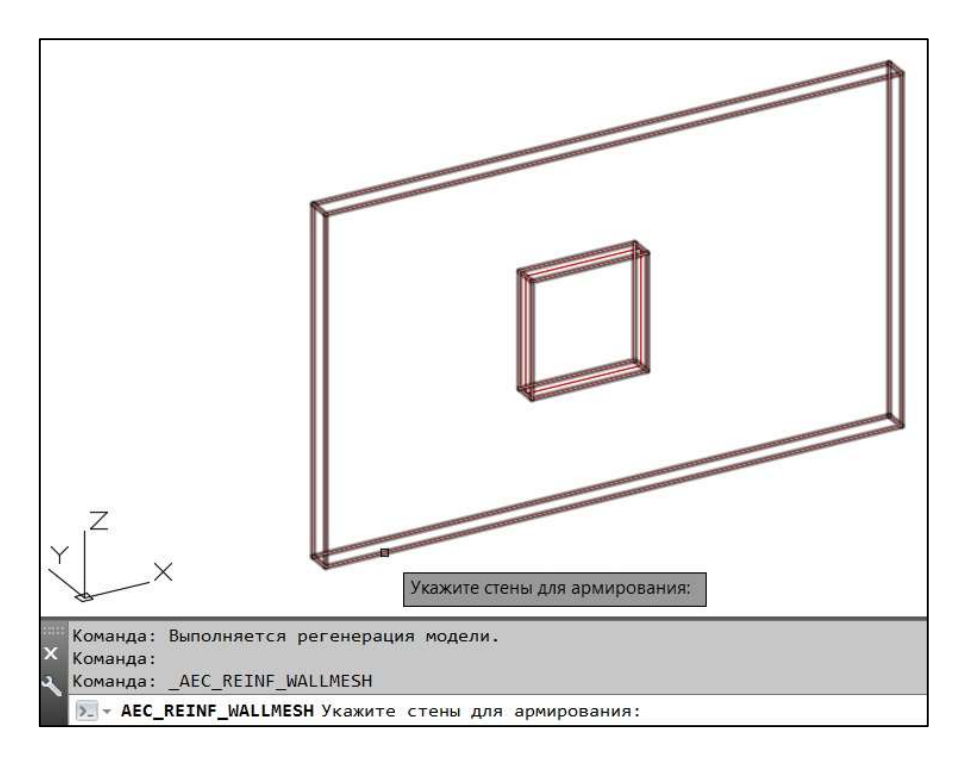

В окне «Свойства элемента» задать параметры армирования;

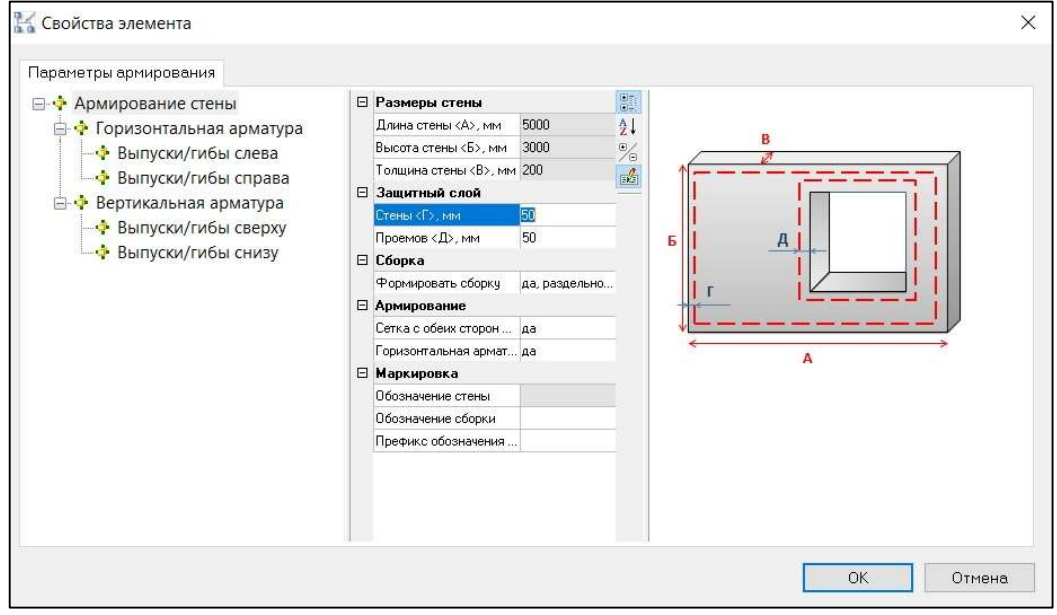

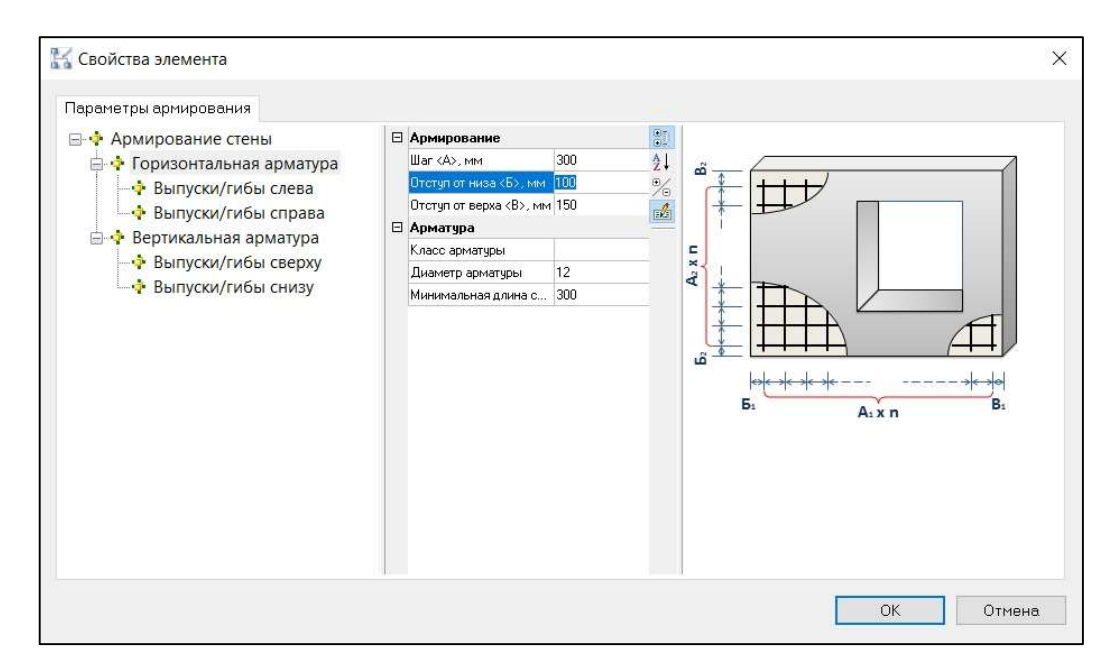

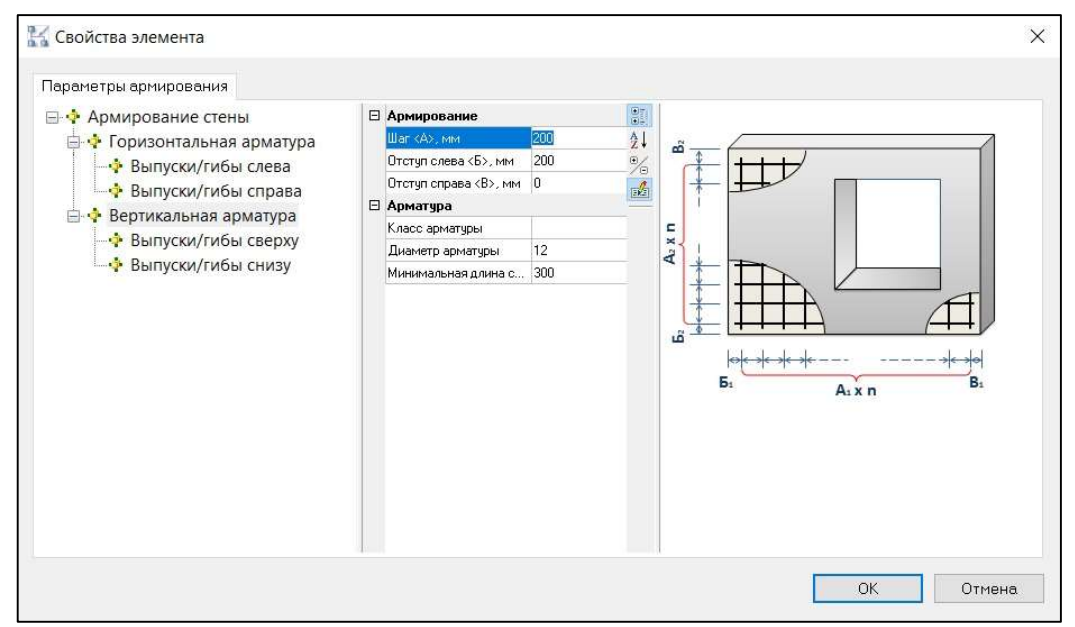

Нажать «ОК». Армирование выполнено.

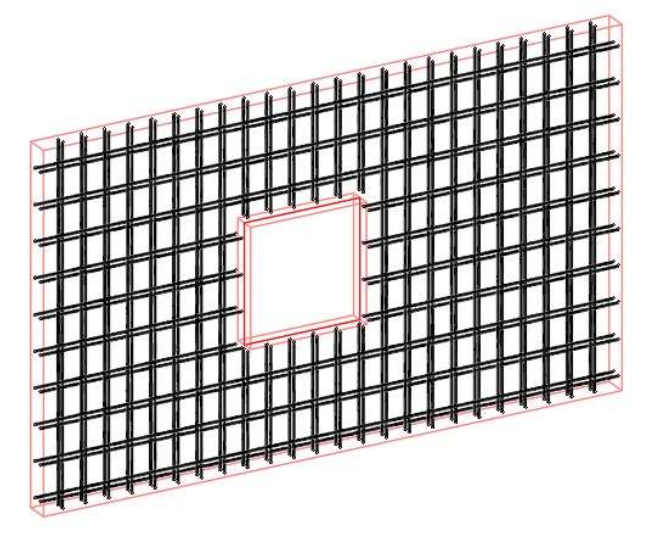

## Армирование буроопускной сваи

Функционал вызывается следующими способами:

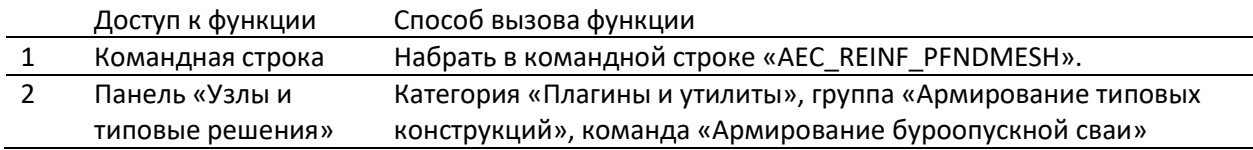

Последовательность работы следующая:

- Вызвать команду «AEC\_REINF\_PFNDMESH»;
- Указать объект для армирования;

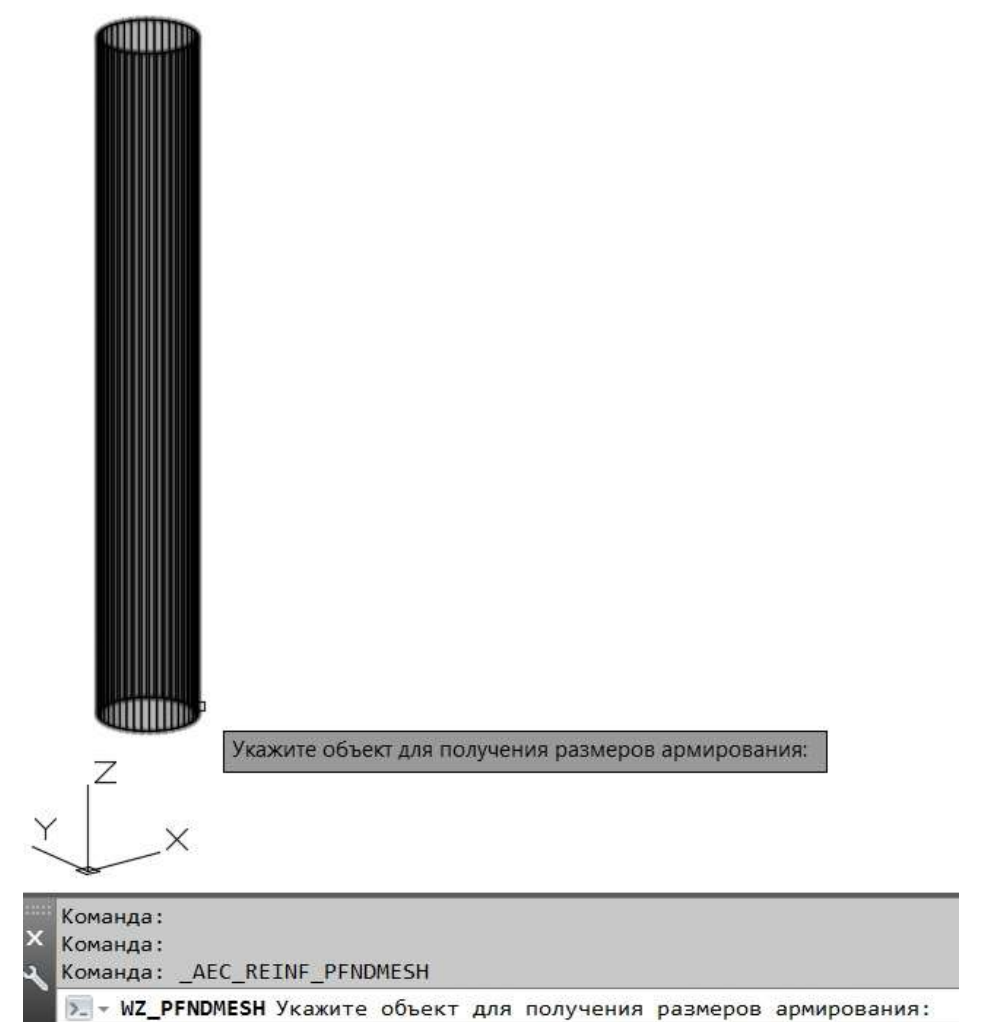

В окне «Свойства элемента» задать параметры армирования;

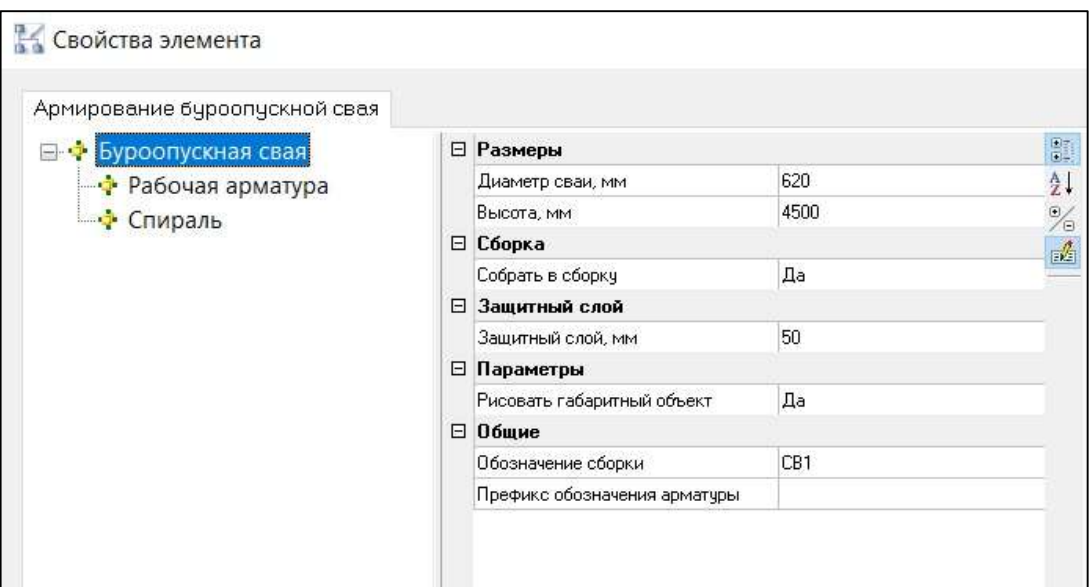

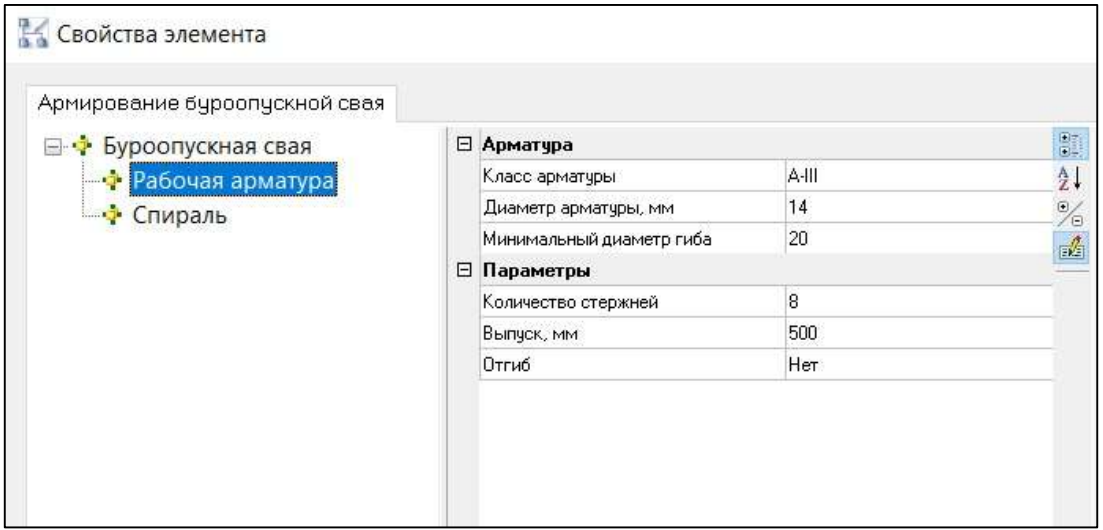

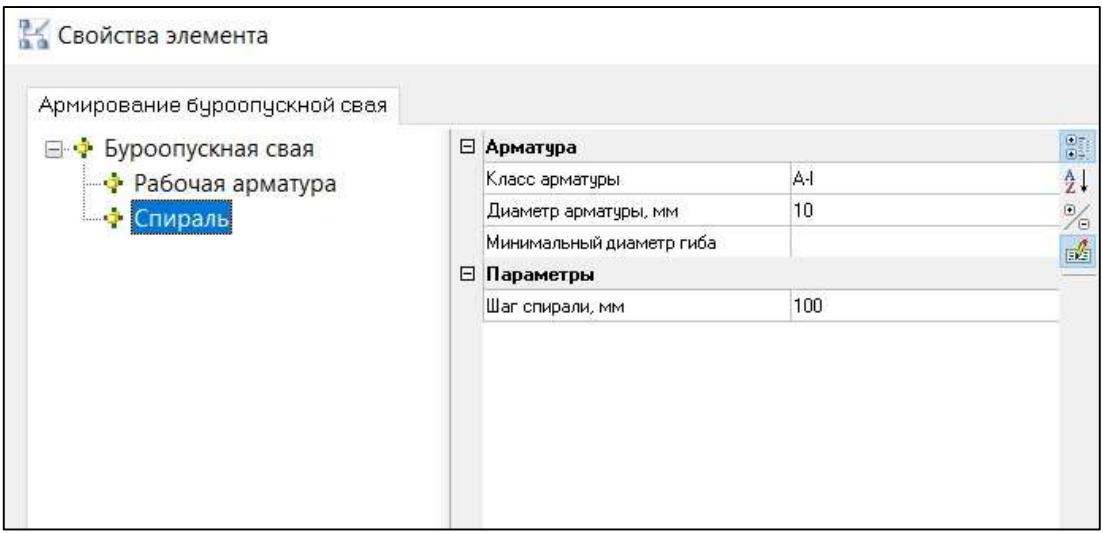

Указать положение сборки: низ сваи;

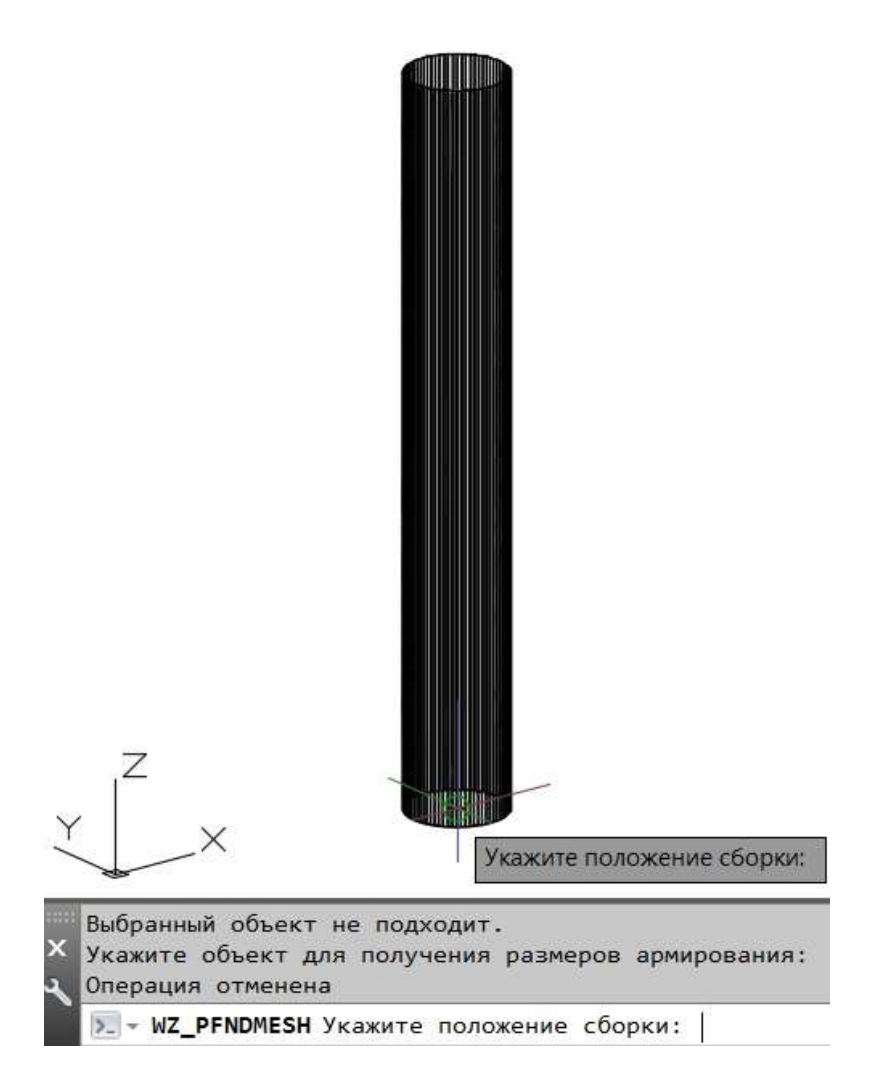

Армирование выполнено.

 $\left[\begin{matrix} z \\ x \end{matrix}\right]^2$ 

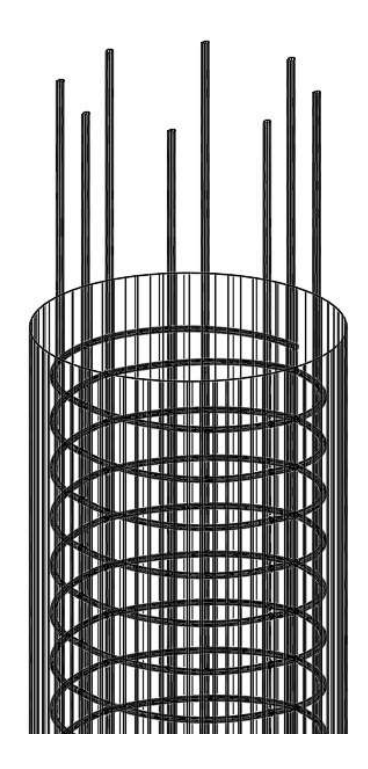

$$
101\,\mathrm{u} \text{a }173
$$

### Армирование столбчатого фундамента

Функционал вызывается следующими способами:

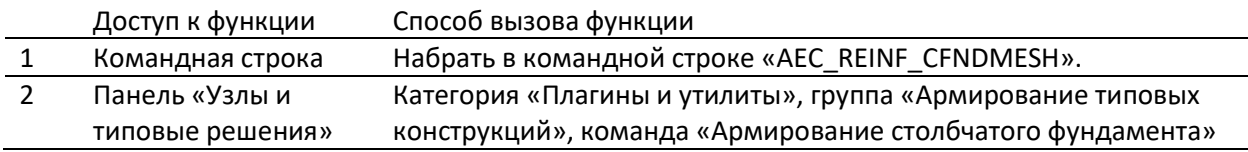

Последовательность работы следующая:

- Вызвать команду «AEC\_REINF\_CFNDMESH»;
- Указать объект для армирования;

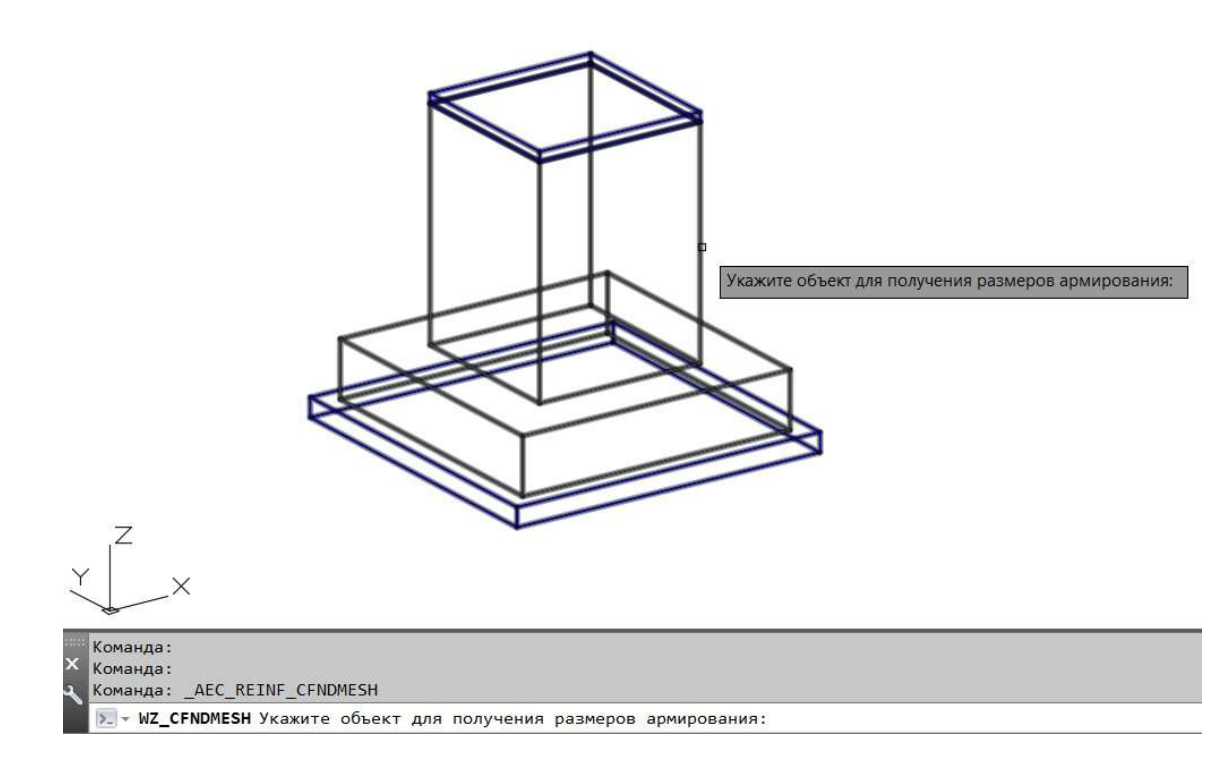

В окне «Свойства элемента» задать параметры армирования;

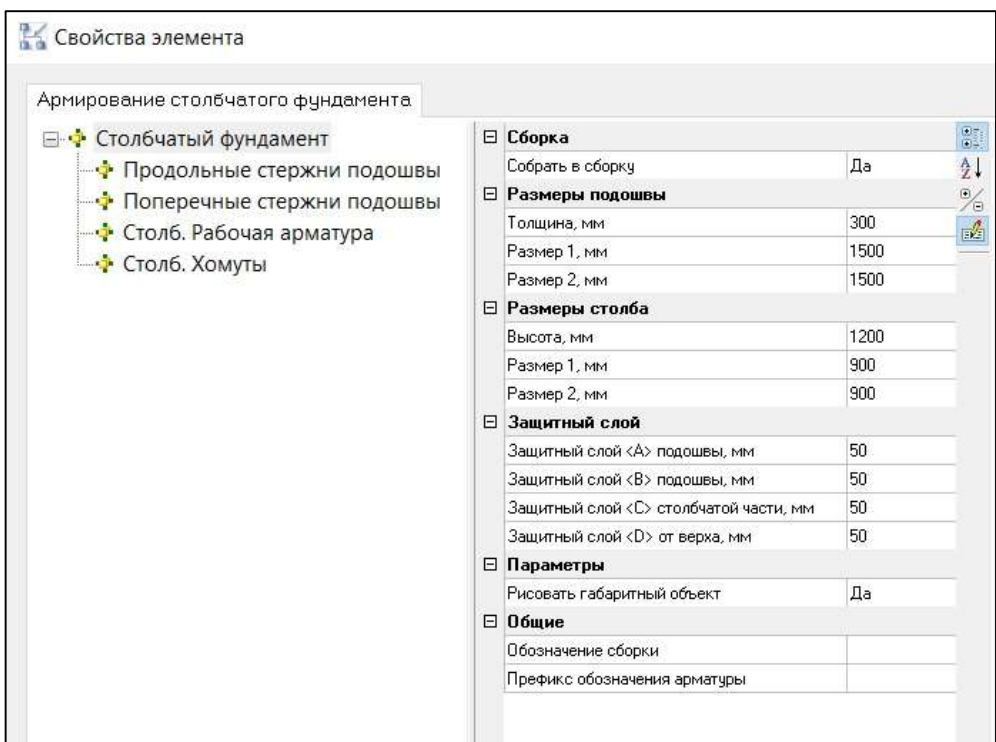

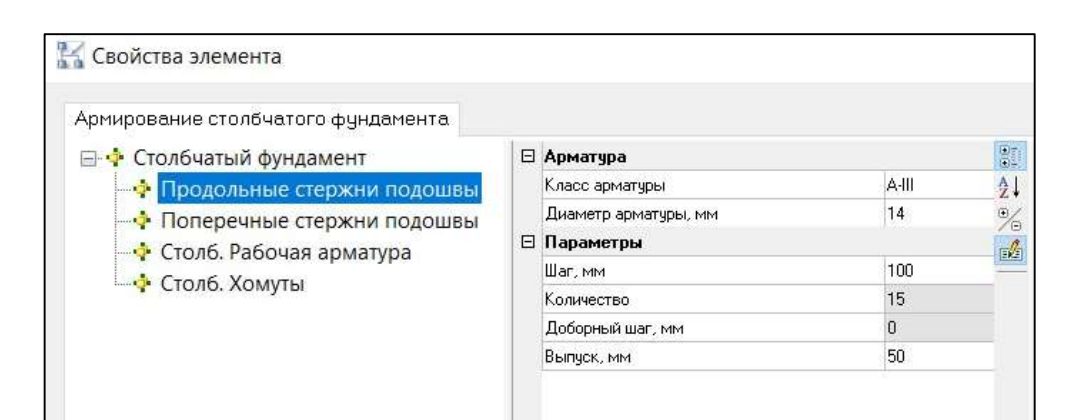

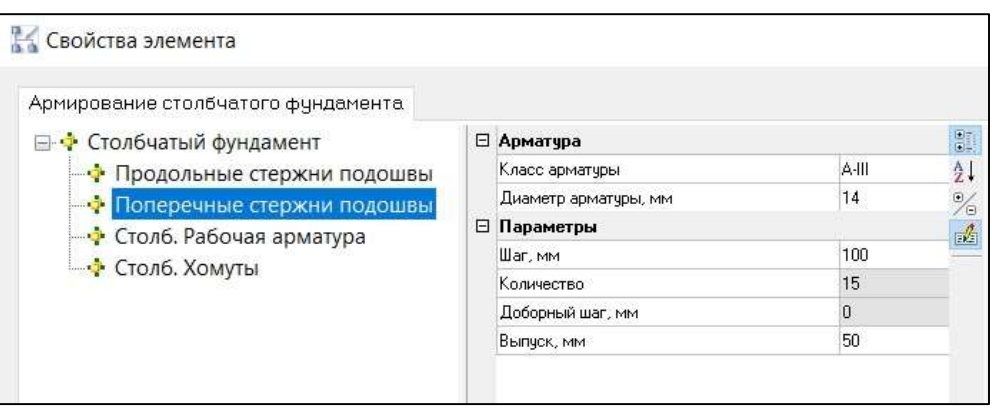

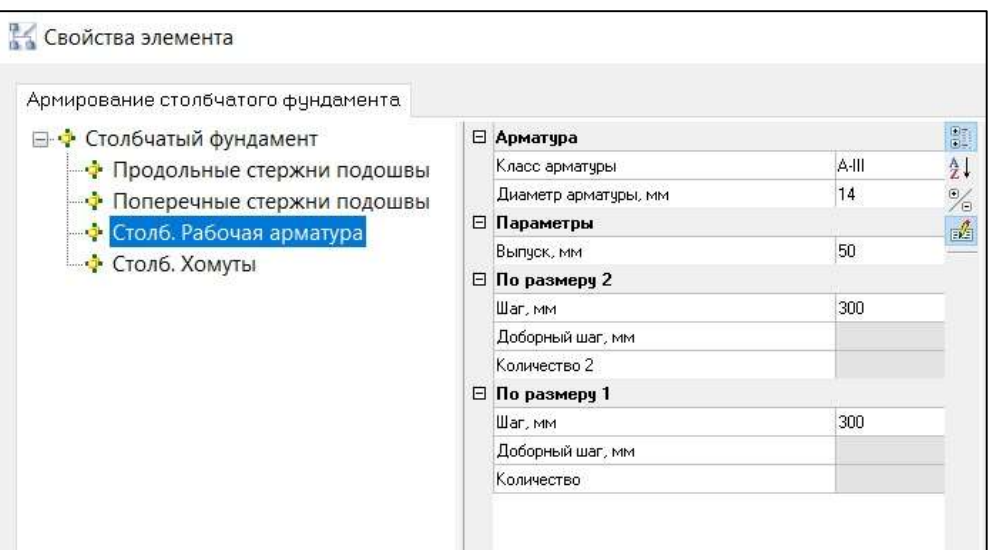

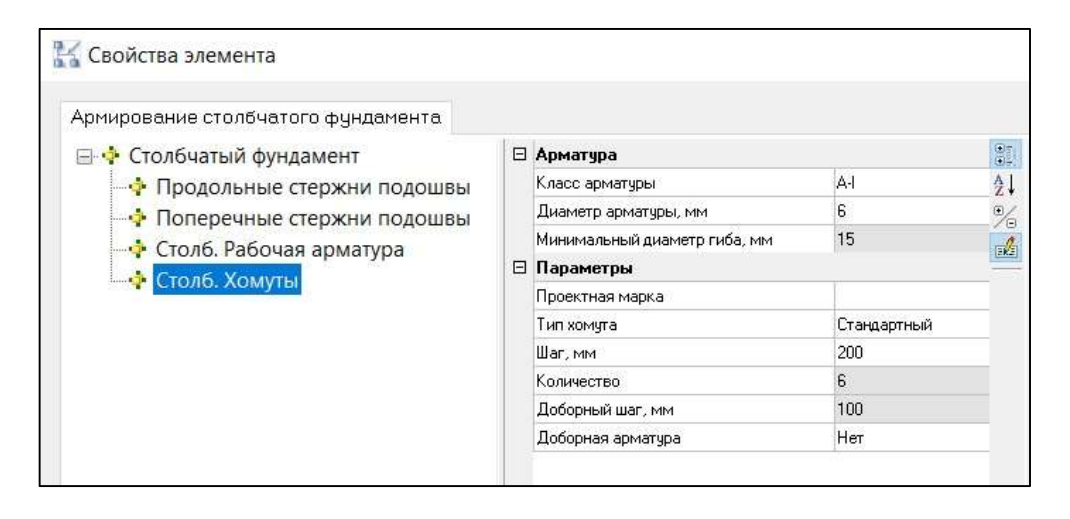

Армирование выполнено.

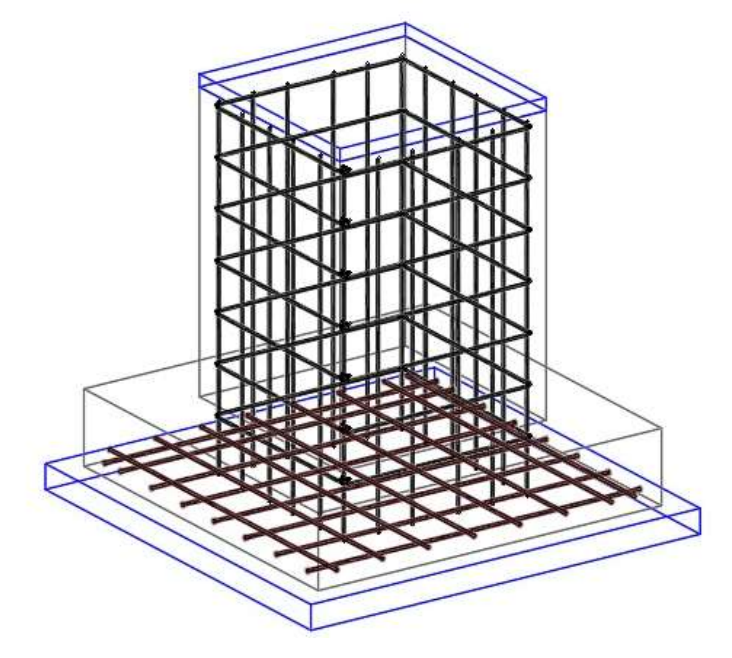

## Армирование фундаментной балки

Функционал вызывается следующими способами:

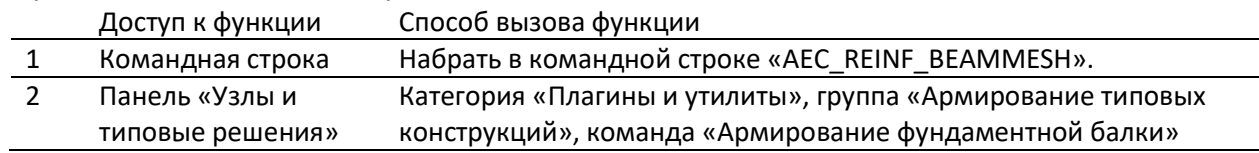

Последовательность работы следующая:

- Вызвать команду «AEC\_REINF\_BEAMMESH»;
- Указать объект для армирования;

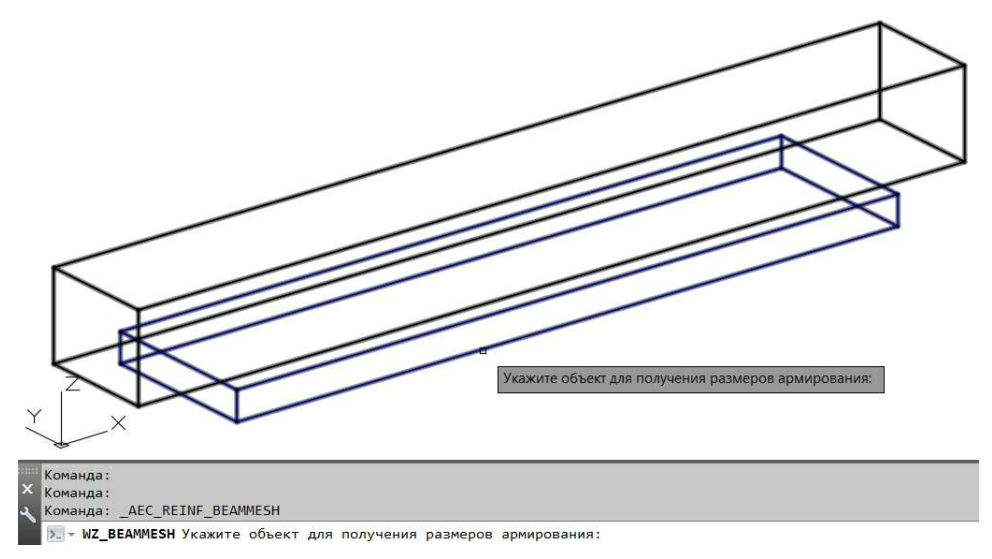

В окне «Свойства элемента» задать параметры армирования;

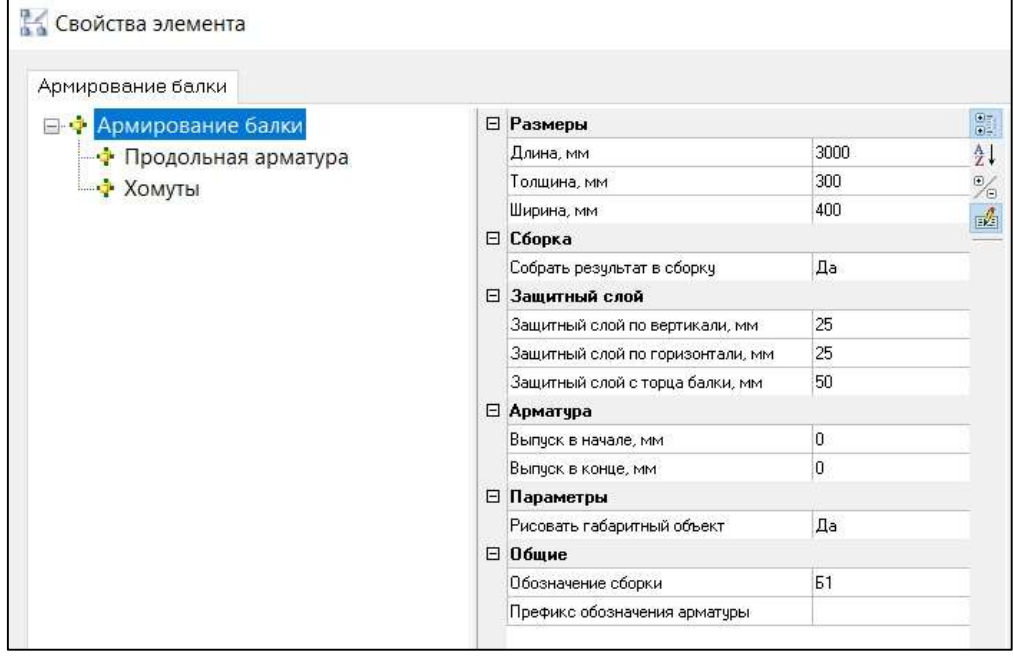

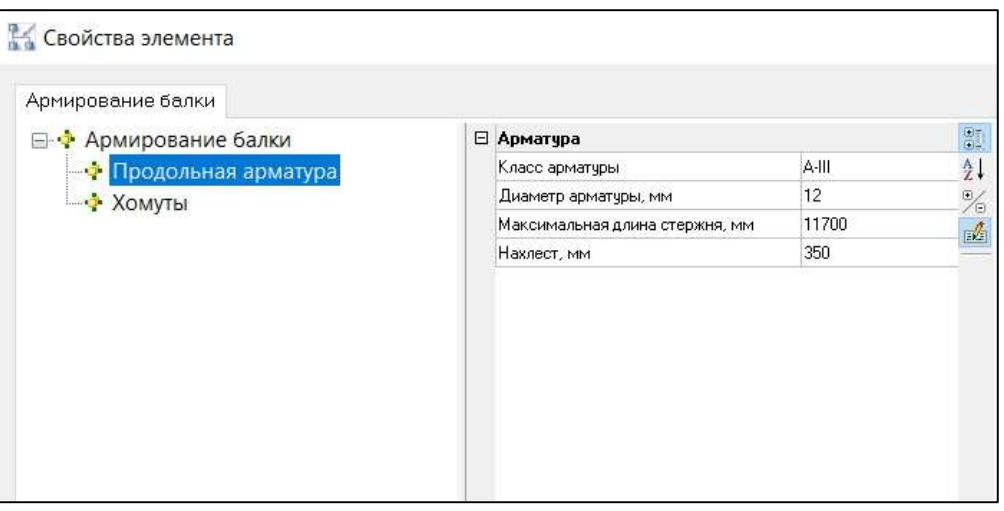

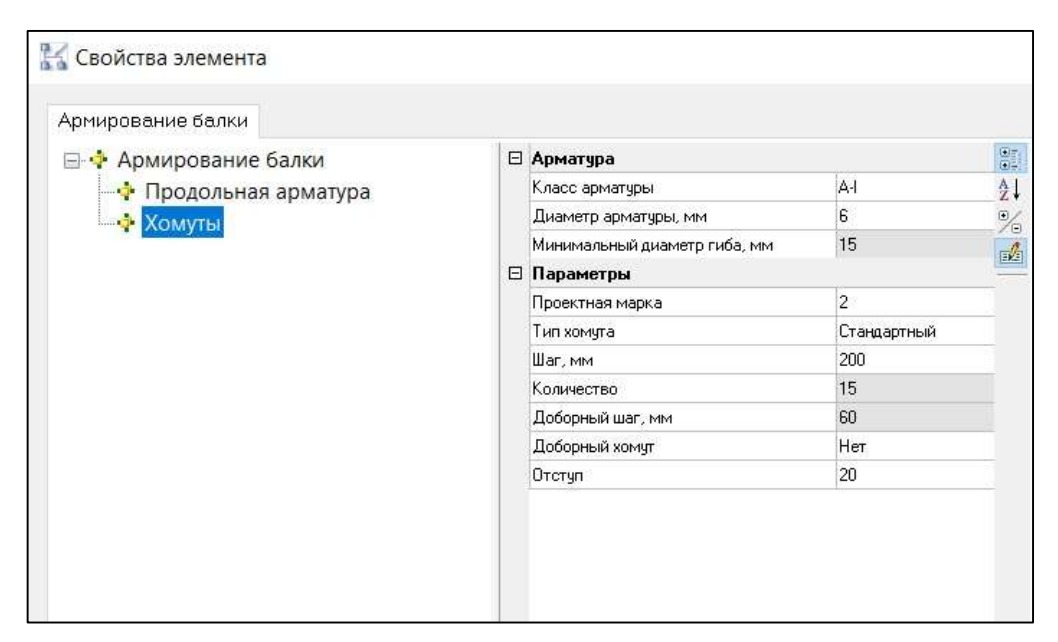

Указать положение сборки;

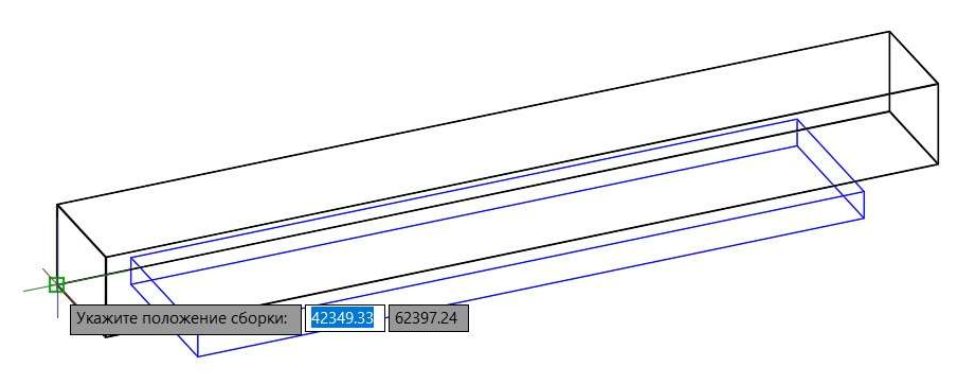

Армирование выполнено.

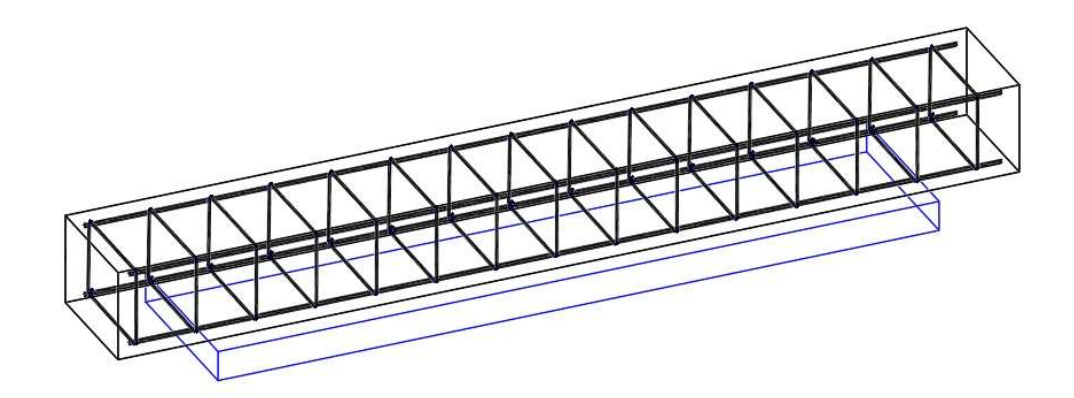

### Армирование фундамента «кольцо»

Функционал вызывается следующими способами:

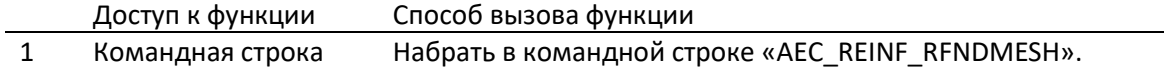

Последовательность работы следующая:

- Вызвать команду «AEC\_REINF\_RFNDMESH»;
- Указать объект для армирования;

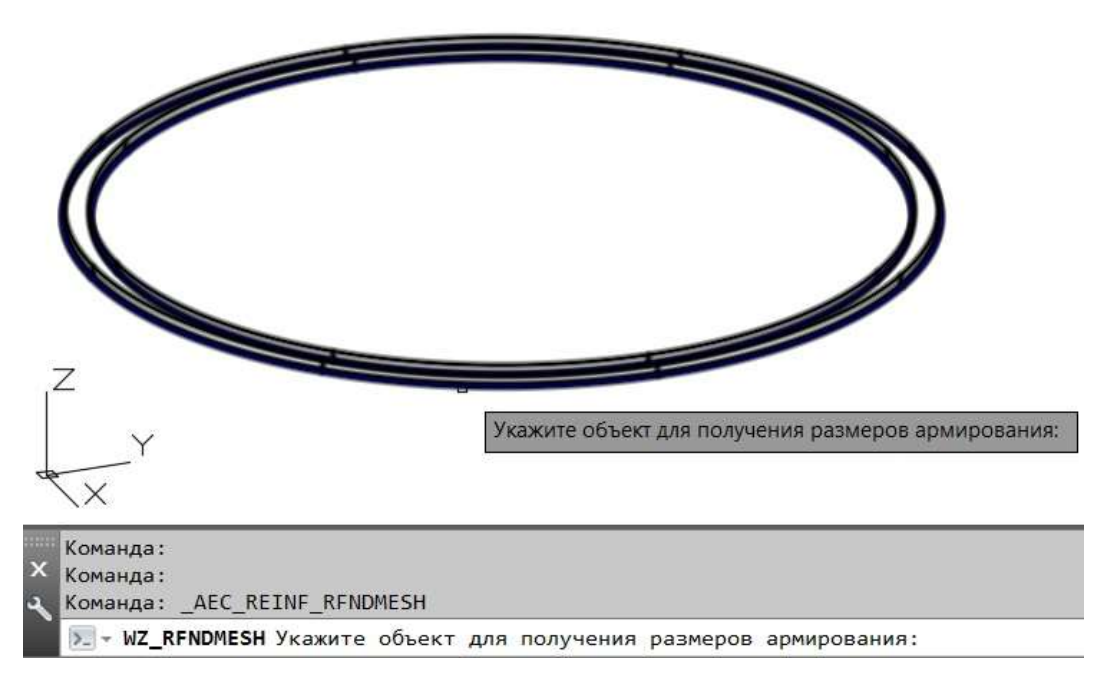

В окне «Свойства элемента» задать параметры армирования;

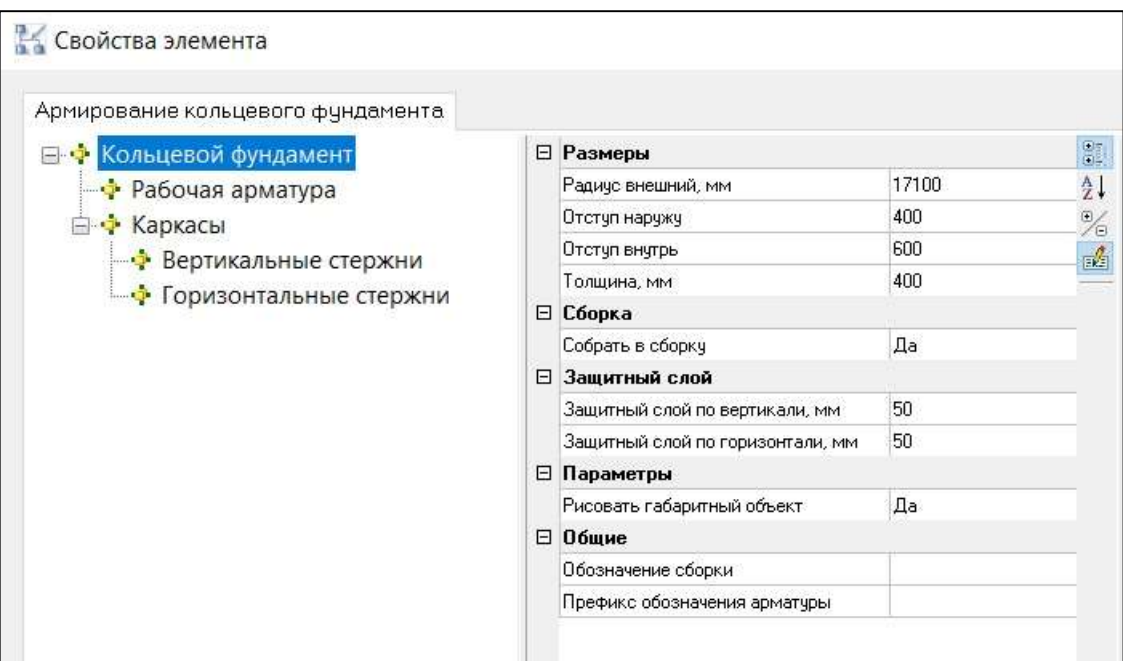

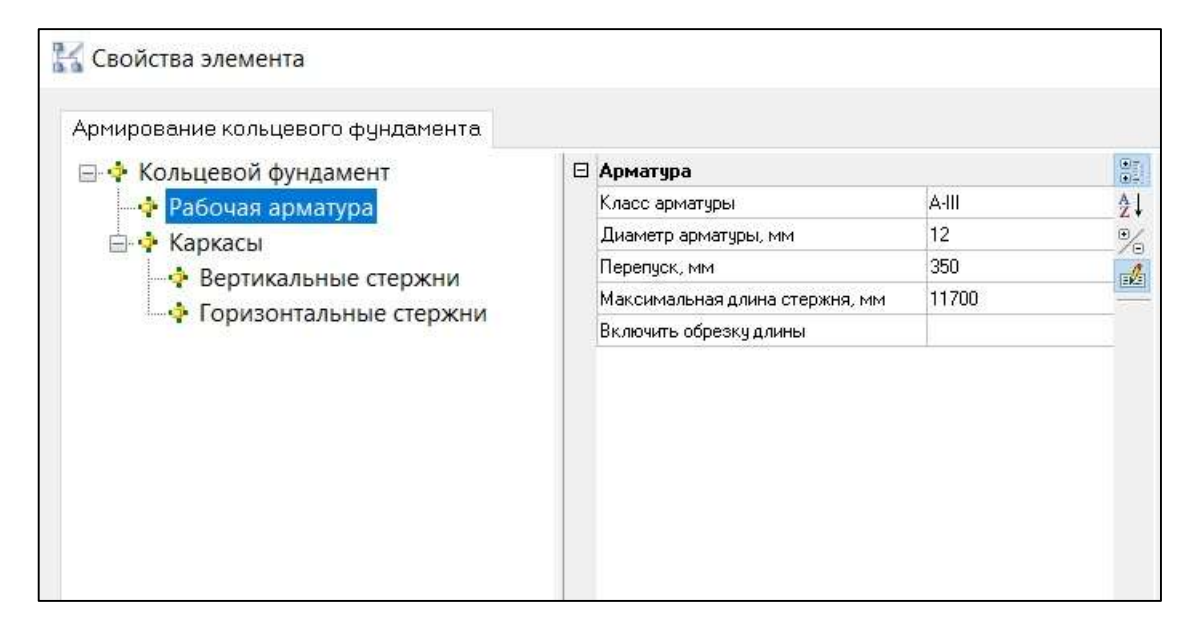

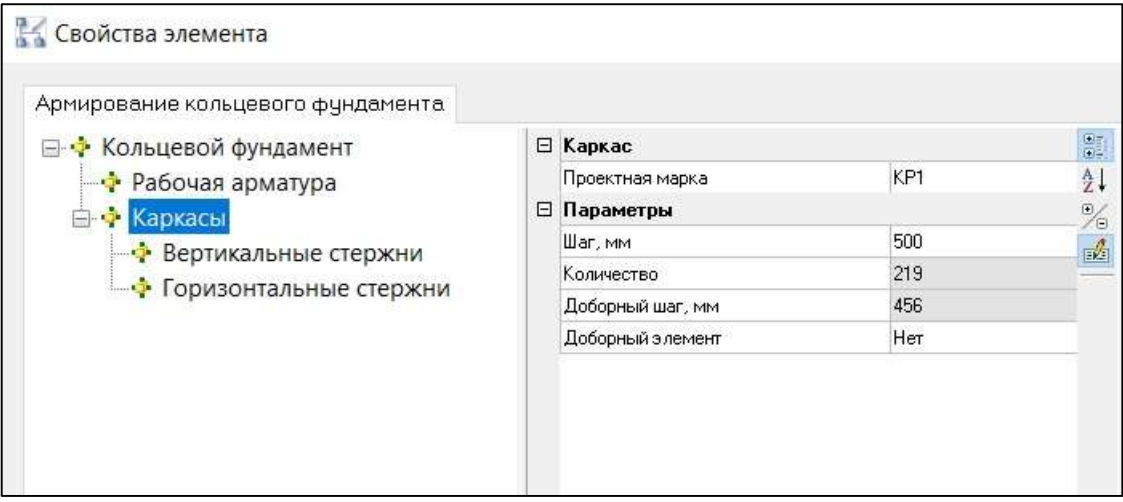
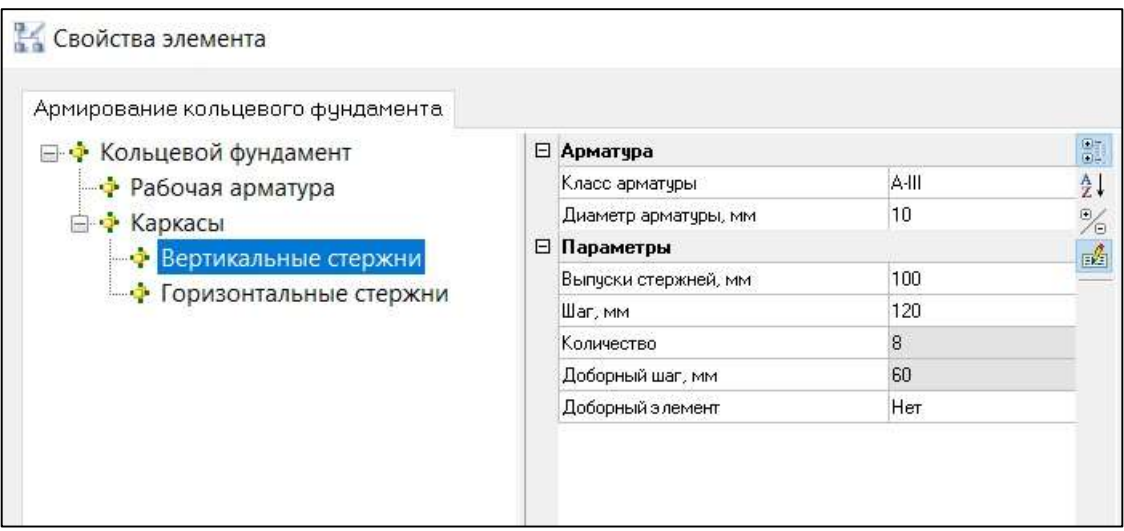

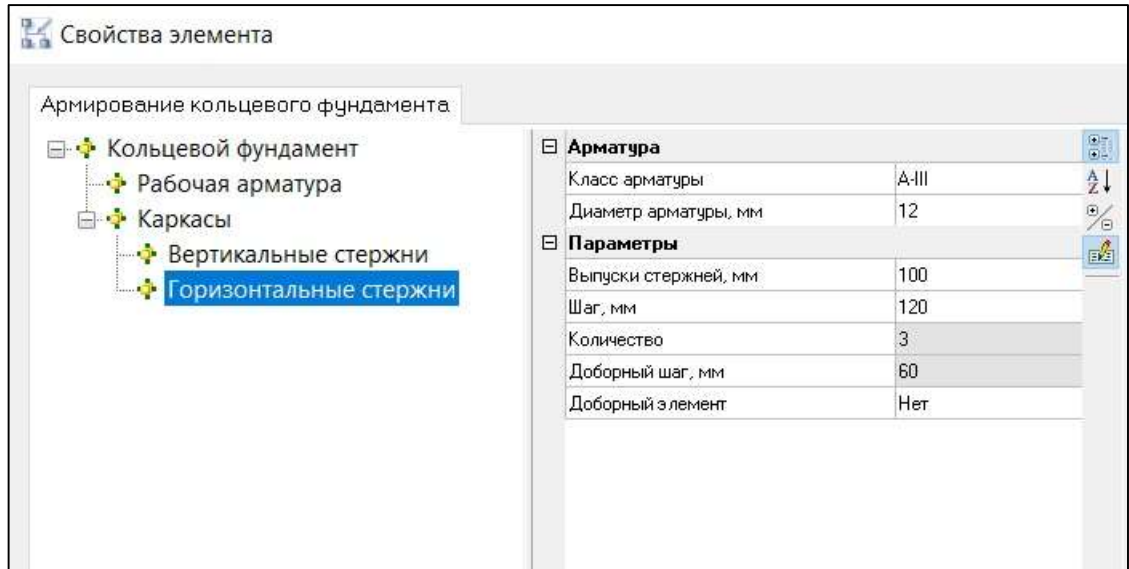

Указать положение сборки;

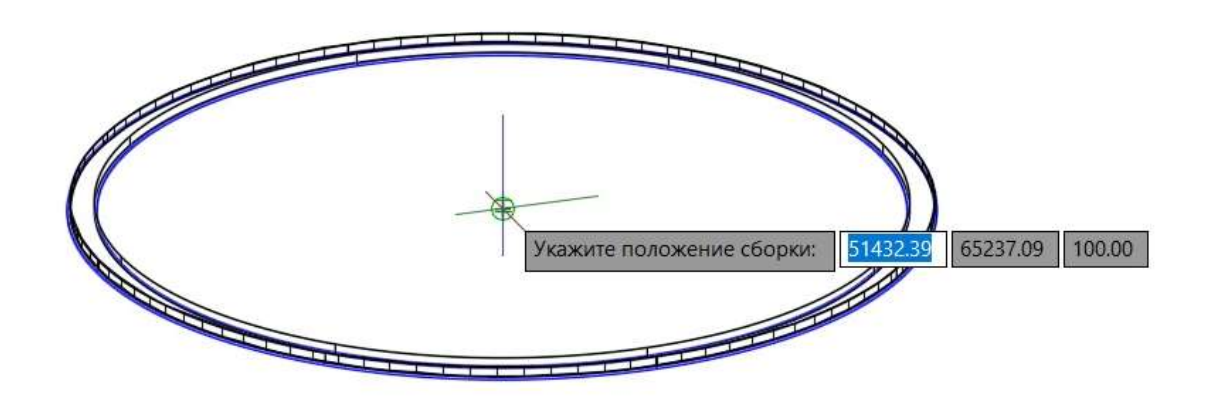

Армирование выполнено.

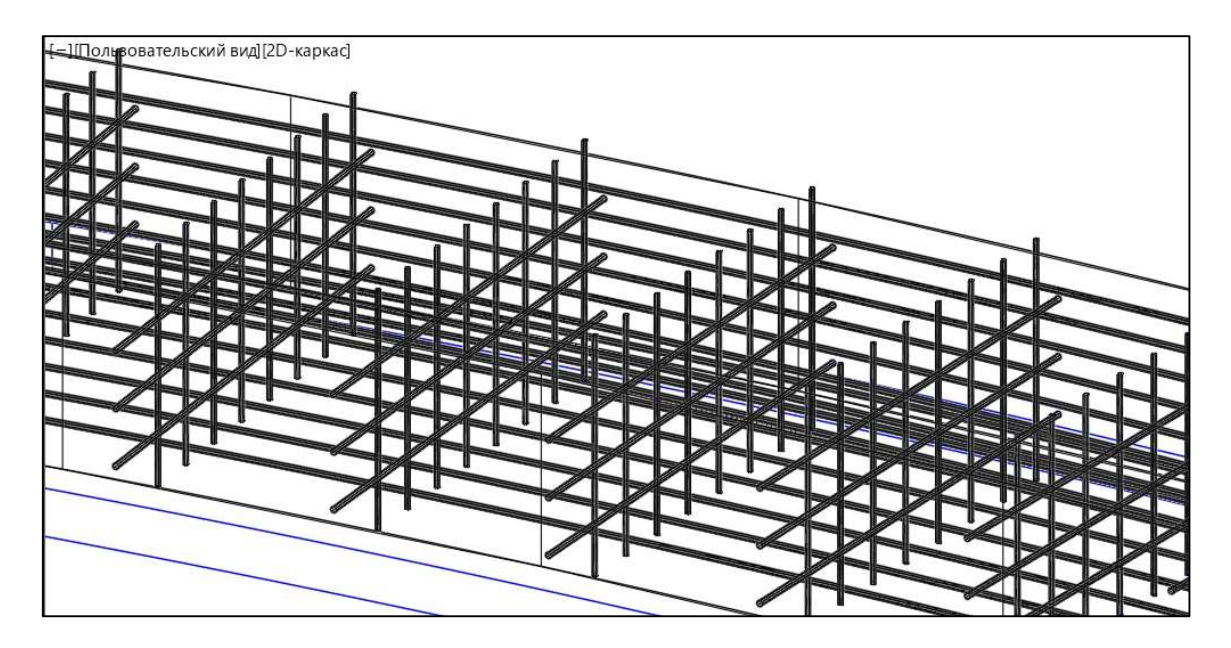

## Армирование фундамента типа «Корыто»

Функционал вызывается следующими способами:

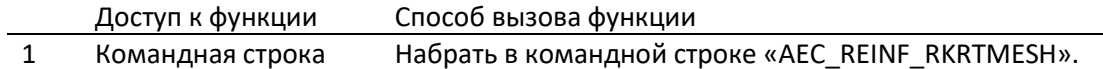

Последовательность работы следующая:

- Вызвать команду «AEC\_REINF\_RKRTMESH»;
- Указать объект, для получения размеров армирования;

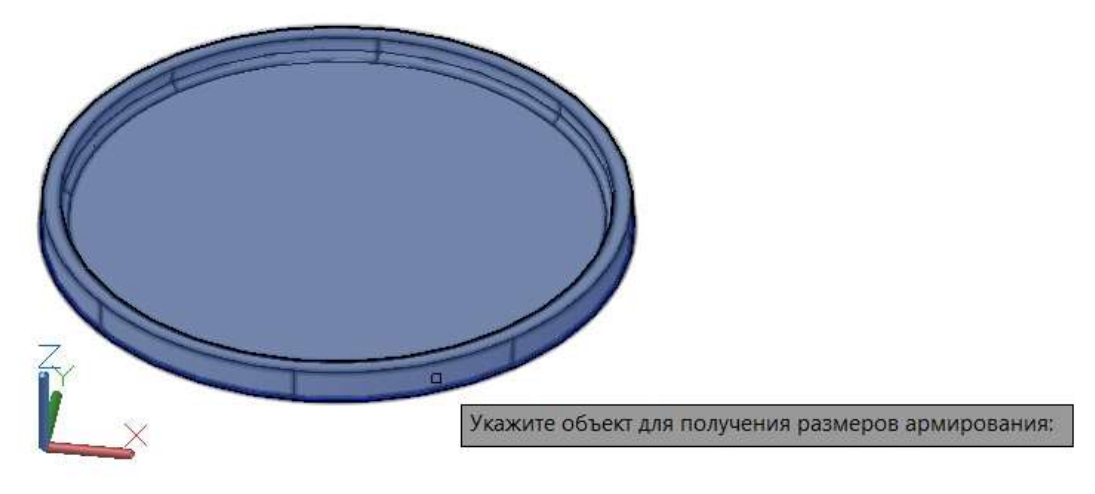

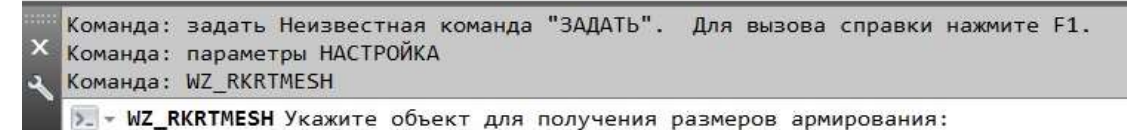

- 
- В окне «Свойства элемента» задать параметры армирования;

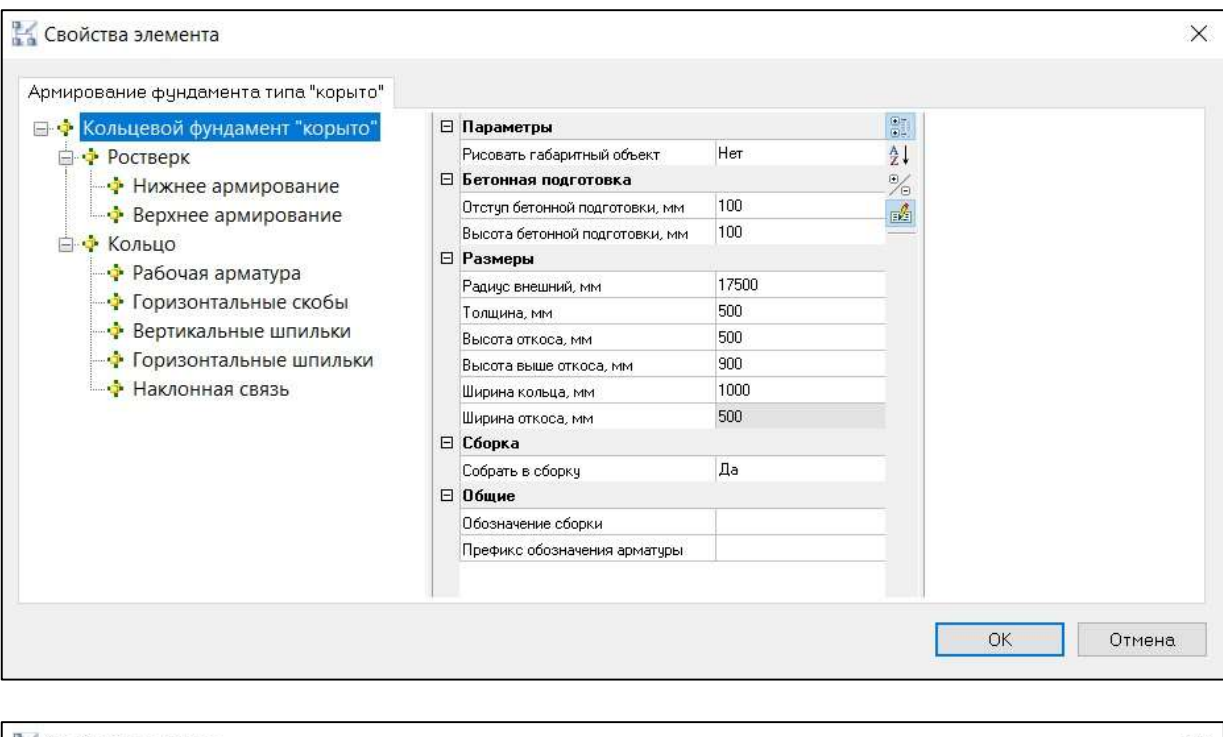

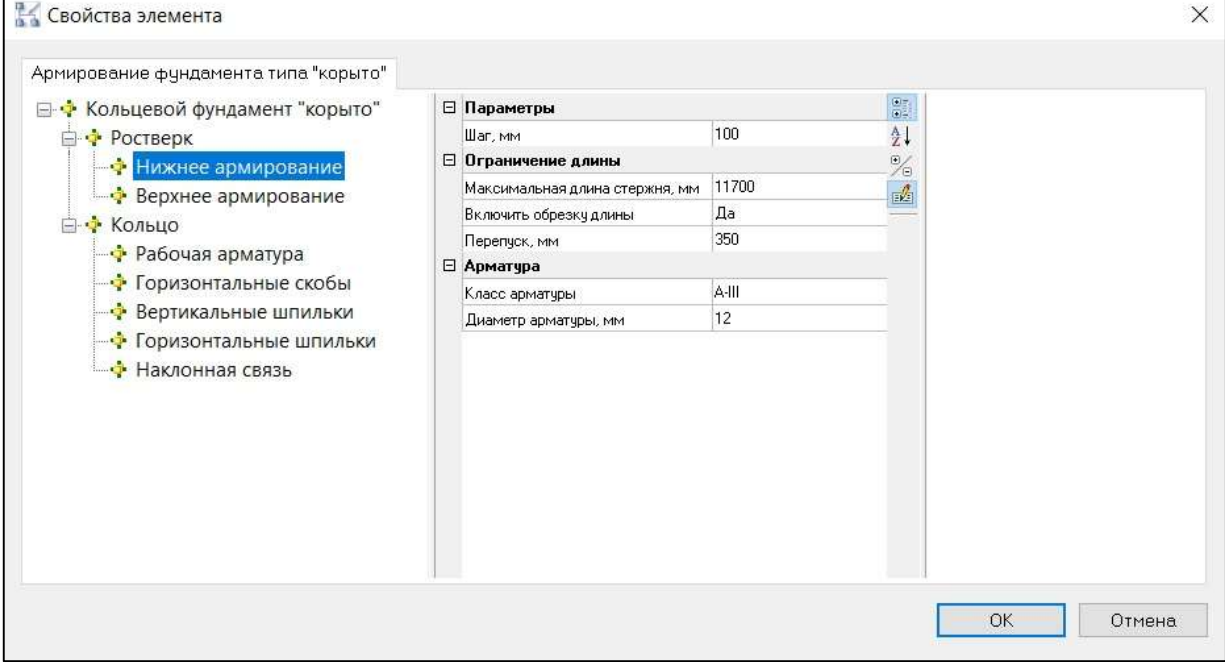

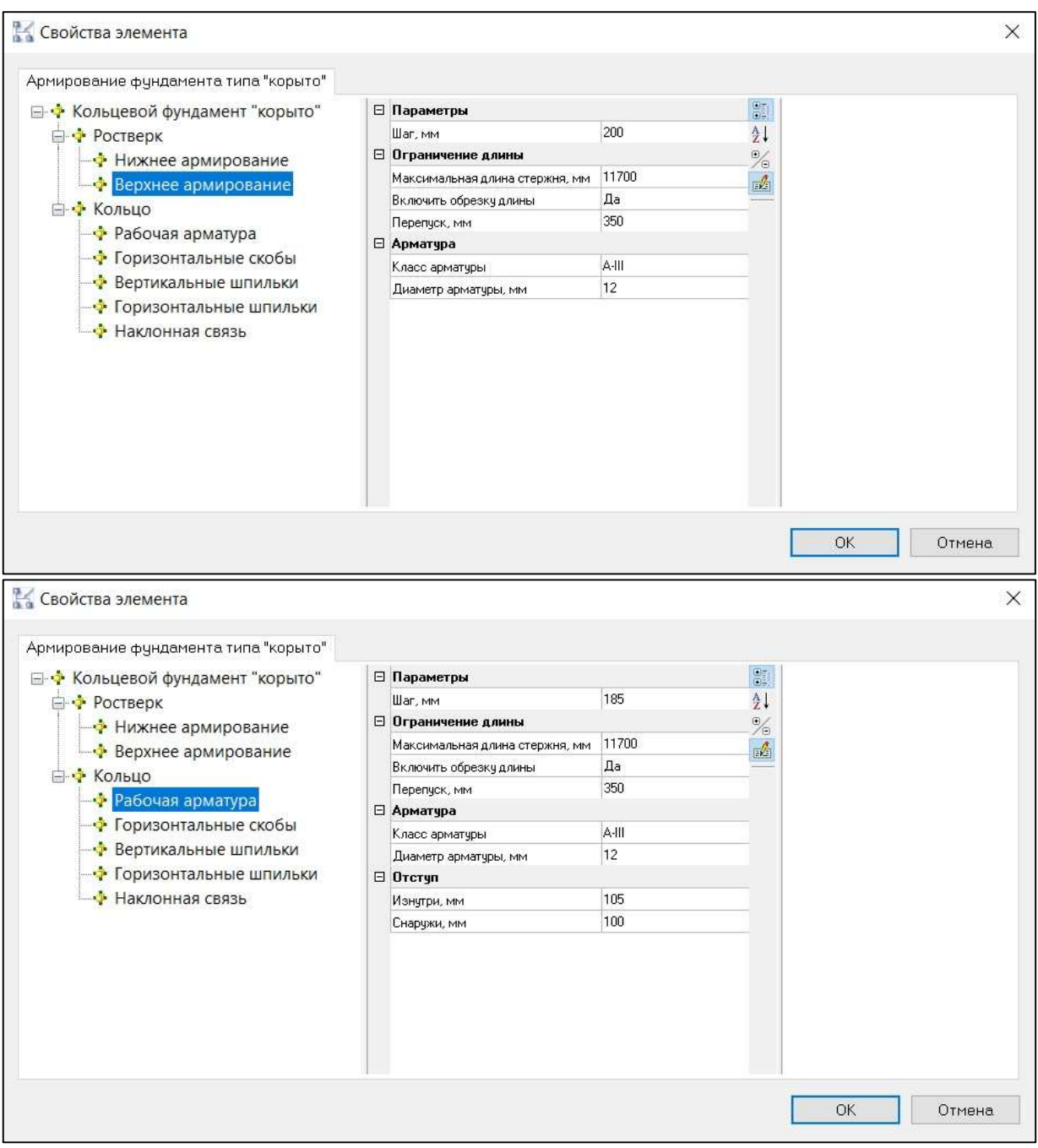

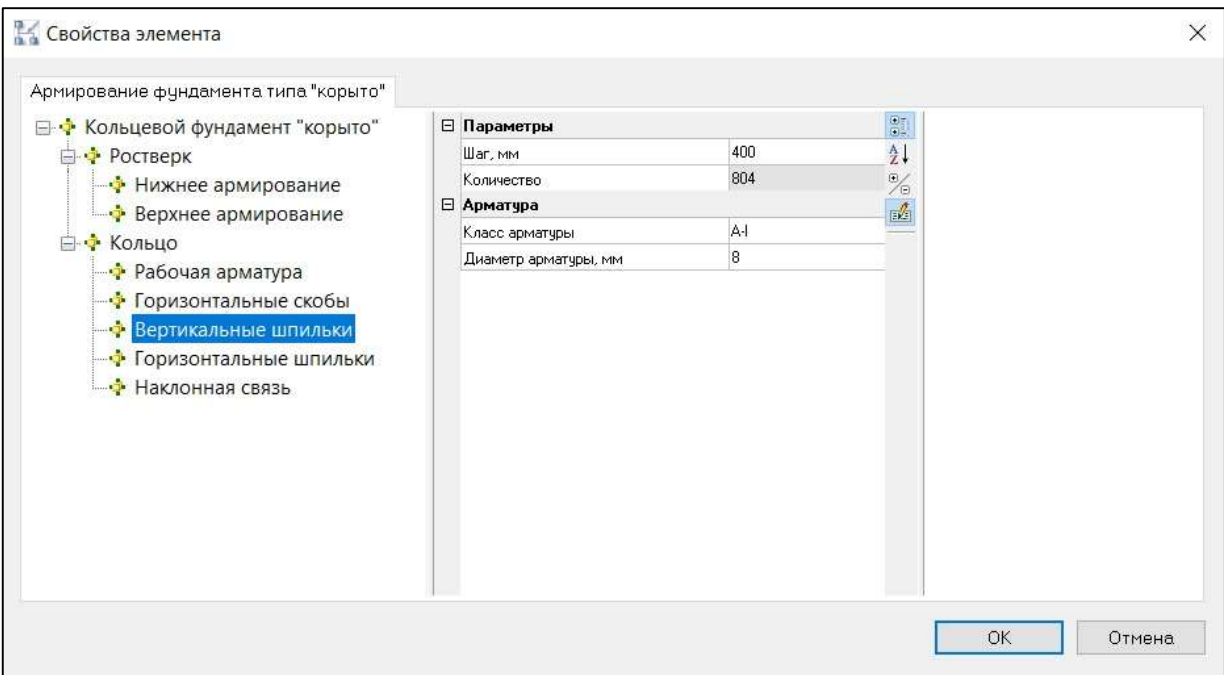

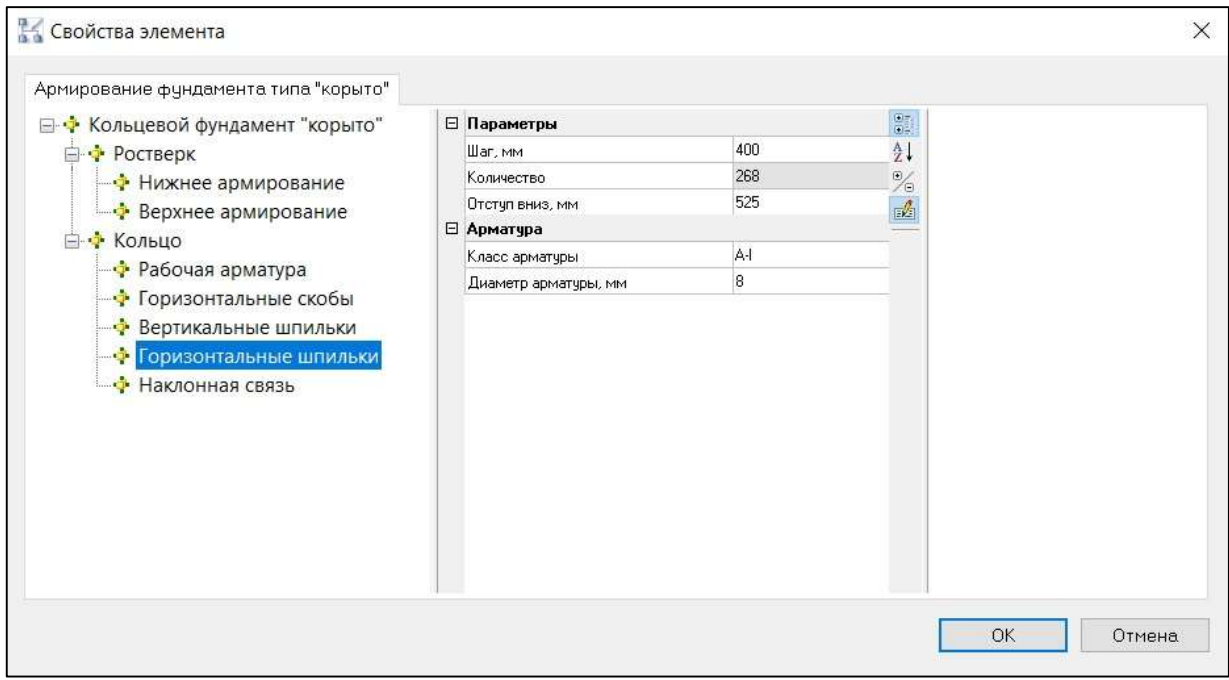

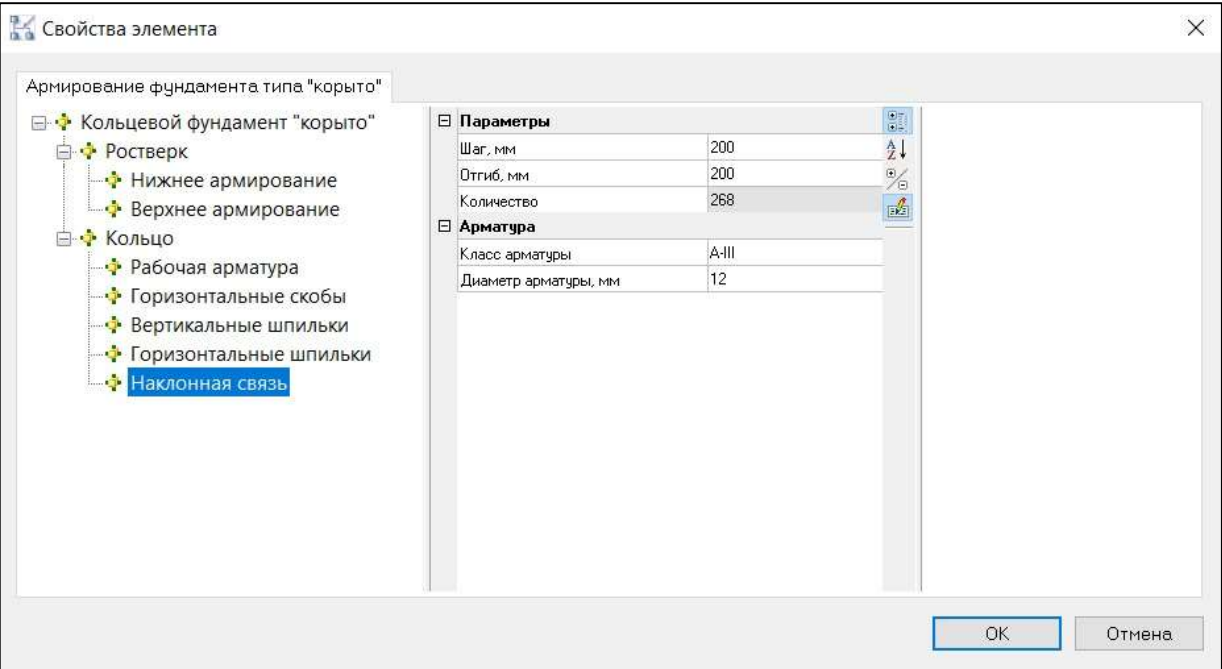

Указать положение сборки;

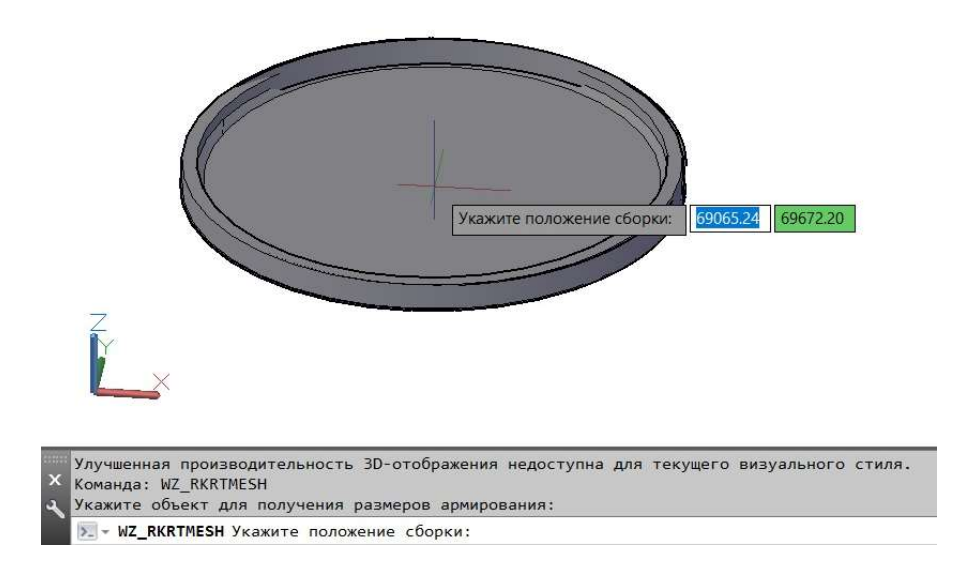

Армирование выполнено.

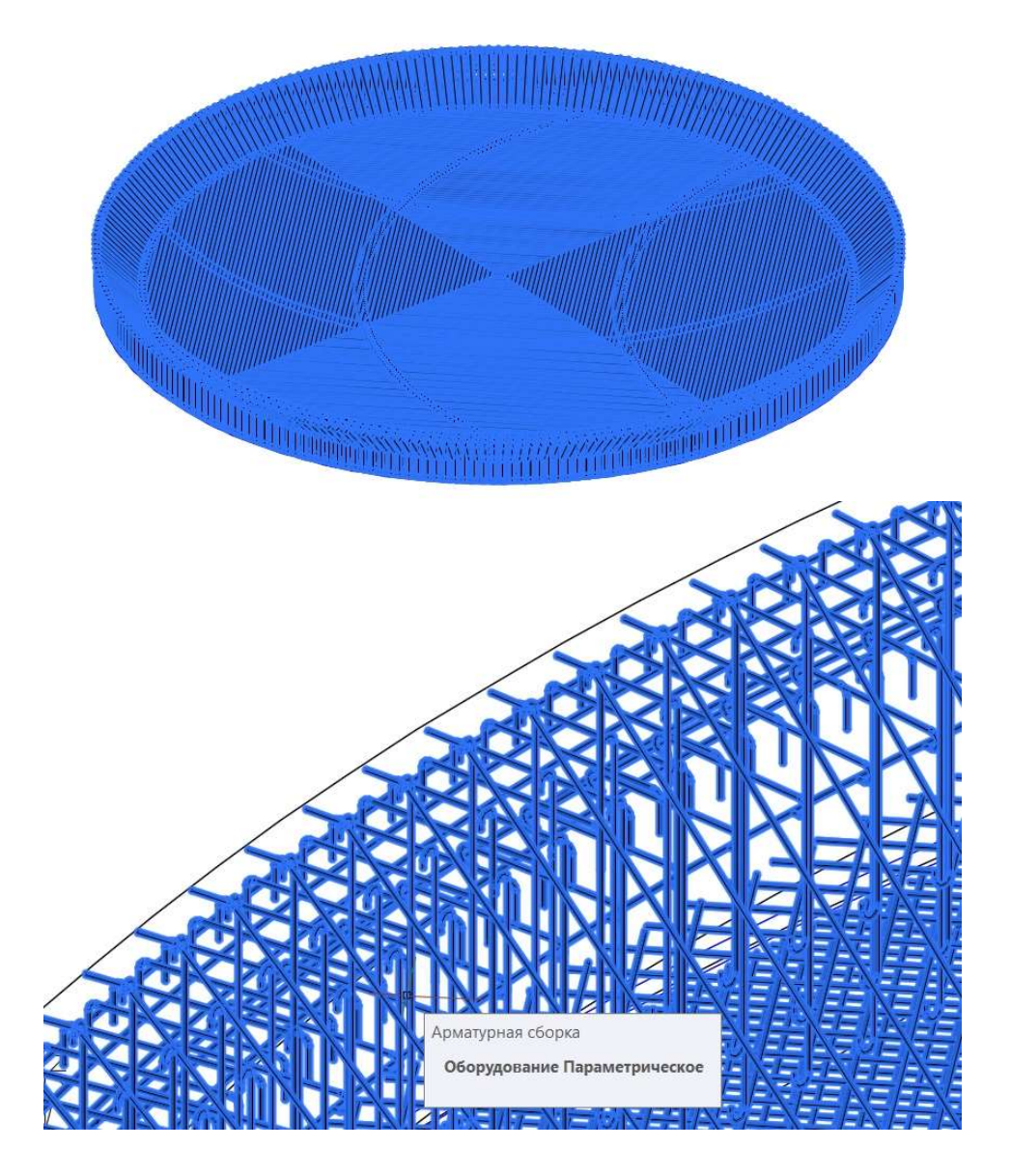

# Армирование фундамента «Круглая плита»

Функционал вызывается следующими способами:

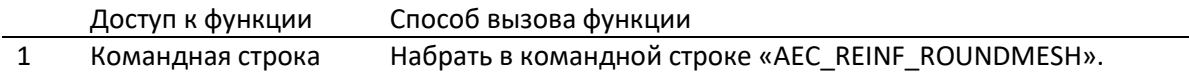

Последовательность работы следующая:

- Вызвать команду «AEC\_REINF\_ROUNDMESH»;
- Указать объект, для получения размеров армирования;

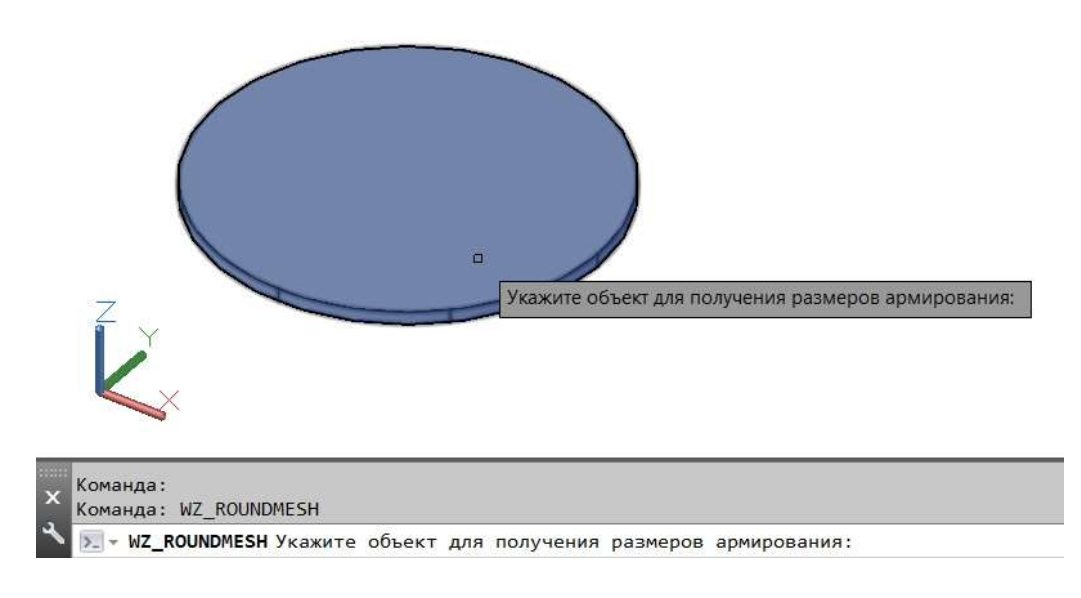

 В окне «Свойства элемента» задать параметры армирования; Для параметрического оборудования информация по габаритам считывается автоматически.

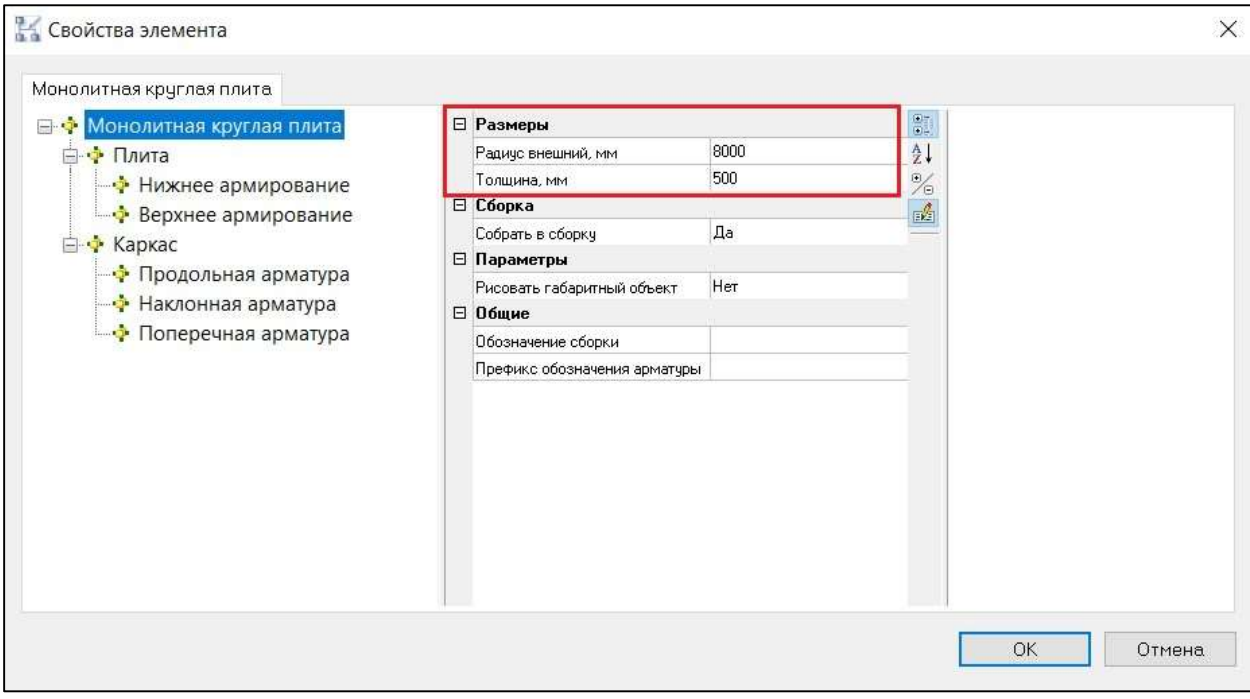

Для строительной поверхности информацию по габаритам необходимо ввести вручную.

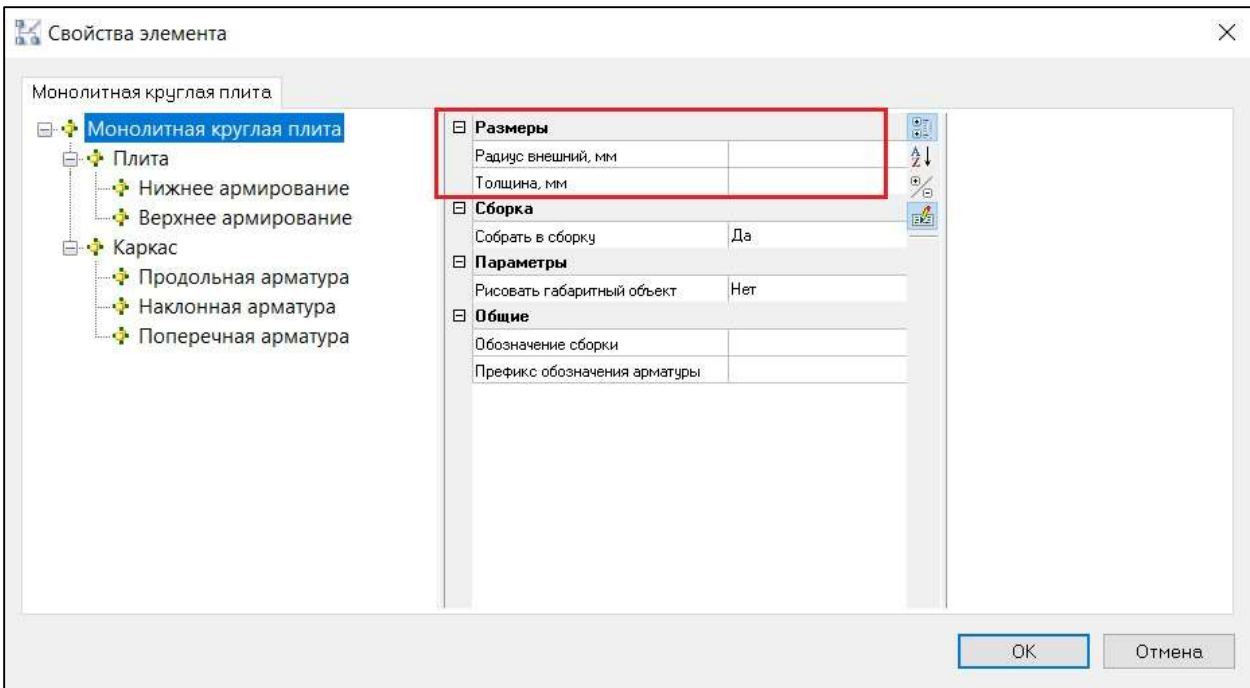

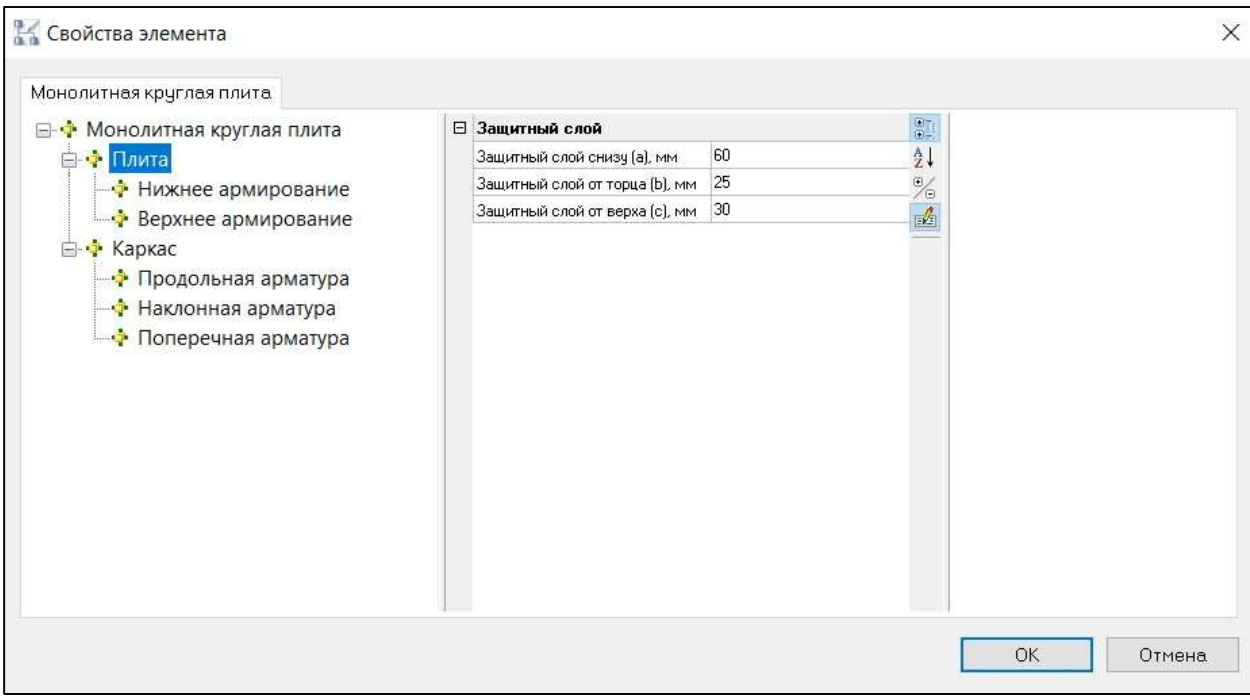

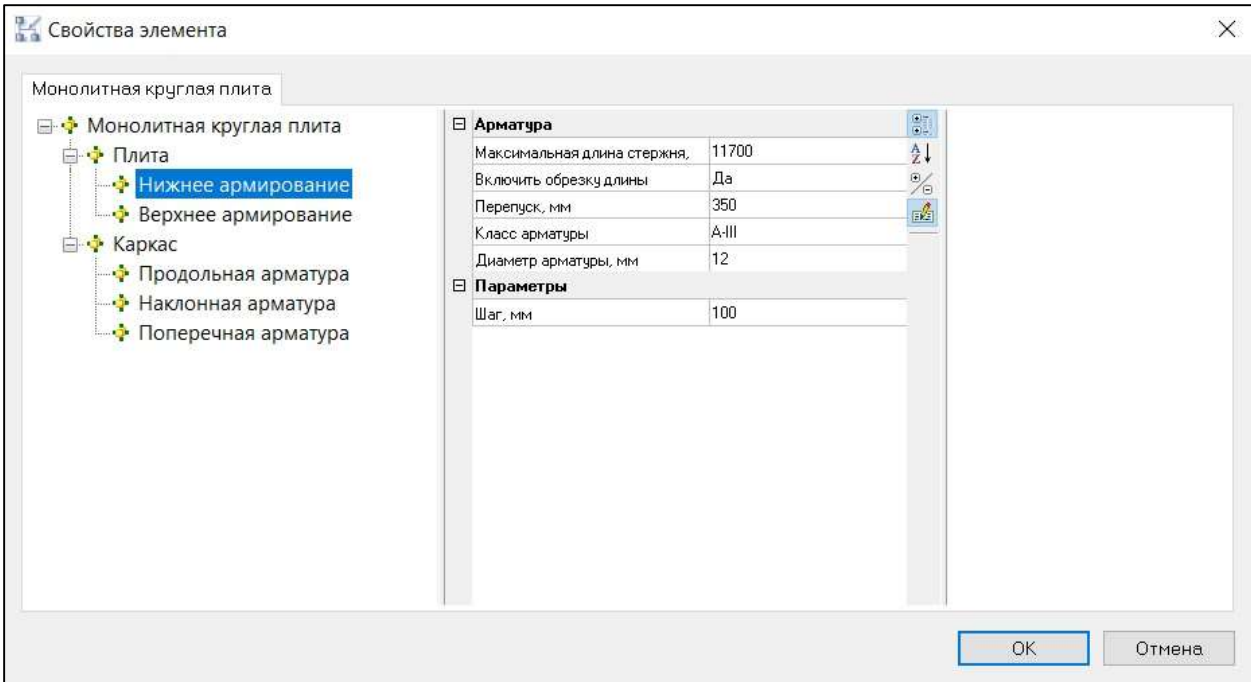

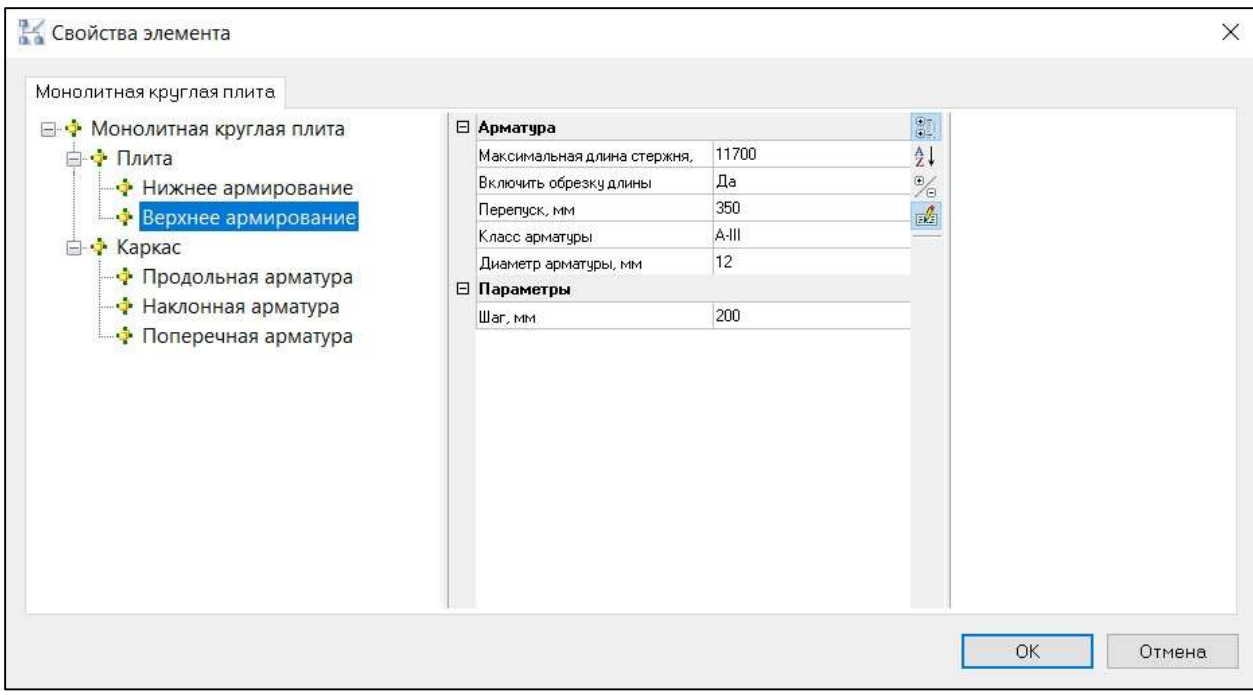

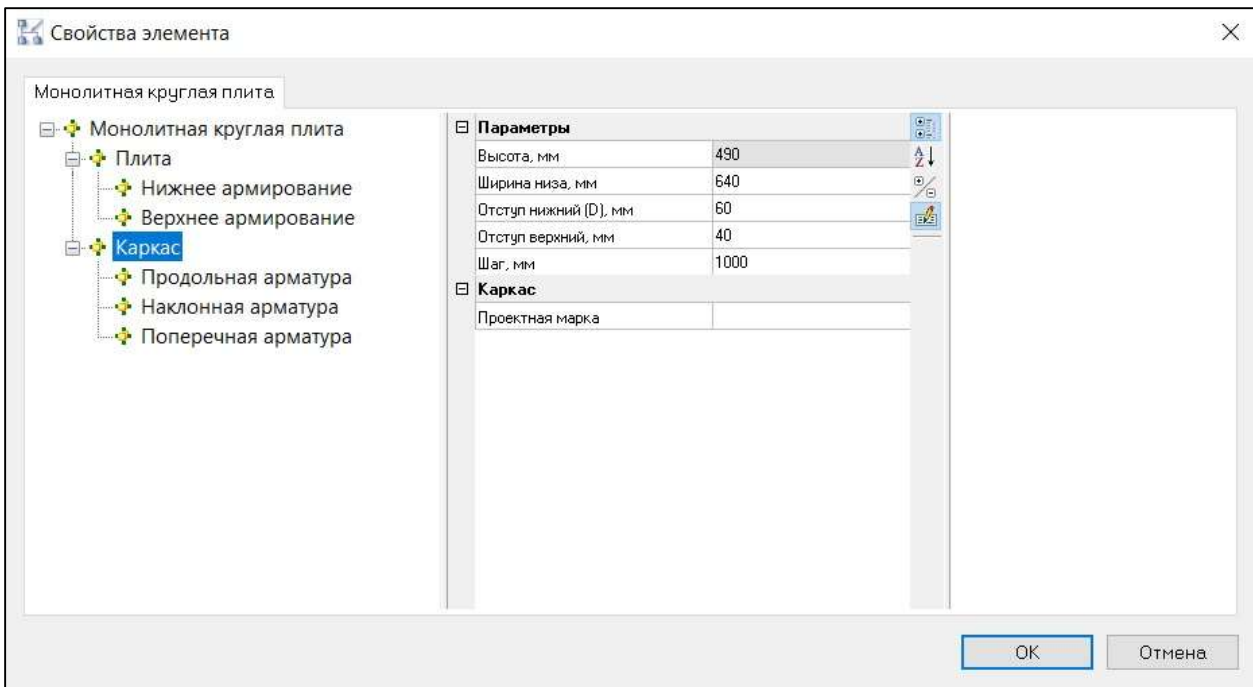

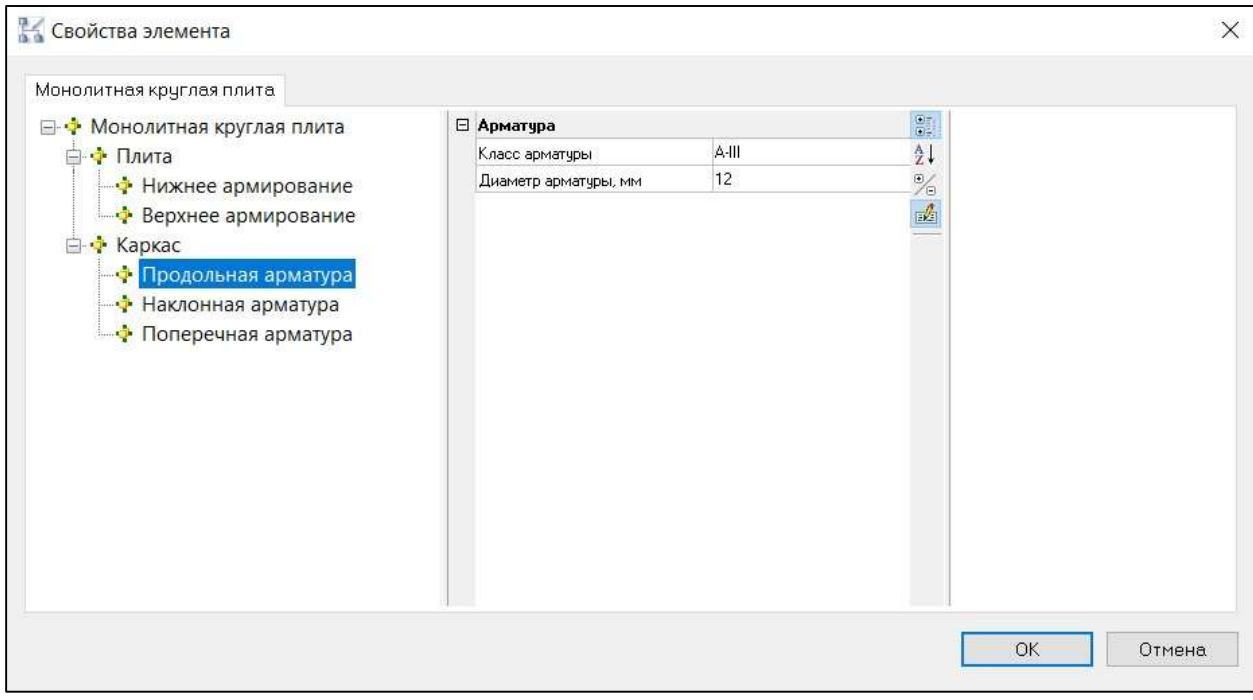

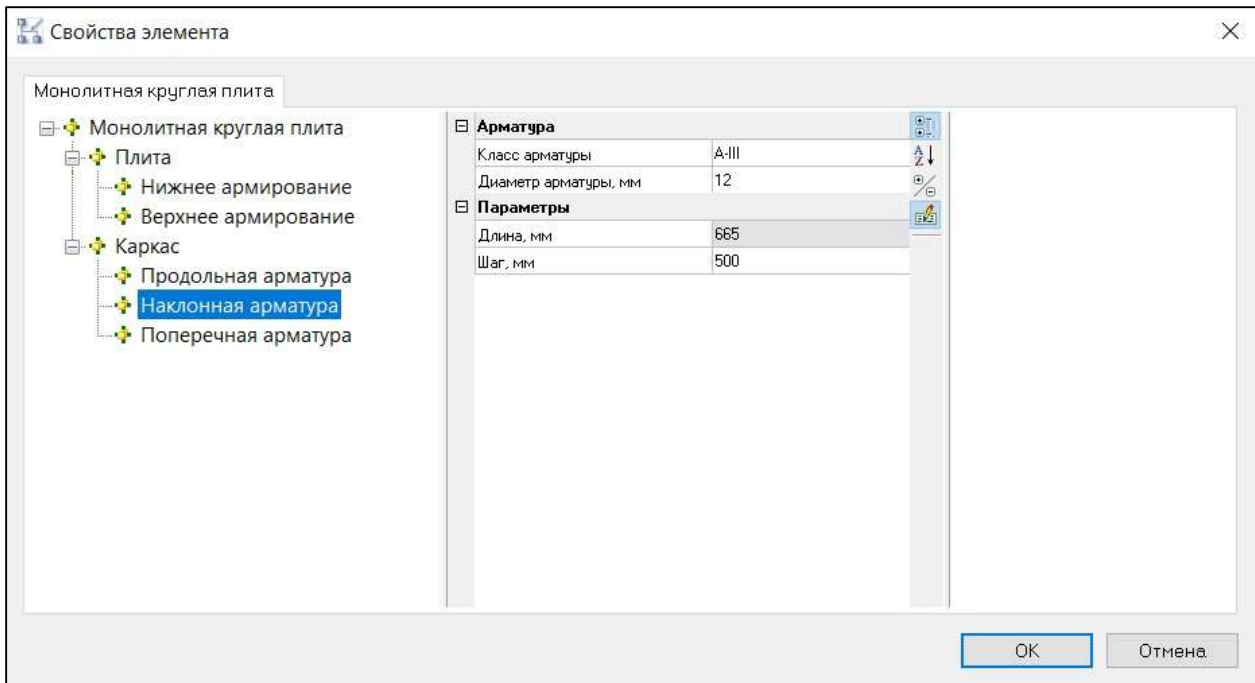

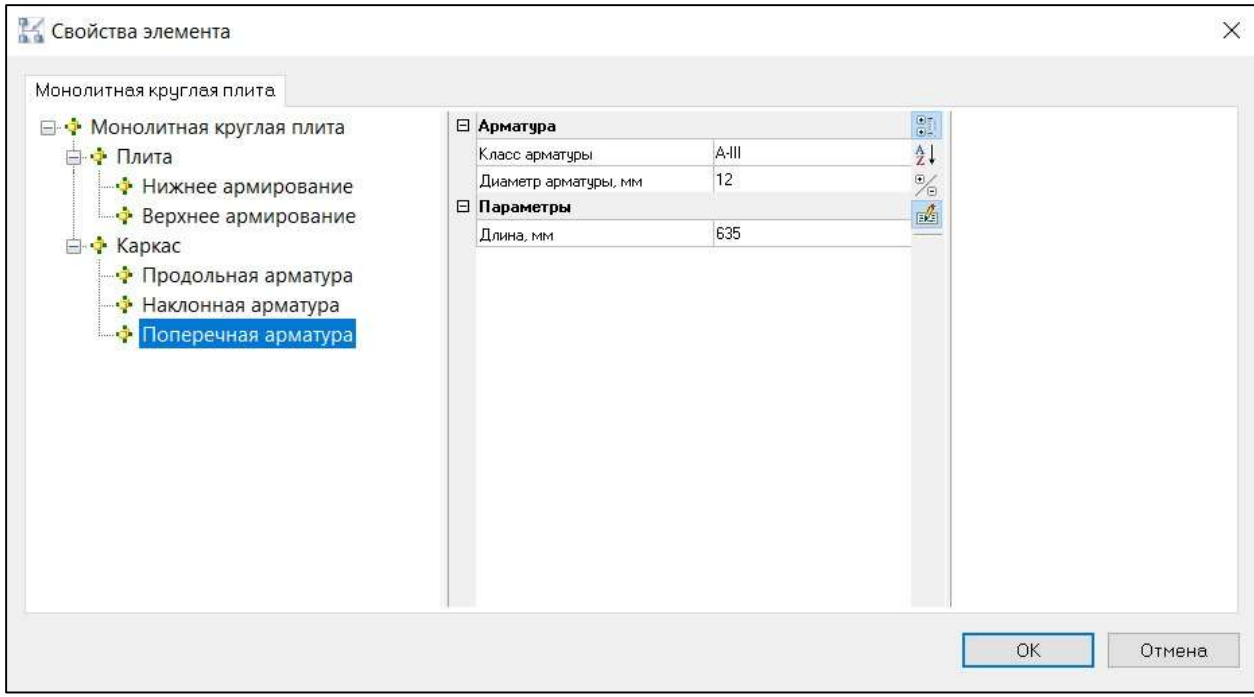

Указать положение сборки;

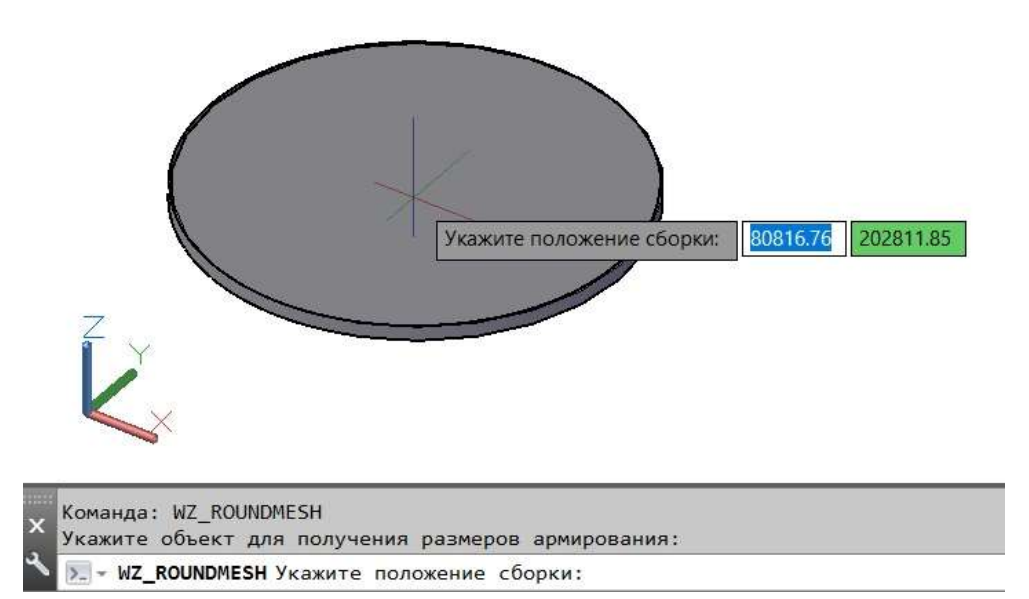

Армирование выполнено;

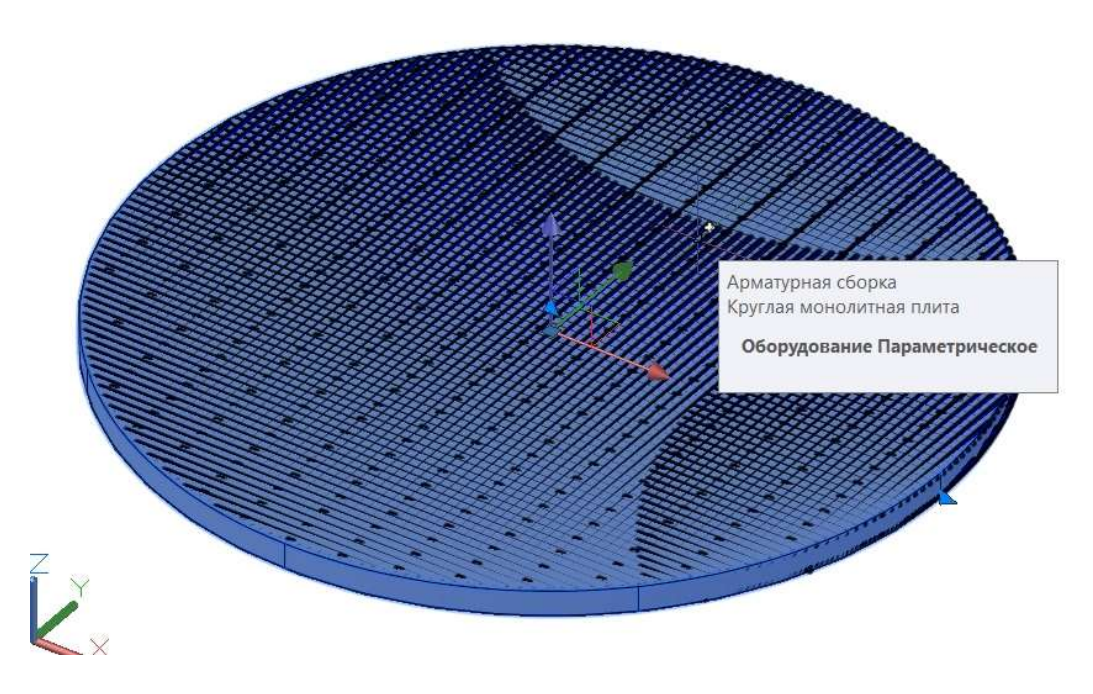

## Специфицирование арматурных элементов

Все арматурные элементы являются стандартными элементами nanoCAD BIM Конструкции и подчиняются стандартным правилам по формированию отчетных таблиц. Это означает, что пользователь может сформировать таблицы любой сложности и включить в них любой атрибутивный параметр объекта.

В то же время в nanoCAD BIM Конструкции под арматурные изделия настроена таблица «Ведомость расхода стали», которая формируется специализированной командой.

#### Ведомость расхода стали

Таблицу «Ведомость расхода стали» можно сформировать следующими способами: Доступ к функции Способ вызова функции

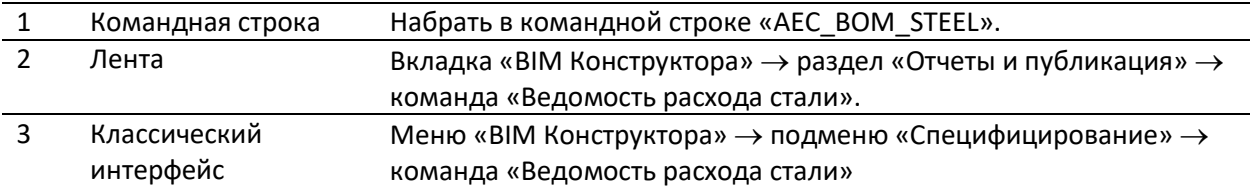

 В диалоговом окне «Ведомость расхода стали» выбрать табличный стиль при необходимости, задать базовую точку вставки таблицы и точность для значений веса. Нажать «ОК»;

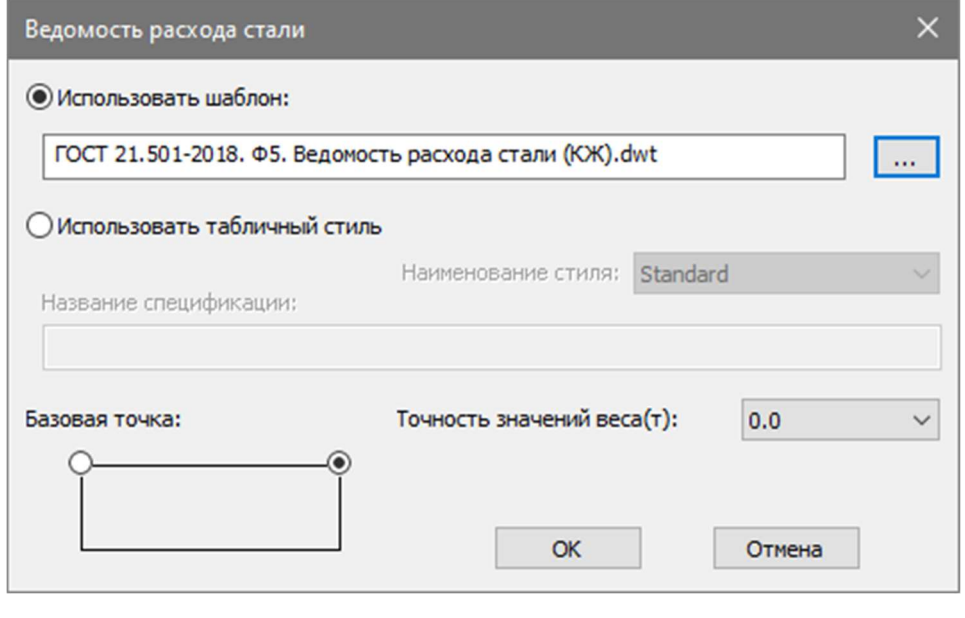

ПРИМЕЧАНИЕ: по умолчанию DWT-шаблон для генерации таблицы расположен по пути: C:\Program Files\Nanosoft\nanoCAD BIM Конструкции x64 2.0\Settings\BIMStructure либо папке, в которую установлена программа.

Нажать «Enter» для добавления объектов в набор и указать точку вставки ведомости:

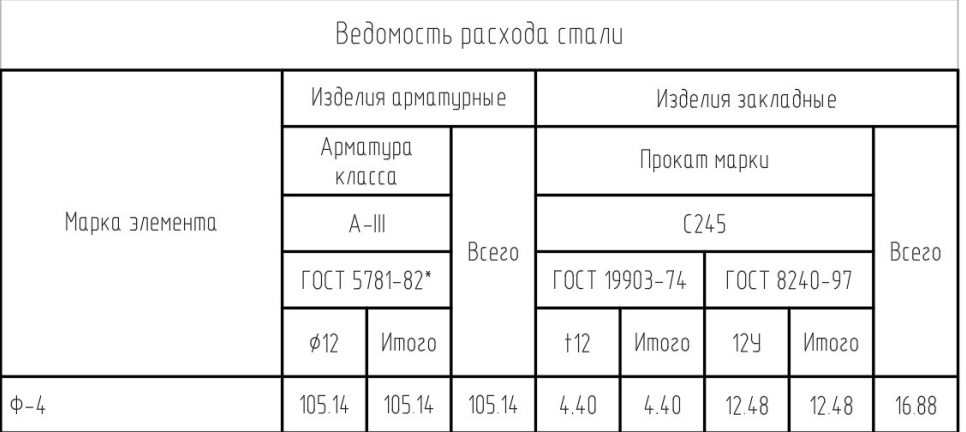

# Вставка УГО в таблицу

Часто в таблицы необходимо вставить условно-графическое обозначение (УГО). Это можно выполнить следующими способами:

Доступ к функции Способ вызова функции

## 1 Командная строка Набрать в командной строке «AEC\_TABLE\_BLK».

Для отображения УГО в ведомости элементов в столбце «Эскиз» необходимо:

- Вызвать команду «AEC\_TABLE\_BLK»;
- Выбрать таблицу где содержаться ссылки для вставки эскизов;

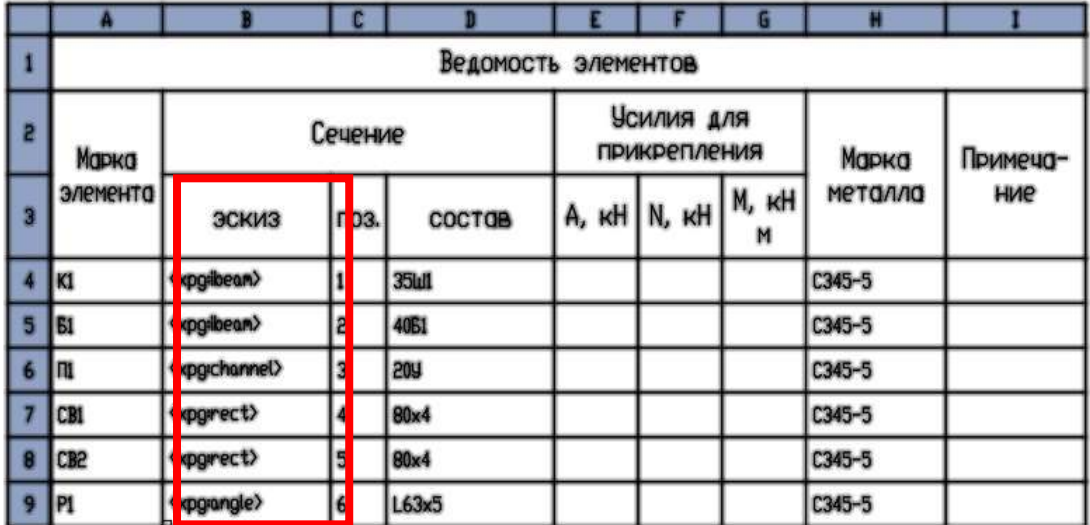

Выберите таблицу вставки эскизов:

#### В ведомости элементов отобразятся УГО.

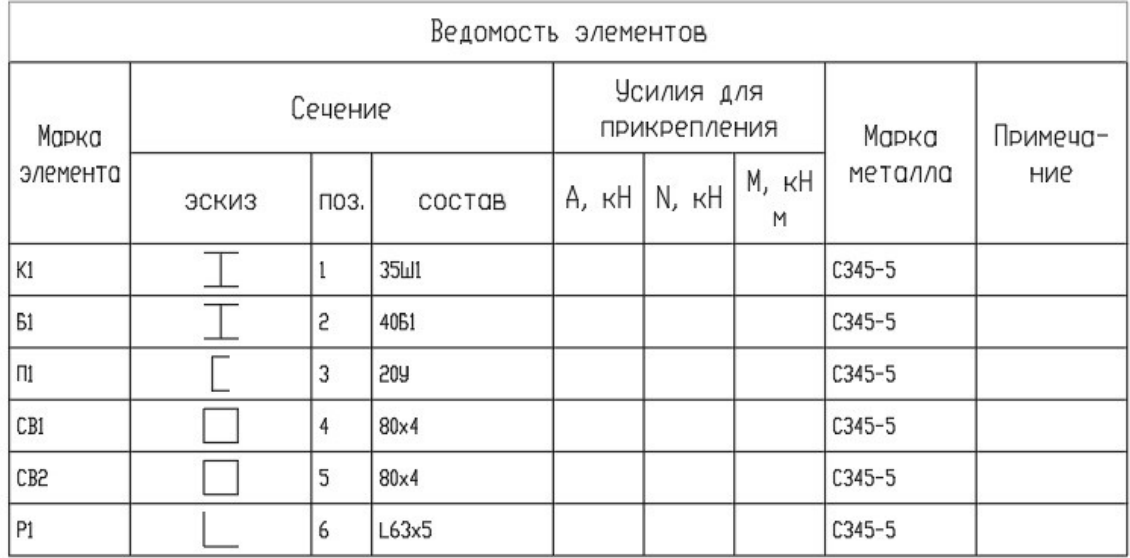

## 5.3. КОНСТРУКТИВНЫЕ СБОРКИ

Инструмент «Конструктивная сборка» позволяет собирать отдельные конструктивные элементы в новый объект, насыщенный информационными параметрами и обладающий точкой вставки в проект.

Способы вызова функции приведены ниже.

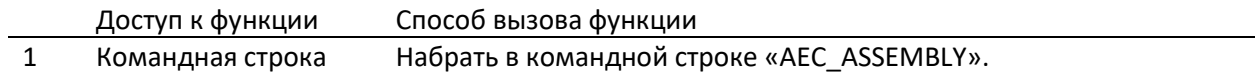

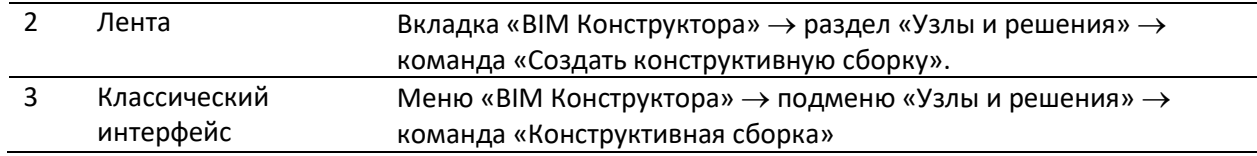

#### Расположение в интерфейсе:

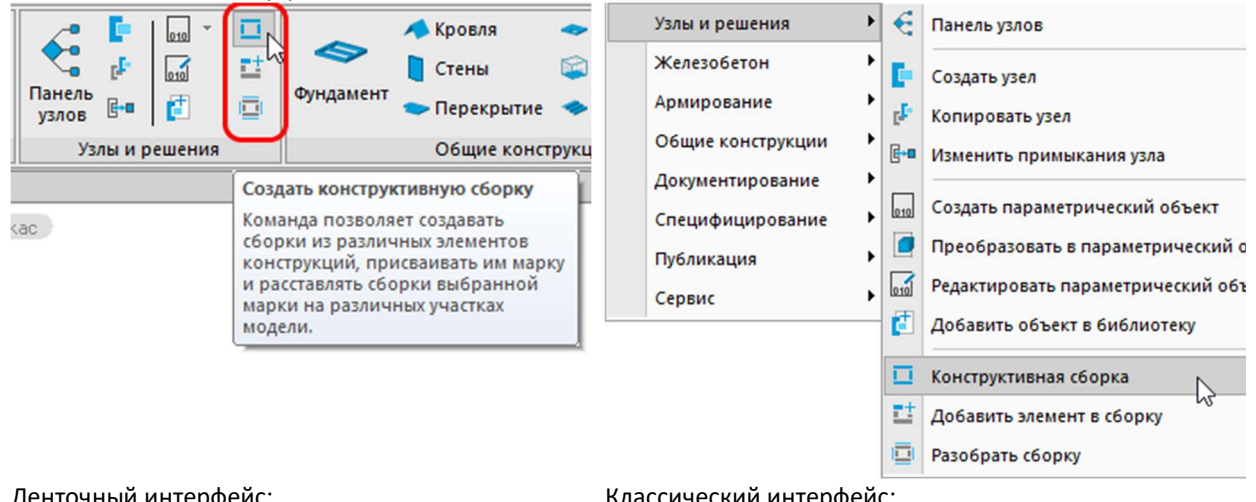

#### Ленточный интерфейс:

группа Узлы и решения, четвертый вертикальный меню ВІМ конструктора, подгруппа Узлы столбец

Классический интерфейс:

и решения

# Примеры конструктивных сборок:

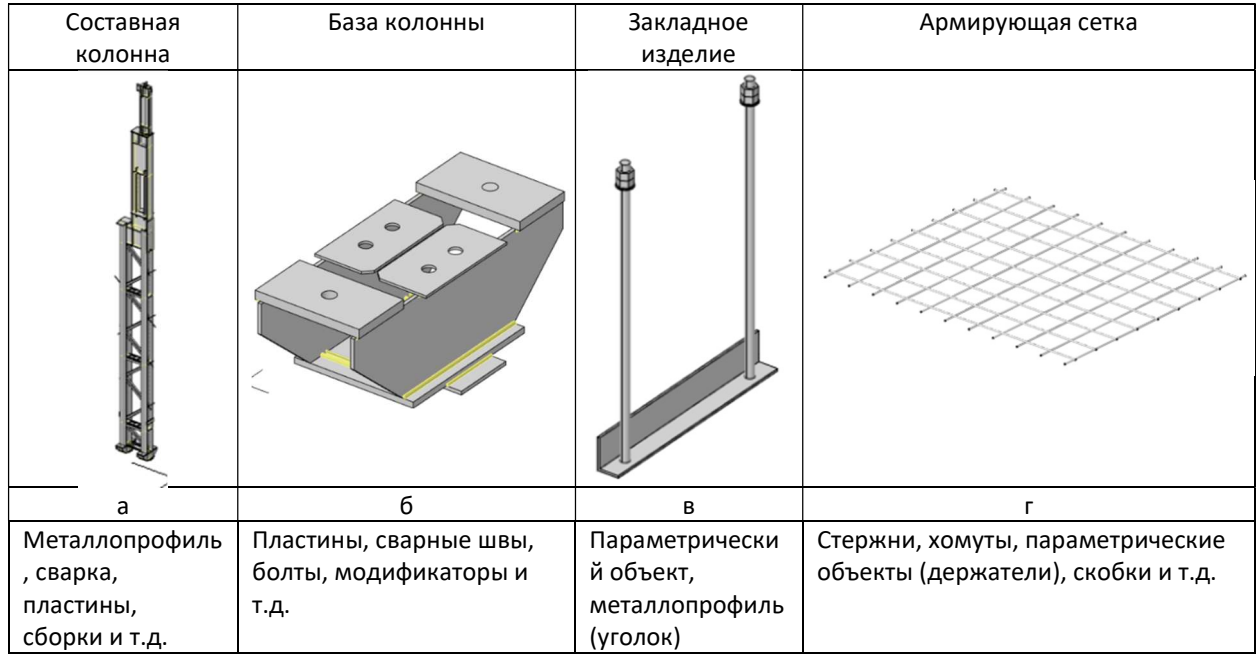

# Сборки могут входить в другие сборки, образуя таким образом многократно вложенные конструкции:

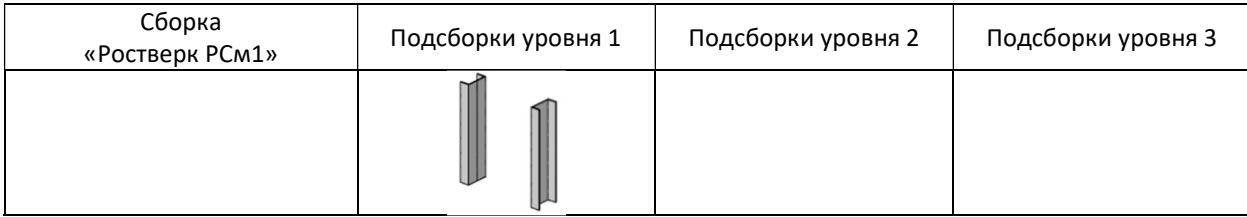

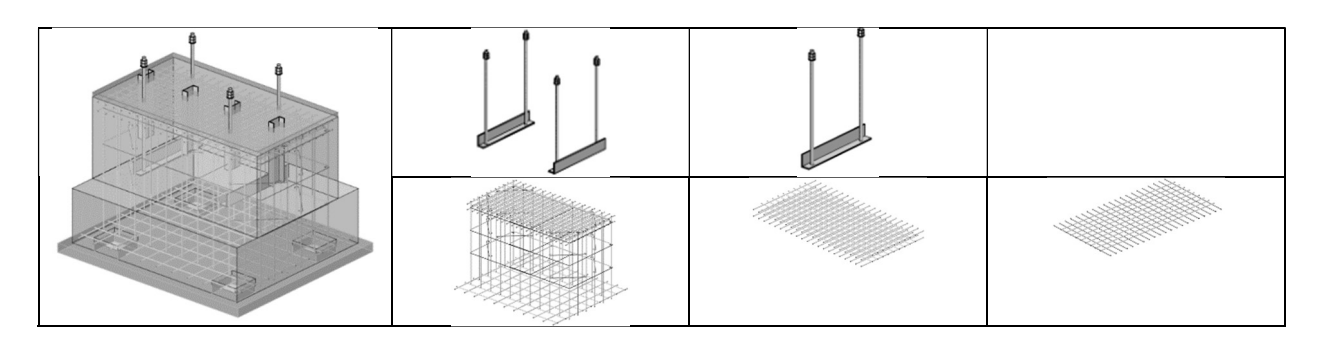

## Создание конструктивных сборок

Команда AEC\_ASSEMBLY вызывает диалог Конструктивные сборки, который позволяет создавать новые сборки, вести список всех сборок в модели, быстро находить все вхождения сборки в модель, а также размещать новые сборки, удалять их из модели и осуществлять другие функции.

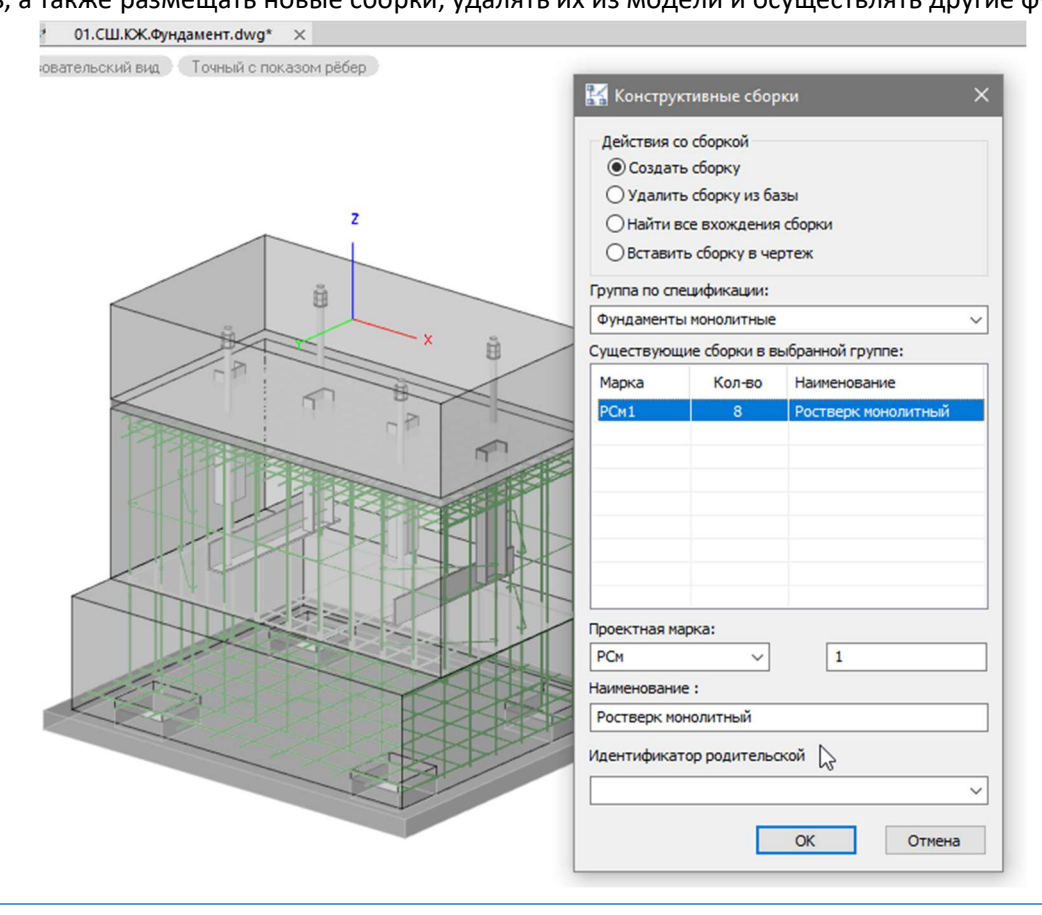

СОВЕТ! При создании конструктивных сборок идентификатор сборки формируется из префикса и номера позиции (в примере выше «РСм» и «1»). Надо учитывать, что номер позиции может быть только числом, и ввести, например, позицию «3.1» не получится. В таком случае число до разделителя надо выносить в префикс сборки следующим образом:

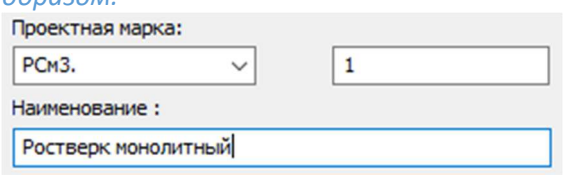

Получаем конструктивную сборку:

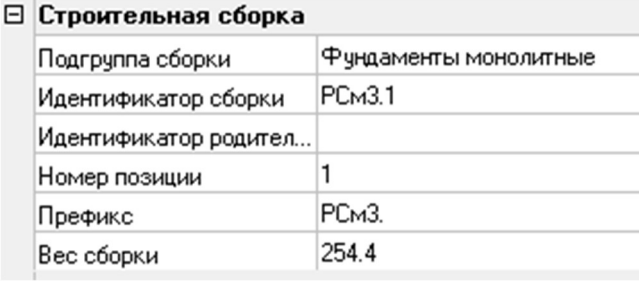

ВНИМАНИЕ! Обратите внимание, что последний символ в префиксе не может быть цифрой. Это ограничение введено для того, чтобы идентификатор сборки был читаемым – иначе при таком вводе получался бы идентификатор «РСм41»:

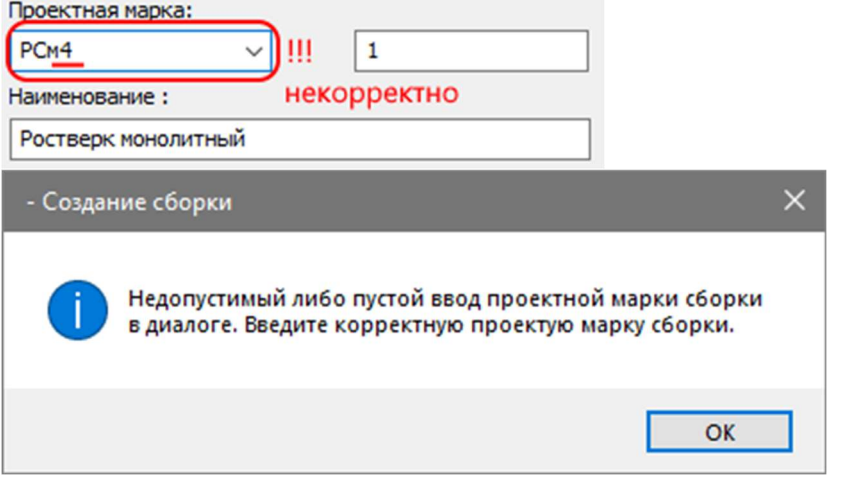

# Редактирование конструктивных сборок

Изменение одного из вхождений сборки приводит к изменению геометрии всех сборок этого типа в проекте, что позволяет ускорить проектирование и внесение изменений в проект.

Редактирование выполняется по следующему алгоритму: разобрать одно из вхождений сборки – внести изменения – снова собрать сборку под тем же именем.

## Специфицирование конструктивных сборок

По своему поведению конструктивные сборки nanoCAD BIM Конструкции похожи на классические блоки \*.dwg-платформы, но дополнительно обладают информационными параметрами, которые позволяют собирать сборки в групповые спецификации либо спецификации по элементам.

При этом, если требуется специфицировать только один экземпляр конструктивной сборки (например, для спецификации на изделие), то в условие выбора объектов в Мастере настройки спецификаций необходимо добавить «object.isMasterAssemblyReference() <> 0», т.е. учитывать только первое вхождение сборки (мастер-сборка):

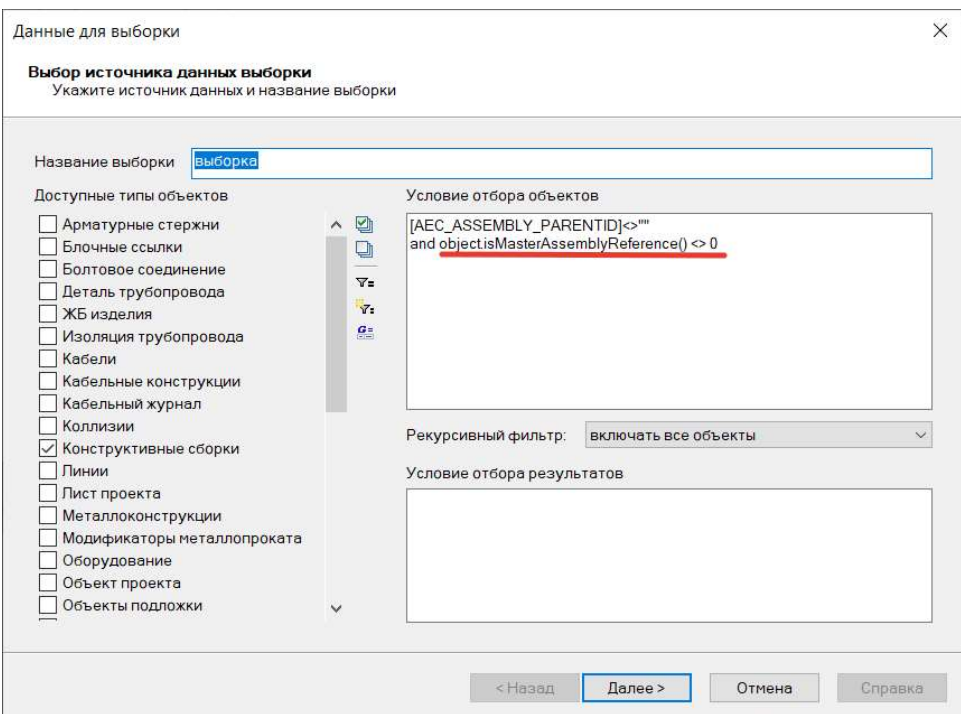

Также важно учитывать, что вложенные элементы могут наследовать значения параметров родительских объектов – это может проявится в ситуациях, когда сборка сдержит в себе другие сборки (например, в собираем сначала армирующую сетку, а потом из них собираем армирующий каркас). И если в таком случае какой-то параметр вложенного объекта будет не заполнен, то в спецификации может попасть заполненное значение родительского объекта. Чтобы избавится от такого эффекта, в выражении указывается спецификатор 'current.', например:

#### current.[PART\_NAME]

т.е. получение параметра именно текущего элемента, без наследования.

В этом случае условие отбора в спецификации:

current.[AEC\_ASSEMBLY\_PARENTID]=root.[AEC\_ASSEMBLY\_ID] включит в таблицу только те конструктивные сборки, у которых код сборки совпадает с кодом родительской сборки (т.е. состав подсборки не будет выводится в таблице).

## 5.4. БИБЛИОТЕКА СТАНДАРТНЫХ КОМПОНЕНТОВ

Библиотека оборудования, изделий и материалов является важной подсистемой nanoCAD BIM Конструкции и предназначена для структурированного хранения инженерных данных, используемых в проектировании. Данные, хранящиеся в библиотеке, являются основным источником для построения трехмерной модели nanoCAD BIM Конструкции и позволяют существенно ускорить процесс моделирования.

Доступ в библиотеку из nanoCAD BIM Конструкции осуществляется через функциональную панель «Узлы и типовые решения».

Все объекты, хранящиеся в библиотеке, обладают теми или иными атрибутивными параметрами. Некоторые атрибутивные параметры являются общими для большинства объектов. Например: наименование, нормативный документ, производитель, вес и т.д. Другие же атрибутивные параметры характерны только для определенных объектов. Например: напряжение – характерно для электротехнического оборудования, а толщина стенки – для деталей трубопроводов, емкостного оборудования и т.п.

Атрибутивные параметры объектов используются для выбора оборудования, изделий и материалов по требуемым параметрам. Для предварительного ознакомления с внешним видом и с техническими характеристиками (атрибутивными параметрами) изделия, хранящегося в библиотеке, предусмотрена возможность предварительного просмотра. Предварительный просмотр отображается в нижней части диалогового окна «Библиотека стандартных компонентов».

Физически библиотека представляет собой базу данных, которая может быть организована на базе Microsoft SQL Server либо любой другой SQL базе данных (например, PostgreSQL), а располагаться либо локально на компьютере пользователя, либо на сервере в локальной сети организации. Узнать текущее подключение к библиотеке стандартных компонентов можно в диалоге «Параметры приложения» (вкладка ленты «ВІМ Конструктора»  $\rightarrow$  раздел «Сервис»  $\rightarrow$ команда «Настройки» → раздел «Системные настройки\База данных» → параметр «База данных»):

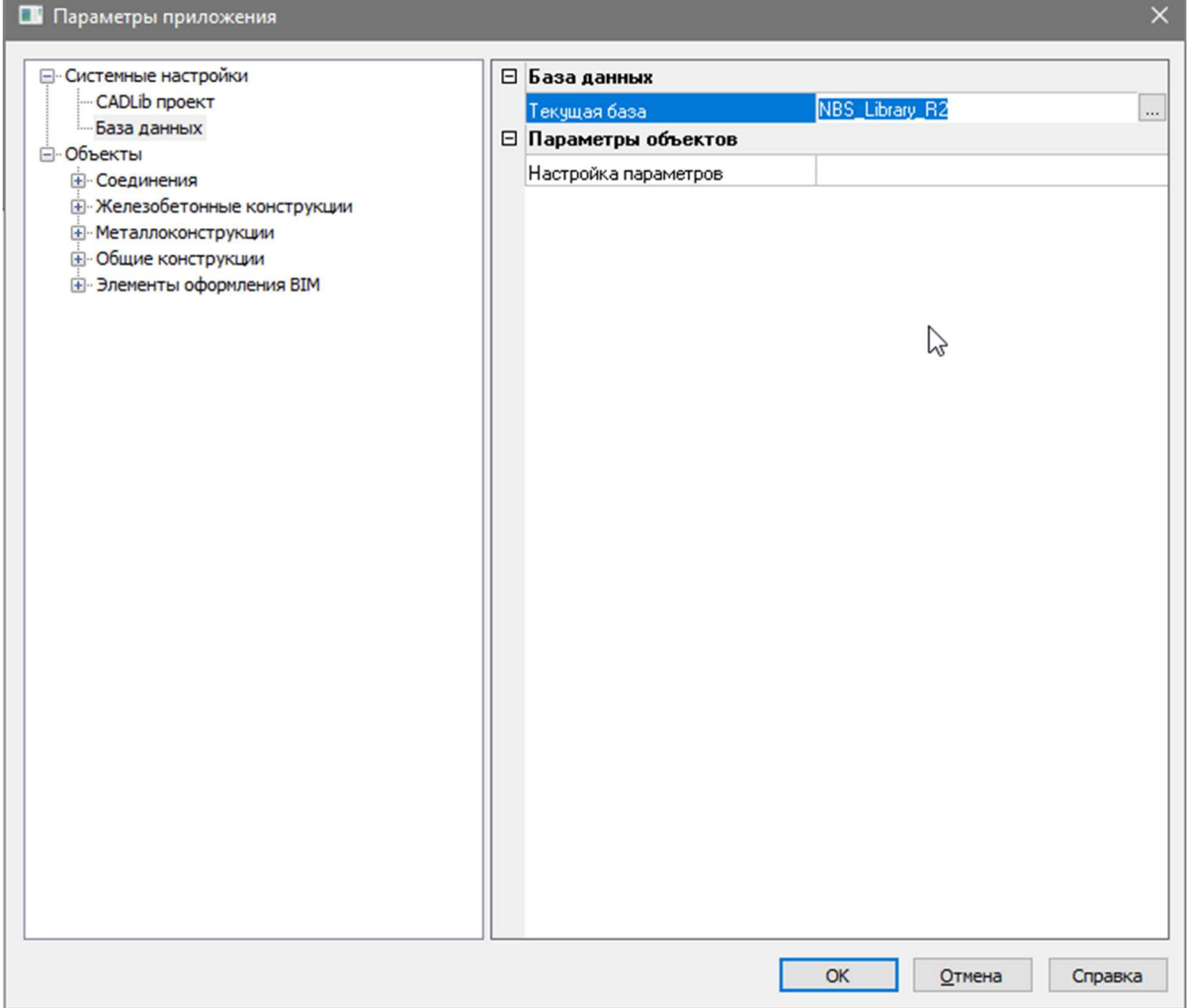

#### Создание параметрического объекта

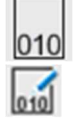

Новый объект. Команда предназначена для создания параметрических 3D и 2D объектов.

Редактировать объект. Команда предназначена для создания необходимой параметризованной графики 3D и 2D объектов.

#### Основные положения

Команда «Новое оборудование» является основной командой для создания параметрических объектов. Для создания необходимой геометрической формы параметрического объекта нужно воспользоваться «Редактором параметрических объектов». Разнообразие предлагаемых примитивов при создании параметрических объектов позволяет получить любую 3D и 2D графику объекта. Использование «Массивов примитивов» и ручек GRIP позволяет изменять графику объекта, число объектов без прямого редактирования параметров объекта, прямо в модели чертежа.

## Доступ к функции Новый объект

Способы вызова функции приведены ниже.

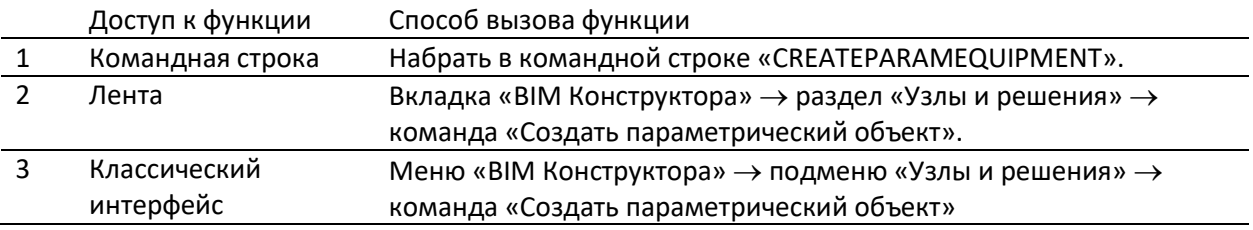

## Доступ к функции Редактировать объект

Способы вызова функции приведены ниже.

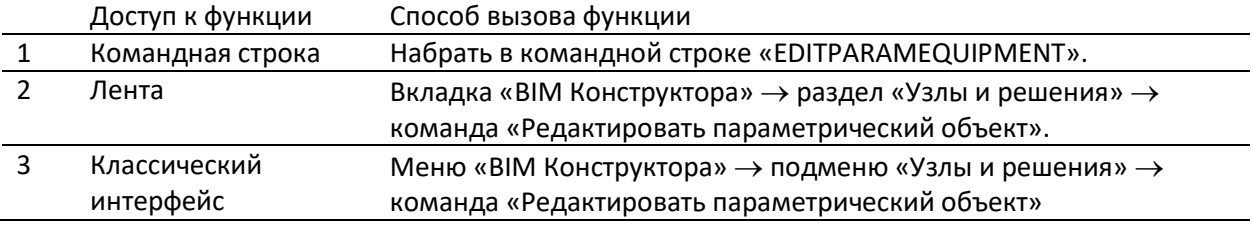

#### Вставка объекта в чертеж

Вставить объект из библиотеки стандартного оборудования можно двойным щелчком левой кнопкой мыши по объекту на панели «Узлы и типовые решения».

При работе с объектами все команды, осуществляющие вставку объекта, позволяют вызвать контекстное меню, управляющее вставкой объекта.

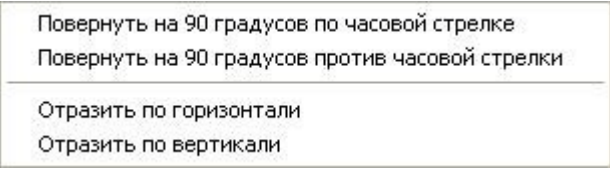

Контекстное меню вызывается щелчком правой кнопки мыши во время запроса «Укажите точку привязки», появляющегося в командной строке.

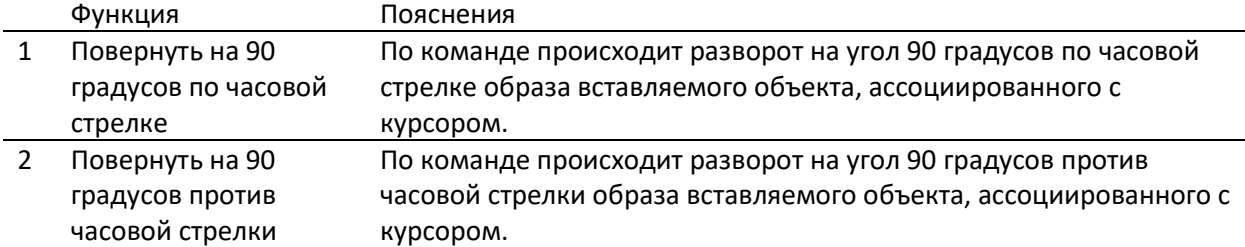

В таблице приведены пояснения к функциям контекстного меню:

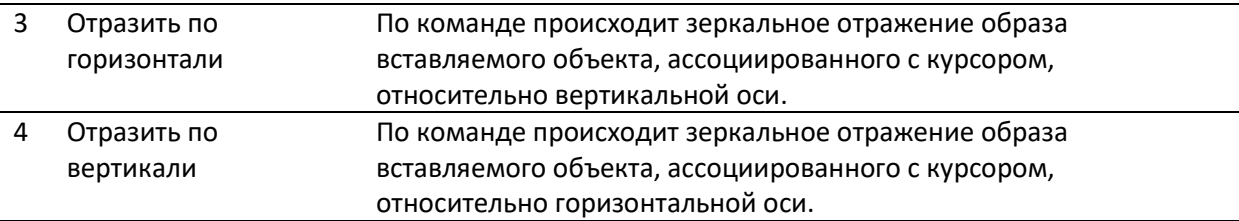

# Переместить объект

Объекты можно перемещать без изменения их ориентации и размеров. Для точного перемещения используются ввод координат и режимы объектной привязки. Для перемещения используются стандартные средства nanoCAD.

Переместить объект стандартными средствами nanoCAD можно двумя способами:

- вызвать команду ПЕРЕНЕСТИ (MOVE);
- использовать ручки (grip) объекта.

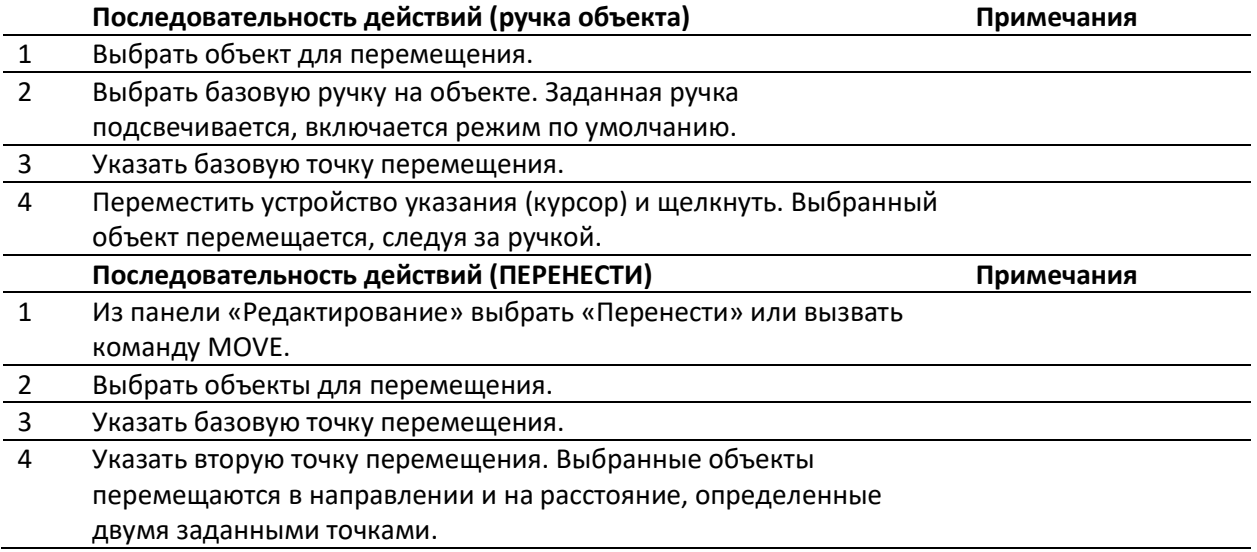

Объект можно также переместить путем ввода относительных координат вместо указания базовой точки и нажатием ENTER на запрос второй точки перемещения. В этом случае nanoCAD считает, что указанные координаты определяют не базовую точку, а величину смещения копии объекта. Выбранные объекты перемещаются на заданную величину смещения. Перед значениями координат не следует вводить знак @ для указания относительных координат, так как здесь уже предполагается ввод именно относительных координат.

# Копировать объект

Объект можно копировать стандартными средствами nanoCAD.

#### Основные положения

При копировании графики осуществляется одновременная вставка в модель соответствующего объекту (объектам) элемента (элементов) вместе с полным набором их параметров, аналогичных образцу.

Команду удобно использовать при конструировании модели, когда для однотипных элементов не следует изображать одинаковые наборы графических примитивов, или просто для быстрого копирования и вставки в модель однотипных элементов с наследованием параметров.

# Доступ к функции

Способы вызова функции приведены ниже.

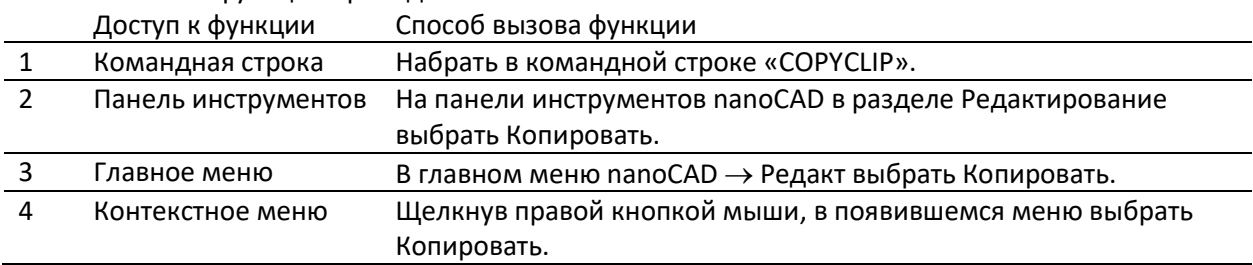

## Последовательность действий

Последовательность действий при работе с функцией приведена ниже.

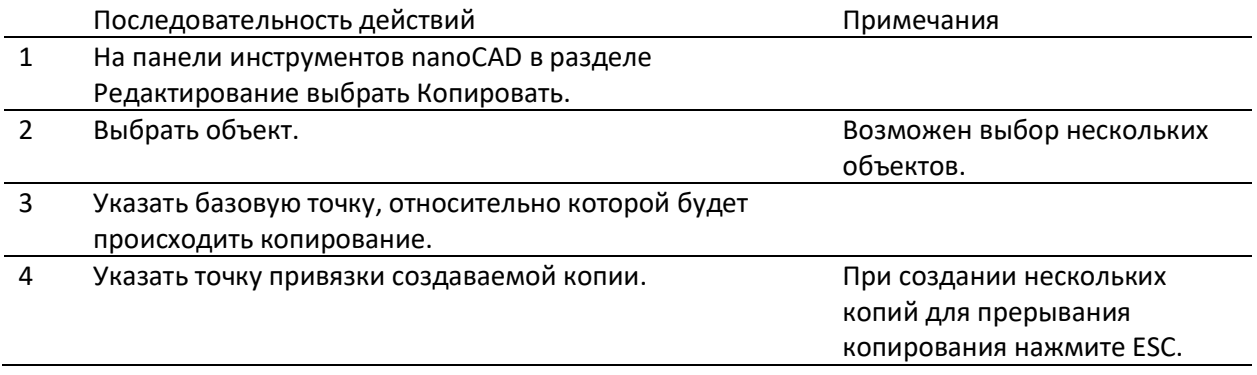

# Удаление объектов из файла

Объект можно удалить из файла стандартными средствами nanoCAD, включая:

- вызов команды СТЕРЕТЬ (DELETE);
- вырезание в буфер обмена;
- нажатие клавиши DELETE.

Команда СТЕРЕТЬ поддерживает все доступные режимы выбора объектов.

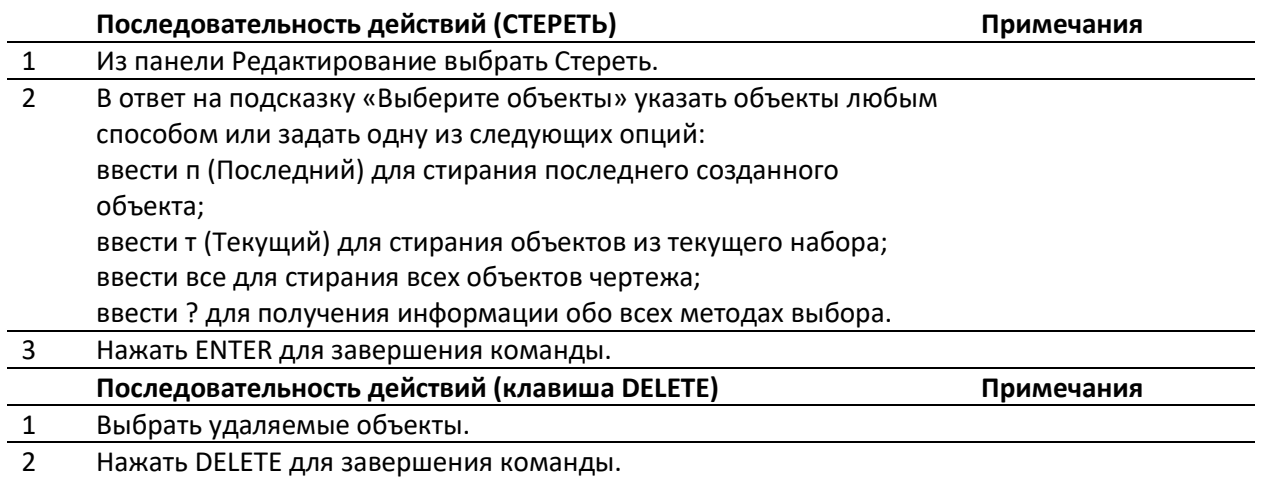

# Добавление компонента в категорию «Плагины и утилиты»

Панель «Узлы и готовые решения» содержит особую категорию объектов, которая называется «Плагины и утилиты». Эта категория объектов предназначена для запуска зарегистрированных в системе команд, скриптов и подпрограмм из сторонних модулей. В текущей реализации пока поддерживаются только объекты типа «Зарегистрированная команда».

Для добавления объекта на панель необходимо использовать Менеджер библиотеки стандартных компонентов, который включен в поставку серверной части приложения:

1. Запускаем Менеджер библиотеки и открываем текущую библиотеку приложения. Для nanoCAD BIM Конструкции 22.0 это будет база данных с именем «nbs\_library\_r22». Логин/пароль по умолчанию: postgres/password:

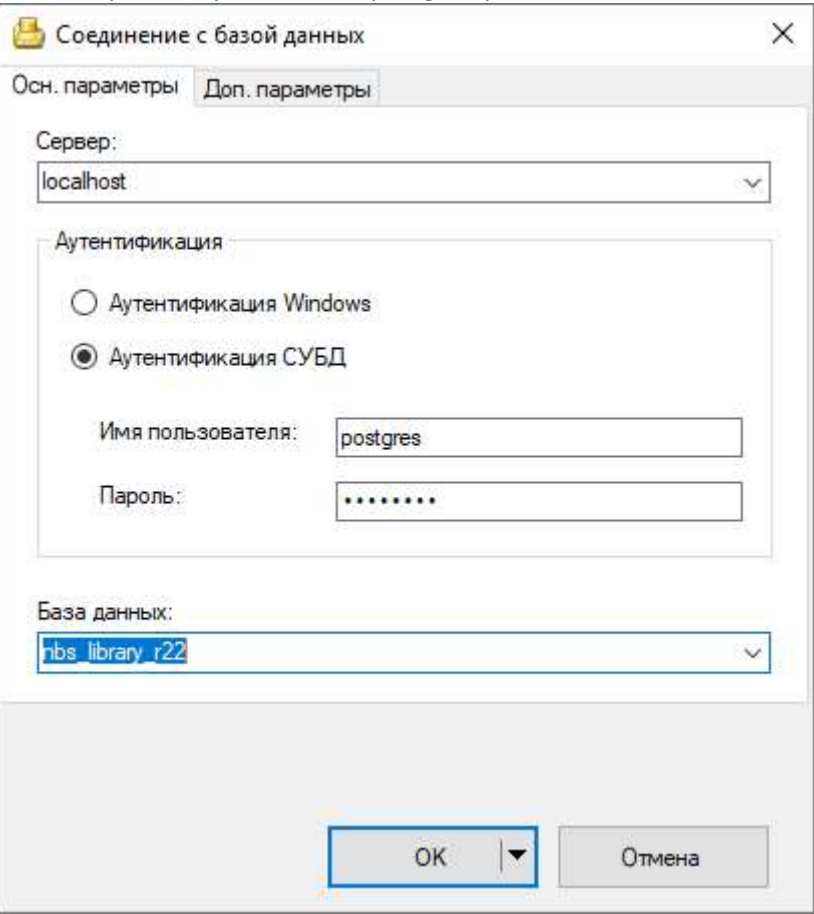

2. Через выпадающее меню Вид->База данных включаем панель для просмотра содержимого базы.

3. Находим раздел Программные модули:

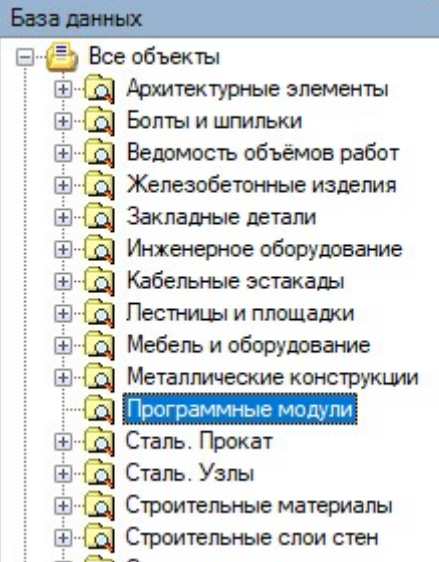

4. В списке объектов данного раздела будут находиться утилиты армирования типовых конструкции, поставляемые в составе приложения:

## Объекты

- Армирование буроопускной сваи  $\overline{+}\cdots$
- **主…** Армирование плиты
- **主…** Армирование площади
- 由… Армирование проема
- **i**-Армирование стены
- **主…** Армирование столбчатого фундамента
- 中… Армирование фундаментной балки
- 5. Создаем новый объект в составе данной категории. Для этого в поле панели со списком объектов нажимаем правую клавишу мыши, и выбираем из контекстного меню пункт «Создать объект»:

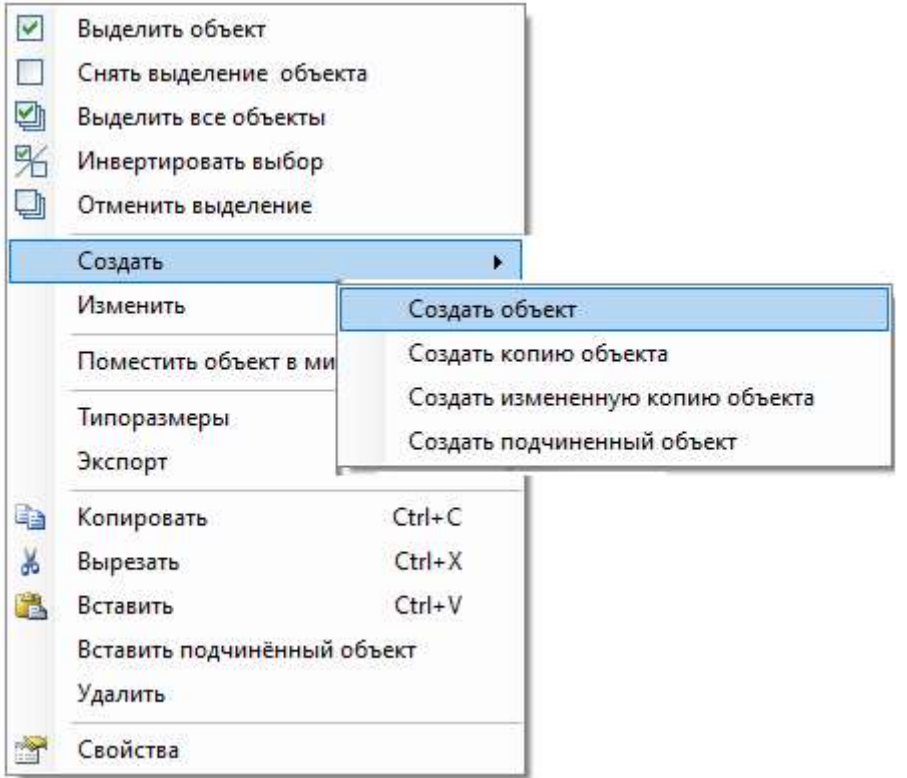

6. В диалоговом окне необходимо выбрать из списка категорию объекта – «Программный модуль» и задать его имя:

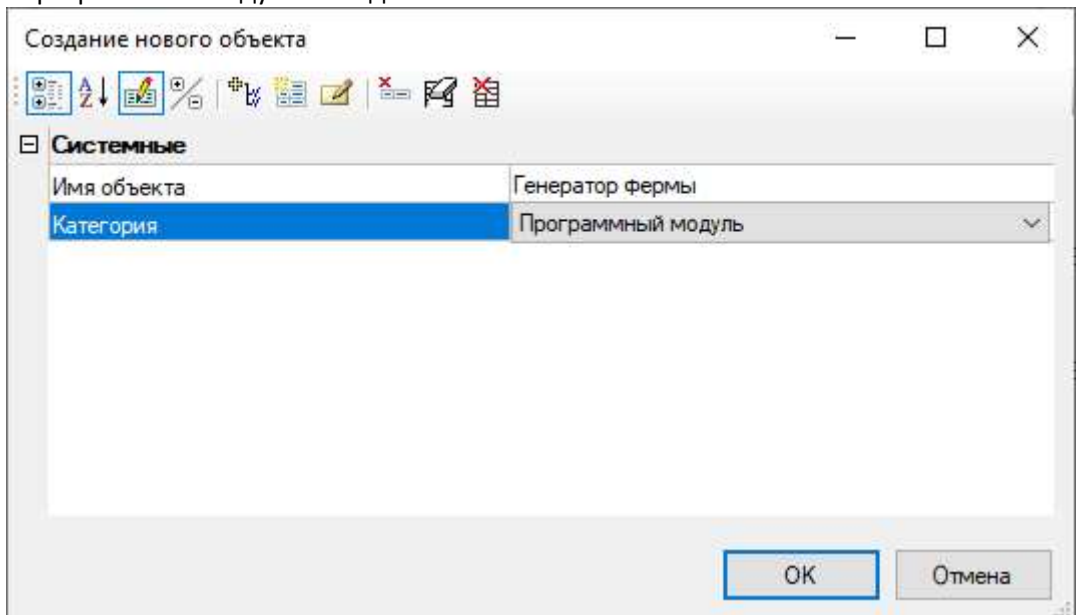

- 7. Выделить в списке объектов вновь созданный объект, и через контекстное меню по правой клавише мыши вызвать панель Свойства. Затем нажать кнопку «Редактировать объект» на этой панели.
- 8. В появившемся диалоговом окне необходимо добавить ряд категорий и параметров:
	- a. Категорию Классификация с набором параметров:

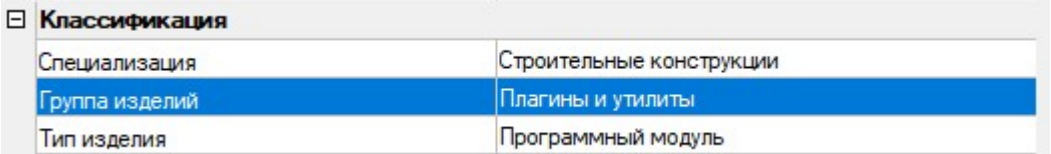

b. И категорию Попрограммы и утилиты с двумя параметрами:

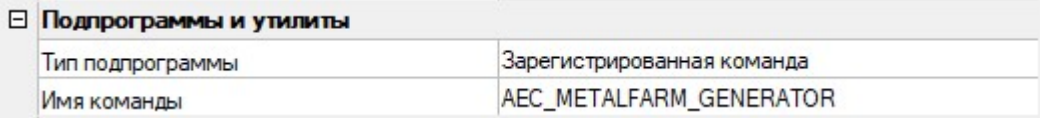

В параметре «Имя команды» введите имя той команды, которая должна вызываться при выборе данного объекта на панели Узлы и готовые решения.

На следующем этапе необходимо задать эскиз для данного объекта.

1. Для этого на панели Свойства перейдите на закладку Файлы:

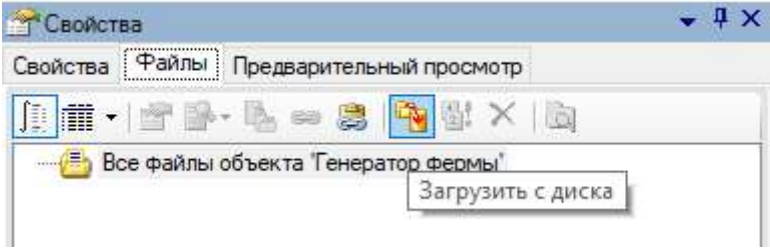

2. Нажмите кнопку Загрузить с диска и выберите файл с растровым изображением. После чего, в диалоговом окне Добавление файлов, задайте категорию для файла – Эскиз:

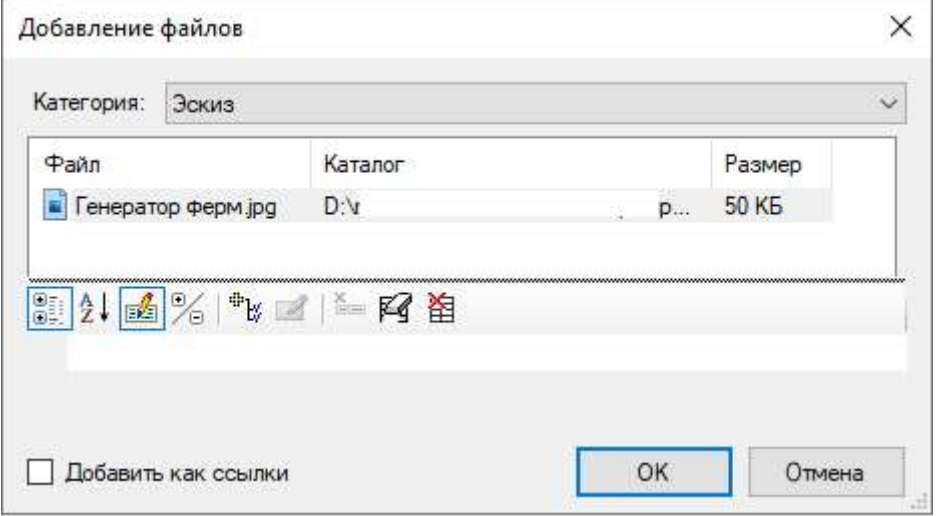

И на последнем этапе следует поместить вновь созданный объект в нужную группу на панели «Узлы и готовые решения».

1. Для этого необходимо нажать правой клавише мыши на записи нового объекта и в появившемся контекстном меню выбрать пункт «Поместить объект в миникаталог»:

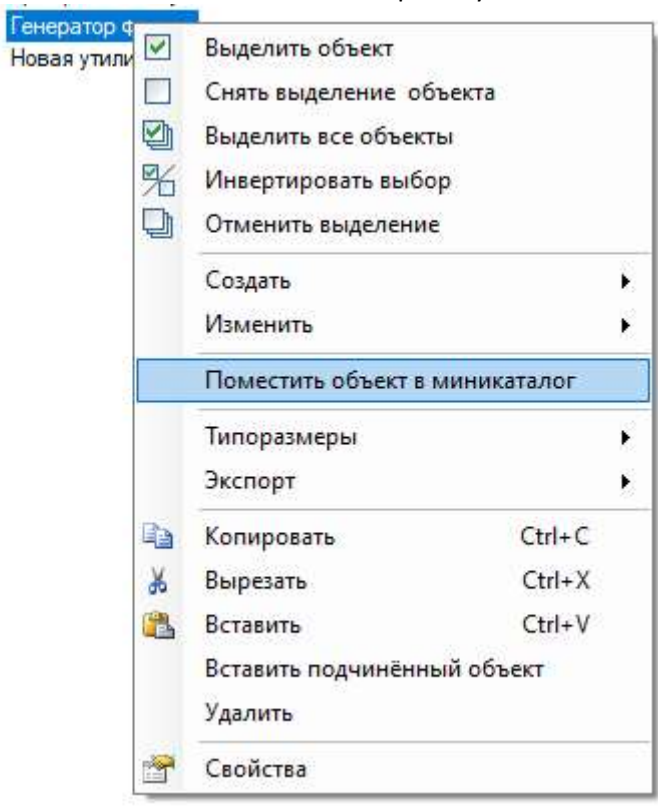

 $\frac{1}{\left|\frac{1}{2}\right|}$  $\frac{1}{\left( \frac{1}{2} \right)}$ 

2. Затем, в открывшемся диалогов окне, выбрать нужный подраздел на панели «Узлы»

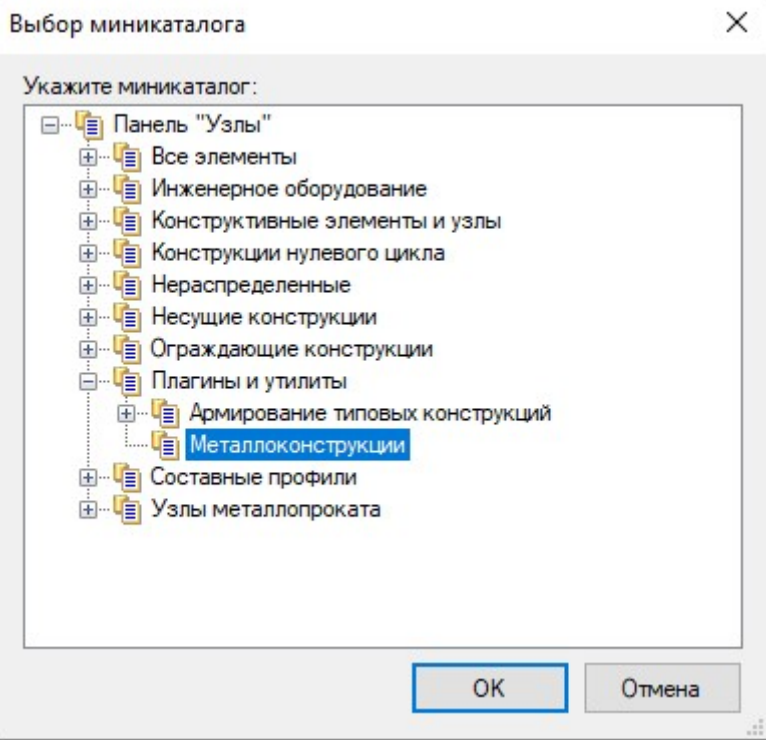

После чего следует вернуться в среду nanoCAD и на панели «Узлы и готовые решения» нажать кнопку «Обновить». В соответствующем разделе должен появиться вновь созданный объект. Если перетащить данный объект мышью с панели на поле чертежа, то запуститься команда, которую мы задали объекту.

# 6. РАСЧЕТЫ И ИНТЕГРАЦИЯ

# 6.1. ЭКСПОРТ В ПК SCAD

Экспорт в среду SCAD осуществляется через посредством обменного файла SPR, который сохраняется из среды nanoCAD BIM Конструкции.

По умолчанию в БД nanoCAD BIM Конструкции для всех профилей металлопроката определено требуемое соответствие объектам ПК SCAD Office. Использование данных элементов при создании 3D модели обеспечит их правильную интерпретацию при экспорте в ПК SCAD Office.

Способы проверки и назначения объектам 3D модели соответствий объектам ПК SCAD Office:

- Посредством использования диалога «Свойства элемента»;
- Посредством использования Спецификатора.

## Назначение и проверка соответствий объектам ПК SCAD Office

Назначение и проверка соответствий объектам ПК SCAD Office осуществляется путем редактирования параметров «Наименование», «Обозначение», «Нормативный документ». В диалоговом окне «Свойства элемента» данные параметры находятся в категории «Изделие» (в случае отсутствия параметра необходимо его добавить).

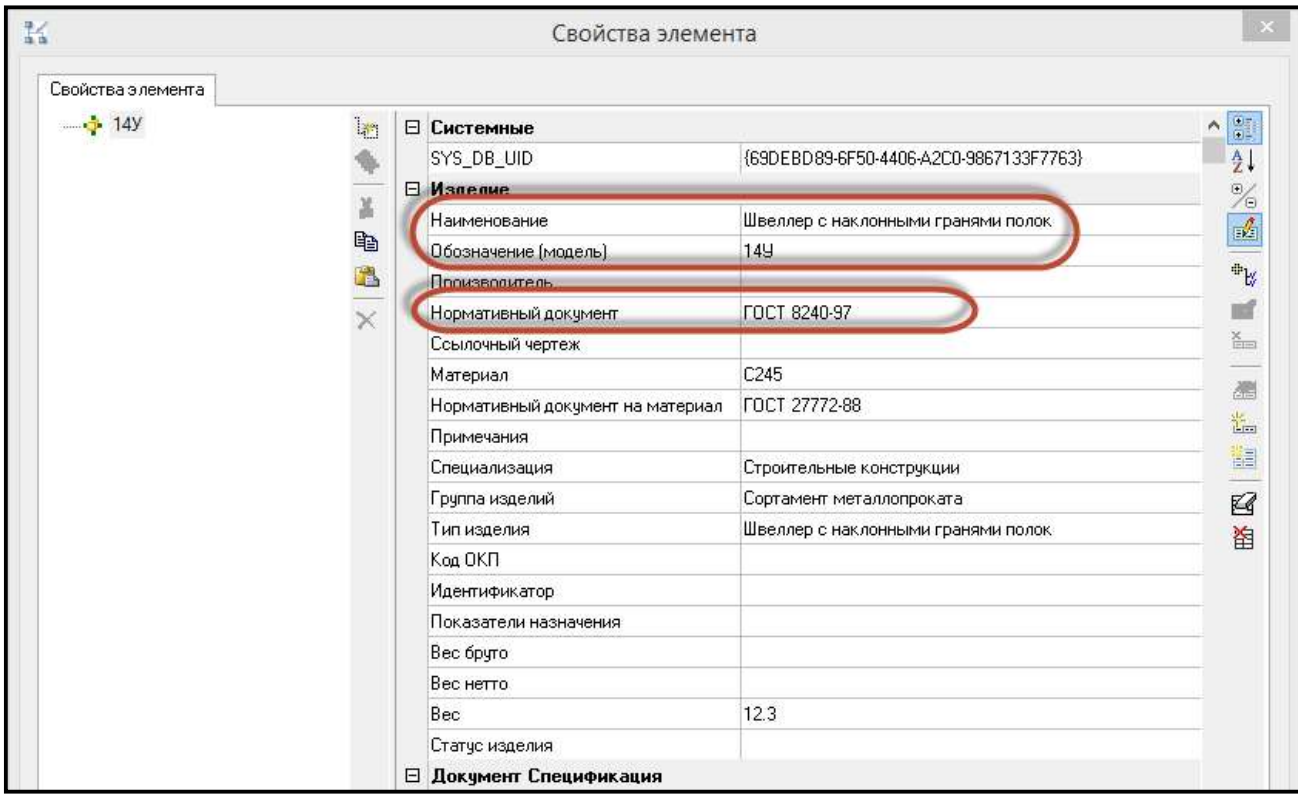

Редактирование посредством диалогового окна «Свойства элемента» возможно выполнять как при выборе одного объекта, таки и при выборе семейства однотипных объектов.

Параметры для строительных поверхностей (стены и перекрытия): «Тип изделия». В диалоговом окне «Свойства элемента» данный параметр находится в категории «Изделие» (в случае отсутствия параметра необходимо его добавить).

Редактирование посредством диалогового окна «Свойства элемента» возможно выполнять как при выборе одного объекта, таки и при выборе семейства однотипных объектов.

Для стен «Тип изделия» = «Стена»:

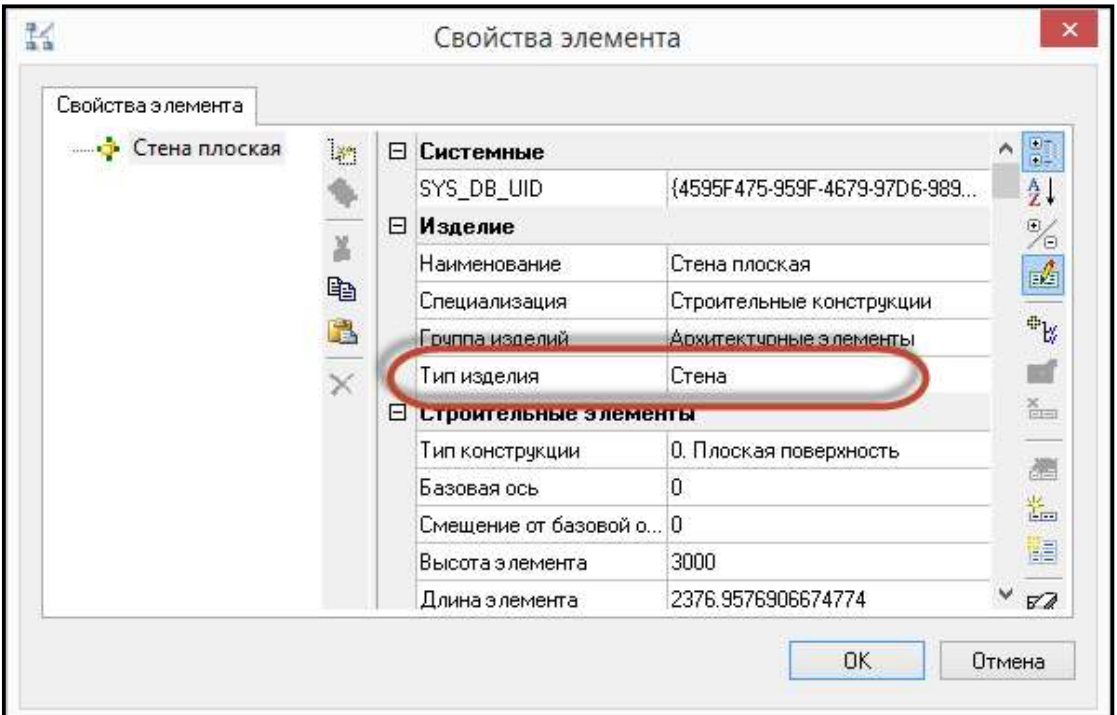

Для перекрытий «Тип изделия» = «Перекрытие»:

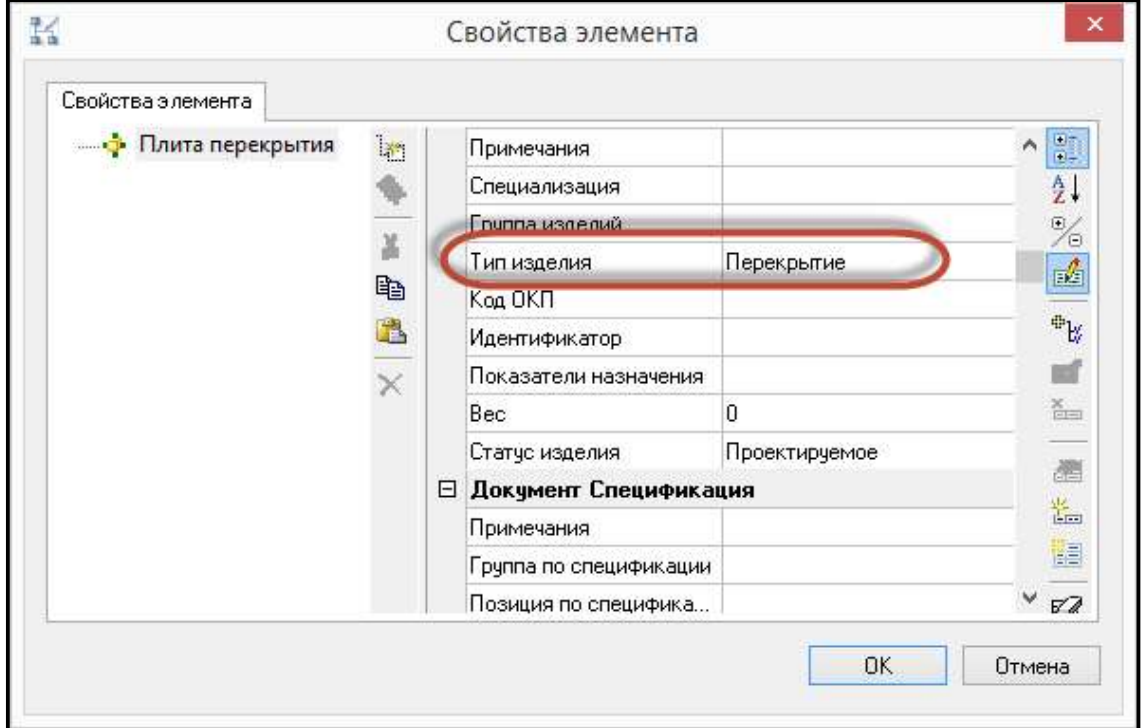

# Использование спецификатора для профилей металлопроката

- Запустить Спецификатор;
- В строке с отображением текущего профиля выбрать «Спецификация металлопроката»;

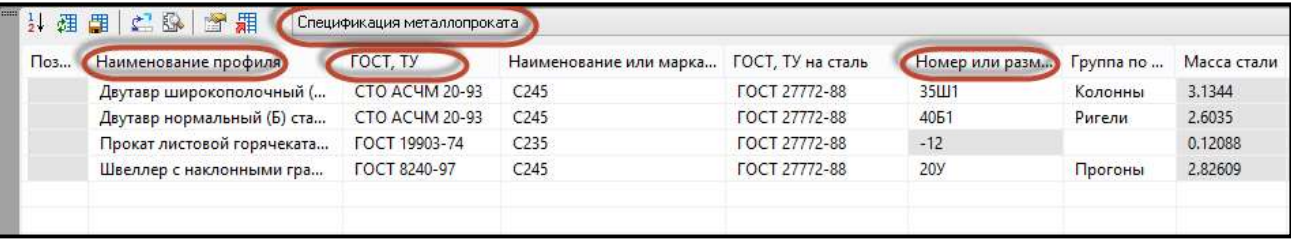

- Проверить информацию по объектам на предмет наличия значений в столбце «Наименование профиля», «ГОСТ, ТУ», «Номер или размеры профиля»;
- При необходимости заполнить столбцы «Наименование профиля», «ГОСТ, ТУ», «Номер или размеры профиля» для каждой записи в окне Спецификатора, вводя значения с клавиатуры;
- Сохранить изменения, используя команду «Сохранить изменения в объекте чертежа». Все изменения сохранятся в объектах модели.

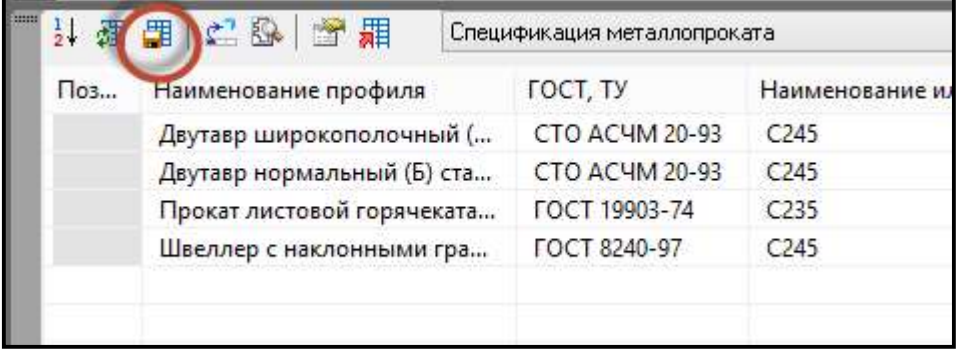

# Общая информация по профилям металлопроката для экспорта в ПК SCAD **Office**

- Весь сортамент берется из .ini файлов по пути "Settings\AEC\Metal\MS\_SCAD;
- В случае, если профили имеют точки с одинаковыми координатами, эти точки объединяются в ПК SCAD OFFICE в один общий узел;
- Для отображения сопряжения стержневых элементов «узел-в-узел» в расчетном комплексе необходимо разработать параметрические узловые соединения профилей металлопроката с использованием библиотеки типовых прототипов узловых соединений или создание пользовательских подрезок профилей металлопроката см. п.10.14;
- Составные сечения реализованы в следующем объёме: равнополочные уголки (компоновка полками и крестом), неравнополочные уголки (компоновка короткими и длинными полками), швеллер (компоновка в виде трубы и двутавра), двутавр.

Примечание: при выборе расстояния между уголками в составном сечении первоначально читается «Имя объекта» (например, "2xL100x7 (Т-12 мм)"). Если имя содержит расстояние - берётся эта величина, если не содержит - расстояние высчитывается геометрически.

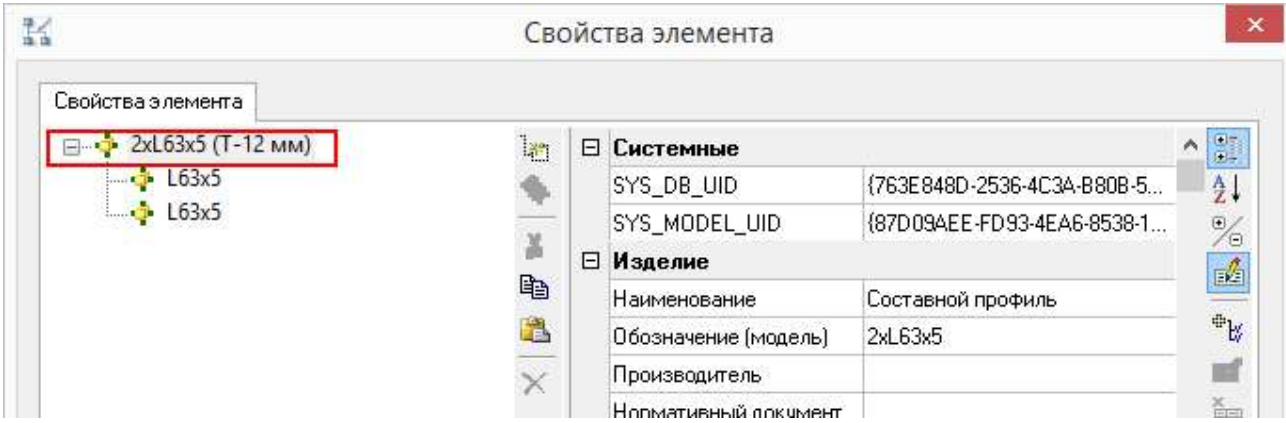

# Передача 3D модели здания в ПК SCAD Office

Команду экспорта в SCAD можно запустить следующими способами:

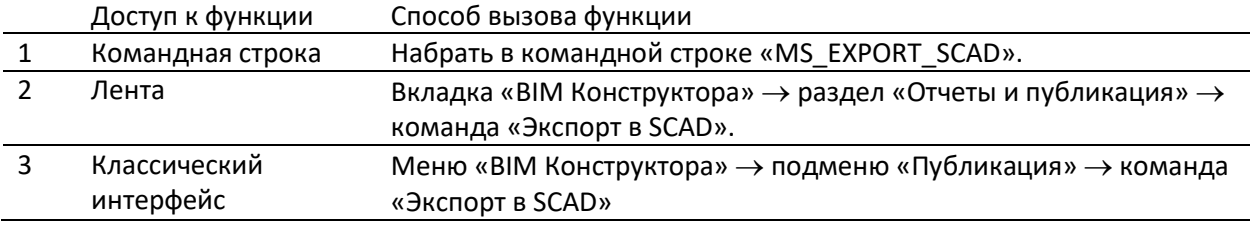

nanoCAD BIM Конструкции переносит данные в промежуточный XML-файл, после чего вызывает утилиту "MsToScad", которая преобразует промежуточный XML файл в .spr при помощи SCAD API:

 В открывшемся окне вводим наименование файла и директорию для сохранения файла \*.spr;

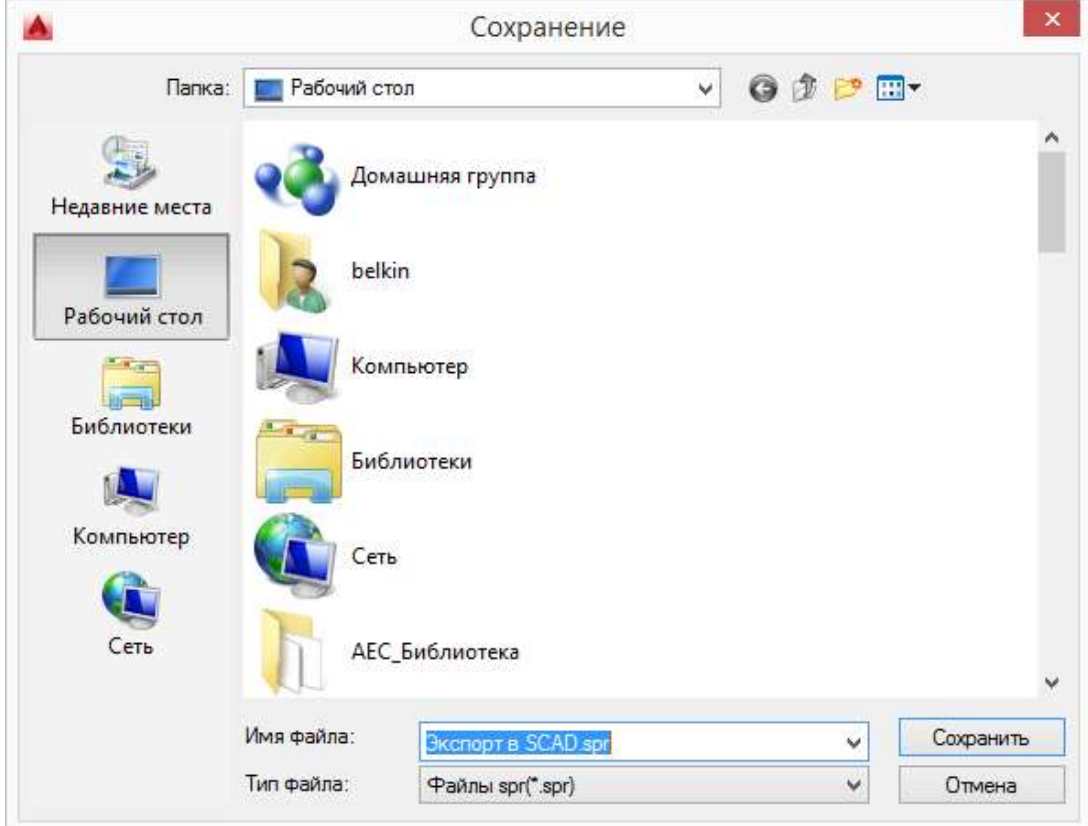

 В диалоговом окне нажимаем «Да» для открытия файла в расчетном комплексе ПК SCAD Office;

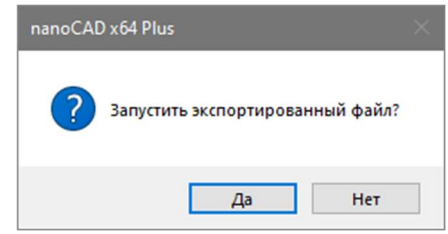

В главном окне ПК SCAD Office выбираем раздел «Расчетная схема»;

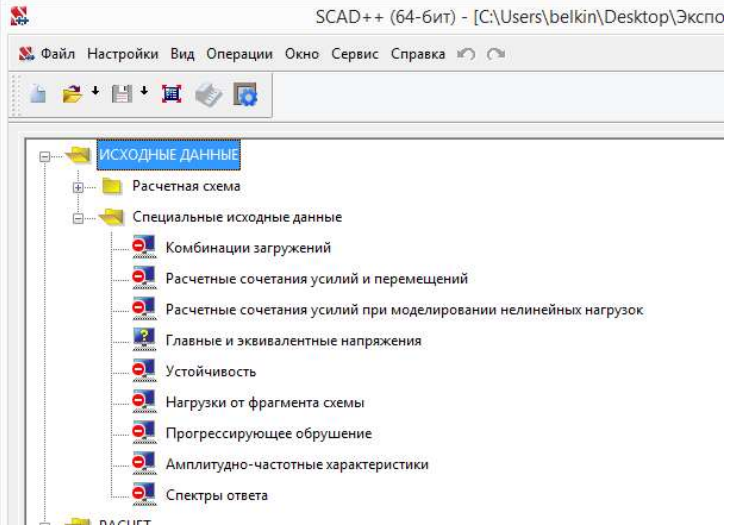

По завершении конвертации файл автоматически откроется в программе ПК SCAD Office;<br>В Файл Настройки Вид Операции Окно Сервис Справка Ю С

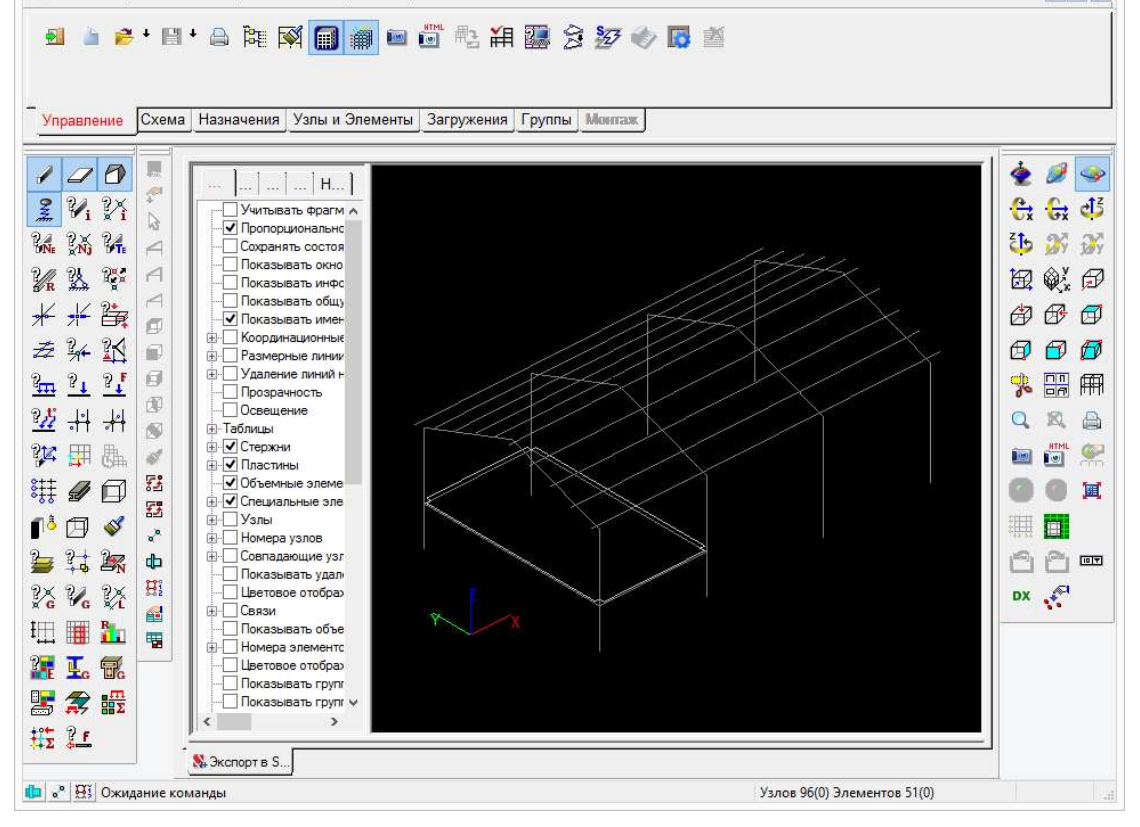

# Проверка данных загруженных в ПК SCAD Office

 Для проверки свойств импортируемого сечения профиля металлопроката выбираем команду «Информация об элементе»;

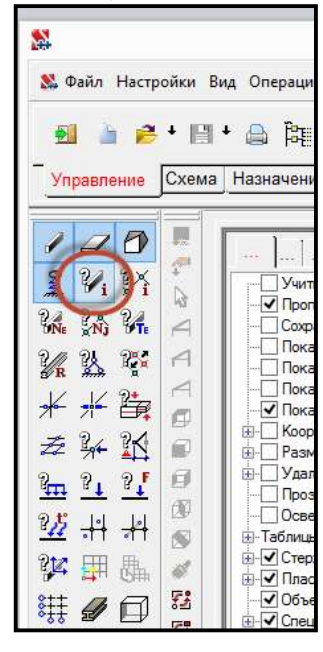

Выделяем любой профиль металлопроката на загруженной схеме;

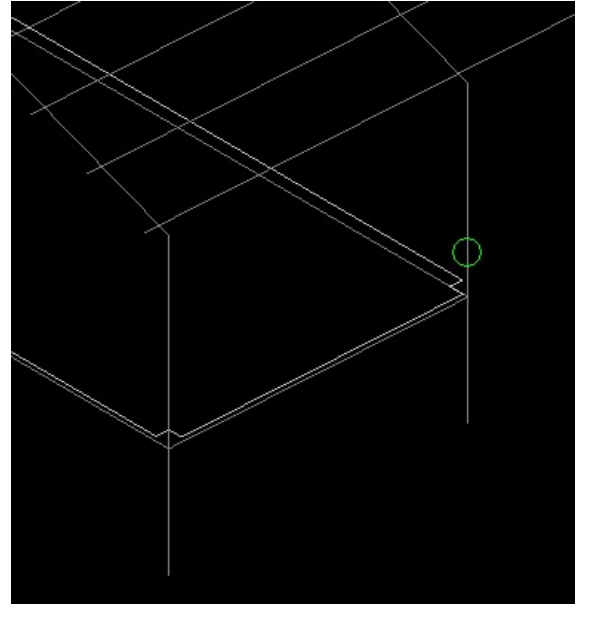

Выбираем команду «Номер типа жесткости»;

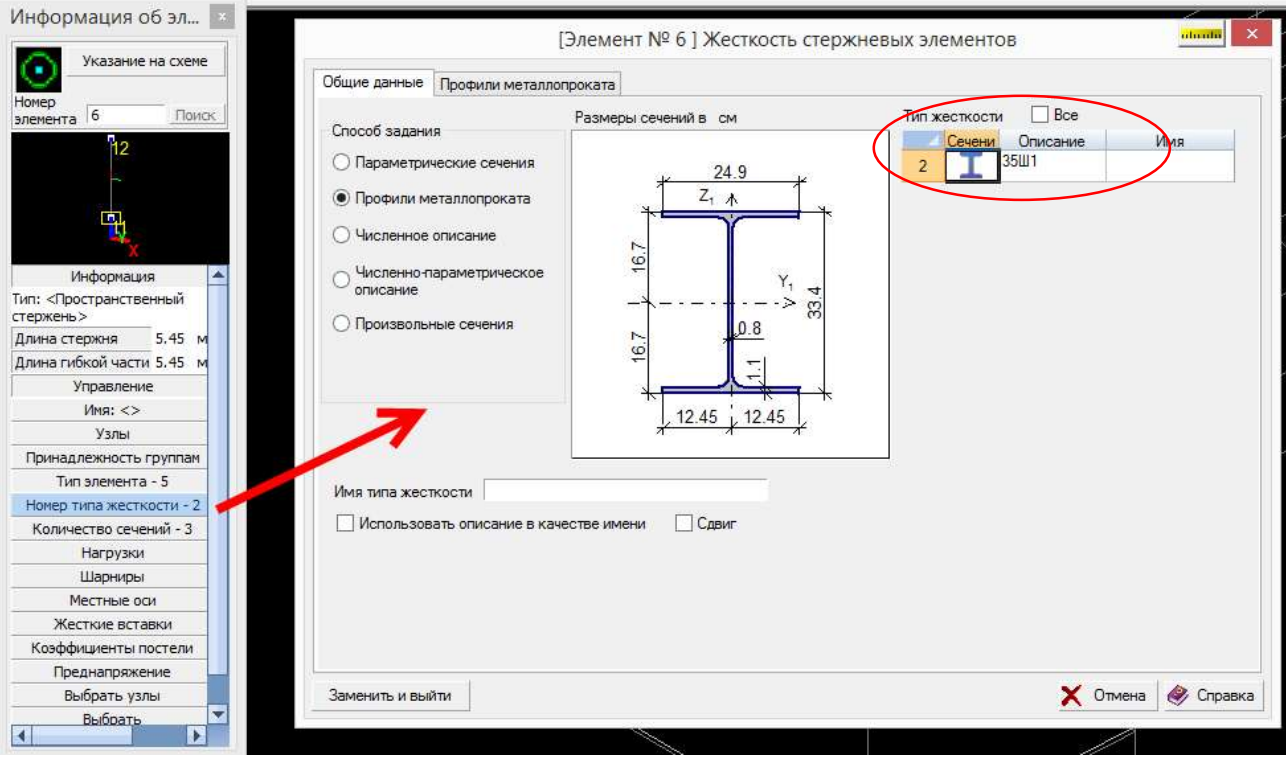

 Для проверки свойств импортируемой поверхности выбираем команду «Информация об элементе»;

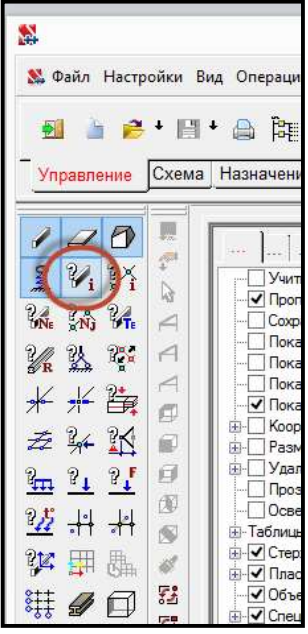

Выделяем поверхность на загруженной схеме;

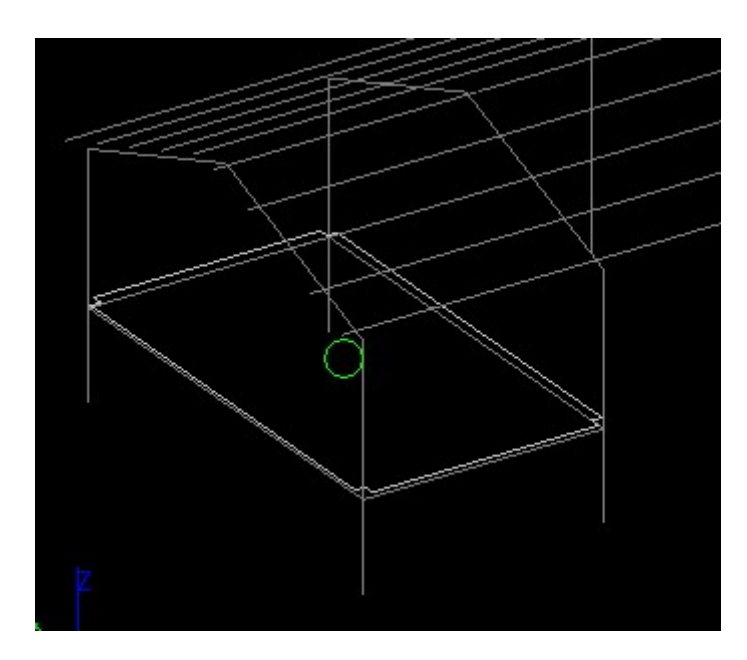

Выбираем команду «Тип элемента»;

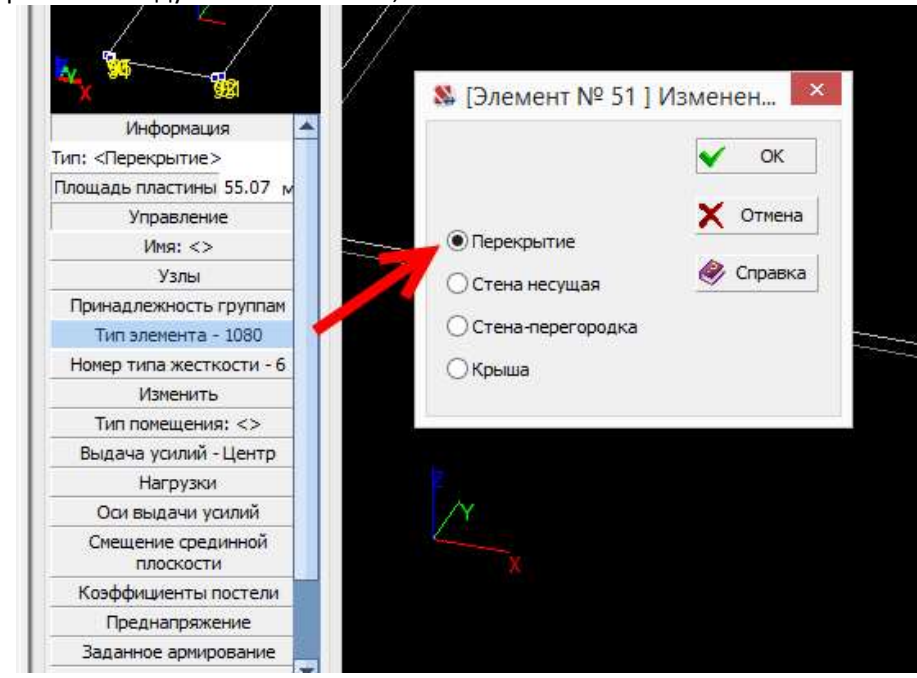

Выбираем команду «Номер типа жесткости»;
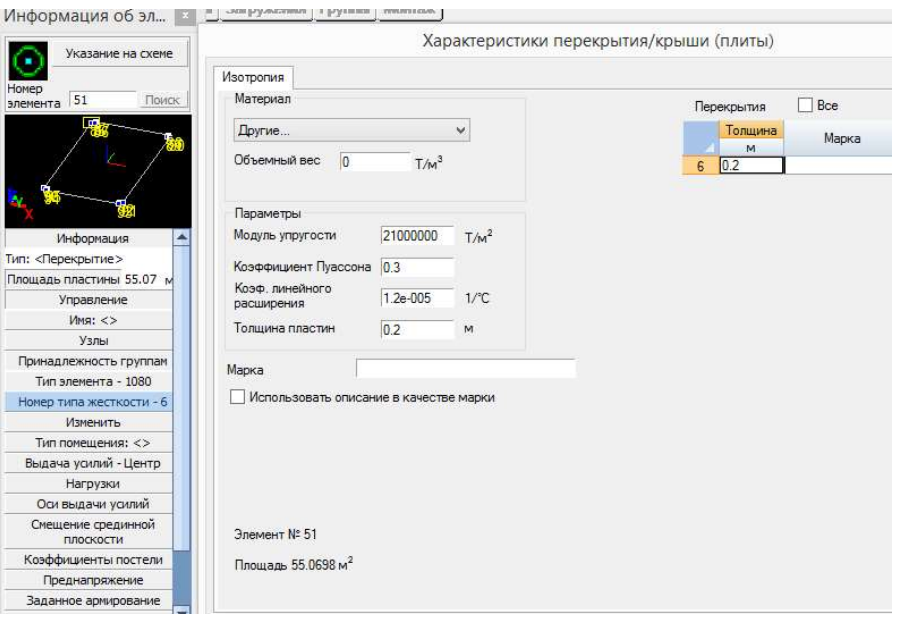

## 6.2. ЭКСПОРТ В ПК ЛИРА-САПР (САПФИР)

Экспорт в среду ЛИРА-САПР осуществляется через COM-интерфейс препроцессора САПФИР, который должен быть предварительно установлен на рабочем месте специалиста, осуществляющего передачу данных из среды nanoCAD BIM Конструкции.

По умолчанию в БД nanoCAD BIM Конструкции для всех профилей металлопроката определено требуемое соответствие объектам ПК ЛИРА-САПР. Использование данных элементов при создании 3D модели обеспечит их правильную интерпретацию при экспорте в ПК ЛИРА-САПР. Способы проверки и назначения объектам 3D модели соответствий объектам ПК ЛИРА-САПР:

- Посредством использования диалога «Свойства элемента»;
- Посредством использования Спецификатора.

### Назначение и проверка соответствий объектам ПК ЛИРА-САПР

Назначение и проверка соответствий объектам ПК ЛИРА-САПР осуществляется путем редактирования параметров «Наименование», «Обозначение», «Нормативный документ». В диалоговом окне «Свойства элемента» данные параметры находятся в категории «Изделие» (в случае отсутствия параметра необходимо его добавить).

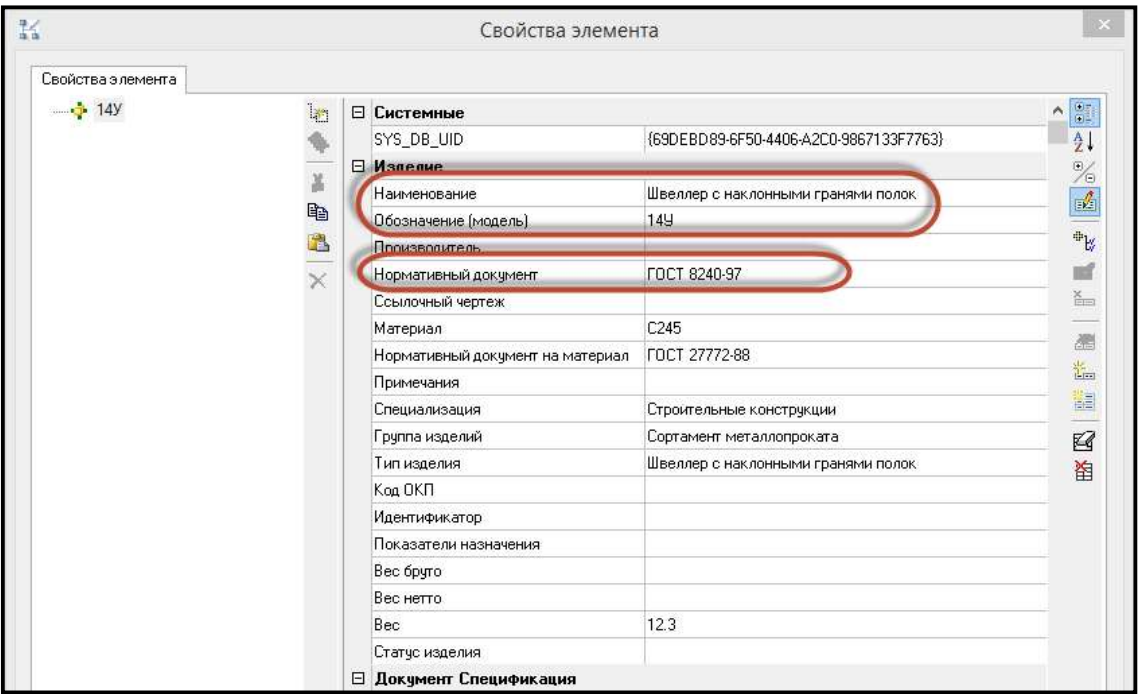

Редактирование посредством диалогового окна «Свойства элемента» возможно выполнять как при выборе одного объекта, таки и при выборе семейства однотипных объектов.

Параметры для строительных поверхностей (стены и перекрытия): «Тип изделия». В диалоговом окне «Свойства элемента» данный параметр находится в категории «Изделие» (в случае отсутствия параметра необходимо его добавить).

Редактирование посредством диалогового окна «Свойства элемента» возможно выполнять как при выборе одного объекта, таки и при выборе семейства однотипных объектов.

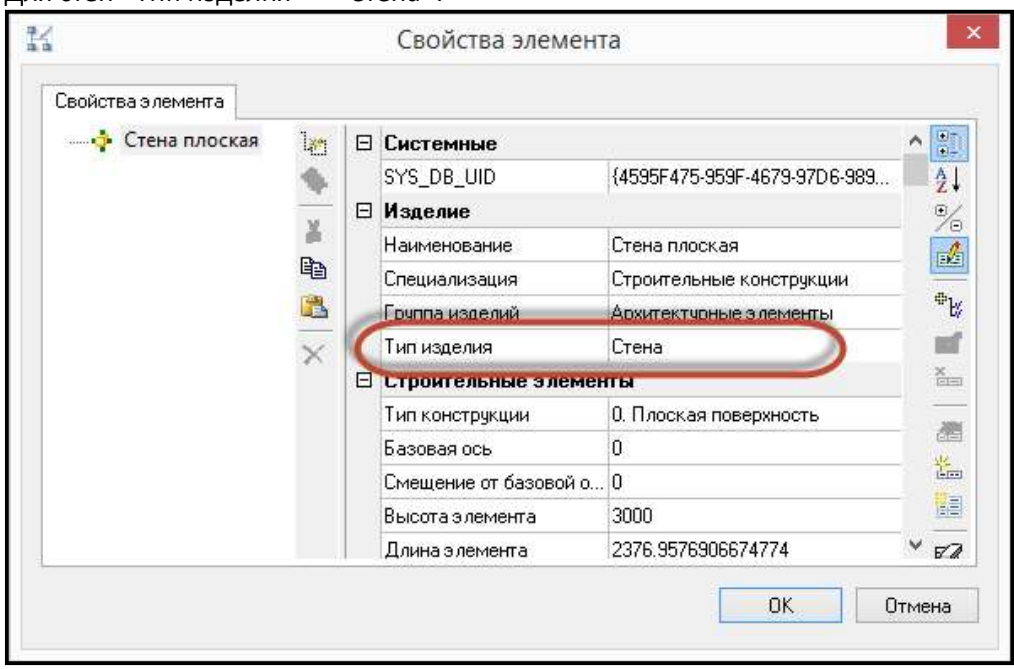

Для стен «Тип изделия» = «Стена»:

Для перекрытий «Тип изделия» = «Перекрытие»:

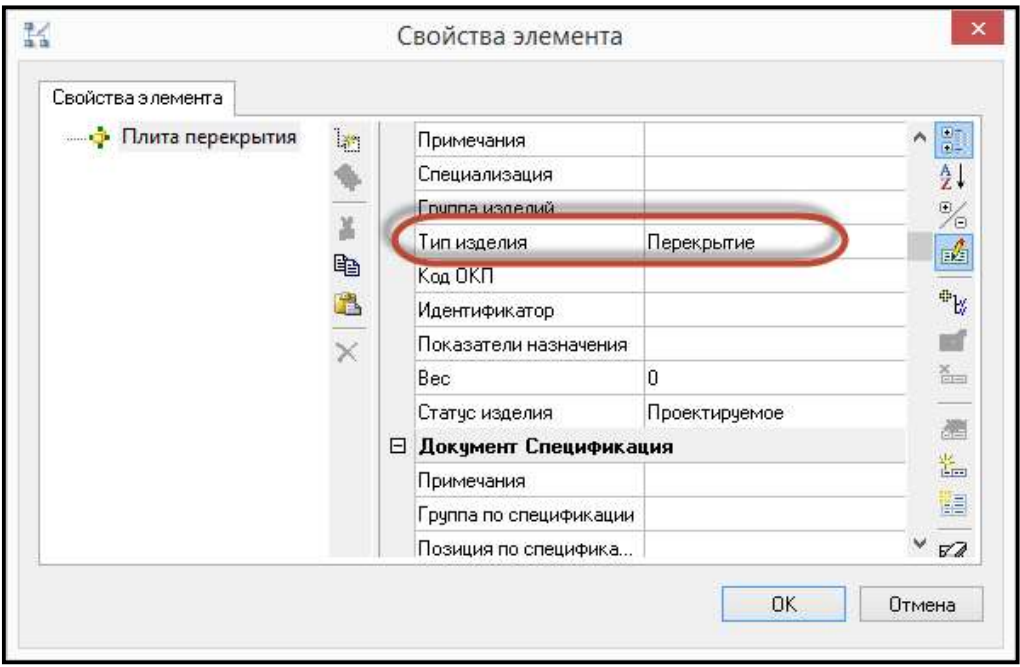

# Использование спецификатора для профилей металлопроката

- Запустить Спецификатор;
- В строке с отображением текущего профиля выбрать «Спецификация металлопроката»;

- 1. 浦 用 2. 6. 子 用 Chenudoukalius Metagoonnokata

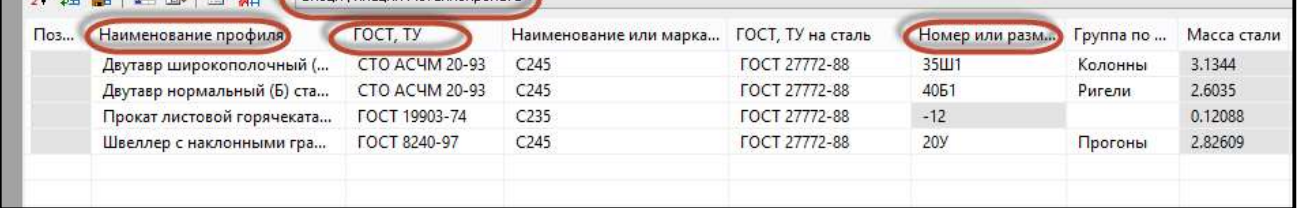

- Проверить информацию по объектам на предмет наличия значений в столбце «Наименование профиля», «ГОСТ, ТУ», «Номер или размеры профиля»;
- При необходимости заполнить столбцы «Наименование профиля», «ГОСТ, ТУ», «Номер или размеры профиля» для каждой записи в окне Спецификатора, вводя значения с клавиатуры;
- Сохранить изменения, используя команду «Сохранить изменения в объекте чертежа». Все изменения сохранятся в объектах модели.

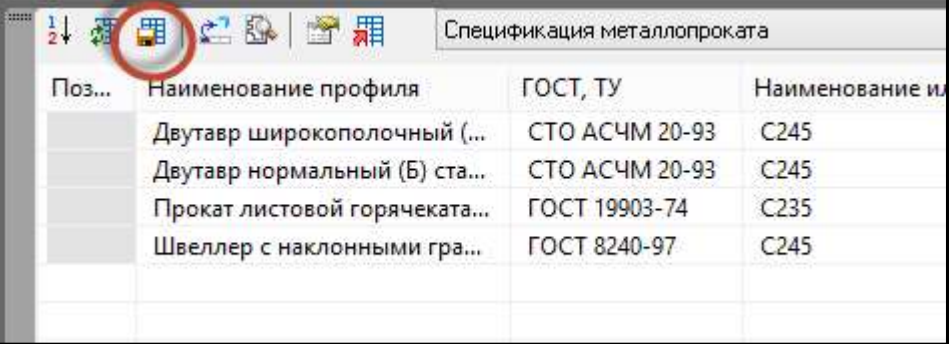

Для отображения сопряжения стержневых элементов «узел-в-узел» в расчетном комплексе необходимо разработать параметрические узловые соединения профилей металлопроката с

использованием библиотеки типовых прототипов узловых соединений или создание пользовательских подрезок профилей металлопроката;

## Передача модели металлического каркаса в препроцессор подготовки модели ПК ЛИРА-САПР (Сапфир)

Команду экспорта в ЛИРА-САПР (Сапфир) можно запустить следующими способами:

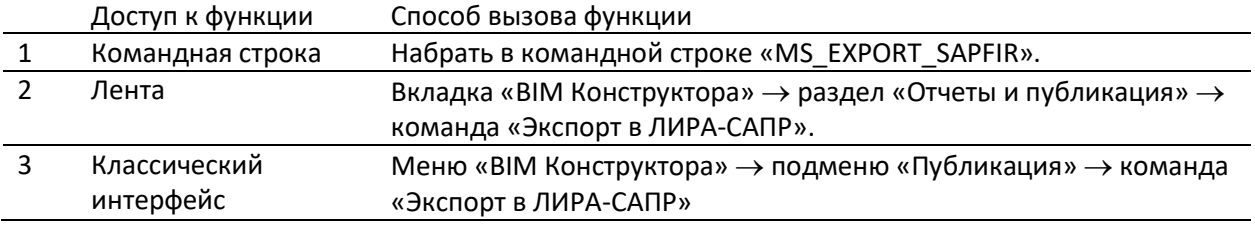

 После завершения процесса экспорта на панели задач Windows щелкнуть на появившуюся кнопку препроцессора подготовки модели ЛИРА-САПР (САПФИР) и развернуть главное диалоговое окно программы;

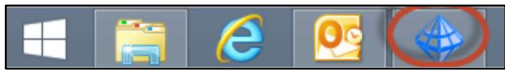

#### Объёмная модель:

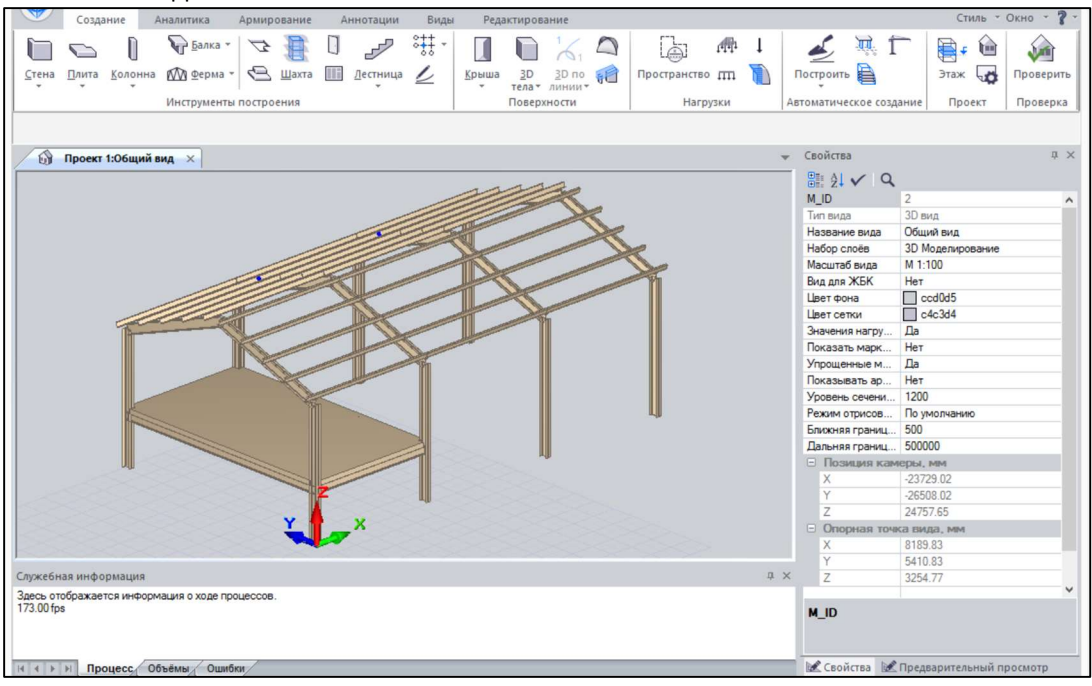

Аналитическая модель:

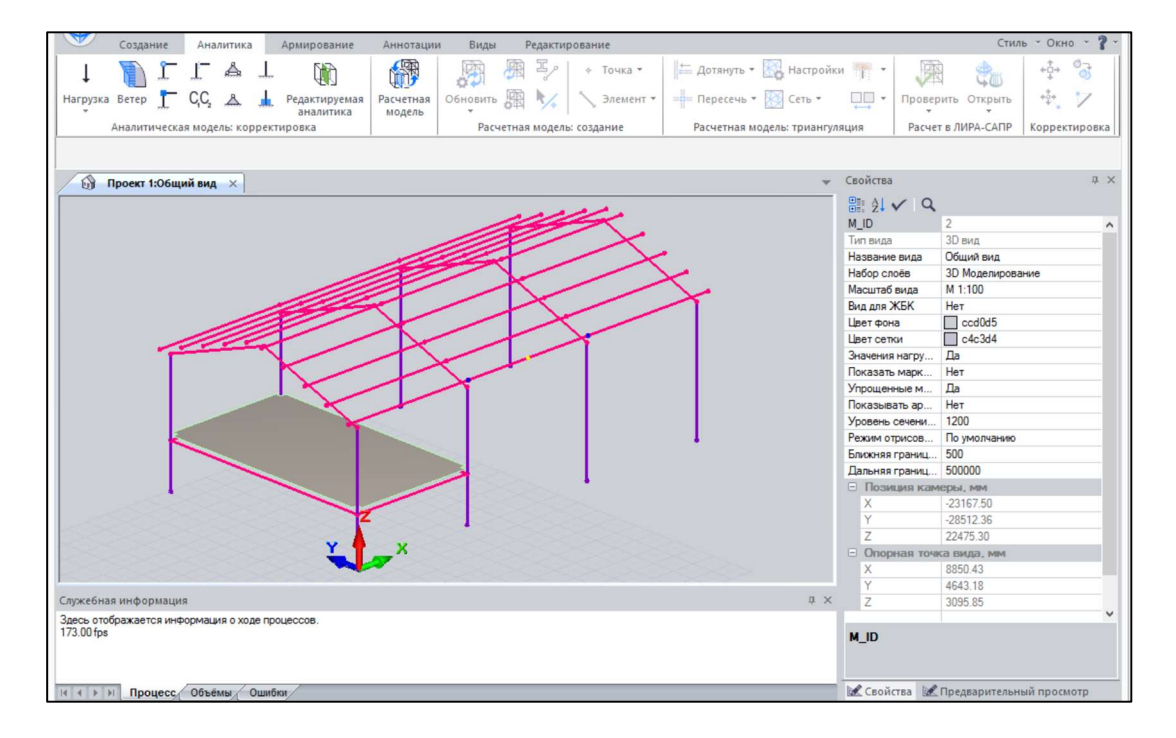

## Проверка данных металлического каркаса, загруженных в препроцессор подготовки модели ЛИРА-САПР (Сапфир)

Для проверки свойств импортируемого профиля металлопроката из nanoCAD BIM Конструкции выделяем любой элемент в 3D модели САПФИР;

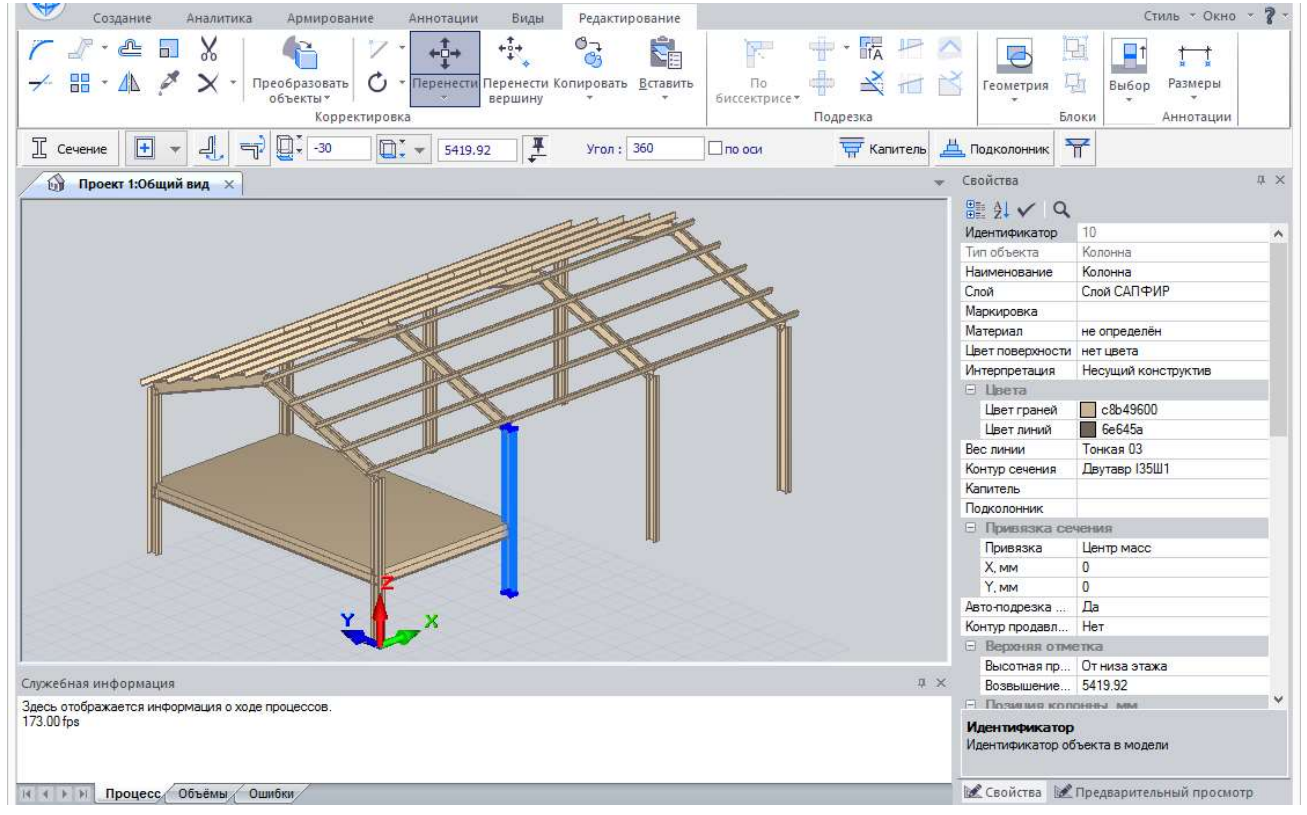

В окне «Свойства» выделяем значение для параметра «Контур сечения»;

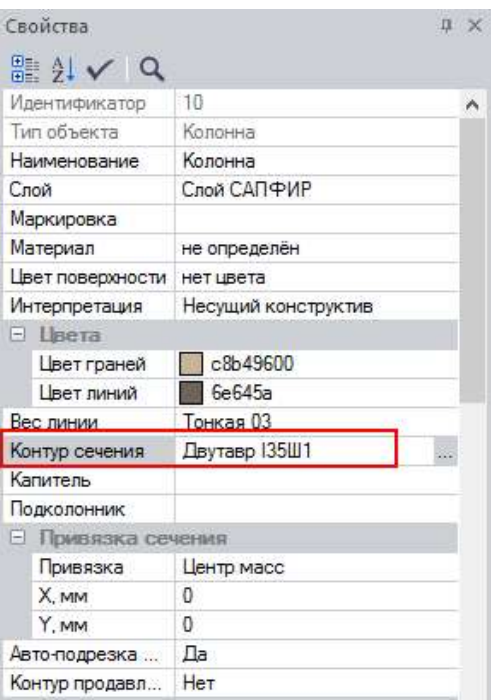

В окне «Параметры сечения» отображаются свойства геометрии указанного металлопроката.

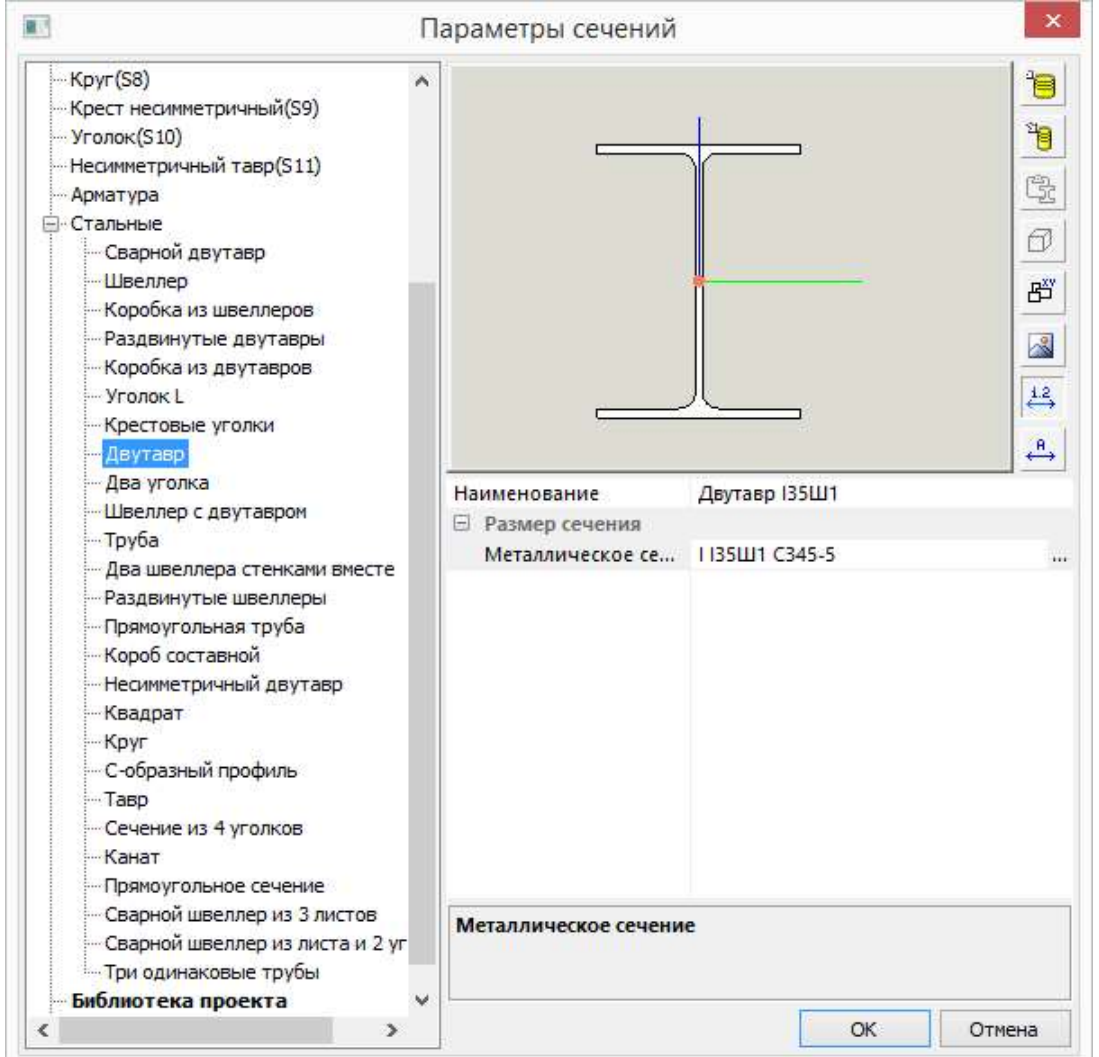

## Передача 3D моделей строительных поверхностей в препроцессор подготовки модели ЛИРА-САПР (Сапфир)

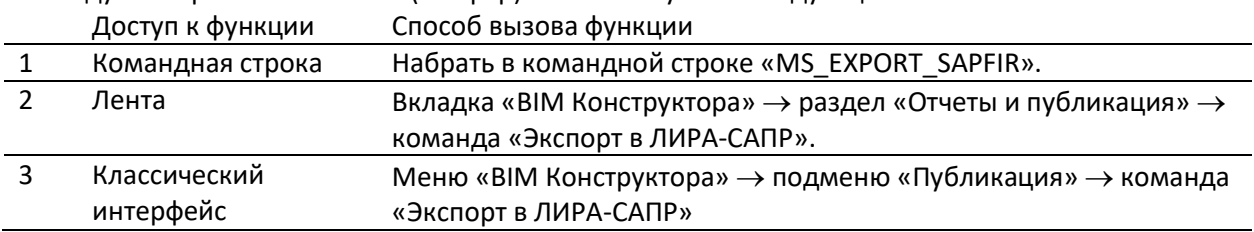

Команду экспорта в ЛИРА-САПР (Сапфир) можно запустить следующими способами:

 После завершения процесса экспорта на панели задач Windows щелкнуть на появившуюся кнопку препроцессора подготовки модели ЛИРА-САПР (САПФИР) и развернуть главное диалоговое окно программы;

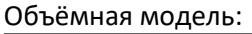

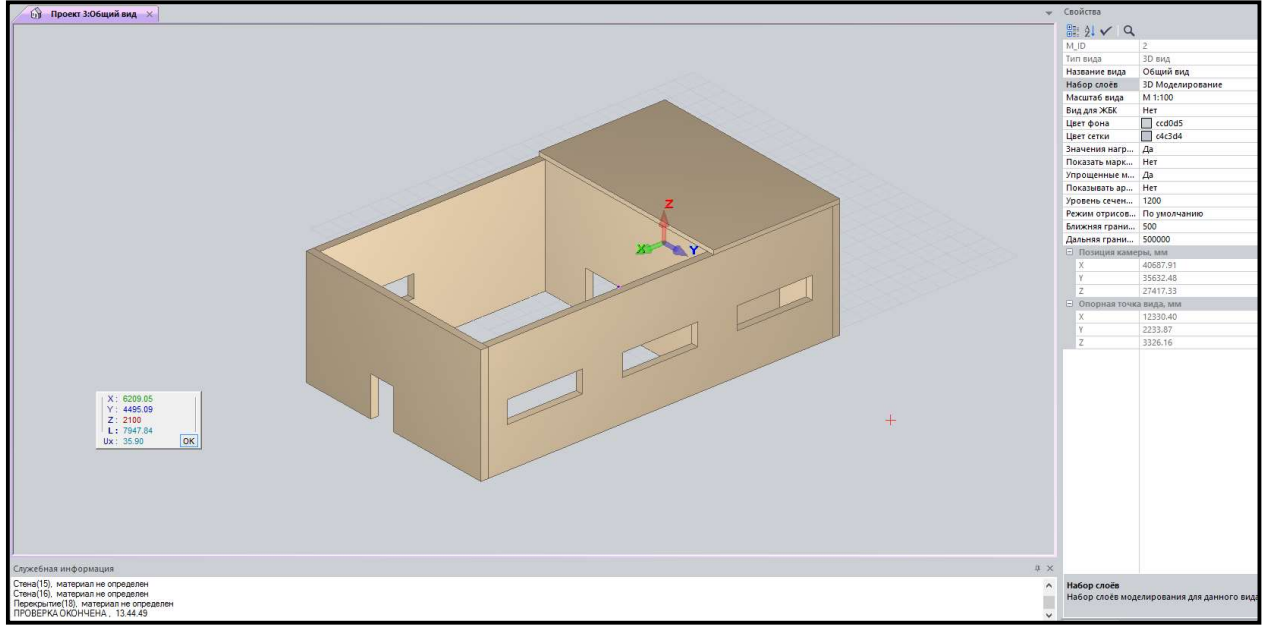

## Проверка данных 3D модели здания, загруженных в препроцессор подготовки модели ПК ЛИРА-САПР (Сапфир)

Для проверки физической модели импортируемого 3D здания из nanoCAD BIM Конструкции выбираем команду «Проверка»;

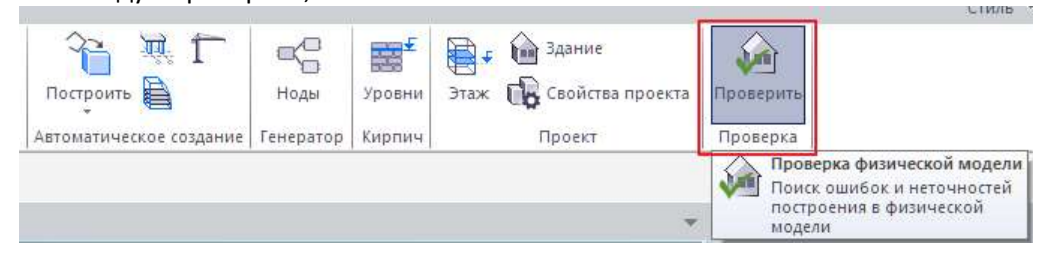

В окне «Проверка модели» отображается типы элементов и их количество, а также проверки, которые необходимо выполнить.

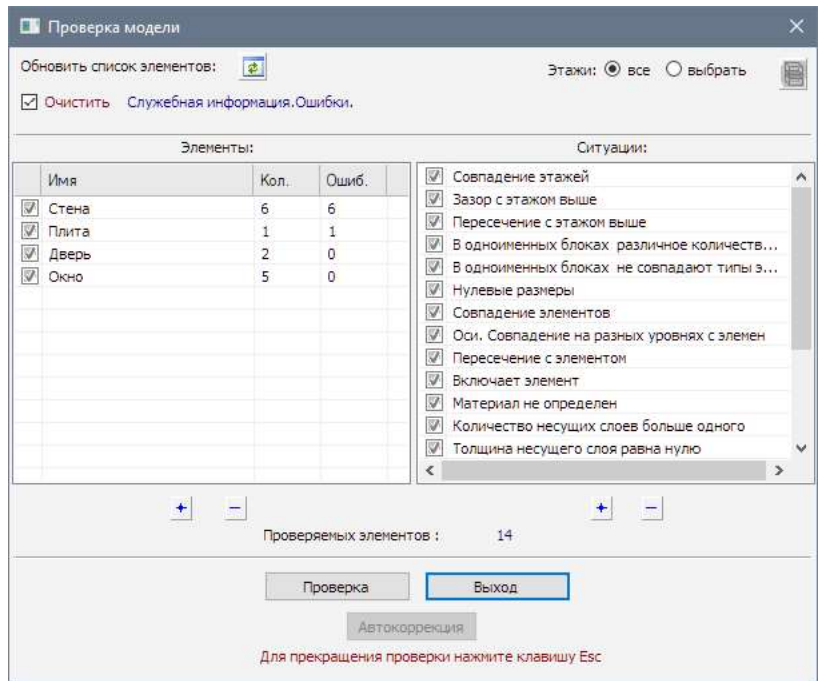

Экспорт 3D модели здания из препроцессора Сапфир в ПК ЛИРА-САПР

В главном меню препроцессора САПФИР выбрать «Экспорт в ПК ЛИРА-САПР…»;

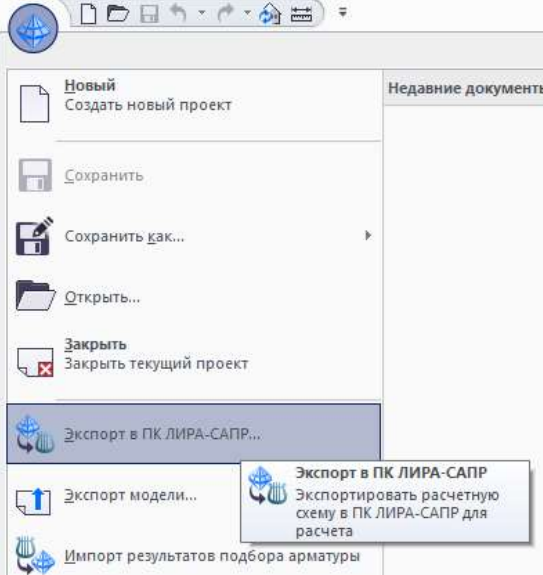

 В окне вводим имя файла, расширение файла \*S2L. Указываем рекомендуемое место сохранения, и нажимаем «Сохранить»;

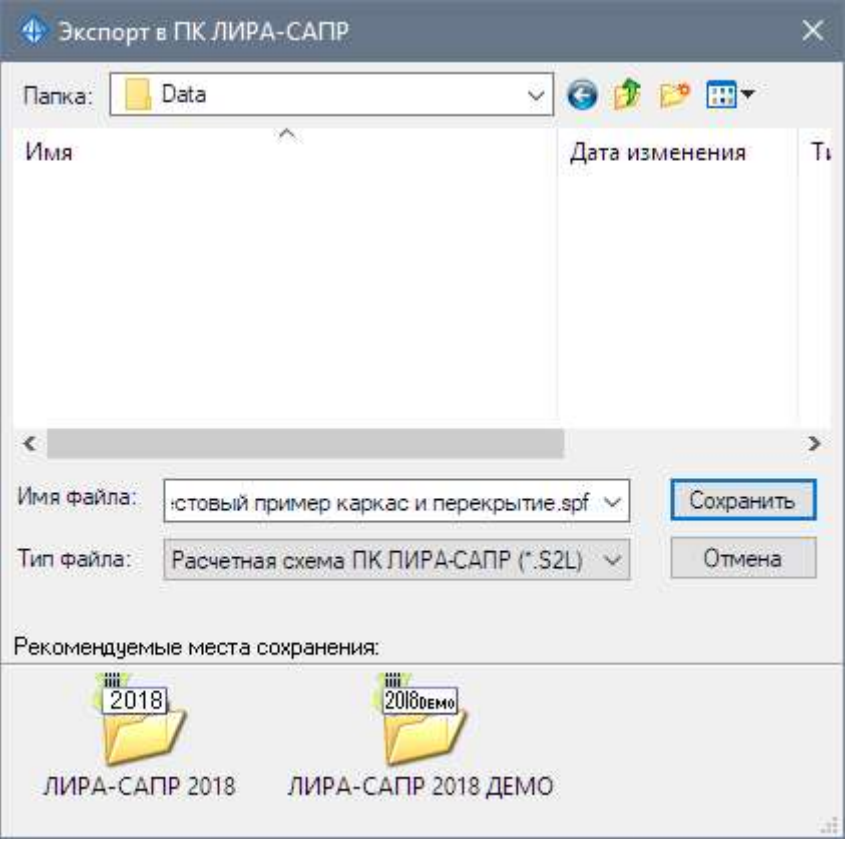

• В главном окне ПК ЛИРА-САПР выбираем команду «Импорт файлов S2L САПФИР»;

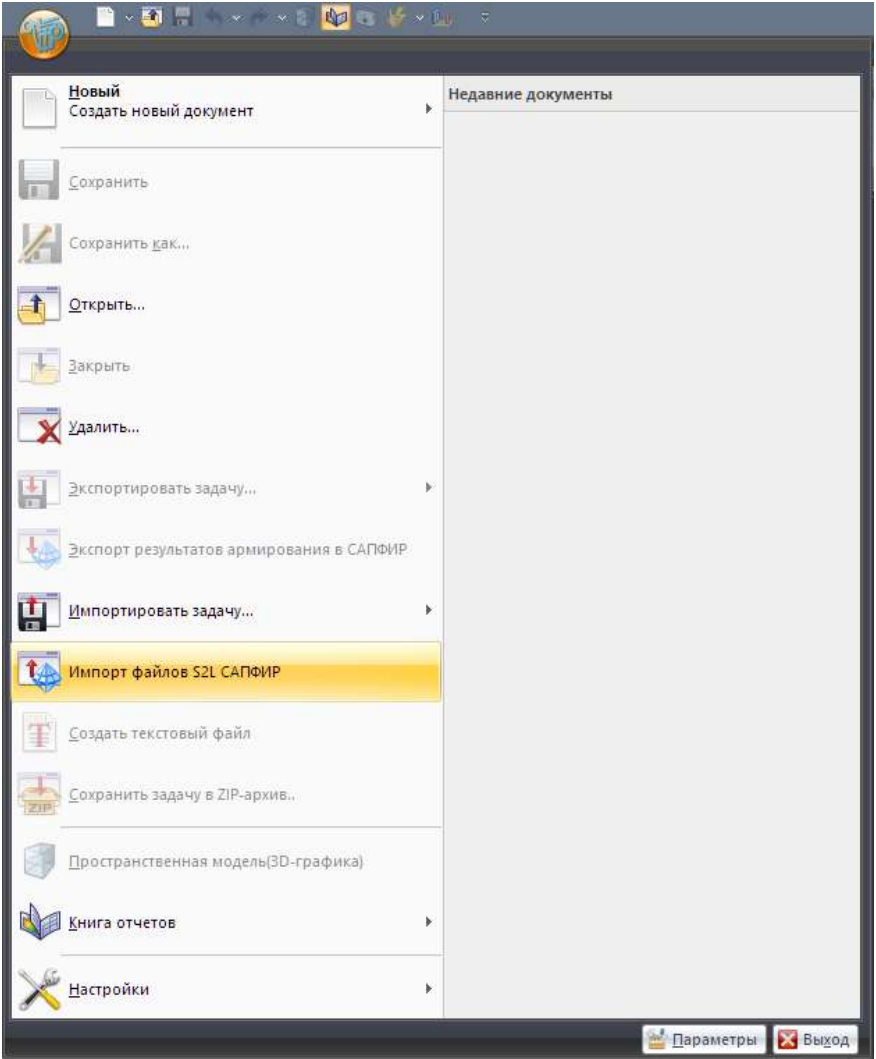

В окне выбираем файл. Нажимаем «Открыть»;

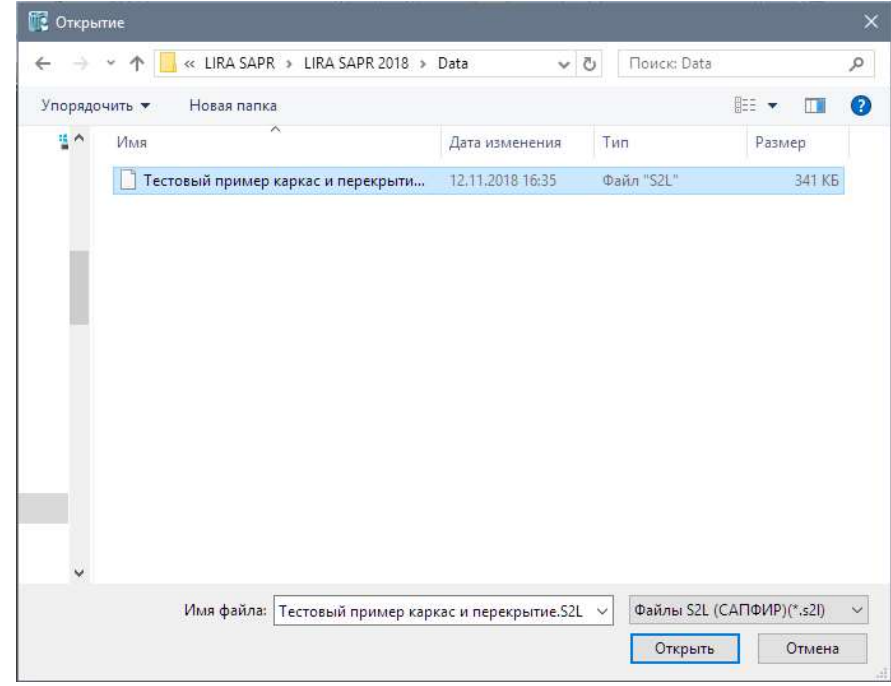

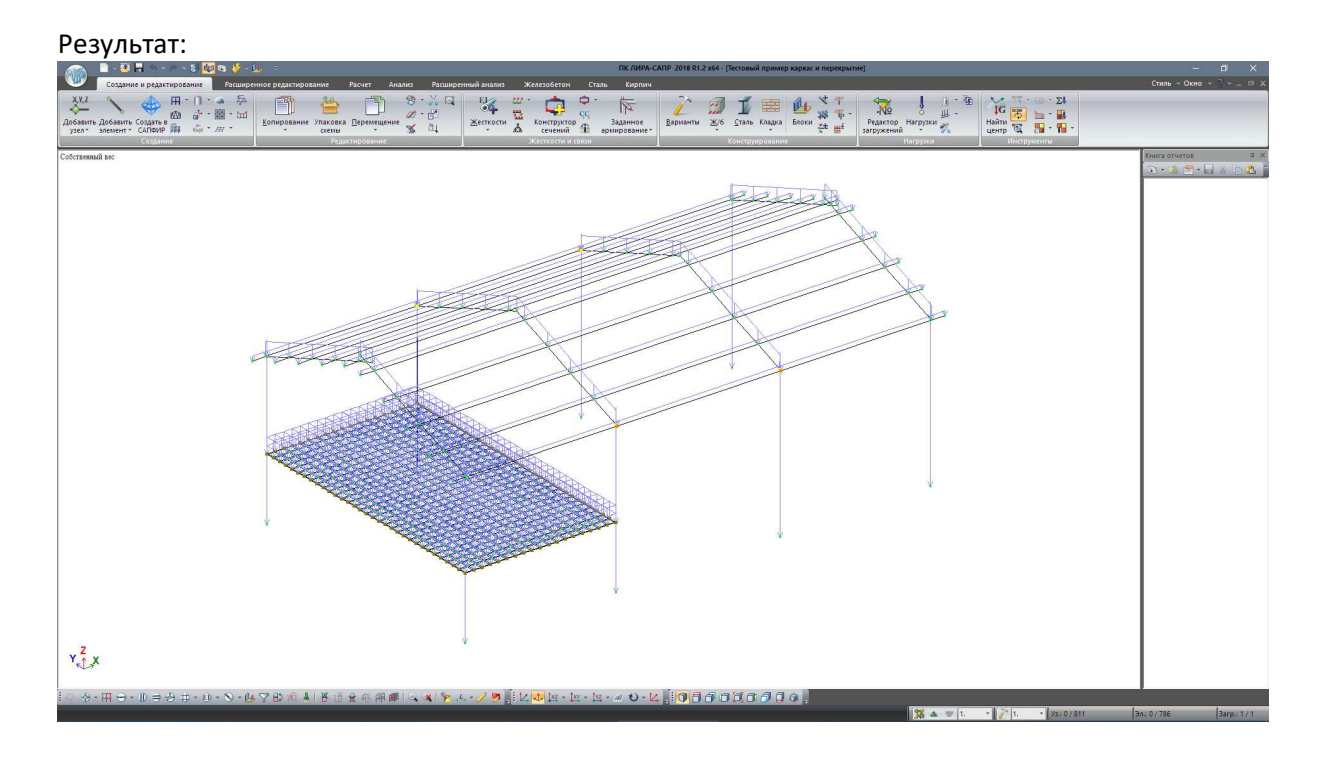

## 6.3. ЭКСПОРТ В ПК ЛИРА 10.X

Перед первым экспортом в расчетное ПК Лира 10.х необходимо nanoCAD BIM Конструкции запустить с правами «Администратора».

При первом запуске nanoCAD BIM Конструкции копирует файл «MsToLira.exe» из папки %NBIMS%\bin\lira в папку %Lira10.х%\bin64, где %NBIMS% - папка, куда установлен nanoCAD BIM Конструкции, а %Lira10.х% - папка, куда установлена ЛИРА. Если прав на эту операцию не достаточно, то можно этот файл скопировать вручную.

Экспорт в среду ЛИРА осуществляется через бинарные файлы программы, поэтому сама ЛИРА должен быть предварительно установлена на рабочем месте специалиста, осуществляющего передачу данных из среды nanoCAD BIM Конструкции.

### Назначение и проверка соответствий объектам ПК ЛИРА 10.х

Назначение и проверка соответствий объектам ПК ЛИРА 10.х осуществляется путем редактирования параметров «Наименование», «Обозначение», «Нормативный документ». В диалоговом окне «Свойства элемента» данные параметры находятся в категории «Изделие» (в случае отсутствия параметра необходимо его добавить).

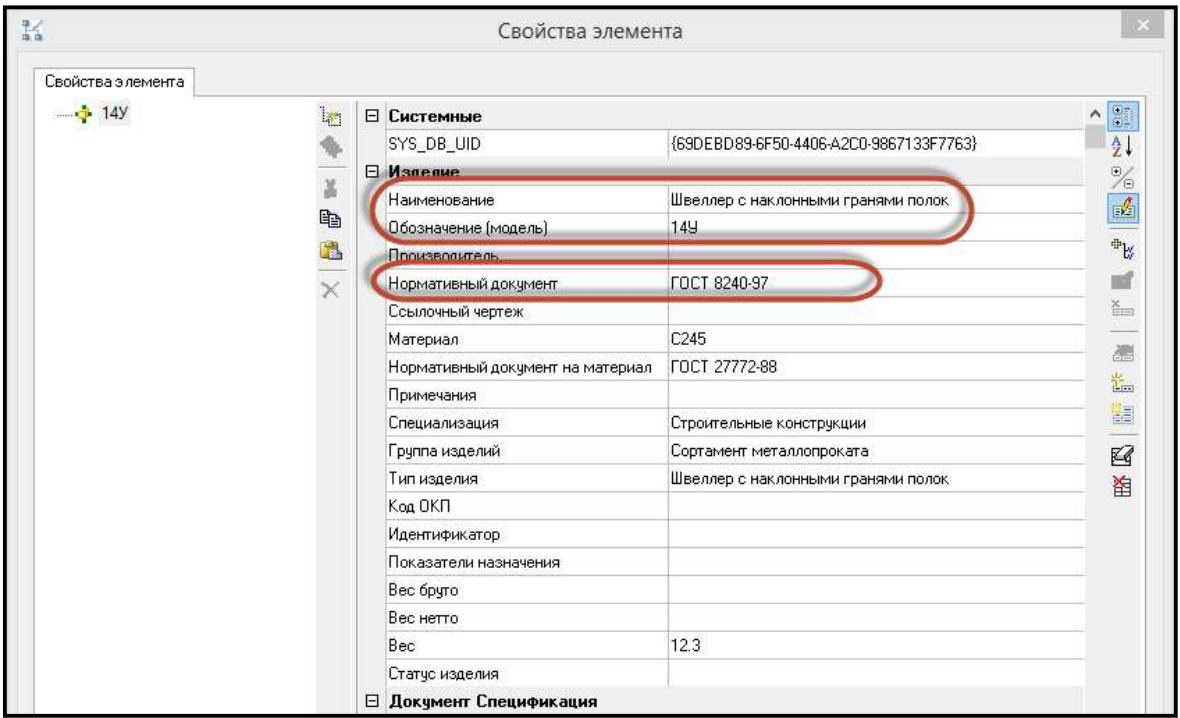

Редактирование посредством диалогового окна «Свойства элемента» возможно выполнять как при выборе одного объекта, таки и при выборе семейства однотипных объектов.

Параметры для строительных поверхностей (стены и перекрытия): «Тип изделия». В диалоговом окне «Свойства элемента» данный параметр находится в категории «Изделие» (в случае отсутствия параметра необходимо его добавить).

Редактирование посредством диалогового окна «Свойства элемента» возможно выполнять как при выборе одного объекта, таки и при выборе семейства однотипных объектов.

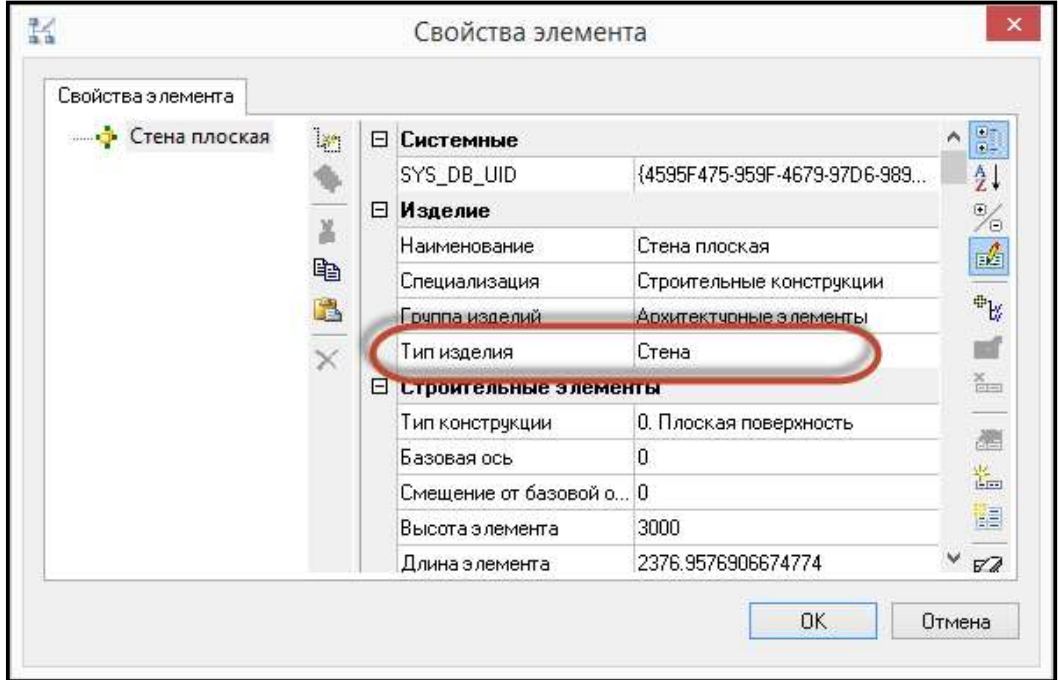

Для стен «Тип изделия» = «Стена»:

Для перекрытий «Тип изделия» = «Перекрытие»:

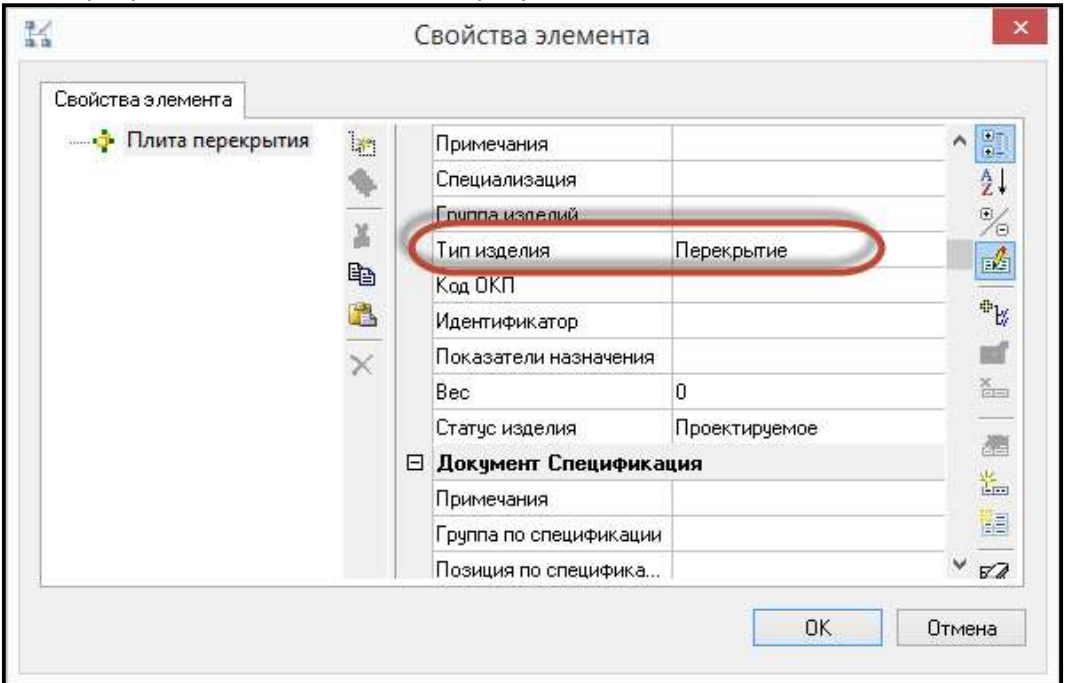

### Использование спецификатора для профилей металлопроката

- Запустить Спецификатор;
- В строке с отображением текущего профиля выбрать «Спецификация металлопроката»;

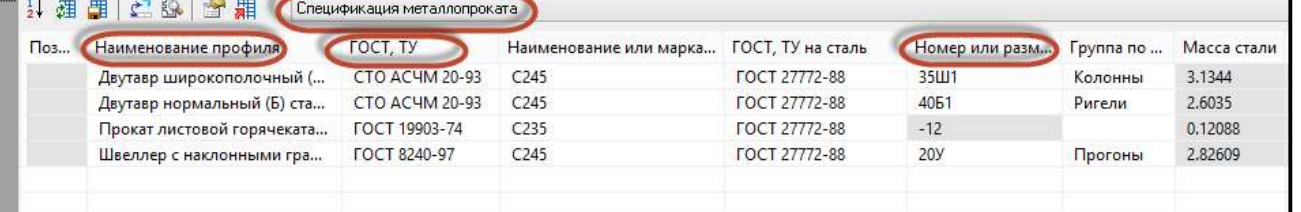

- Проверить информацию по объектам на предмет наличия значений в столбце «Наименование профиля», «ГОСТ, ТУ», «Номер или размеры профиля»;
- При необходимости заполнить столбцы «Наименование профиля», «ГОСТ, ТУ», «Номер или размеры профиля» для каждой записи в окне Спецификатора, вводя значения с клавиатуры;
- Сохранить изменения, используя команду «Сохранить изменения в объекте чертежа». Все изменения сохранятся в объектах модели.

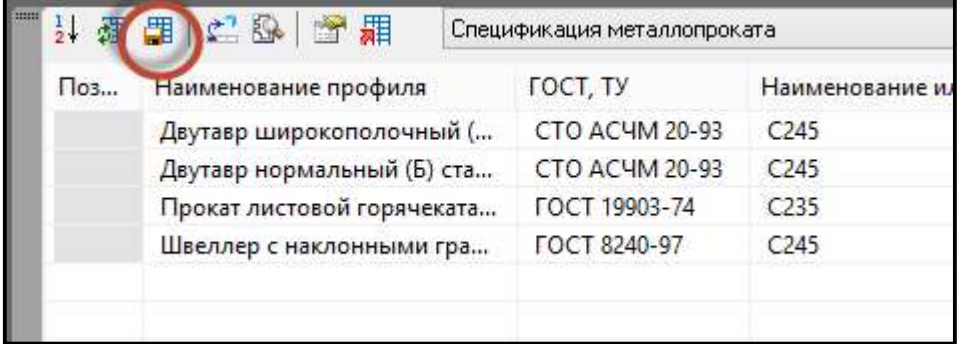

Для отображения сопряжения стержневых элементов «узел-в-узел» в расчетном комплексе необходимо разработать параметрические узловые соединения профилей металлопроката с использованием библиотеки типовых прототипов узловых соединений или создание пользовательских подрезок профилей металлопроката.

## Передача 3D модели здания в ПК ЛИРА 10.х

Команду экспорта в ЛИРА можно запустить следующими способами:

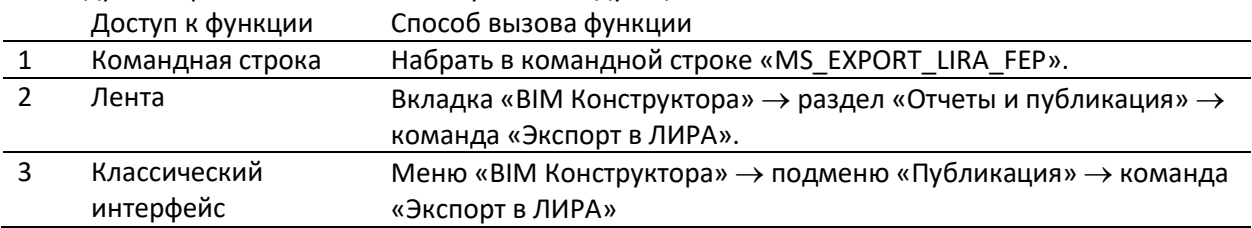

Далее:

Задать имя файлу и выбрать папку для сохранения экспортированного файла.

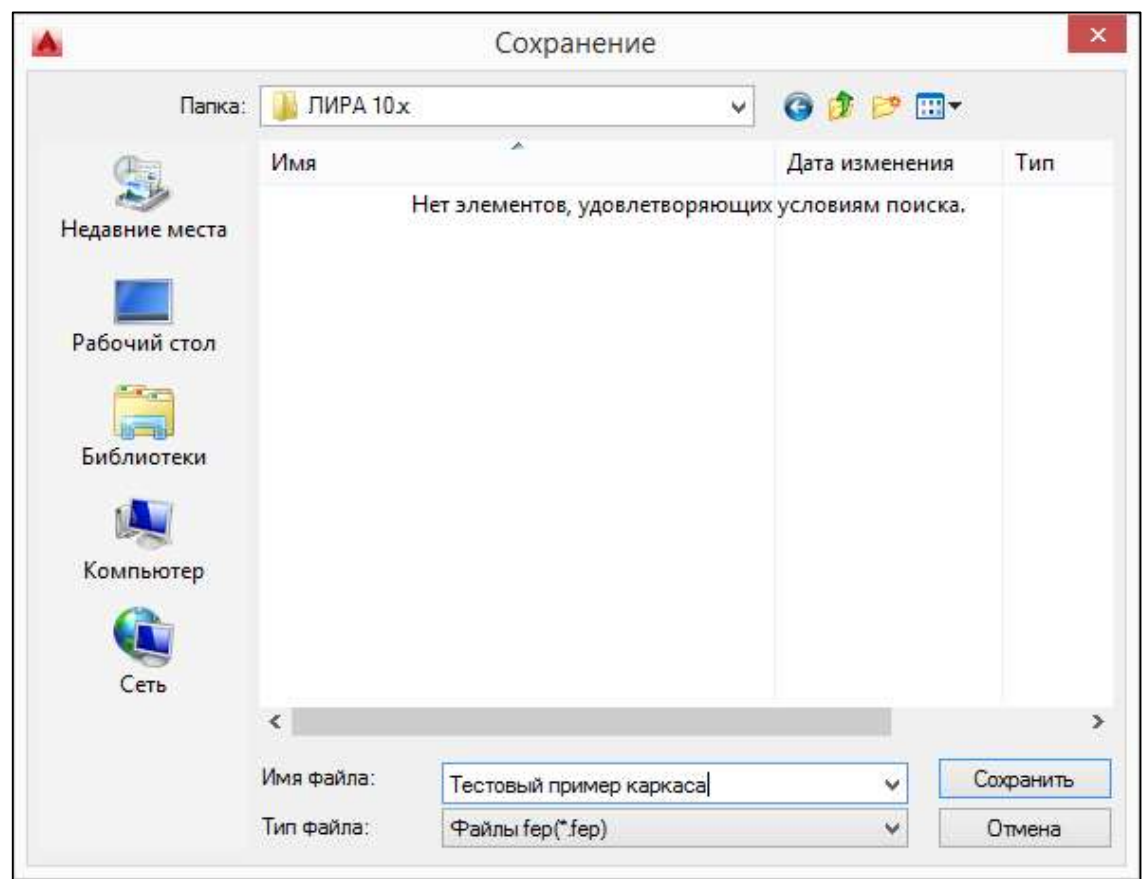

Появится запрос о запуске экспортированного файла. Нажать «Да».

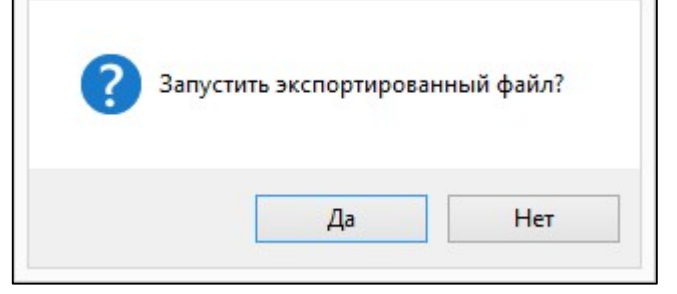

Результат экспорта.

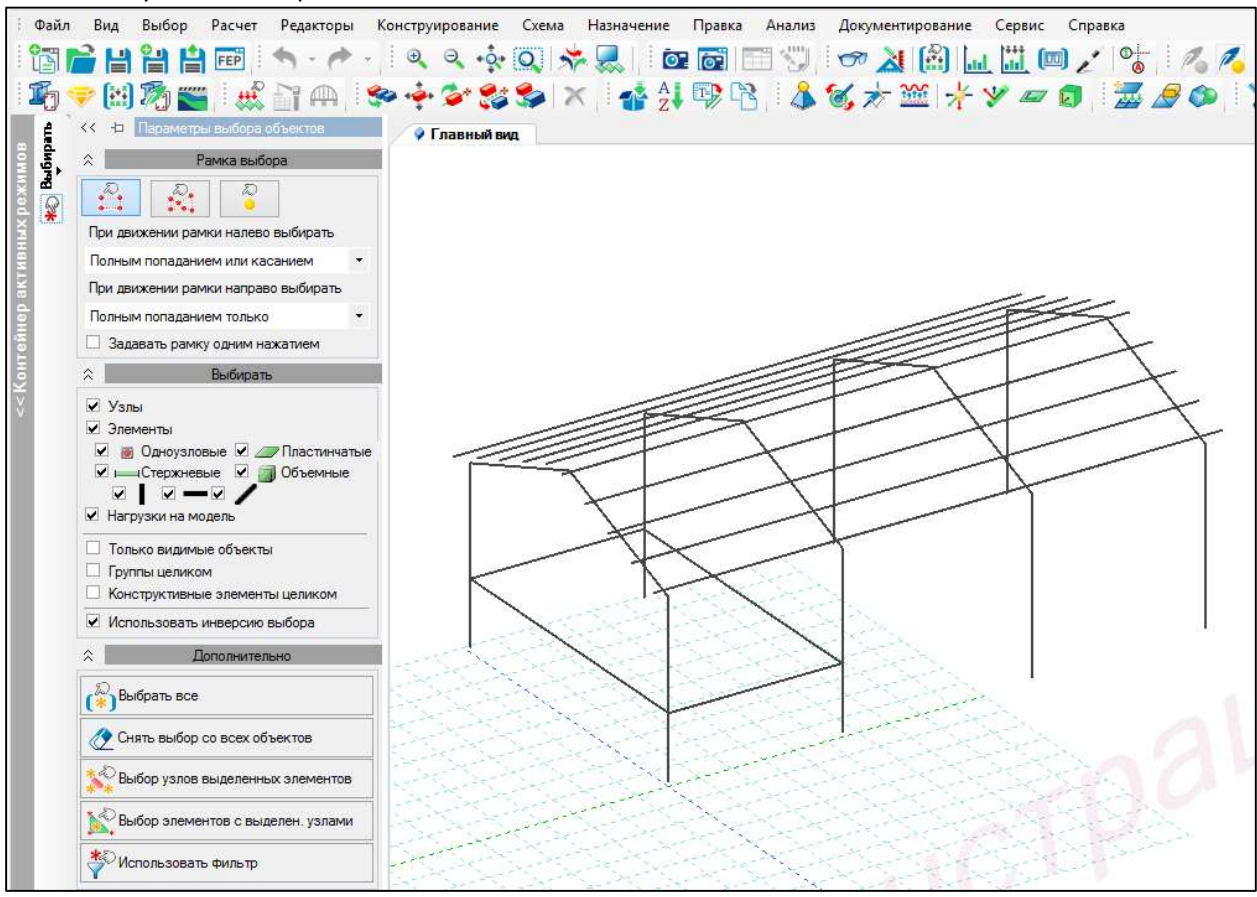

#### Проверка данных 3D модели здания, загруженных в ПК Лира 10.х

 Для проверки свойств импортируемого профиля металлопроката из nanoCAD BIM Конструкции выделяем любой элемент в 3D модели ПК Лира 10.х;<br>  $\blacksquare$ 

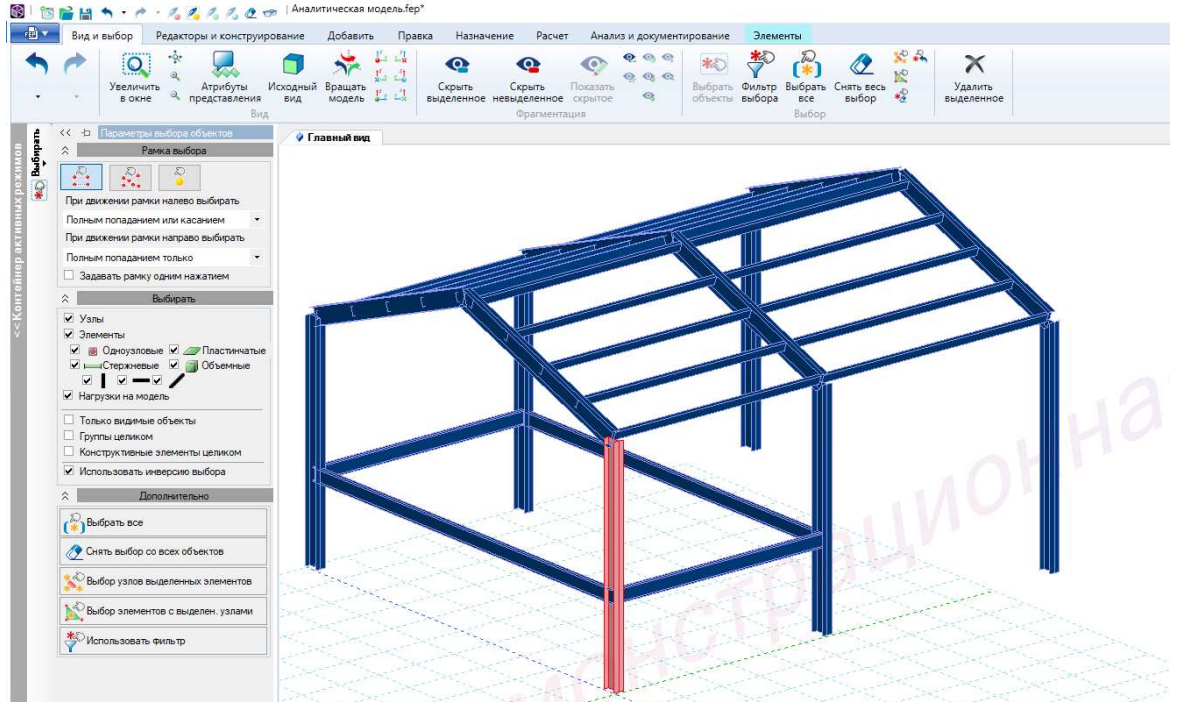

159 из 173

Во вкладке «Анализ и документирование» выбираем команду «Информация»;

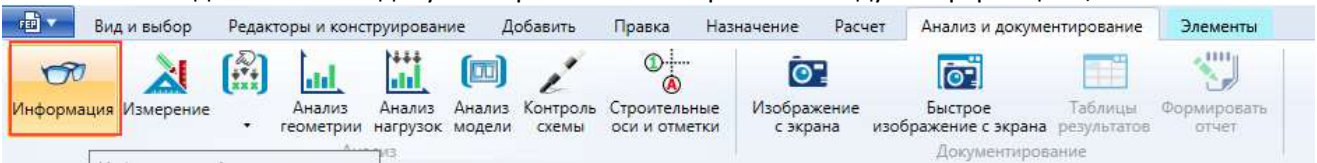

 В окне «Свойства арх. элемента» отображаются свойства геометрии указанного металлопроката.

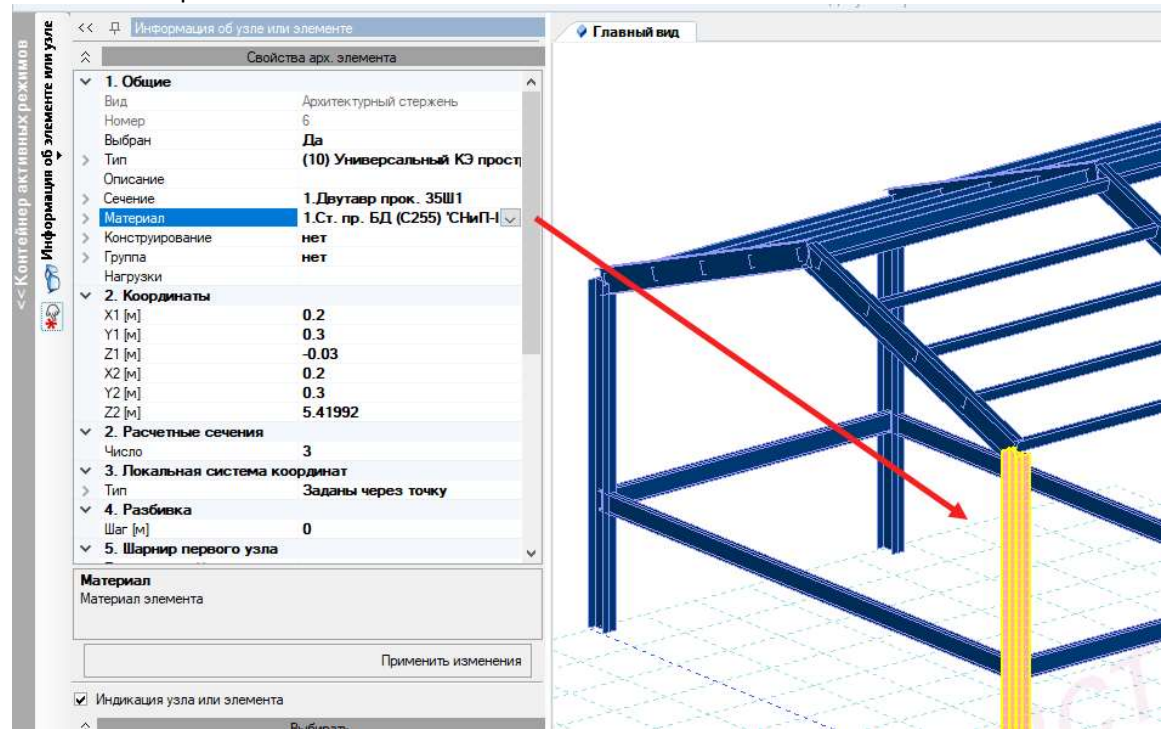

## 6.4. ИНТЕГРАЦИЯ С АВС СМЕТЫ

Интеграция с системой АВС позволяет в автоматическом режиме рассчитывать сметы на основании данных модели. В основе технологии работы BIM-сметчика, лежит внесение в элементы модели сведений экономического свойства (сметных свойств) с использованием интеллектуальной экспертной системы «База знаний АВС».

Процесс получения сметы на основе данных модели состоит из следующих этапов:

- В nanoCAD BIM Конструкции через библиотеку стандартного оборудования объектам назначается список работ АВС.
- В nanoCAD BIM Конструкции выполняется назначение сметных свойств объектам модели.
- Создается сметная структура.
- Объекты модели распределяются по сметной структуре.
- Экспорт сметных свойств в АВС-Рекомпозитор для расчета сметы.

### Назначение объектам списка работ

#### Применение списка работ к объектам

 В Model Studio на вкладке Библиотека стандартных компонентов открыть базу данных, содержащую список работ АВС.Работы.

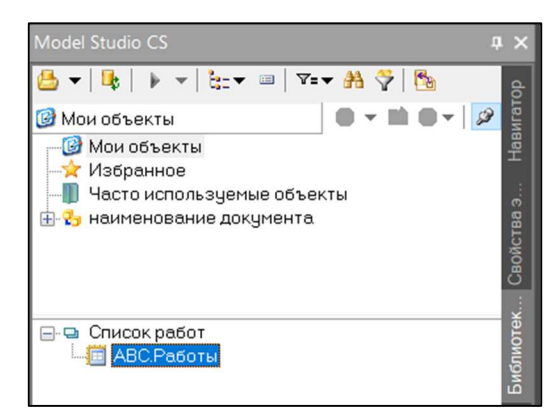

- Применить объект АВС.Работы ко всем объектам, которые требуется рассчитывать в сметах. Для этого щелкните двойным щелчком мыши по объекту АВС.Работы, затем выберите объекты в модели и нажмите Enter.
- В результате, в свойствах элементов отобразится примененный список работ, в котором будут отображаться рассчитанные параметры.

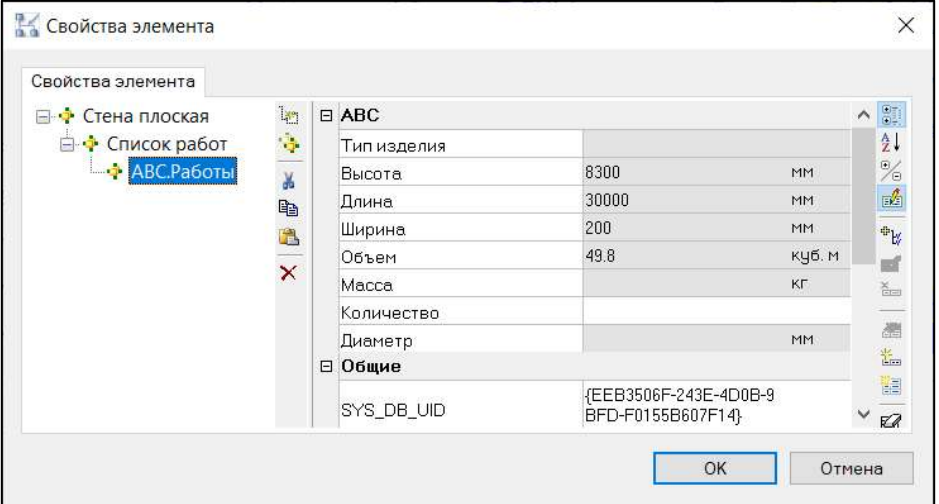

### Удаление списка работ, связанных с объектами

 Для удаления ошибочно назначенных работ, связанных с объектом, в Model Studio выберите объект и в контекстном меню вызовите команду Свойства элемента.

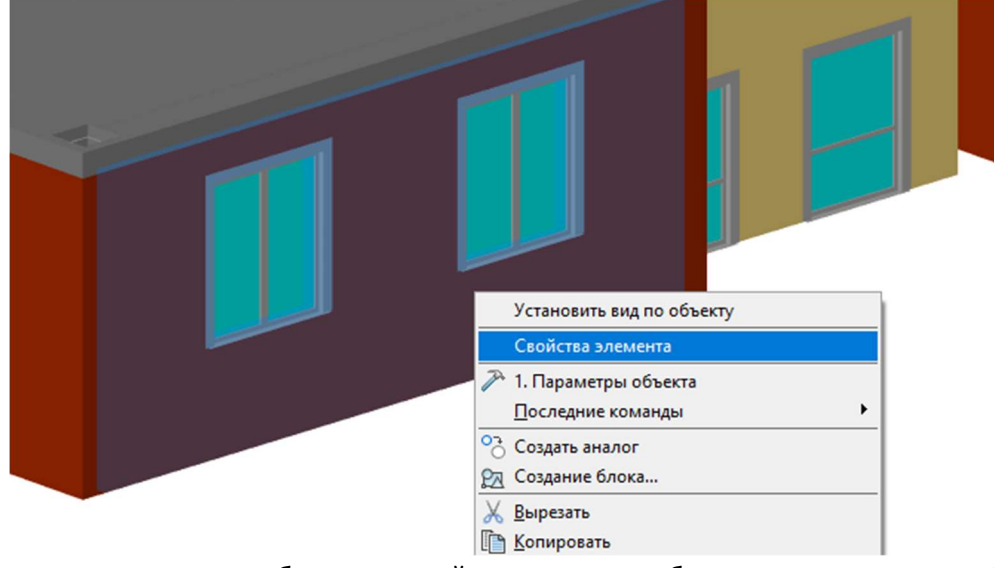

В появившемся окне выберите в левой части список работ и вызовите команду «Удалить».

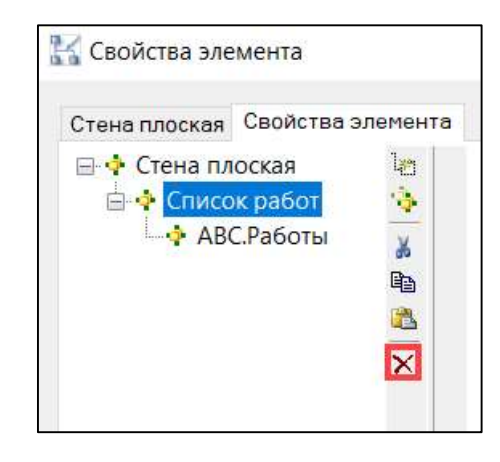

#### В результате объект будет удален.

## Работа со сметными свойствами

### Назначение сметных свойств объектам модели

Назначение сметного свойства выполняется через приложение Model Studio CS.

- Откройте файл с моделью.
- Вызовите команду «Назначить сметное свойство» (MSABS\_WORK\_SET) с помощью команды панели АВС Сметы, расположенной на одноименной вкладке ленты, либо через командную строку.

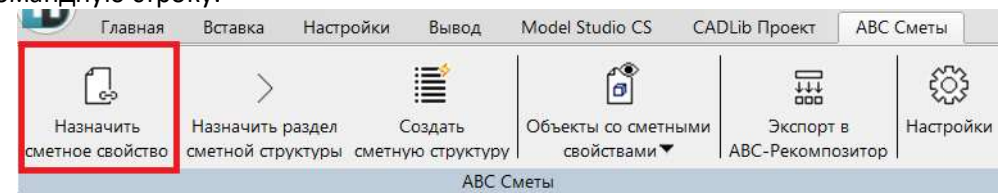

 Выберите объекты, для которых необходимо назначить сметные свойства, и нажмите «Enter». В результате откроется окно Сметная система АВС, если ранее не были назначены объектам сметные свойства, то окно будет пустым, иначе – при выборе пункта Сметные свойства отобразятся назначенные свойства.

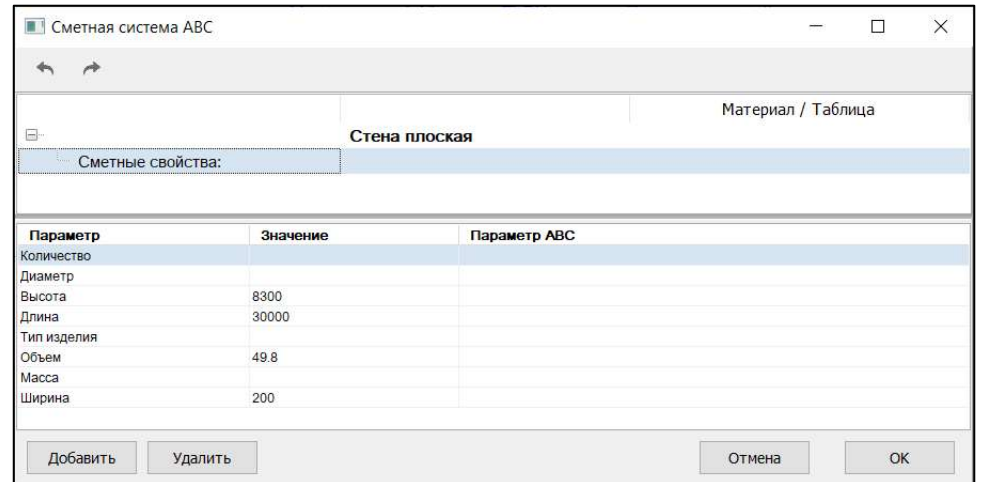

 Для добавления нового сметного свойства следует в нижней части окна или через контекстное меню на строке Сметные свойства выбрать команду «Добавить».

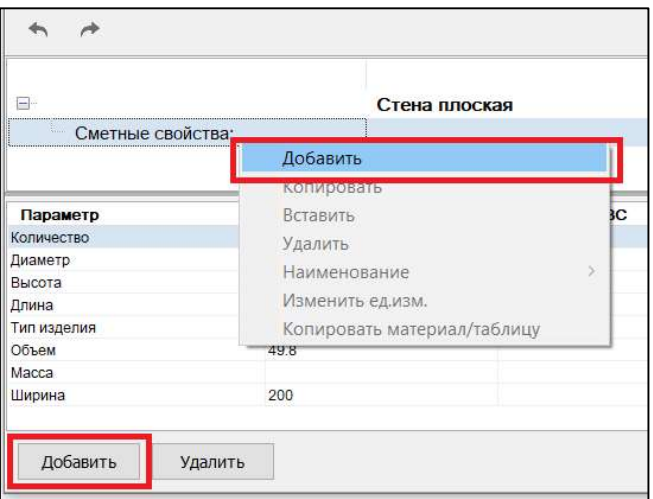

### В результате откроется База знаний АВС.

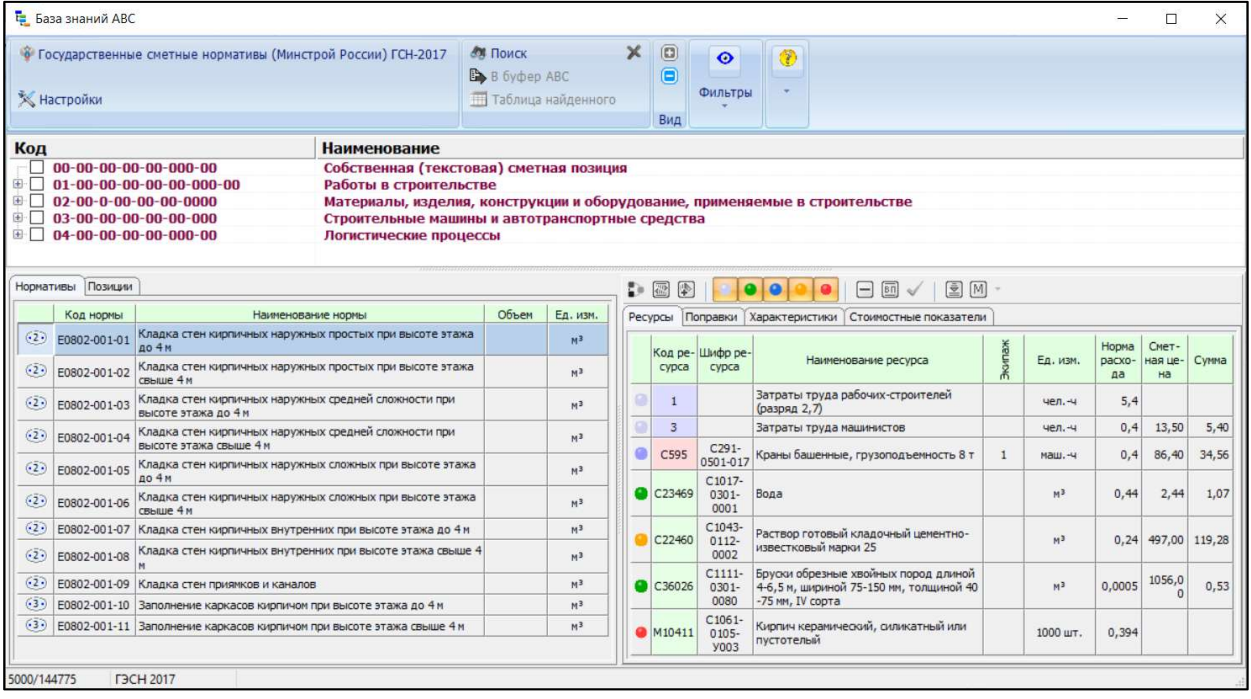

 Выберите необходимую таблицу ГЭСН и найдите в ней норму, которая подходит для выбранных объектов и щелкните по ней двойным щелчком мыши либо через контекстное меню вызовите команду «Обращение к фрагменту».

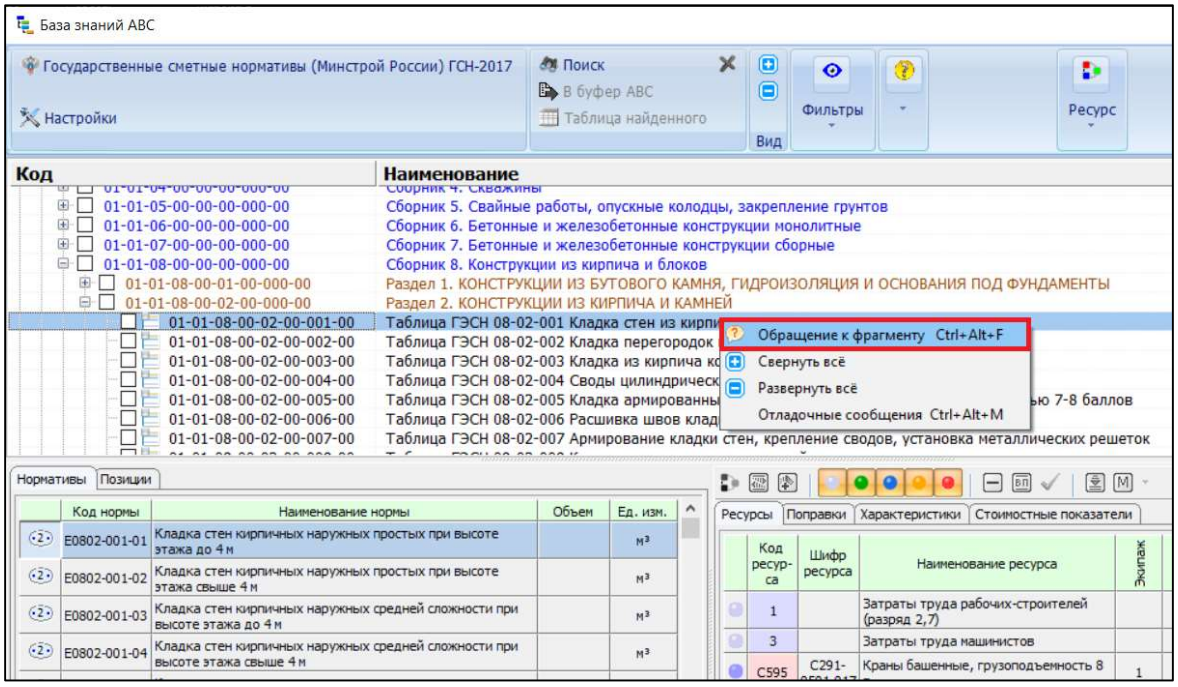

 В появившемся окне АВС – транслятор задайте требуемые настройки для применения нормы к объектам. Уточните все необходимые параметры, нажимая на кнопку «Продолжить» в нижней части окна.

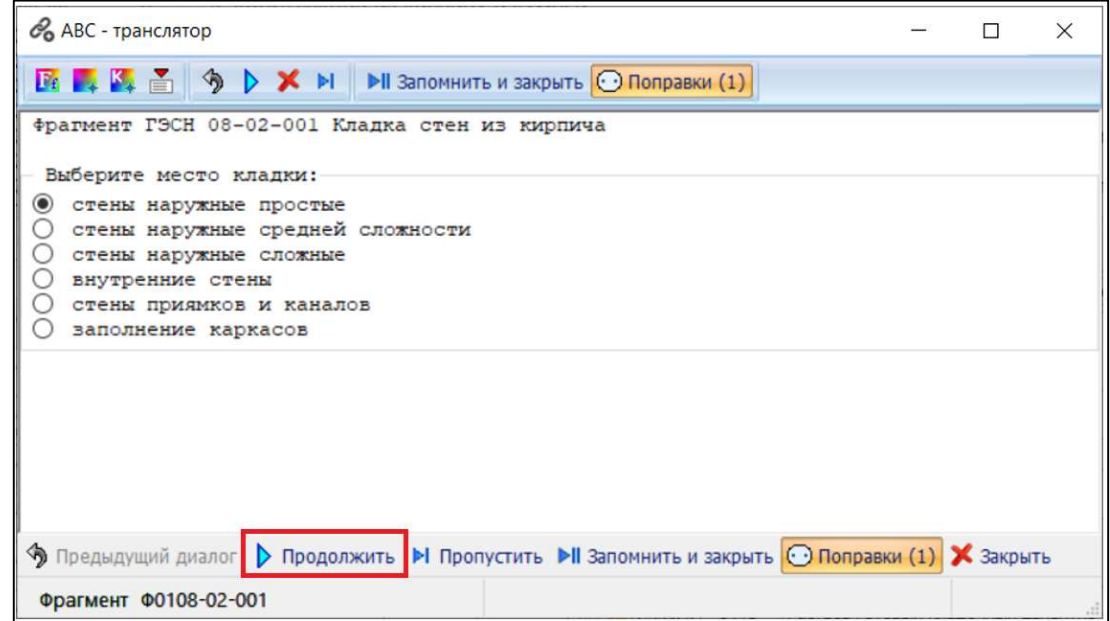

 В результате сметное свойство будет добавлено объекту. В окне «Сметная система АВС» нажмите «ОК».

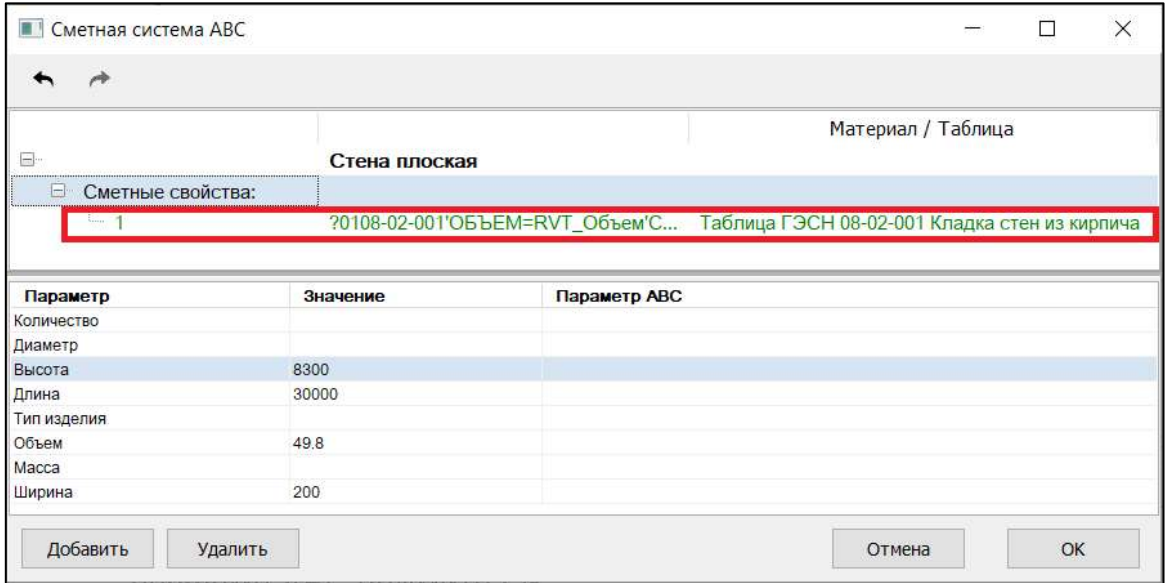

### Редактирование сметных свойств объектов модели

Для работы с заданными сметными свойствами используется раскрывающееся меню команд на панель АВС Сметы.

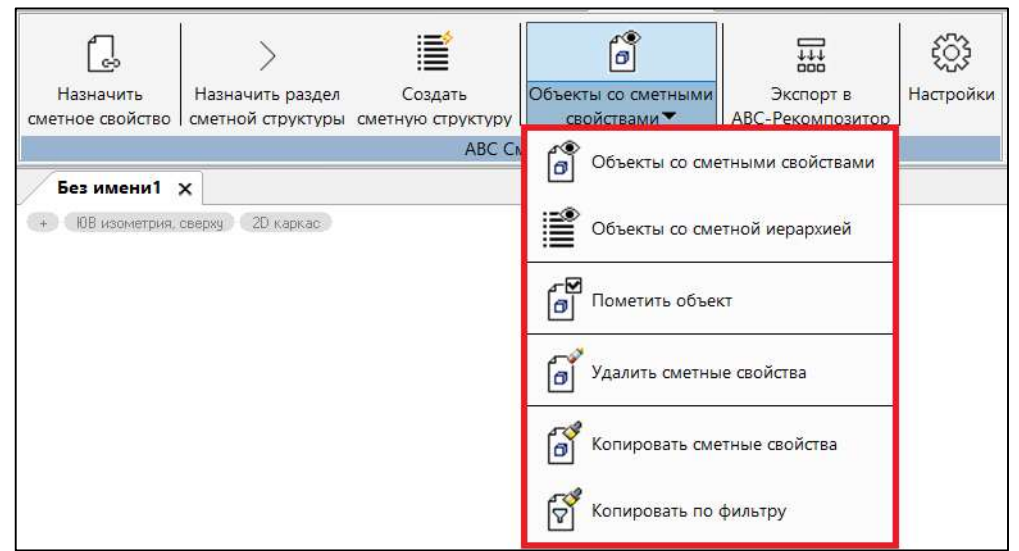

#### Описание команд работы со сметными свойствами представлено в таблице

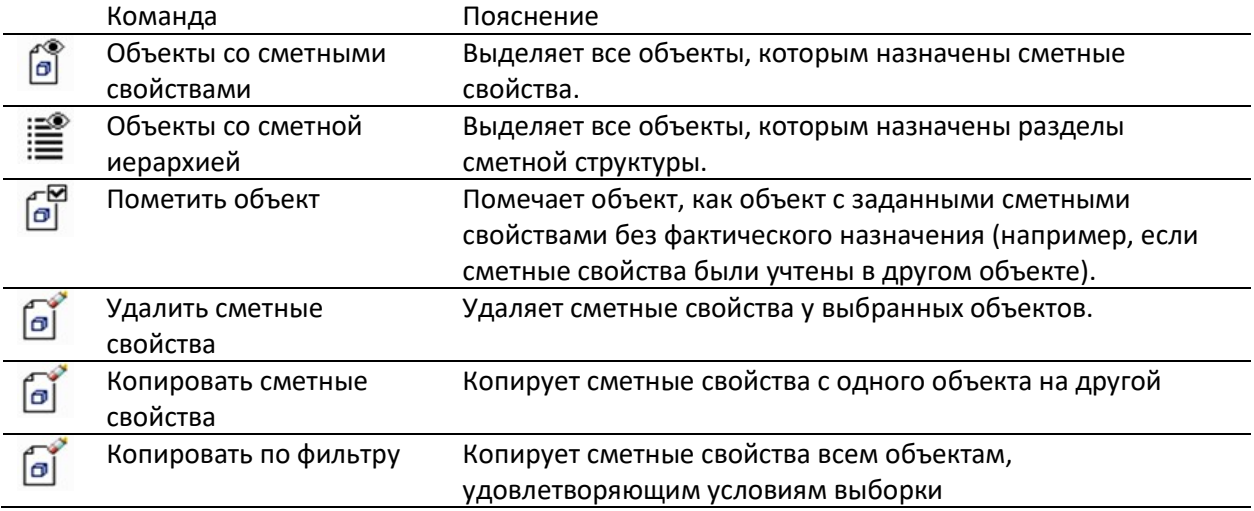

## Работа со сметной структурой

#### Назначение сметной структуры 3d-объектам

Для того, чтобы объекты в смете были распределены по зданиям и сооружениям, либо другим образом, необходимо создать сметную структуру.

Для создания сметной структуры на вкладке ленты АВС Сметы вызовите команду «Назначить раздел сметной структуры».

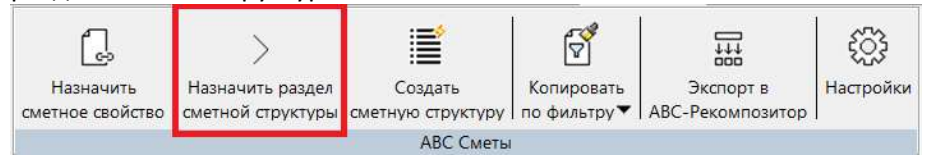

В появившемся окне с помощью контекстного меню задать разделы сметной структуры либо открыть сметную структуру из заранее созданного файла RCFX, который можно получить автоматически на основе структуры «Комплекс» базы данных проекта (см. следующий раздел).

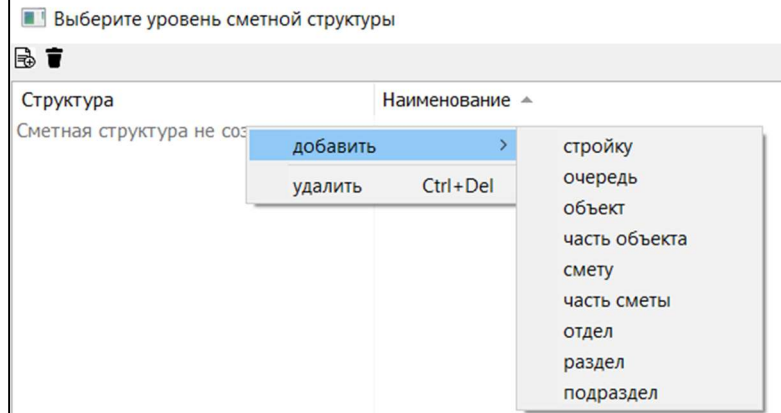

В полученной структуре выбрать подраздел, к которому будут привязаны выбранные объекты и нажмите «ОК».

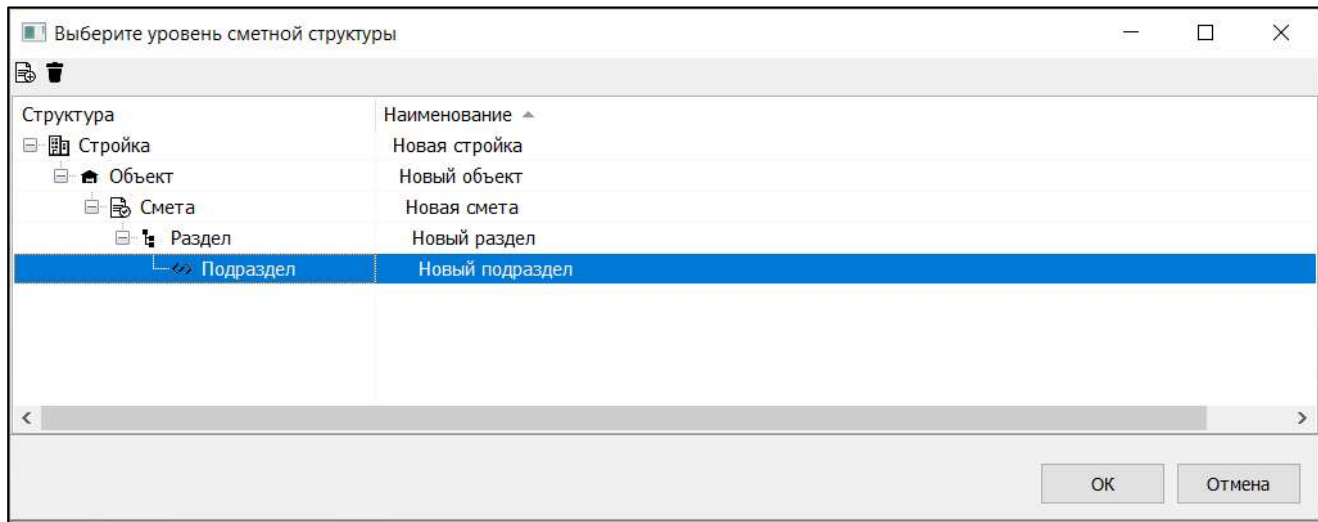

### Создание сметной структуры на основе иерархии Комплекс базы данных проекта

Для автоматического создания сметной структуры на вкладке АВС Сметы вызовите команду «Создать сметную структуру».

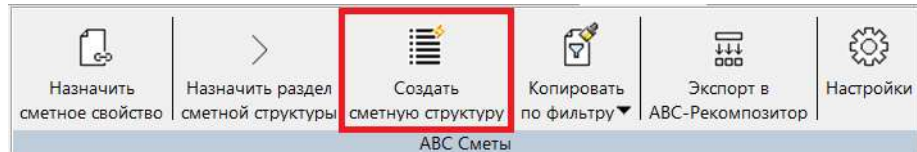

#### В появившемся окне задайте имя файла, в котором будет сохранена сметная структура.

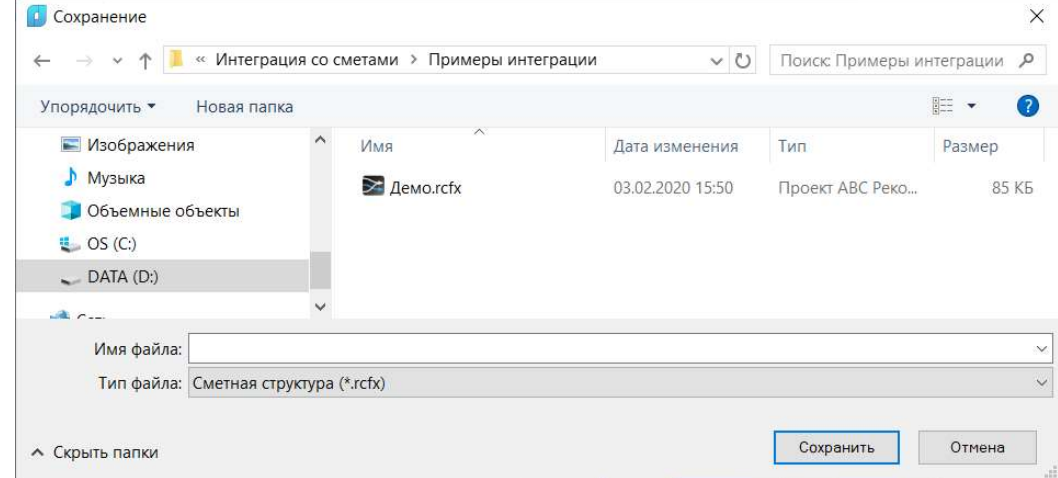

Будет создан файл с расширением \*.rcfx, который можно использовать как основу сметной структуры при назначении разделов сметной структуры 3d-объектам.

### Экспорт данных в АВС-Рекомпозитор

После задания сметного свойства и назначения объектов разделам сметной структуры следует передать данные для расчета сметы в программе АВС-Рекомпозитор.

Для передачи данных на вкладке АВС Сметы вызовите команду Экспорт в АВС-Рекомпозитор и выберите объекты, которым были назначены сметные свойства и присвоена сметная структура и нажмите Enter.

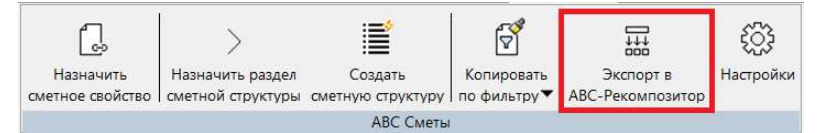

#### В появившемся окне задайте имя файла передачи данных RCFS.

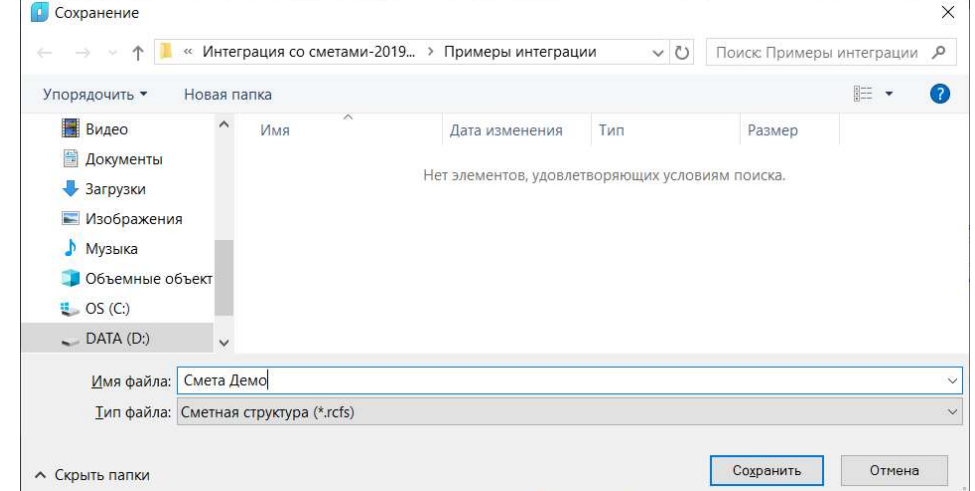

## Получение сметы в АВС-Рекомпозитор

Входящие в «АВС-Рекомпозитор» сметные данные из Model Studio CS, размещаются в левой части окна программы «Проектная структура». Иерархия структурных уровней левой части, соответствует проектному представлению, сформированному при создании модели в Model Studio CS (разделение на уровни, этажи, секции, блоки, конструкции и т.д.)

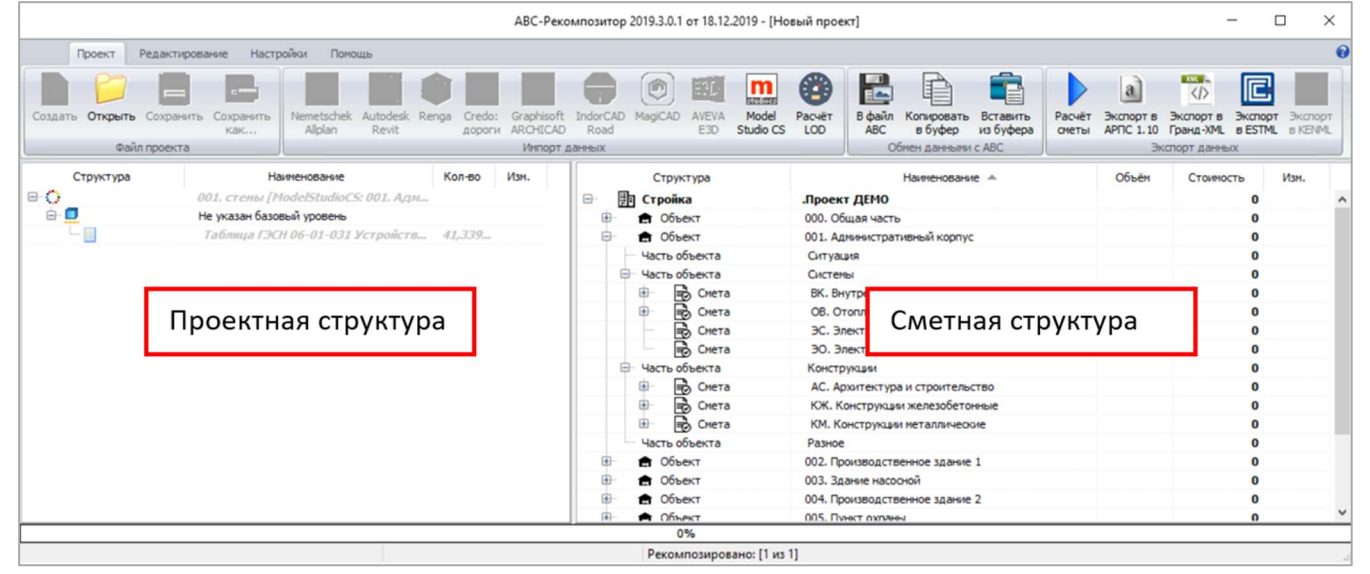

Правая часть окна программы «Сметная структура» после рекомпозиции, отражает проектные данные, преобразованные в структуру сметно-экономического представления (стройка, объект, сметы и др.)

Процесс преобразования данных (строительных объемов) из левой части программы в правую часть, принято называть – рекомпозицией проектных данных. Рекомпозиция может происходить в ручном или автоматическом режиме (авторекомпозиция).

Метод авторекомпозиции является приоритетным, так как позволяет переносить данные о строительных объемах более оперативно. Особенно это важно при необходимости внесения изменений в модель и повторной выгрузки сметных данных из Model Studio CS.

## Настройка АВС-Рекомпозитор

После запуска программы активируйте вкладку «Настройки» для осуществления проверки и в случае необходимости изменения конфигурации программы. Команды управления и редактирования текущего состояния настроек программы, расположены на панелях «Конфигурация» и «Параметры сметной структуры».

#### Настройка конфигурации

При использовании различных сценариев конфигурации, предусмотрена возможность импорта/экспорта файла настроек с помощью команд «Загрузить из файла» и «Сохранить в файл».

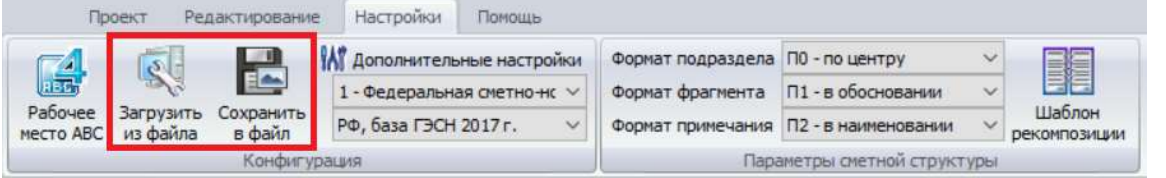

На панели «Конфигурация» можно установить необходимые значения, отражающие специфику использования сметно-нормативных баз (СНБ), в раскрывающихся списках. Сначала необходимо

определить тип применяемой СНБ, затем номер сметной зоны для расчета смет в программе АВС-4.

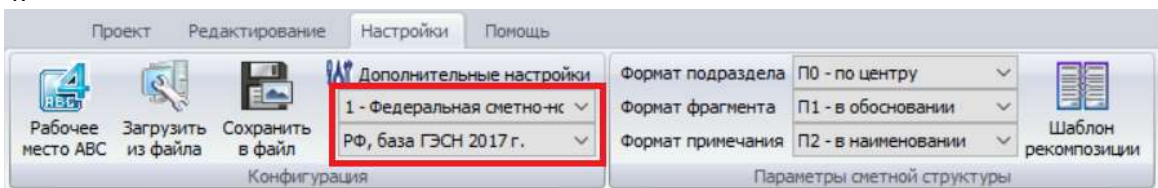

#### Дополнительные настройки конфигурации

Для настройки АВС-Рекомпозитор требуется на вкладке «Настройки» вызвать команду «Дополнительные настройки».

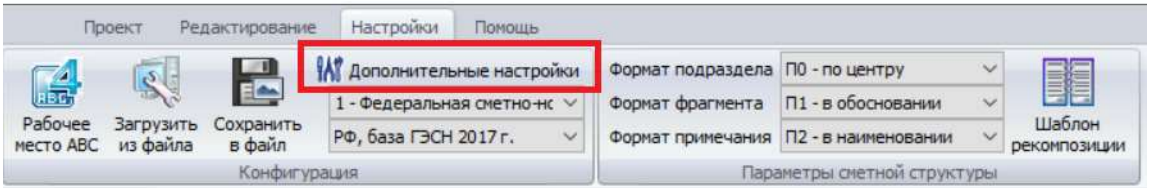

Параметры диалогового окна разделены на два основных функциональных блока настроек работы: слева - для настроек сметного комплекса АВС-4, и справа – для взаимодействия с BIMсистемами.

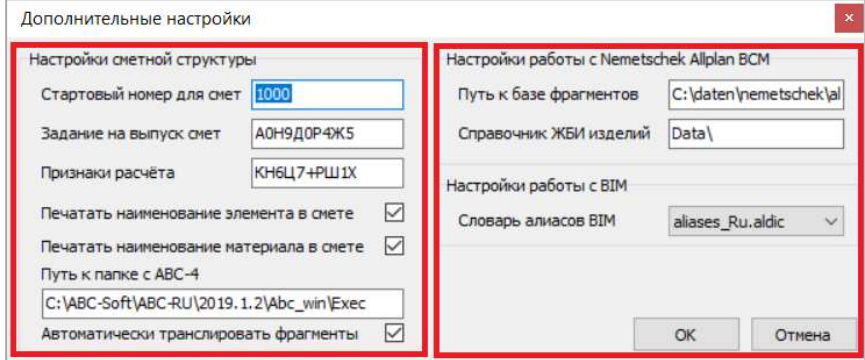

В области «Настройки сметной структуры» в текстовых полях задаются следующие настройки: «Стартовый номер для смет», «Задание на выпуск смет», «Признаки расчёта». Значения этих полей необходимы для формирования строки-заголовка исходных данных в системе АВС-4.

С помощью активации опций «Печатать наименование элемента в смете» и «Печатать наименование материала в смете» можно добавить в выпускаемую сметную документацию в системе АВС-4, наименование элемента или его материала, содержащиеся в Model Studio CS. В разделе Путь к папке с АВС-4 следует задать путь к каталогу установленной системы АВС-4, выбрав каталог «Exec» в папке установки.

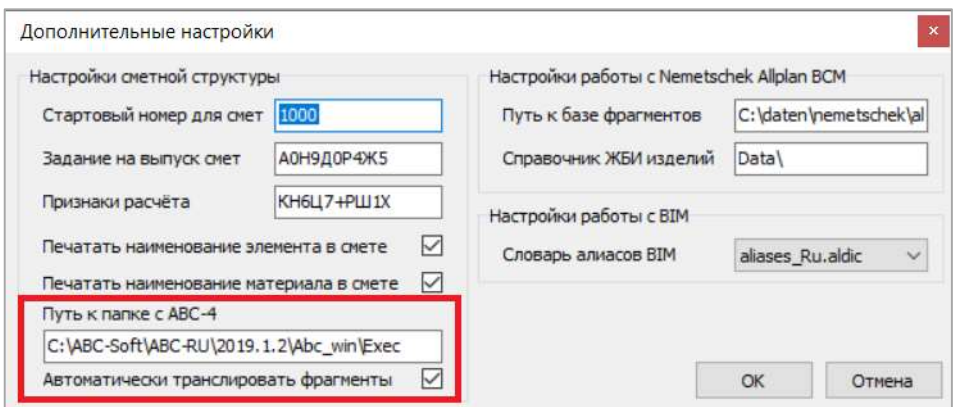

Для настройки работы с Model Studio CS в соответствующем разделе следует выбрать словарь aliases\_Ru.aldic, где в качестве составного наименования файла, выступает аббревиатура применяемой СНБ (Ru-Россия, Kz-Казахстан, By-Беларусь, Uz-Узбекистан), или её фирменная разновидность.

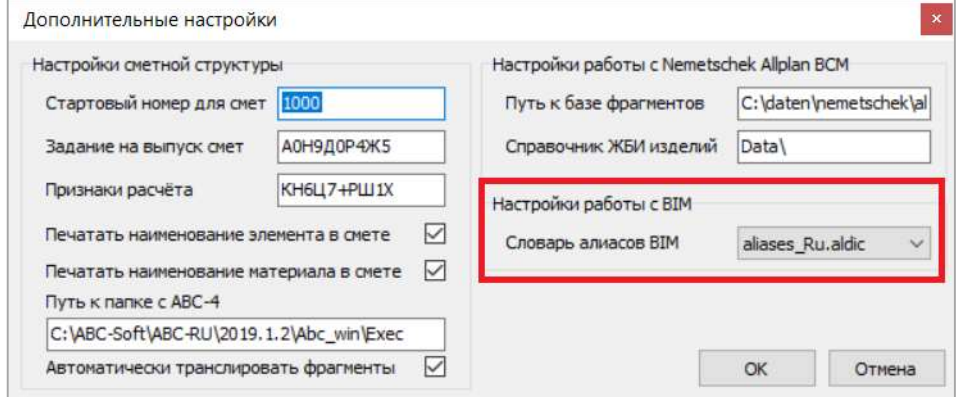

В случае активации опции Автоматически транслировать фрагменты, при импорте сметных данных из Model Studio CS и последующей рекомпозиции в правой части окна программы АВС-Рекомпозитор, произойдет трансляция стандартных фрагментов. В результате, сформируются строки в виде готовых сметных позиций, одинаковые из которых будут объединены в единый сметный объем.

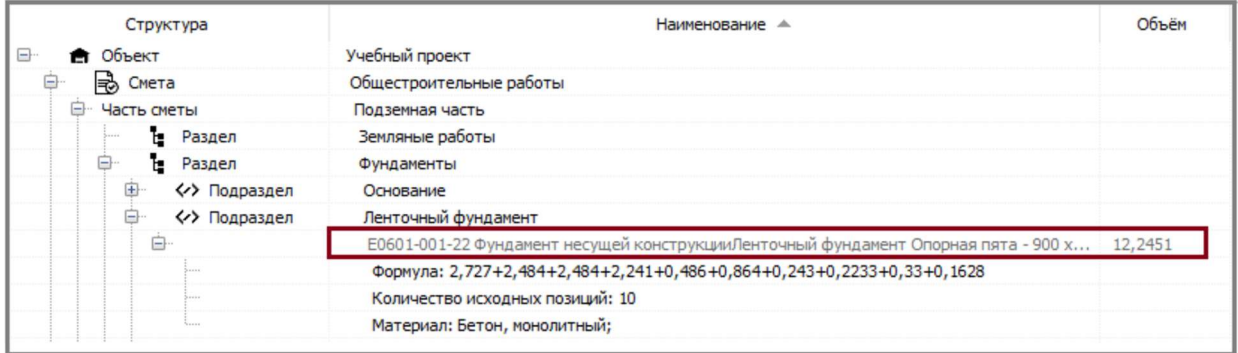

Если опция Автоматически транслировать фрагменты не активна, то сметные результаты будут представлены в виде обращений к фрагментам.

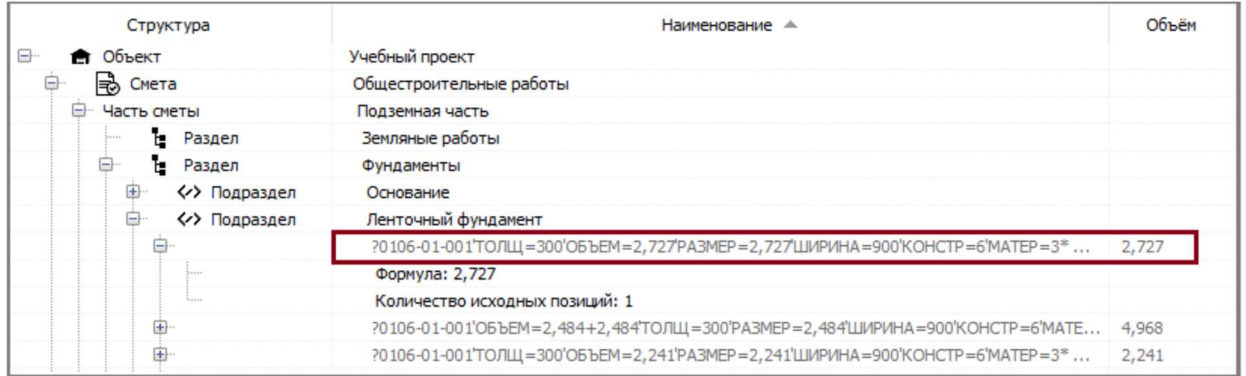

#### Настройка параметров сметной структуры

На панели Параметры сметной структуры в выпадающих списках можно настроить формат вывода данных (пояснительных текстов из Model Studio CS или примечаний) в выходных документах для подраздела, фрагмента и примечания. Эти настройки будут учтены при формировании исходных данных для расчета смет

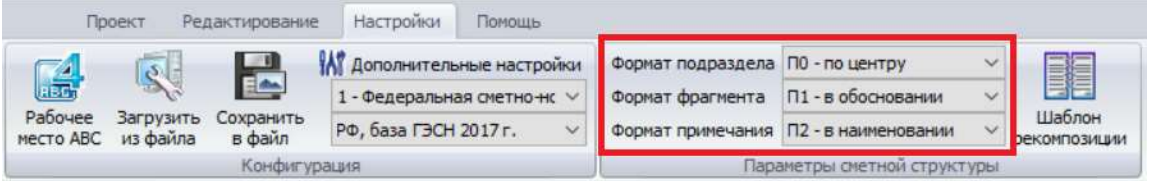

### Расчет сметы

#### Импорт данных из Model Studio в АВС-Рекомпозитор

В качестве входных сметных данных программа АВС-Рекомпозитор использует файлы обработки элементов модели, с назначенными сметными свойствами.

Реализации метода «автоматической рекомпозиции» в процессе импорта элементов проекта по частям или из различных BIM-источников, подразумевает использование файлов, сформированных по единой, синхронизированной сметной структуре, интегрированной BIMсистеме.

Импортируемые сметные данные в «АВС-Рекомпозитор» из Model Studio CS должны содержать: сметную структуру, созданную с использованием инструментов АВС в Model Studio CS и информацию о связях элементов модели со сметной структурой.

Для импорта данных на вкладке Проект вызовите команду импорта данных из Model Studio.

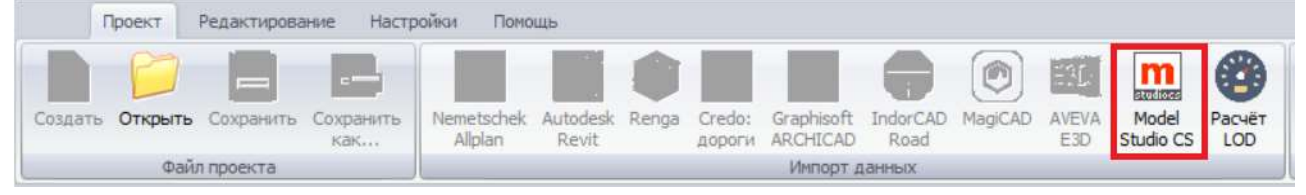

Загрузку файлов в АВС-Рекомпозитор можно производить по частям, так и единым файлом, содержащим весь проект. Окно диалога, поддерживает режим выбора сразу нескольких файлов. Укажите созданный ранее файл \*.rcfs.

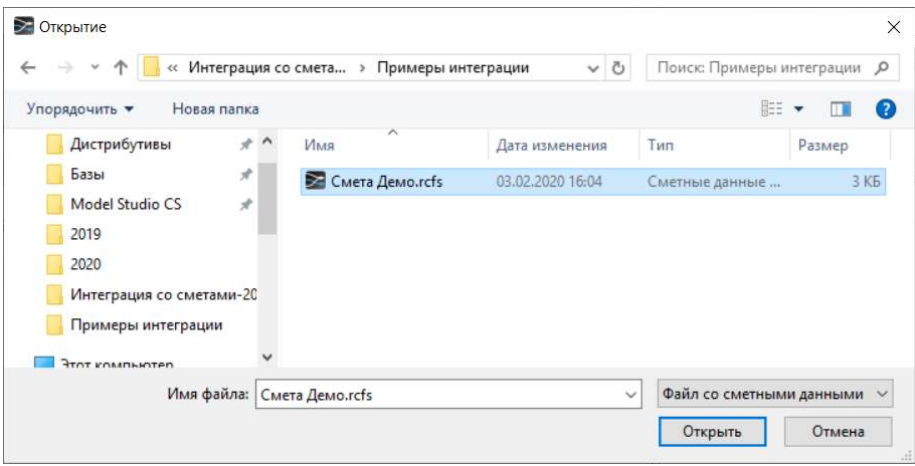

#### В результате откроется сметная структура с привязанными к ней объектами.

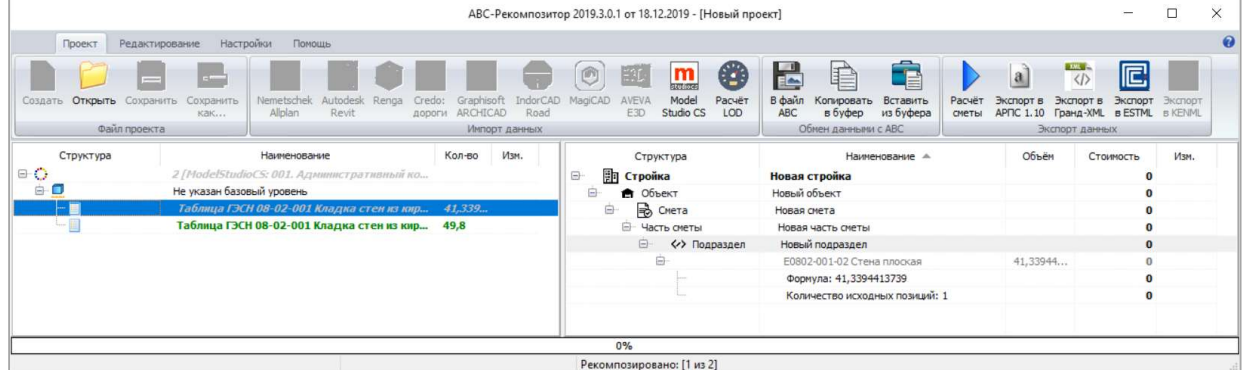

После импорта сметная структура из Model Studio CS наследуется в проект АВС-Рекомпозитор. Строительные объемы автоматически сгруппируются в правой части на выбранном уровне в соответствии с правилами формирования смет – позиции с одинаковыми идентификаторами (кодами норм) будут просуммированы по объёму. При этом информация о принадлежности суммарного объёма к исходным элементам сохранится.

#### Выполнение расчета

Для расчета сметы вызовите на вкладке ленты Проект команду Расчет сметы.

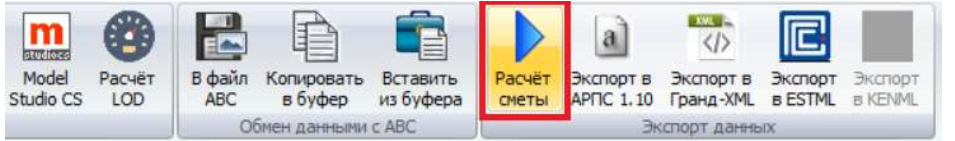

#### В результате в таблице будет рассчитана сметная стоимость.

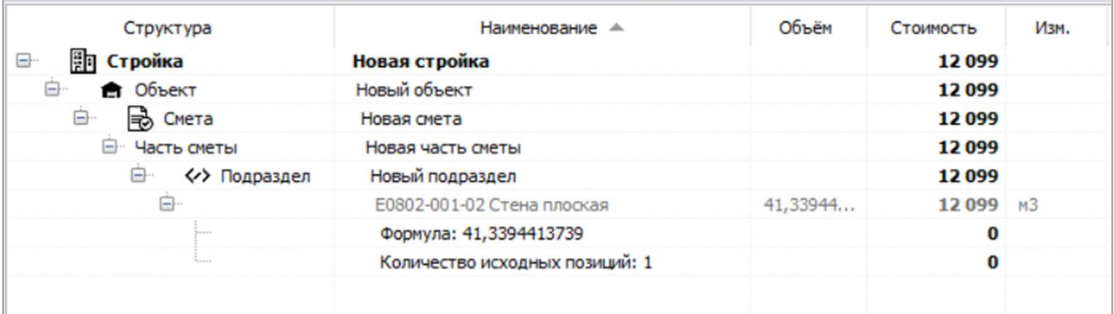

Подробная работа с инструментами АВС-Рекомпозитор описана в официальном руководстве «АВС. Технология работы BIM-сметчика с моделями».